# NETGEAR®

# ReadyNAS OS 6 Desktop Storage Systems Hardware Manual

### **Model**

ReadyNAS 102, 104 ReadyNAS 202, 204, 212, 214 ReadyNAS 312, 314, 316 ReadyNAS 422, 424, 426, 428 ReadyNAS 516, 524X, 526X, 528X ReadyNAS 626X, 628X ReadyNAS 716X EDA 500

April 2017 202-11206-10

350 E. Plumeria Drive San Jose, CA 95134 USA

#### **Support**

Thank you for purchasing this NETGEAR product.You can visit *[www.netgear.com/support](http://www.netgear.com/support)* to register your product, get help, access the latest downloads and user manuals, and join our community. We recommend that you use only official NETGEAR support resources.

#### **Conformity**

For the current EU Declaration of Conformity, visit *[http://kb.netgear.com/app/answers/detail/a\\_id/11621](http://kb.netgear.com/app/answers/detail/a_id/11621)*.

#### **Compliance**

For regulatory compliance information, visit *<http://www.netgear.com/about/regulatory>*.

See the regulatory compliance document before connecting the power supply.

#### **Trademarks**

© NETGEAR, Inc., NETGEAR, and the NETGEAR Logo are trademarks of NETGEAR, Inc. Any non-NETGEAR trademarks are used for reference purposes only.

## **Contents**

#### **Chapter 1 Getting Started**

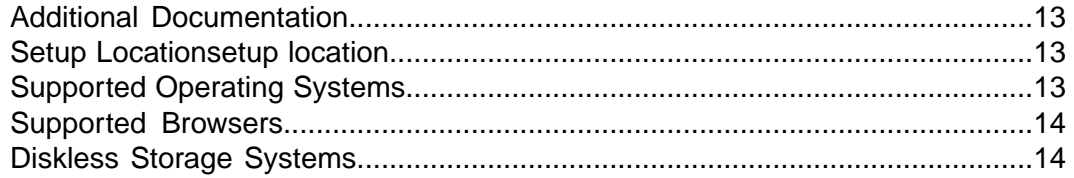

#### **Chapter 2 NETGEAR ReadyNAS 102**

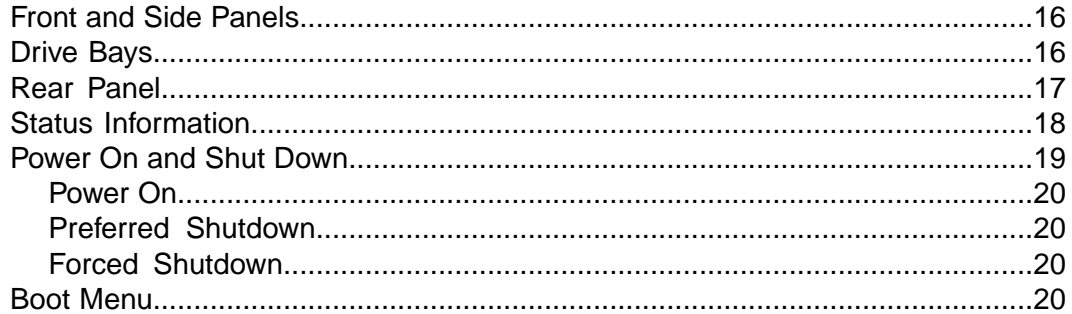

#### **Chapter 3 NETGEAR ReadyNAS 104**

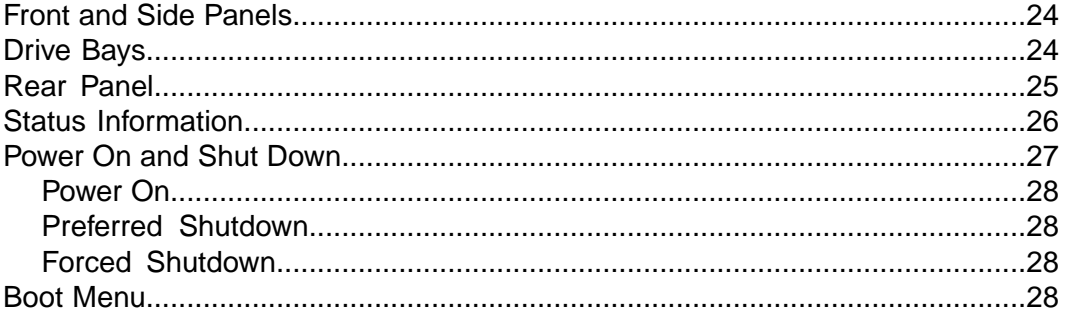

#### **Chapter 4 NETGEAR ReadyNAS 202**

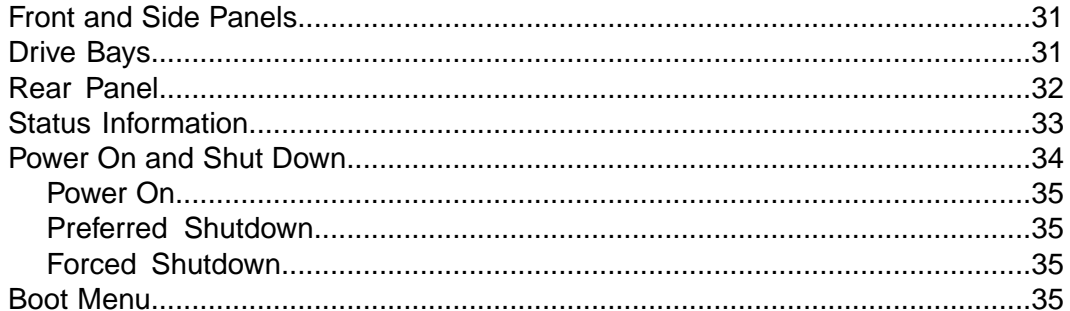

#### **Chapter 5 NETGEAR ReadyNAS 204**

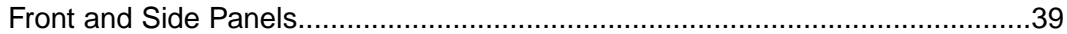

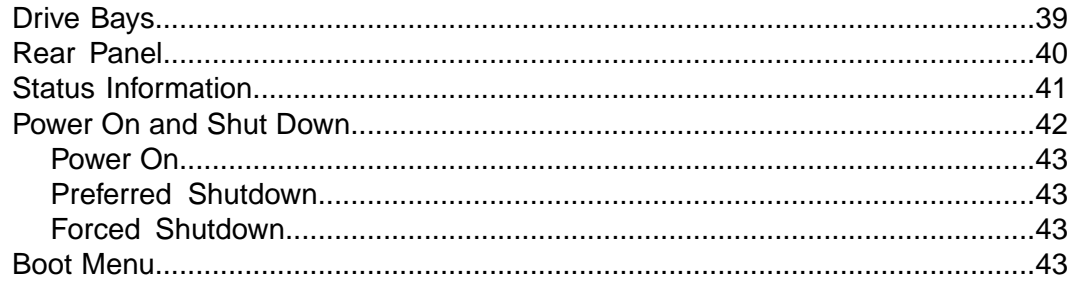

### **Chapter 6 NETGEAR ReadyNAS 212**

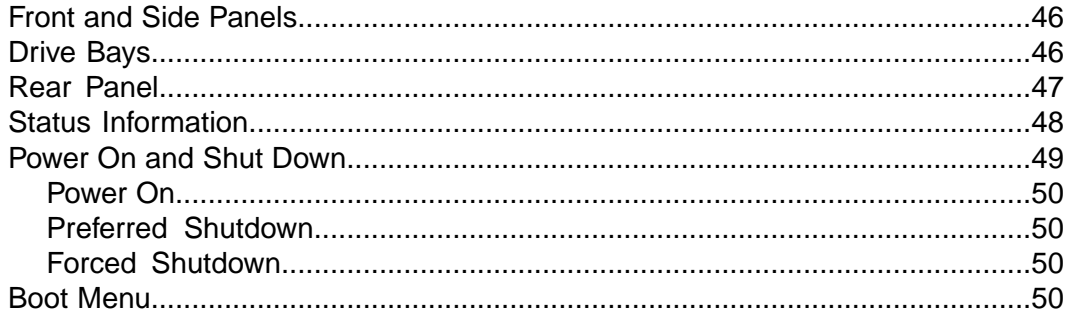

#### **Chapter 7 NETGEAR ReadyNAS 214**

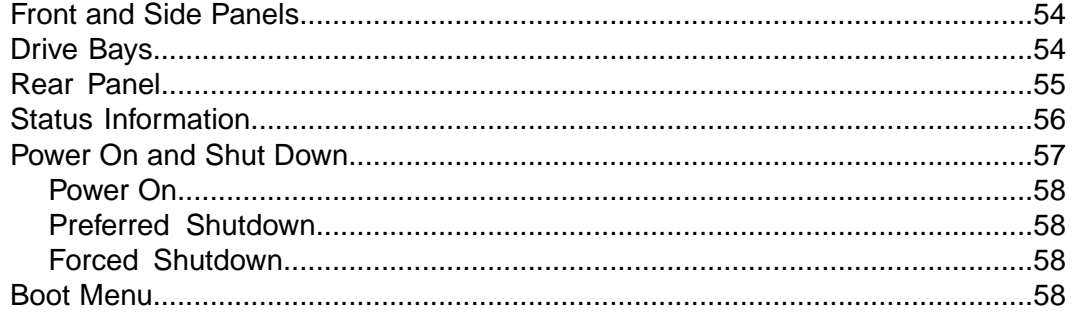

### **Chapter 8 NETGEAR ReadyNAS 312**

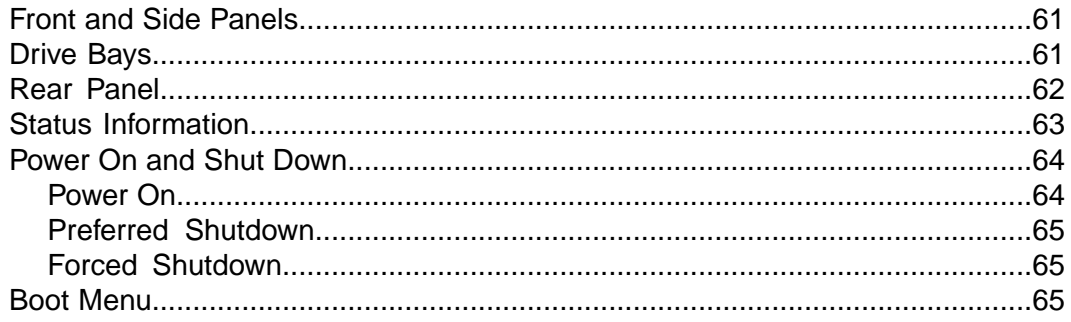

### **Chapter 9 NETGEAR ReadyNAS 314**

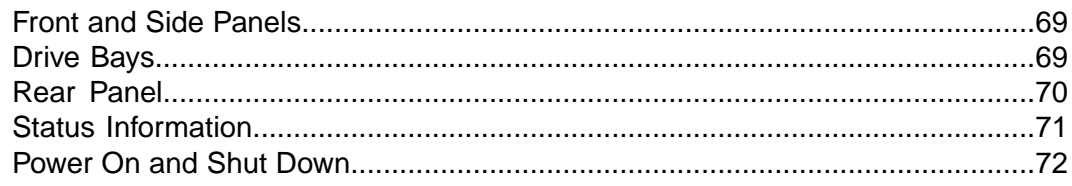

#### **ReadyNAS OS 6 Desktop Storage Systems**

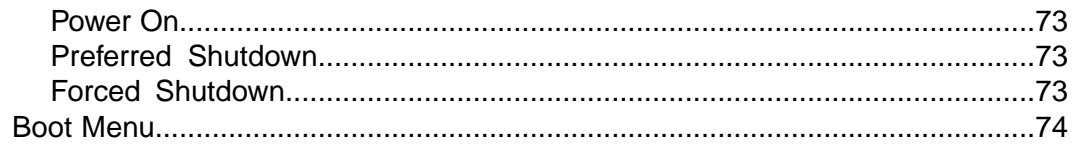

#### **Chapter 10 NETGEAR ReadyNAS 316**

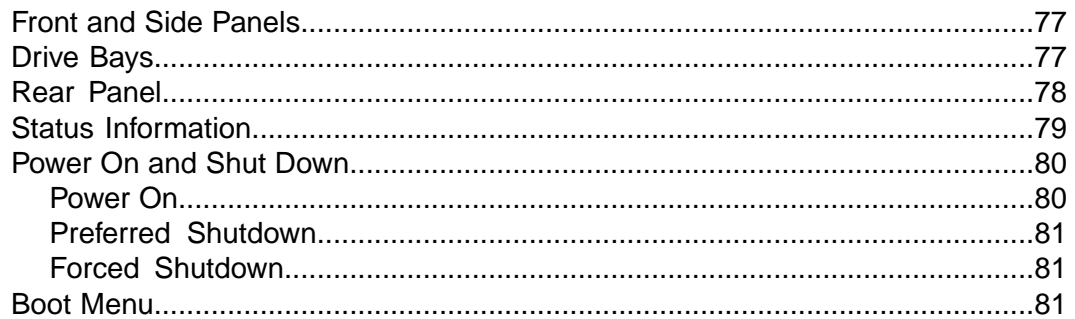

#### **Chapter 11 NETGEAR ReadyNAS 422**

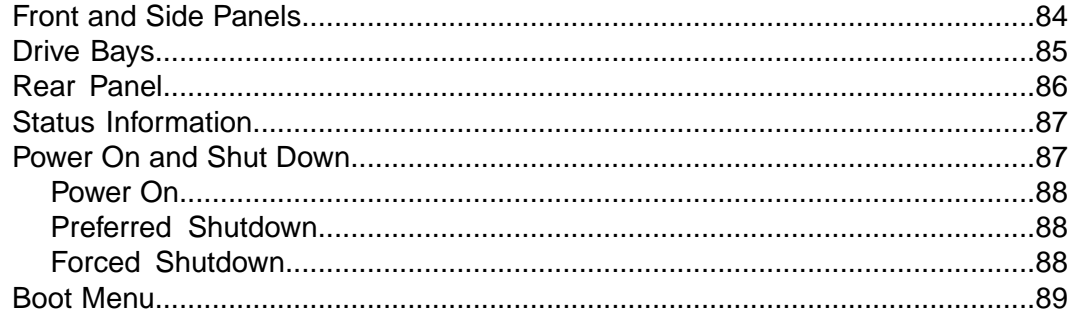

### **Chapter 12 NETGEAR ReadyNAS 424**

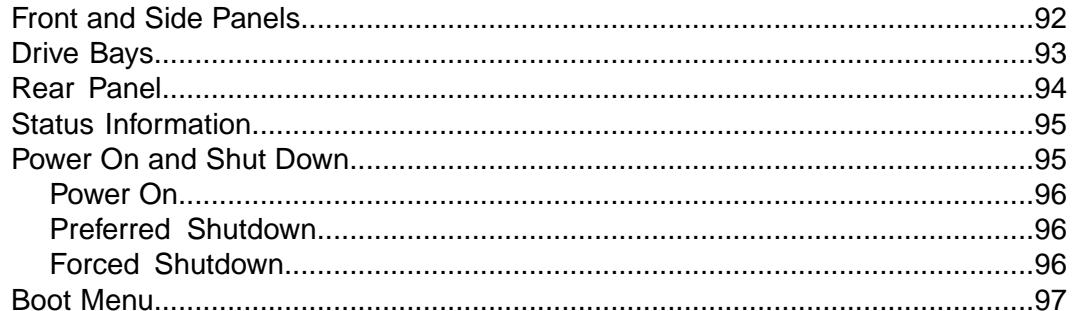

#### **Chapter 13 NETGEAR ReadyNAS 426**

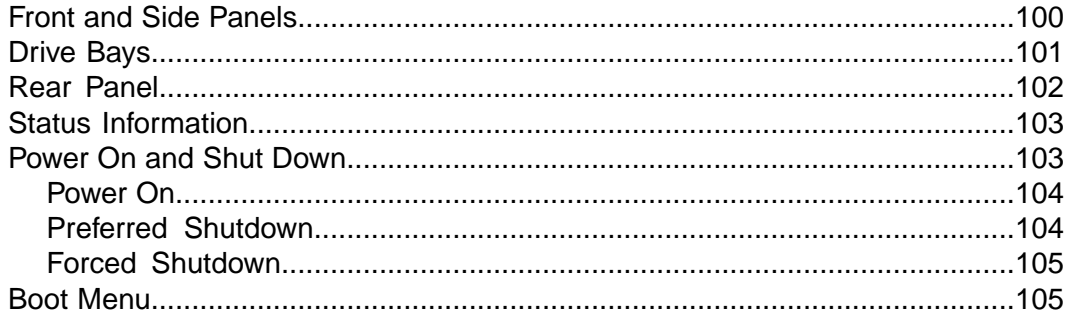

### **Chapter 14 NETGEAR ReadyNAS 428**

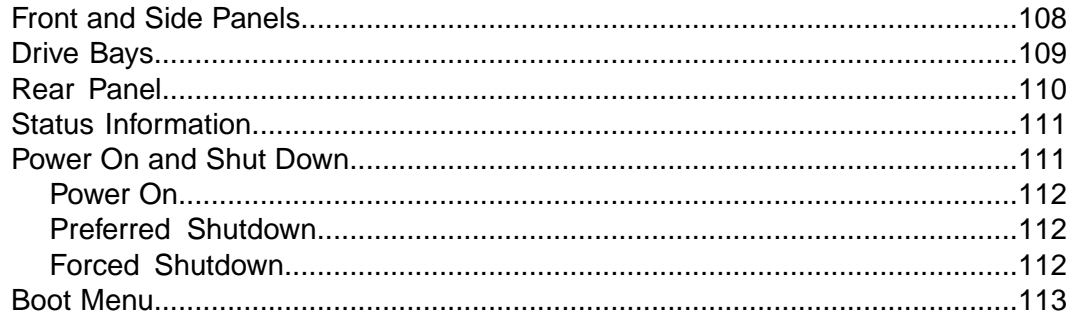

#### **Chapter 15 NETGEAR ReadyNAS 516**

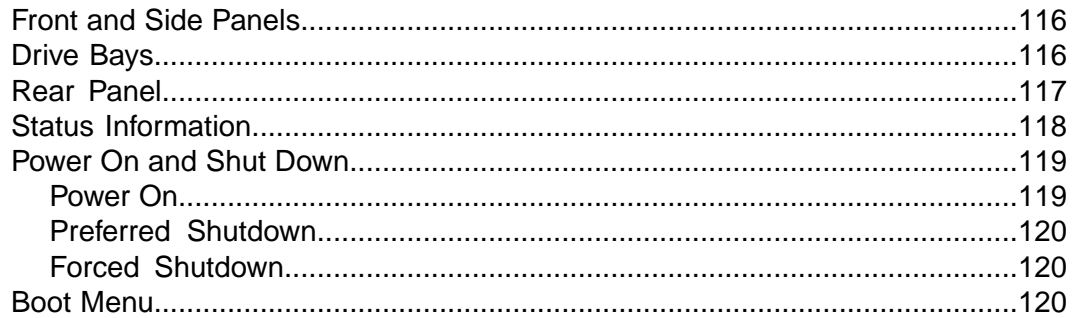

#### **Chapter 16 NETGEAR ReadyNAS 524X**

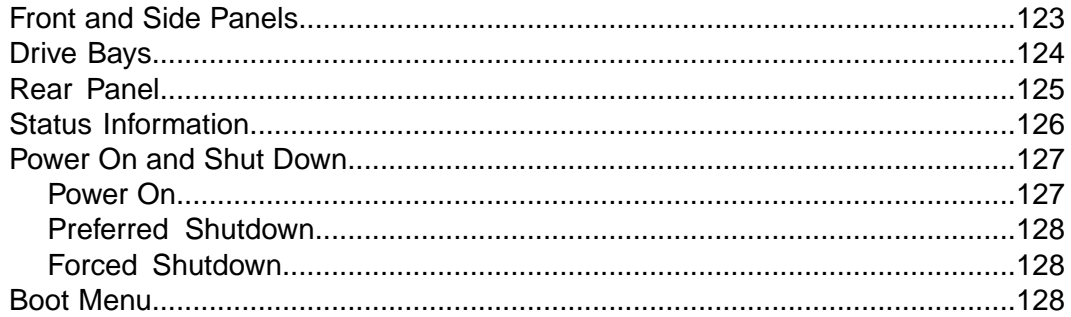

### **Chapter 17 NETGEAR ReadyNAS 526X and 626X**

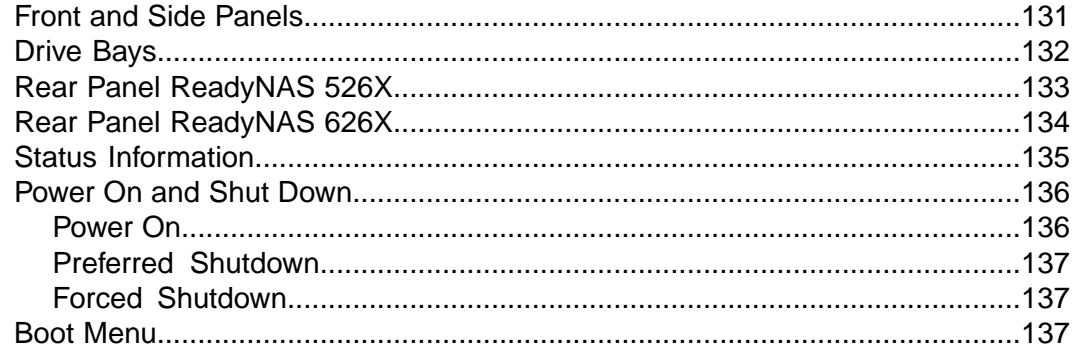

### **Chapter 18 NETGEAR ReadyNAS 528X and 628X**

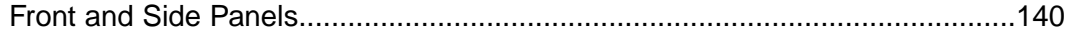

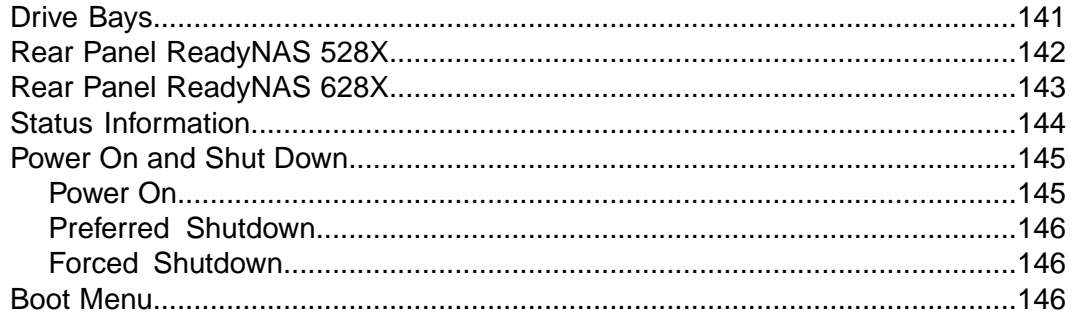

#### **Chapter 19 NETGEAR ReadyNAS 716X**

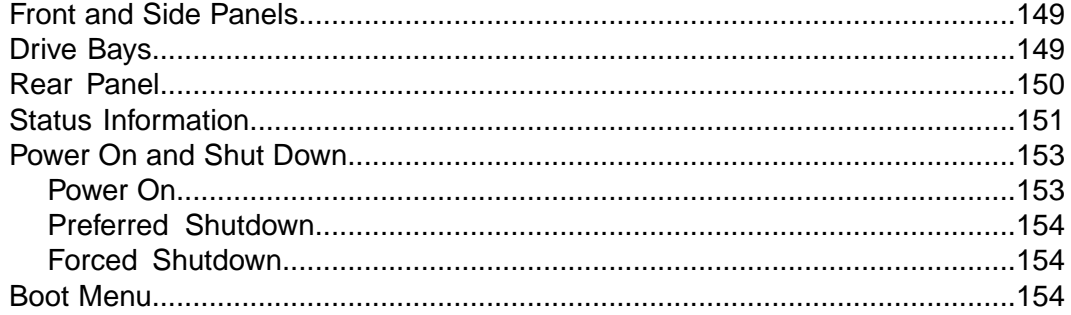

#### **Chapter 20 NETGEAR EDA 500**

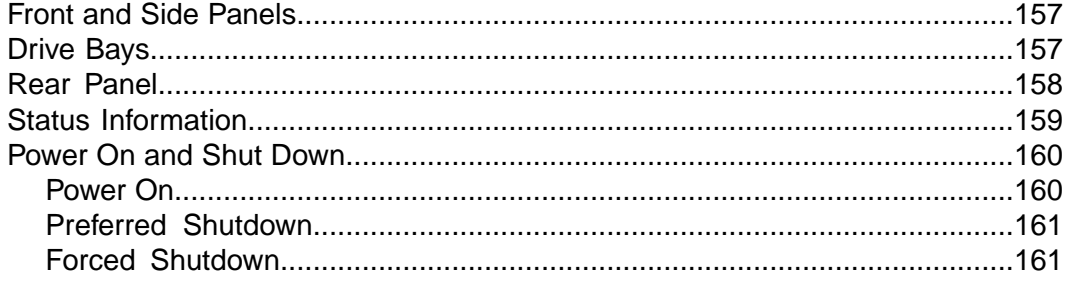

### **Chapter 21 Disks**

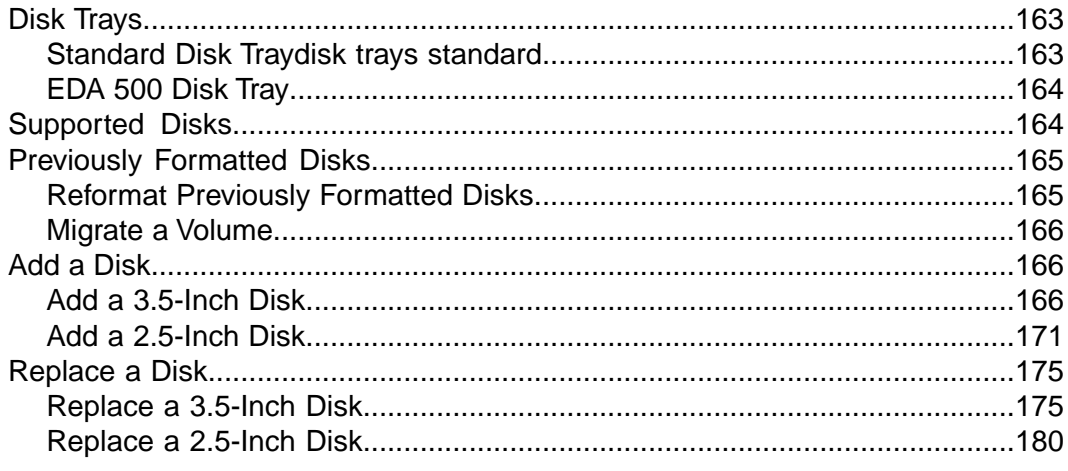

### **Appendix A Defaults and Technical Specifications**

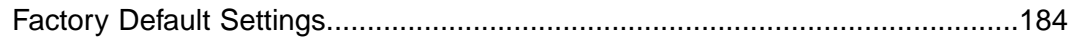

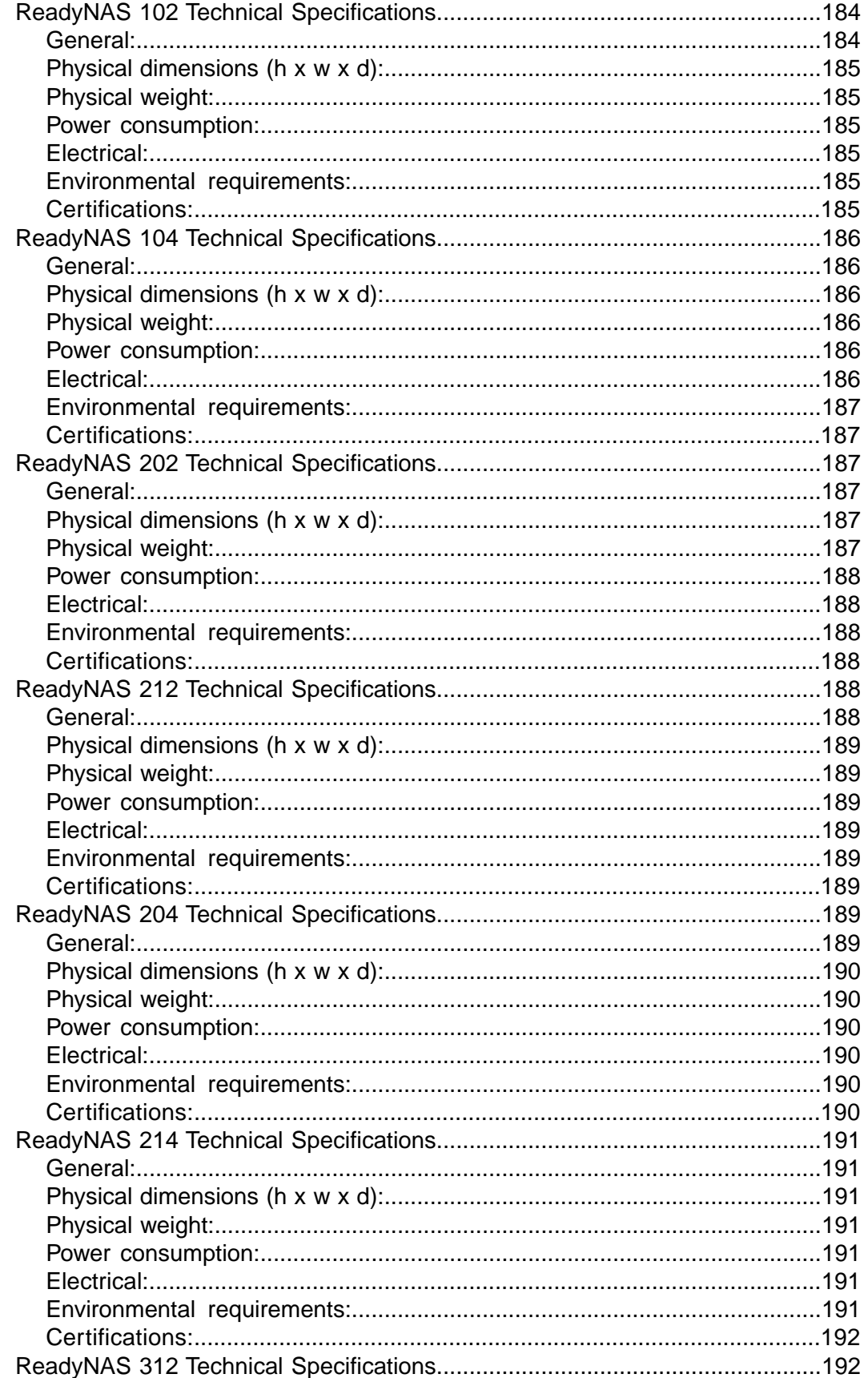

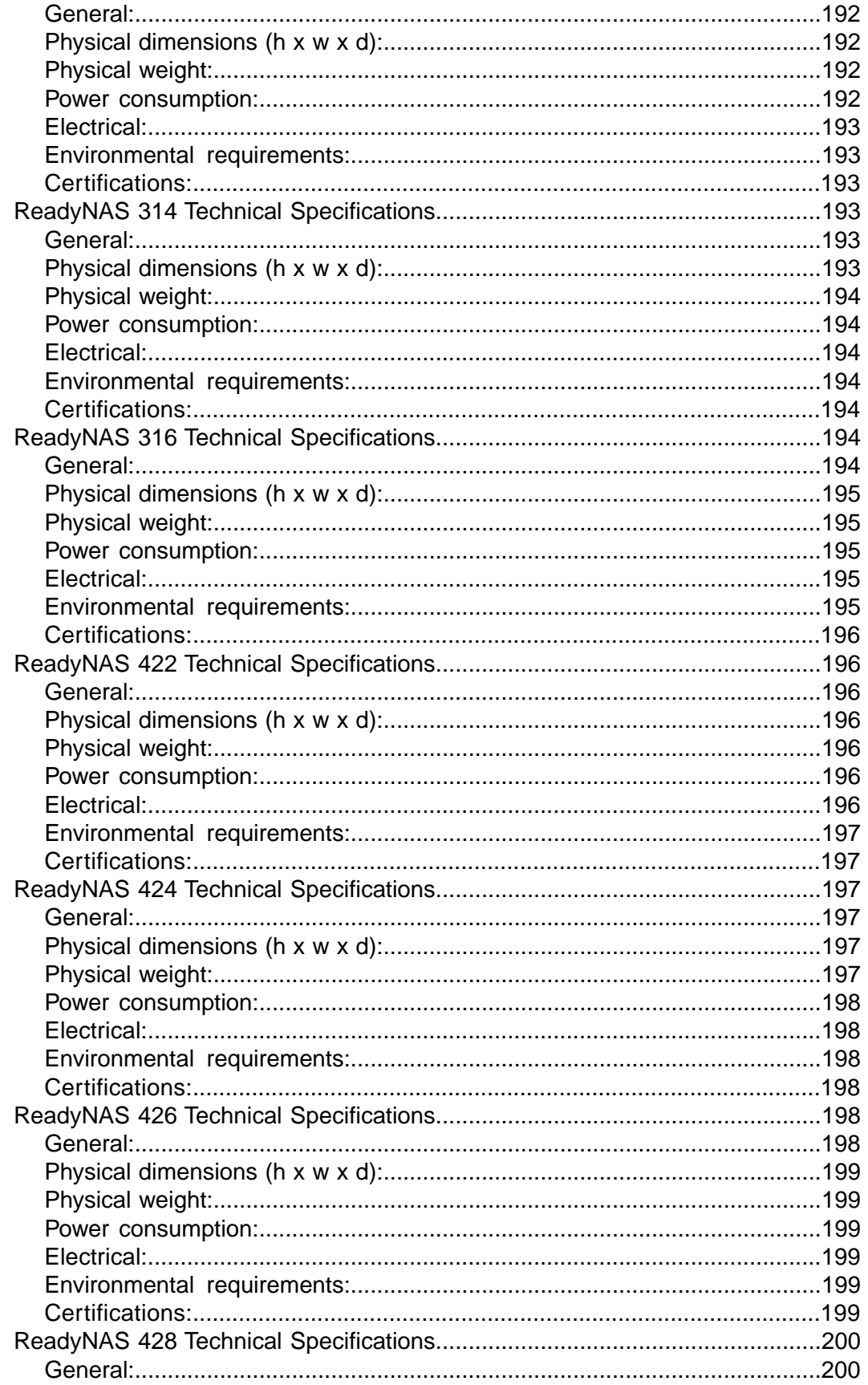

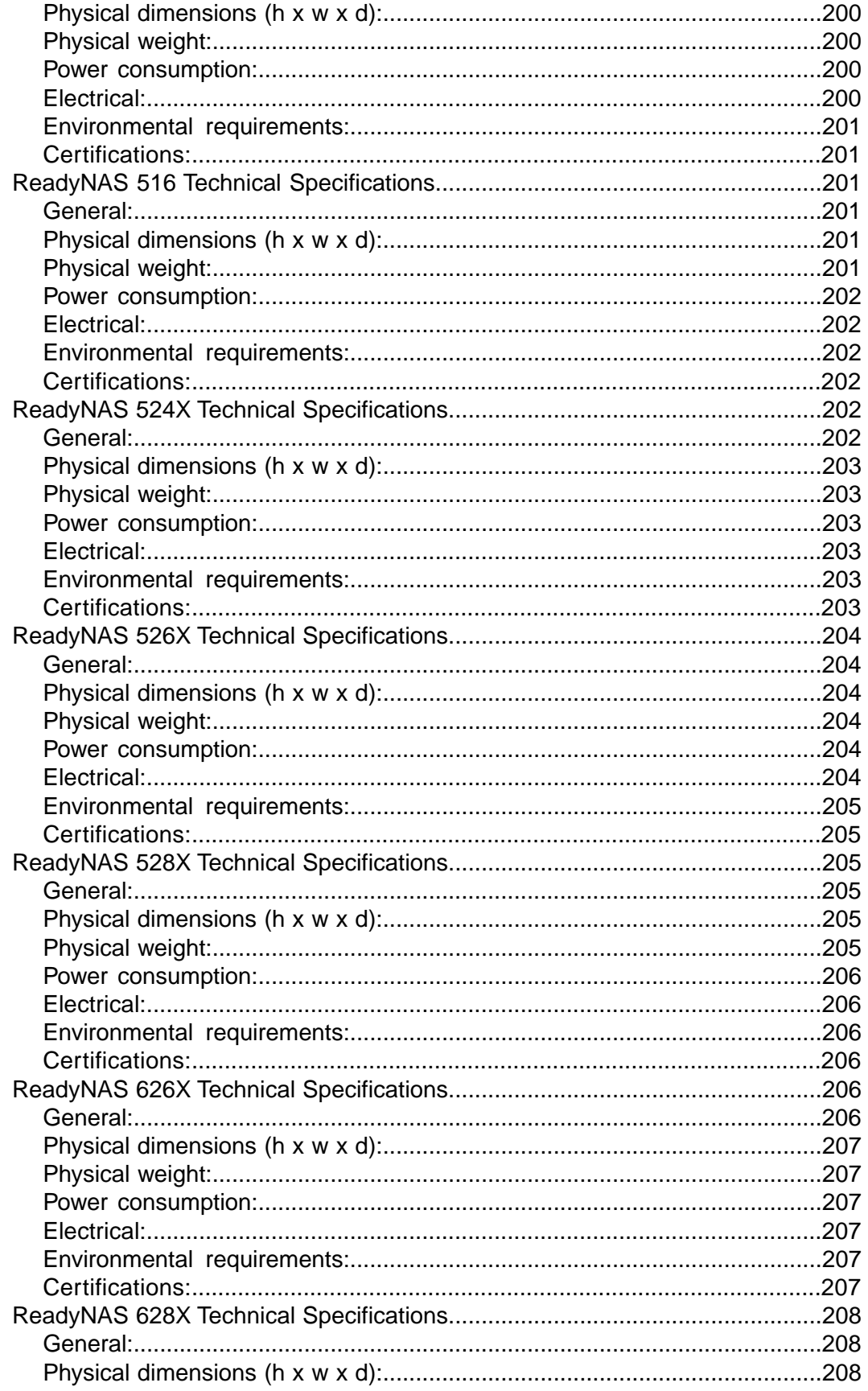

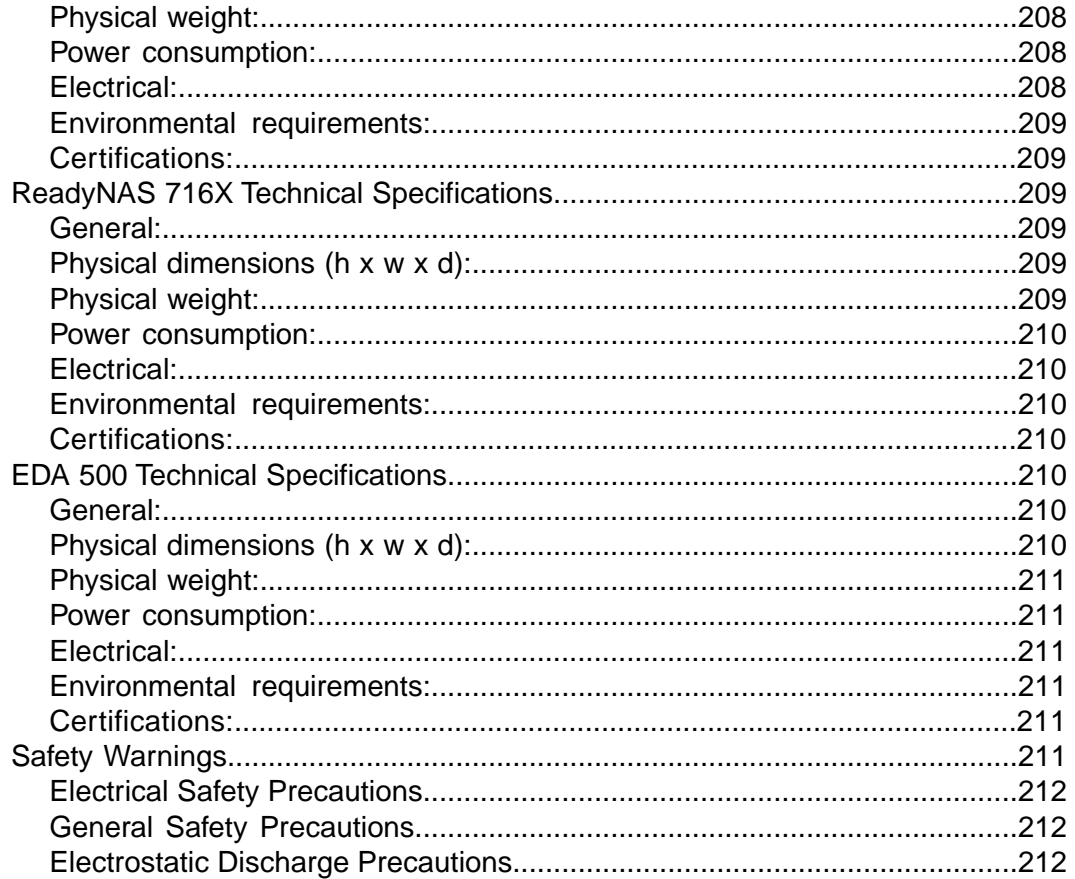

# <span id="page-11-0"></span>**Getting Started**

Congratulations on your purchase of a NETGEAR ReadyNAS® storage system. This manual describes the physical features of the ReadyNAS OS 6 desktop storage systems.

**1**

This chapter contains the following sections:

- **•** *[Additional Documentation](#page-12-0)* on page 13
- **•** *[Setup Location](#page-12-1)* on page 13
- **•** *[Supported Operating Systems](#page-12-2)* on page 13
- **•** *[Supported Browsers](#page-13-0)* on page 14
- **•** *[Diskless Storage Systems](#page-13-1)* on page 14

### <span id="page-12-0"></span>**Additional Documentation**

For detailed information about configuring, managing, and using your ReadyNAS storage system, see the *ReadyNAS OS 6 Software Manual*, which is available at *[netgear.com/support/product/ReadyNAS\\_OS\\_6](http://www.netgear.com/support/product/ReadyNAS_OS_6)*.

NETGEAR maintains a community website that supports ReadyNAS products. Visit *[www.netgear.com/readynas](http://www.netgear.com/readynas)* for reviews, tutorials, a comparison chart, software updates, documentation, an active user forum, and much more.

### <span id="page-12-1"></span>**Setup Location**

Your ReadyNAS storage system is suitable for use in a home or small office environment where it can be freestanding. The small, compact size makes it suitable for sitting on a desk or on a closet shelf.

Choose a location for your storage system that meets these criteria:

- **•** Cables can be connected easily.
- **•** Water or moisture cannot enter the case.
- **•** Airflow around the storage system and through the vents in the side of the case is not restricted.
- **•** The air is as free of dust as possible.
- **•** Temperature operating limits are not likely to be exceeded.
- <span id="page-12-2"></span>**•** If you are using an uninterruptable power supply (UPS) for protection, the power cable can be securely and safely connected to the UPS.

### **Supported Operating Systems**

The ReadyNAS storage system is supported on the following systems:

- **•** Microsoft Windows 10 (32 bit and 64 bit)
- **•** Microsoft Windows 8.1 (32 bit and 64 bit)
- **•** Microsoft Windows 8 (32 bit and 64 bit)
- **•** Microsoft Windows 7 (32 bit and 64 bit)
- **•** Windows Server 2016 (64 bit)
- **•** Windows Server 2012 R2 (64 bit)
- **•** Microsoft Server 2012 (64 bit)
- **•** Microsoft Server 2008 R2 (64 bit)
- **•** Apple OS X 10.7 or later
- **•** Linux, UNIX, Solaris
- **•** Apple iOS
- **•** Google Android

### <span id="page-13-0"></span>**Supported Browsers**

The ReadyNAS local admin page supports the following browsers:

- **•** Microsoft Edge
- **•** Microsoft Internet Explorer 9.0 and later
- **•** Apple Safari, 5.0 and later
- **•** Google Chrome 20 and later
- **•** Mozilla Firefox 14 and later

<span id="page-13-1"></span>If you experience difficulty accessing the local admin page or if you notice unexpected behavior, try using another browser. For more information about the ReadyNAS local admin page, see the *ReadyNAS OS 6 Software Manual*, which is available at *[netgear.com/support/product/ReadyNAS\\_OS\\_6](http://www.netgear.com/support/product/ReadyNAS_OS_6)*.

### **Diskless Storage Systems**

If you purchased a ReadyNAS storage system without a preinstalled disk drive or drives, you must add at least one disk your system before you use the system.You can add a 3.5-inch hard disk drive, a 2.5-inch hard disk drive, or a 2.5-inch solid state drive to an empty drive bay. For information about how to install a disk, see *[Add a Disk](#page-165-1)* on page 166.

Use only supported SATA hard disk drives (HDD) or solid state drives (SSD) in your ReadyNAS storage system. If you use disks that are not supported, NETGEAR technical support will not provide assistance. For a list of supported disks, see the NETGEAR Hardware Compatibility List at *[netgear.com/readynas-hcl.](http://www.netgear.com/readynas-hcl)*

If you are adding a previously formatted disk to your storage system, see the instructions in *[Previously](#page-164-0) [Formatted Disks](#page-164-0)* on page 165.

# <span id="page-14-0"></span>**NETGEAR ReadyNAS 102**

This chapter provides an overview of the physical features of the ReadyNAS 102 and includes the following sections:

- **•** *[Front and Side Panels](#page-15-0)* on page 16
- **•** *[Drive Bays](#page-15-1)* on page 16
- **•** *[Rear Panel](#page-16-0)* on page 17
- **•** *[Status Information](#page-17-0)* on page 18
- **•** *[Power On and Shut Down](#page-18-0)* on page 19
- **•** *[Boot Menu](#page-19-3)* on page 20

### <span id="page-15-0"></span>**Front and Side Panels**

The following figure shows the front and side panels of the ReadyNAS 102.

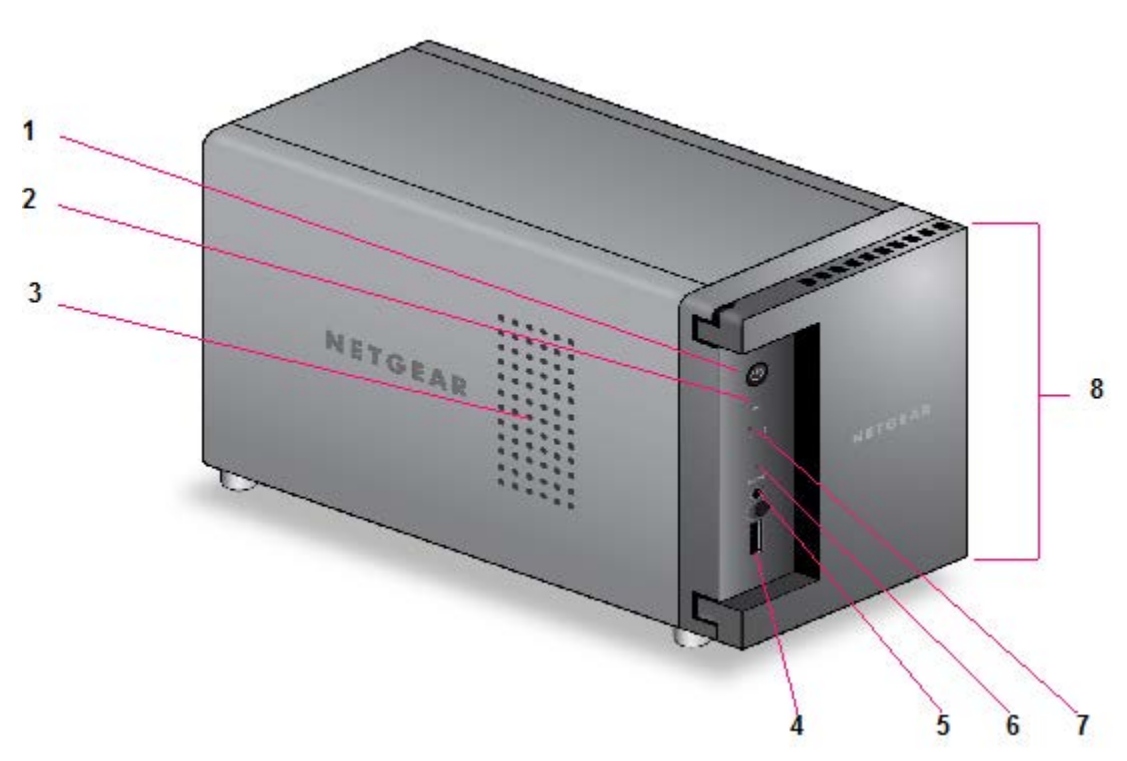

Figure 1. ReadyNAS 102 front and side panels

- **1.** Power button and LED
- **2.** Disk activity LED
- **3.** Exhaust vent
- **4.** USB 2.0 port
- **5.** Backup button
- <span id="page-15-1"></span>**6.** USB and Backup status LED
- **7.** Disk 1 and Disk 2 LEDs
- **8.** Drive bay door

### **Drive Bays**

The following figure shows the drive bays of the ReadyNAS 102.

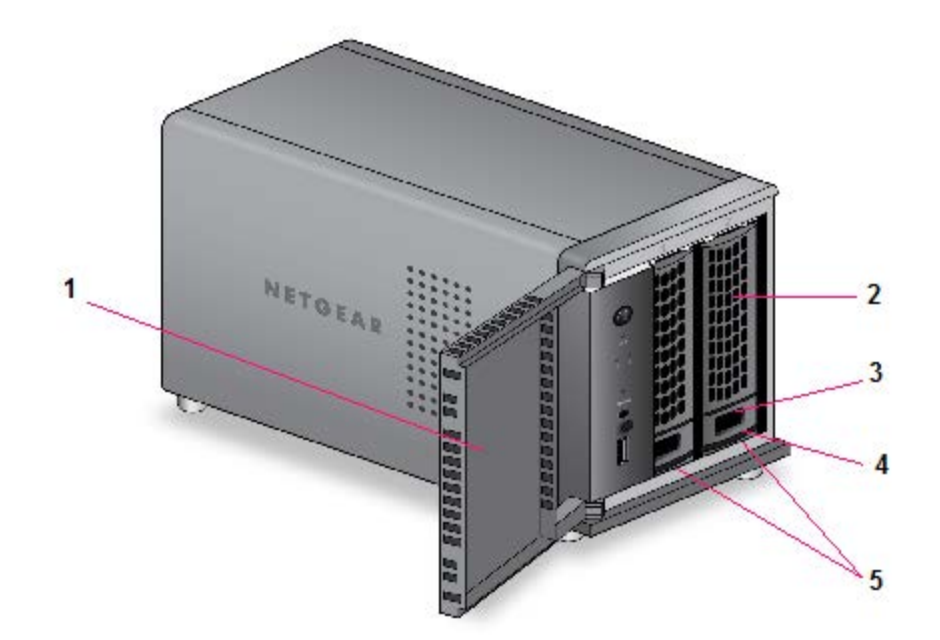

Figure 2. ReadyNAS 102 drive bays

- **1.** Drive bay door
- **2.** Disk tray handle
- **3.** Recessed disk tray handle lock
- <span id="page-16-0"></span>**4.** Disk tray release latch
- **5.** Drive bays

### **Rear Panel**

The following figure shows the rear panel of the ReadyNAS 102.

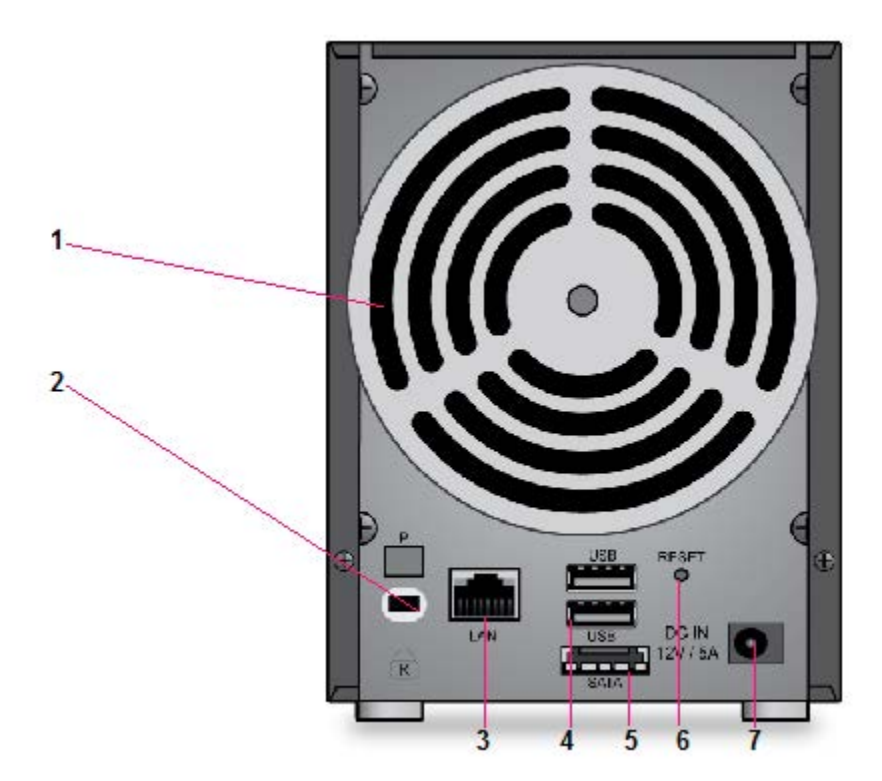

Figure 3. ReadyNAS 102 rear panel

- **1.** Exhaust fan
- **2.** Kensington lock
- **3.** GbE ports with LED status indicators
- **4.** USB 3.0 ports
- <span id="page-17-0"></span>**5.** eSATA port
- **6.** Reset button
- **7.** Power adapter socket

### **Status Information**

You can obtain information about the status of your storage system by reviewing the indicators listed in the following table.

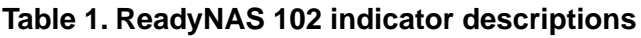

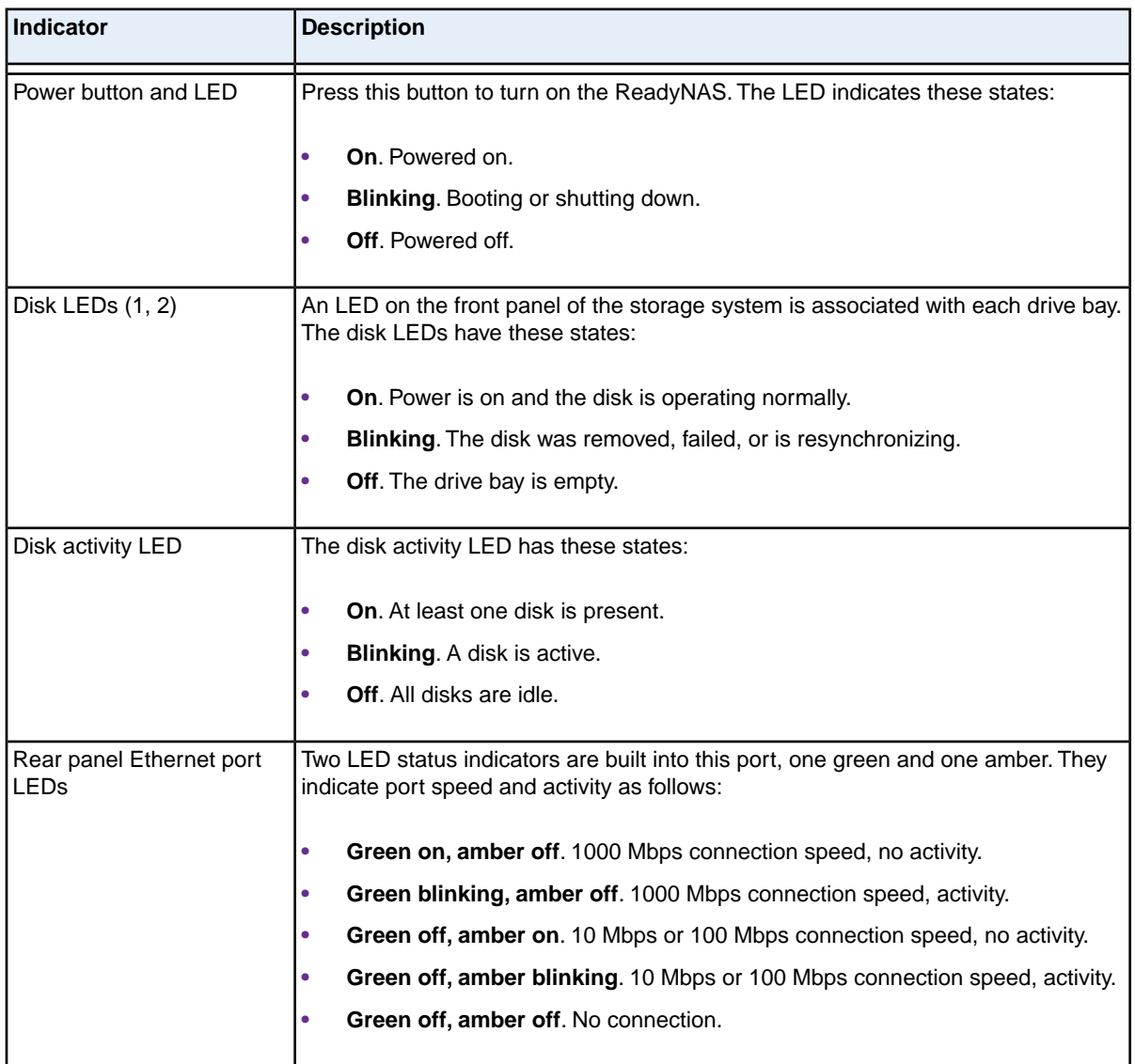

### <span id="page-18-0"></span>**Power On and Shut Down**

This section describes how to power on and shut down your system. If you must shut down the system, use one of the preferred shutdown methods whenever possible.

### <span id="page-19-0"></span>**Power On**

When you connect the system to a power supply or the system recovers from a power outage, the system returns to its last state:

- **•** If the system was powered on, the system automatically powers on again when the power supply is connected or power is restored.
- <span id="page-19-1"></span>**•** If the system was powered off, the system remains off when the power supply is connected or power is restored. In this situation, press the **Power** button on the front panel of the system to power on the system.

### **Preferred Shutdown**

You can gracefully shut down your system by using the Power button or the ReadyNAS local admin page.

For information about how to gracefully shut down your system using the ReadyNAS local admin page, see the *ReadyNAS OS 6 Software Manual*, which is available at *[netgear.com/support/product/ReadyNAS\\_OS\\_6](http://www.netgear.com/support/product/ReadyNAS_OS_6)*.

#### **To gracefully shut down your system using the Power button:**

- **1.** Press the **Power** button. The Power LED blinks, prompting you to confirm the shutdown.
- <span id="page-19-2"></span>**2.** Press the **Power** button again. The system shuts down gracefully.

### **Forced Shutdown**

Perform a forced shutdown only if the storage system is not responding.

#### <span id="page-19-3"></span>**To perform a forced shutdown:**

**•** Unplug the system from the power supply.

### **Boot Menu**

Use the boot menu to restart or troubleshoot your ReadyNAS storage system.Your storage system has the following boot modes:

- **• Normal**. Initiates a normal boot process, just like booting using the **Power** button.
- **• Factory default**. Initiates a short disk test that takes approximately 5 minutes. After the disk test, a 10-minute time-out period begins, during which all LEDs blink simultaneously.

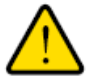

#### **WARNING:**

**The factory default reboot process resets the storage system to factory settings, erases all data, resets all defaults, and reformats the disk to X-RAID.**

- **-** If you want to cancel the factory default process, power off the storage system before the 10-minute time-out ends. The system powers down safely without causing any data loss.
- **-** If you want to reset the system to factory default settings, do not power off your system. After the 10-minute time-out period, the factory default process begins.
	- **Tip** To start the factory default process immediately, press the **Backup** button during the 10-minute time-out period.
- **• OS reinstall**. Reinstalls the firmware from the internal flash to the disks. Use the OS reinstall boot mode when the system crashes and corrupts some configuration files. OS reinstall boot mode also resets some settings on your storage system, such as Internet protocol settings and the administrator password, to defaults.
- **• Tech support**. Boots into a low-level diagnostic mode. Use the tech support boot mode only when a NETGEAR technical support representative instructs you to do so.
- **• Volume read only**. Mounts a volume as read-only. Use this option when you are attempting to rescue data off a disk during a disaster recovery.
- **• Memory test**. Performs a memory test. The pass or fail result is reported using the storage system's LEDs. Contact a NETGEAR technical support representative to interpret memory test results.
- **• Test disk**. Performs an offline full disk test. This process can take four hours or more, depending on the size of your disks. Any problems are reported in the system logs. For more information about viewing the system logs, see the *ReadyNAS OS 6 Software Manual*, which is available at *[netgear.com/support/product/ReadyNAS\\_OS\\_6](http://www.netgear.com/support/product/ReadyNAS_OS_6)*.

#### **To access the boot menu:**

- **1.** Power off your storage system.
- **2.** Using a straightened paper clip, press and hold the **Reset** button.
- **3.** Press the **Power** button.

The system powers on.

- **4.** Continue to press the **Reset** button until the Power button LED, USB and backup status LED, disk 1 LED, and disk 2 LED light.
- **5.** Press the **Backup** button to scroll through boot mode options. The storage system shows the boot mode options using the LEDs, as described in the following table:

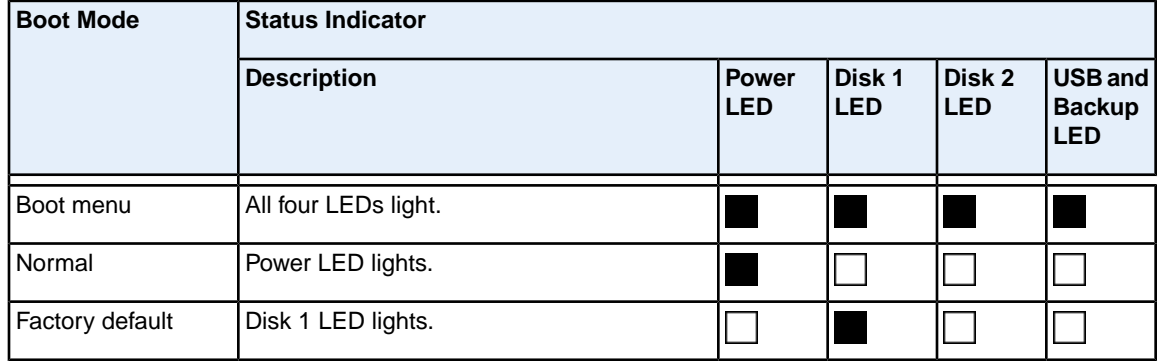

### **(Continued)**

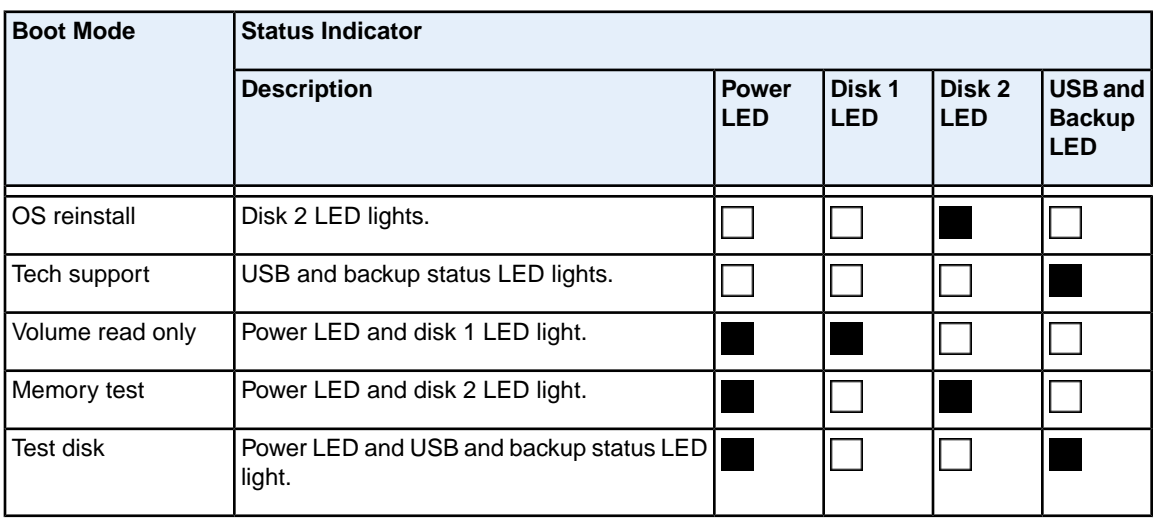

Legend:

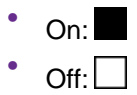

**6.** Press and release the **Reset** button to confirm your boot menu selection. The system boots in the selected boot mode.

# <span id="page-22-0"></span>**NETGEAR ReadyNAS 104**

This chapter provides an overview of the physical features of the ReadyNAS 104 and includes the following sections:

- **•** *[Front and Side Panels](#page-23-0)* on page 24
- **•** *[Drive Bays](#page-23-1)* on page 24
- **•** *[Rear Panel](#page-24-0)* on page 25
- **•** *[Status Information](#page-25-0)* on page 26
- **•** *[Power On and Shut Down](#page-26-0)* on page 27
- **•** *[Boot Menu](#page-27-3)* on page 28

### <span id="page-23-0"></span>**Front and Side Panels**

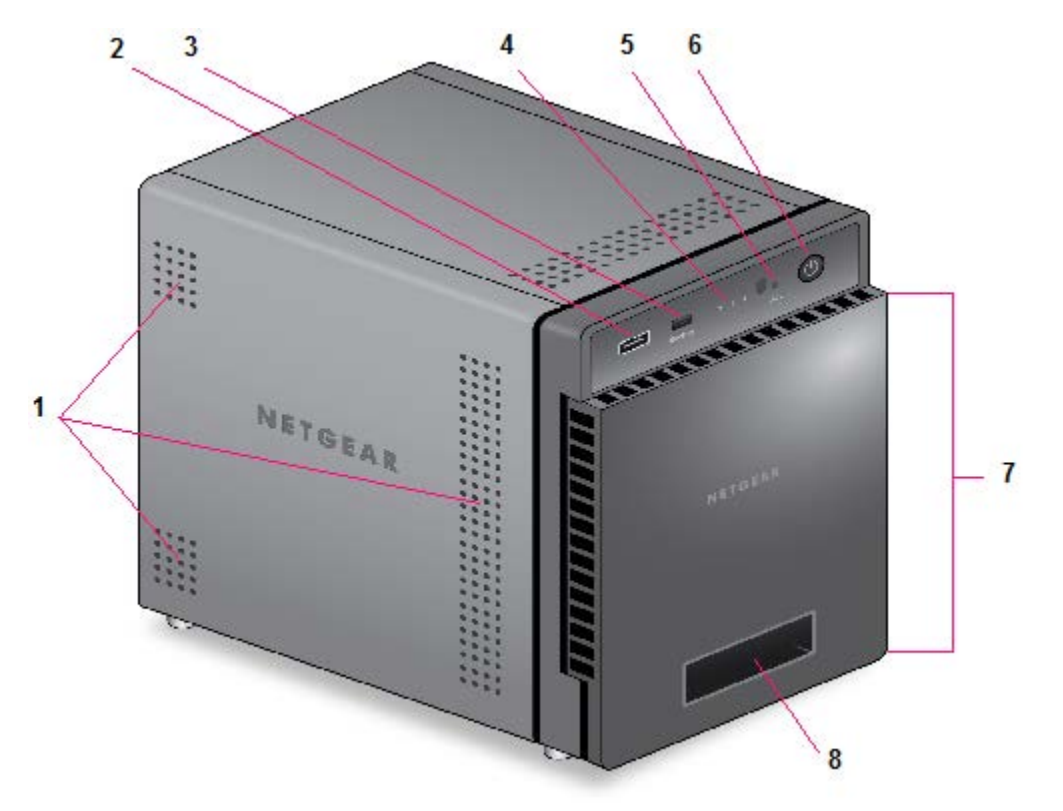

The following figure shows the front and side panels of the ReadyNAS 104.

Figure 4. ReadyNAS 104 front and side panels

- **1.** Exhaust vents
- **2.** USB 2.0 port
- **3.** Backup button and LED
- **4.** Disk LEDs
- **5.** Disk activity LED
- <span id="page-23-1"></span>**6.** Power button and LED
- **7.** Drive bay door
- **8.** Status display screen

### **Drive Bays**

The following figure shows the drive bays of the ReadyNAS 104.

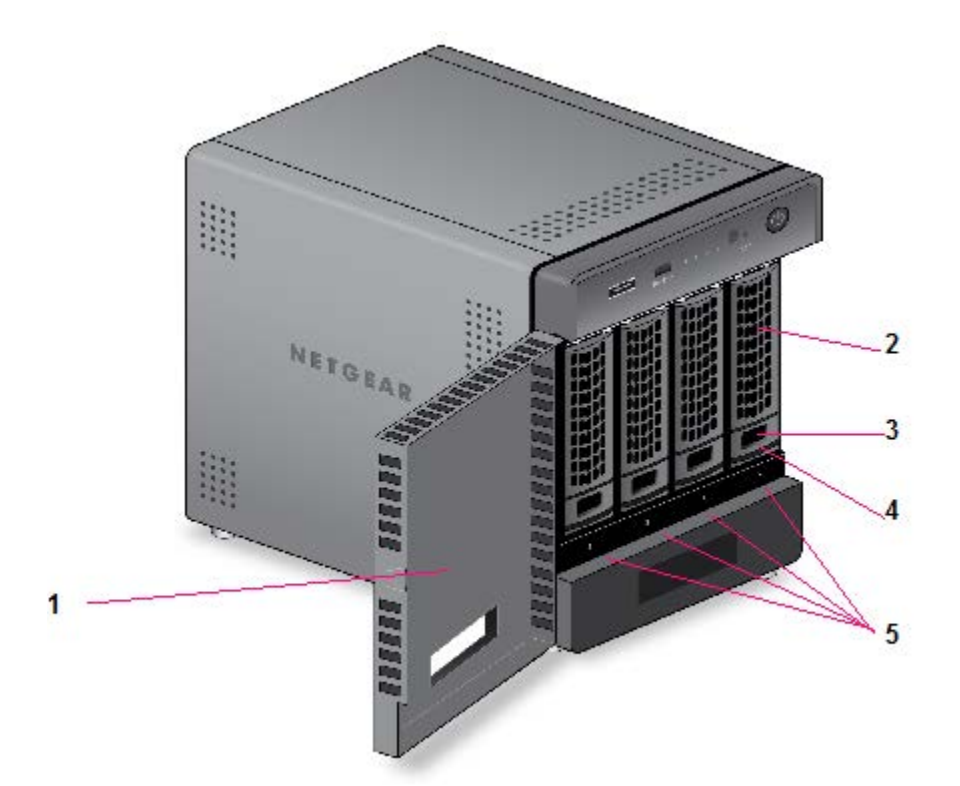

Figure 5. ReadyNAS 104 drive bays

- **1.** Drive bay door
- **2.** Disk tray handle
- <span id="page-24-0"></span>**3.** Recessed disk tray handle lock
- **4.** Disk tray release latch
- **5.** Drive bays

### **Rear Panel**

The following figure shows the rear panel of the ReadyNAS 104.

#### **ReadyNAS OS 6 Desktop Storage Systems**

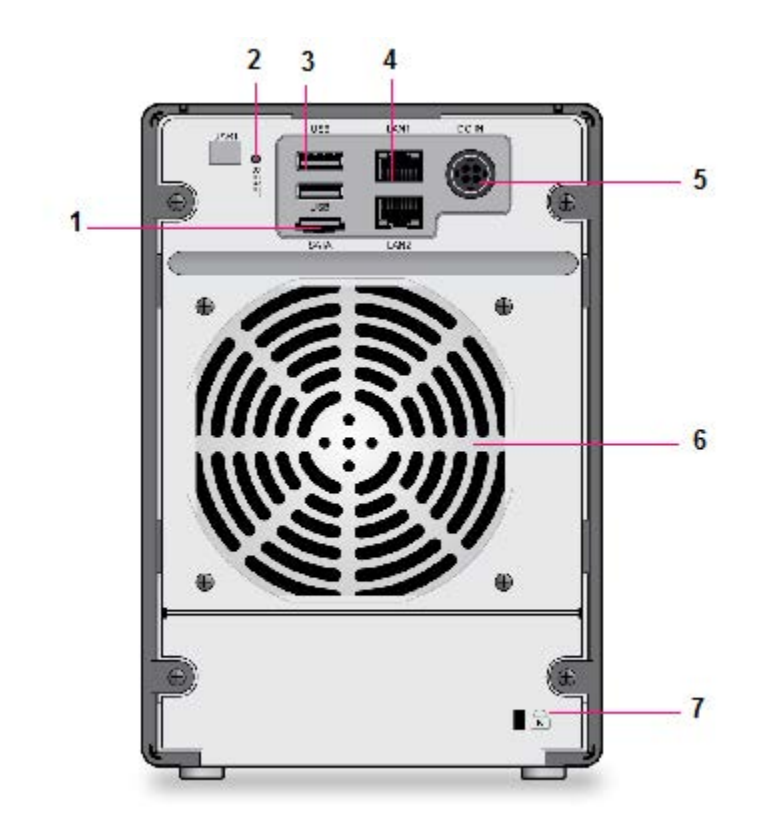

Figure 6. ReadyNAS 104 rear panel

- **1.** eSATA port
- **2.** Reset button
- **3.** USB 3.0 ports
- **4.** GbE ports with LED status indicators

**Note** The two GbE ports are equivalent. They can be used as two separate Ethernet connections, or can be configured as a single, bonded port with a 2 Gbps potential speed. For information about how to configure a bonded port, and the network configuration requirements needed to support 2 Gbps, see the *ReadyNAS OS 6 Software Manual*, which is available at *[netgear.com/support/product/ReadyNAS\\_OS\\_6](http://www.netgear.com/support/product/ReadyNAS_OS_6)*.

- <span id="page-25-0"></span>**5.** Power cable socket
- **6.** Exhaust fan
- **7.** Kensington lock

### **Status Information**

You can obtain information about the status of your storage system by reviewing the indicators listed in the following table.

#### **Table 2. ReadyNAS 104 indicator descriptions**

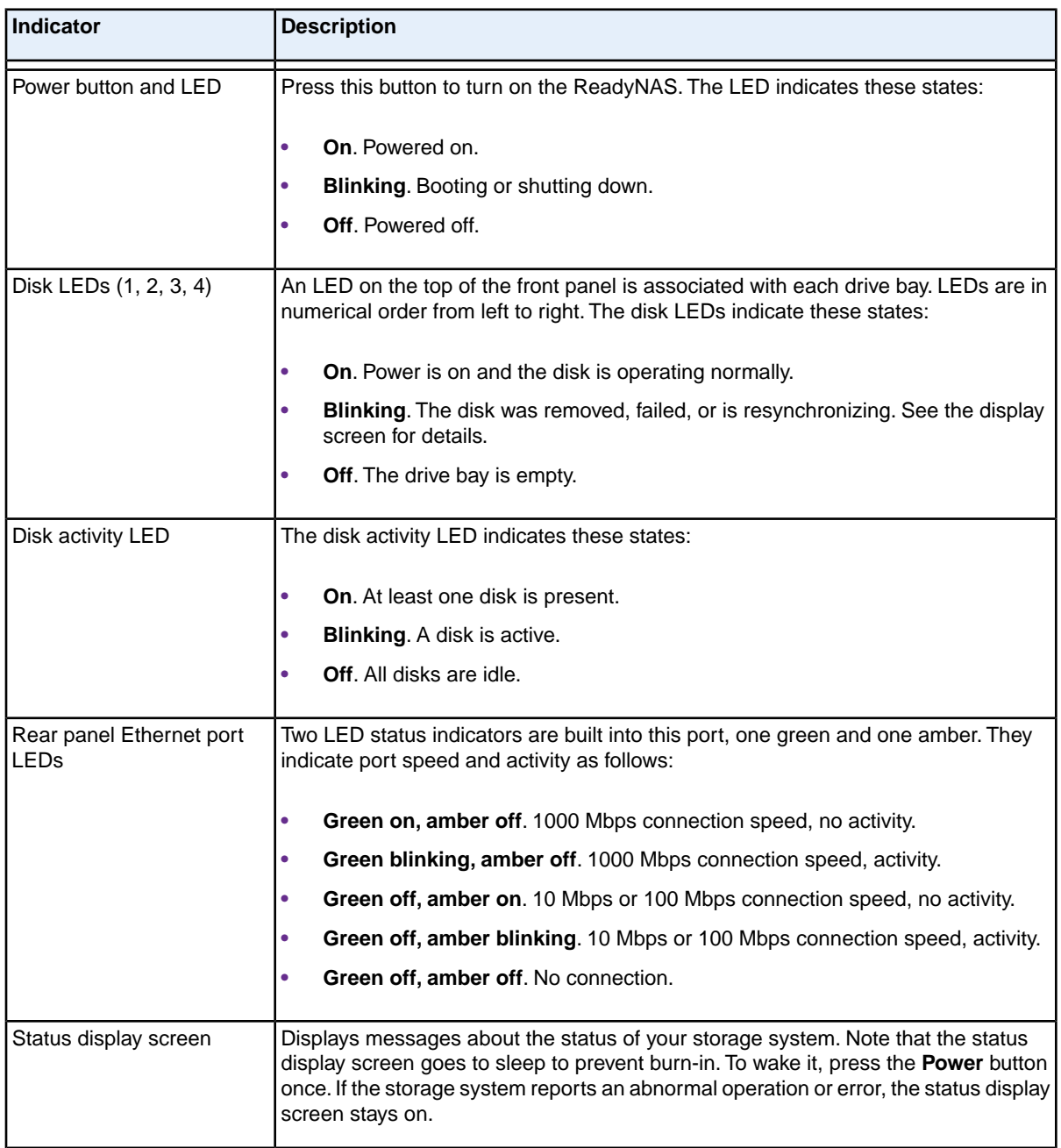

### <span id="page-26-0"></span>**Power On and Shut Down**

This section describes how to power on and shut down your system. If you need to shut down the system, use one of the preferred shutdown methods whenever possible.

### <span id="page-27-0"></span>**Power On**

When you connect the system to a power supply or the system recovers from a power outage, the system returns to its last state:

- **•** If the system was powered on, the system automatically powers on again when the power supply is connected or power is restored.
- **•** If the system was powered off, the system remains off when the power supply is connected or power is restored.

<span id="page-27-1"></span>In this situation, press the **Power** button on the front panel of the system to power on the system.

### **Preferred Shutdown**

You can gracefully shut down your system by using the **Power** button or the ReadyNAS local admin page.

For information about how to gracefully shut down your system using the ReadyNAS local admin page, see the *ReadyNAS OS 6 Software Manual*, which is available at *[netgear.com/support/product/ReadyNAS\\_OS\\_6](http://www.netgear.com/support/product/ReadyNAS_OS_6)*.

#### **To gracefully shut down your system using the Power button:**

- **1.** If the status display screen is not lit, do the following:
	- **a.** Press the **Power** button. The status display screen wakes.
	- **b.** Press the **Power** button a second time. Instructions for graceful shutdown display on the status display screen.
	- **c.** Press the **Power** button a third time. The system shuts down gracefully.
- <span id="page-27-2"></span>**2.** If the status display screen is lit, do the following:
	- **a.** Press the **Power** button. Instructions for graceful shutdown display on the status display screen.
	- **b.** Press the **Power** button again. The system shuts down gracefully.

### **Forced Shutdown**

<span id="page-27-3"></span>Perform a forced shutdown only if the storage system is not responding.

#### **To perform a forced shutdown:**

**•** Unplug the system from the power supply.

### **Boot Menu**

Use the boot menu to restart or troubleshoot your ReadyNAS storage system.Your storage system has the following boot modes:

- **• Normal**. Initiates a normal boot process, just like booting using the Power button.
- **• Factory default**. Initiates a short disk test that takes approximately 5 minutes. After the disk test, a 10-minute time-out period begins, during which all LEDs blink simultaneously.

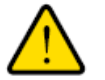

#### **WARNING:**

**The factory default reboot process resets the storage system to factory settings, erases all data, resets all defaults, and reformats the disk to X-RAID.**

- **-** If you want to cancel the factory default process, power off the storage system before the 10-minute time-out ends. The system powers down safely without causing any data loss.
- **-** If you want to reset the system to factory default settings, do not power off your system. After the 10-minute time-out period, the factory default process begins.

**Tip** To start the factory default process immediately, press the **Backup** button during the 10-minute time-out period.

- **• OS reinstall**. Reinstalls the firmware from the internal flash to the disks. Use the OS reinstall boot mode when the system crashes and corrupts some configuration files. OS reinstall boot mode also resets some settings on your storage system, such as Internet protocol settings and the administrator password, to defaults.
- **• Tech support**. Boots into a low-level diagnostic mode. Use the tech support boot mode only when a NETGEAR technical support representative instructs you to do so.
- **• Volume read only**. Mounts a volume as read-only. Use this option when you are attempting to rescue data off a disk during a disaster recovery.
- **• Memory test**. Performs a memory test. The pass or fail result is reported on the status display screen.
- **• Test disk**. Performs an offline full disk test. This process can take four hours or more, depending on the size of your disks. Any problems are reported in the system logs. For more information about viewing the system logs, see the *ReadyNAS OS 6 Software Manual*, which is available at *[netgear.com/support/product/ReadyNAS\\_OS\\_6](http://www.netgear.com/support/product/ReadyNAS_OS_6)*.

#### **To access the boot menu:**

- **1.** Power off your storage system.
- **2.** Using a straightened paper clip, press and hold the **Reset** button.
- **3.** Press the **Power** button. The system powers on.
- **4.** Continue to press the **Reset** button until the status display screen shows a boot menu message.
- **5.** Press the **Backup** button to scroll through boot mode options. The status display screen shows the current boot mode option.
- **6.** When the status display screen shows the boot mode that you need, press and release the **Reset** button to confirm your boot menu selection.

The system boots in the selected boot mode.

# <span id="page-29-0"></span>**NETGEAR ReadyNAS 202**

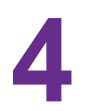

This chapter provides an overview of the physical features of the ReadyNAS 202 and includes the following sections:

- **•** *[Front and Side Panels](#page-30-0)* on page 31
- **•** *[Drive Bays](#page-30-1)* on page 31
- **•** *[Rear Panel](#page-31-0)* on page 32
- **•** *[Status Information](#page-32-0)* on page 33
- **•** *[Power On and Shut Down](#page-33-0)* on page 34
- **•** *[Boot Menu](#page-34-3)* on page 35

### <span id="page-30-0"></span>**Front and Side Panels**

The following figure shows the front and side panels of the ReadyNAS 202.

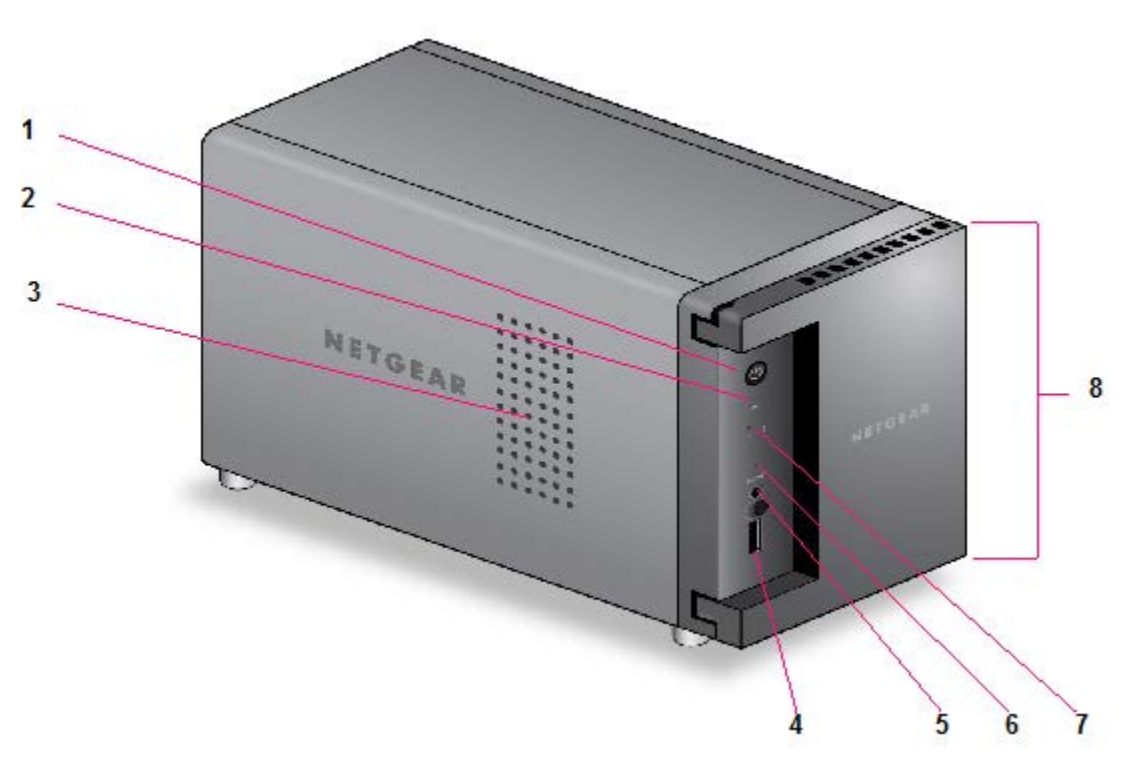

Figure 7. ReadyNAS 202 front and side panels

- **1.** Power button and LED
- **2.** Disk activity LED
- **3.** Exhaust vent
- **4.** USB 3.0 port
- **5.** Backup button
- <span id="page-30-1"></span>**6.** USB and backup status LED
- **7.** Disk 1 and Disk 2 LEDs
- **8.** Drive bay door

### **Drive Bays**

The following figure shows the drive bays of the ReadyNAS 202.

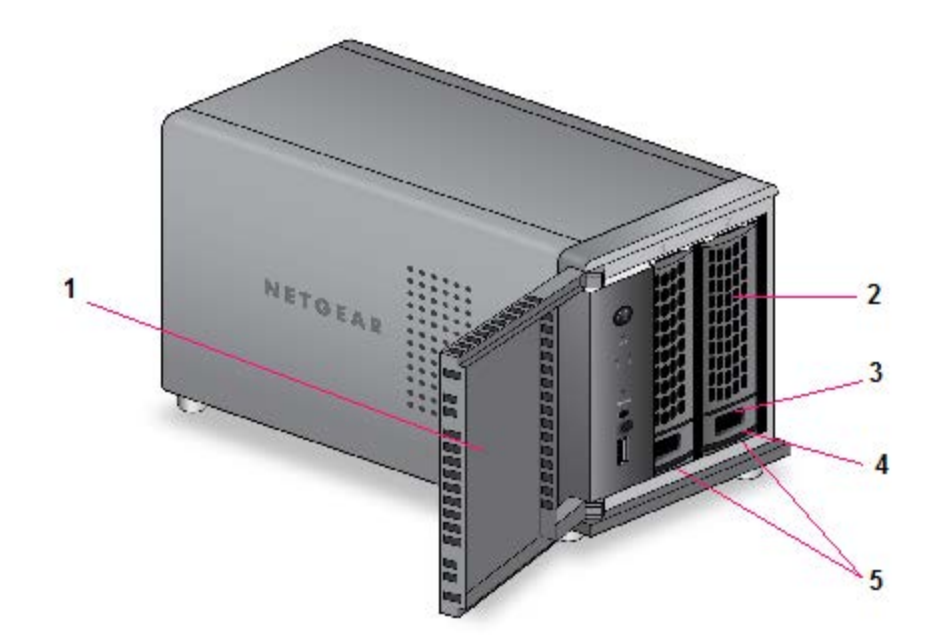

Figure 8. ReadyNAS 202 drive bays

- **1.** Drive bay door
- **2.** Disk tray handle
- **3.** Recessed disk tray handle lock
- <span id="page-31-0"></span>**4.** Disk tray release latch
- **5.** Drive bays

### **Rear Panel**

The following figure shows the rear panel of the ReadyNAS 202.

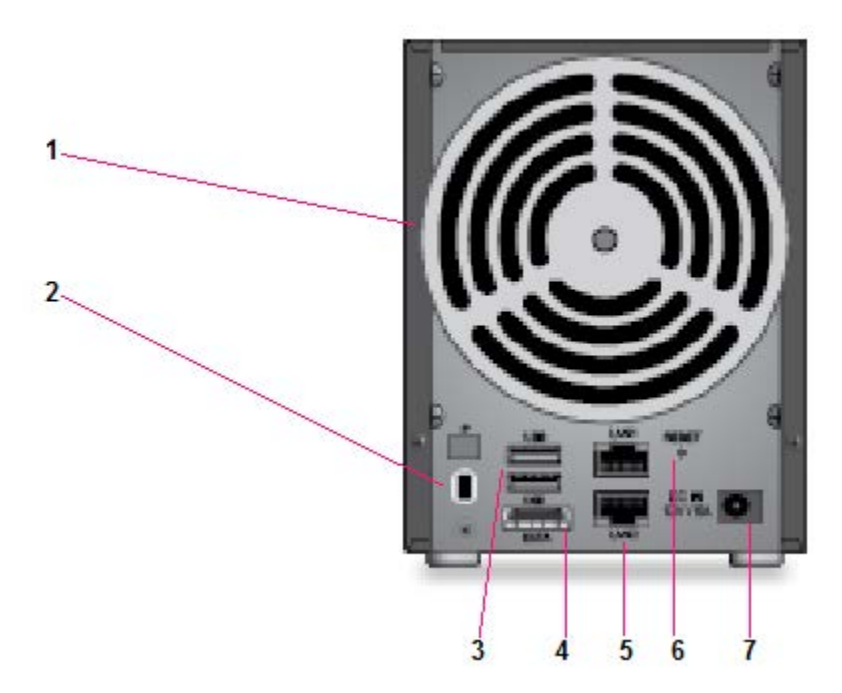

Figure 9. ReadyNAS 202 rear panel

- **1.** Exhaust fan
- **2.** Kensington lock
- **3.** USB 3.0 ports
- **4.** eSATA port
- **5.** GbE ports with LED status indicators

**Note** The two GbE ports are equivalent. They can be used as two separate Ethernet connections, or can be configured as a single, bonded port with a 2 Gbps potential speed. For information on how to configure a bonded port, and the network configuration requirements needed to support 2 Gbps, see the *ReadyNAS OS 6 Software Manual*, which is available at *[netgear.com/support/product/ReadyNAS\\_OS\\_6](http://www.netgear.com/support/product/ReadyNAS_OS_6)*.

- <span id="page-32-0"></span>**6.** Reset button
- **7.** Power adapter socket

### **Status Information**

You can obtain information about the status of your storage system by reviewing the indicators listed in the following table.

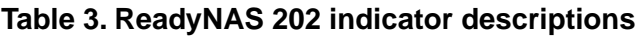

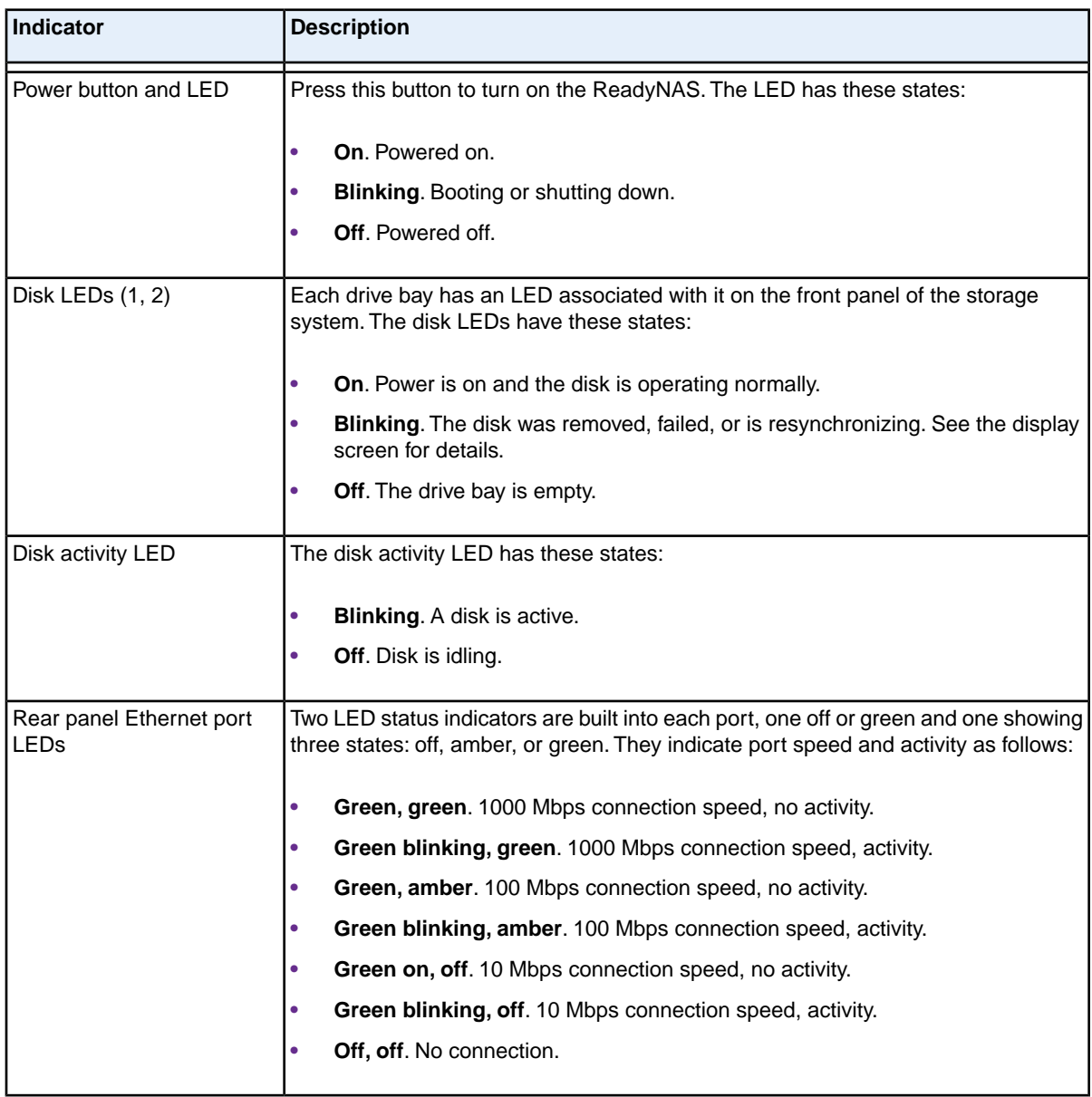

### <span id="page-33-0"></span>**Power On and Shut Down**

This section describes how to power on and shut down your system. If you must shut down the system, use one of the preferred shutdown methods whenever possible.

### <span id="page-34-0"></span>**Power On**

When you connect the system to a power supply or the system recovers from a power outage, the system returns to its last state:

- **•** If the system was powered on, the system automatically powers on again when the power supply is connected or power is restored.
- <span id="page-34-1"></span>**•** If the system was powered off, the system remains off when the power supply is connected or power is restored. In this situation, press the **Power** button on the front panel of the system to power on the system.

### **Preferred Shutdown**

You can gracefully shut down your system by using the **Power** button or the ReadyNAS local admin page.

For information about how to gracefully shut down your system using the ReadyNAS local admin page, see the *ReadyNAS OS 6 Software Manual*, which is available at *[netgear.com/support/product/ReadyNAS\\_OS\\_6](http://www.netgear.com/support/product/ReadyNAS_OS_6)*.

#### **To gracefully shut down your system using the Power button:**

- **1.** Press the **Power** button. The Power LED blinks, prompting you to confirm the shutdown.
- <span id="page-34-2"></span>**2.** Press the **Power** button again. The system shuts down gracefully.

### **Forced Shutdown**

Perform a forced shutdown only if the storage system is not responding.

#### <span id="page-34-3"></span>**To perform a forced shutdown:**

**•** Unplug the system from the power supply.

### **Boot Menu**

Use the boot menu to restart or troubleshoot your ReadyNAS storage system.Your storage system has the following boot modes:

- **• Normal**. Initiates a normal boot process, just like booting using the **Power** button.
- **• Factory default**. Initiates a short disk test that takes approximately 5 minutes. After the disk test, a 10-minute time-out period begins, during which all LEDs blink simultaneously.

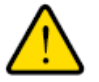

#### **WARNING:**

**The factory default reboot process resets the storage system to factory settings, erases all data, resets all defaults, and reformats the disk to X-RAID.**

- **-** If you want to cancel the factory default process, power off the storage system before the 10-minute time-out ends. The system powers down safely without causing any data loss.
- **-** If you want to reset the system to factory default settings, do not power off your system. After the 10-minute time-out period, the factory default process begins.
	- **Tip** To start the factory default process immediately, press the **Backup** button during the 10-minute time-out period.
- **• OS reinstall**. Reinstalls the firmware from the internal flash to the disks. Use the OS reinstall boot mode when the system crashes and corrupts some configuration files. OS reinstall boot mode also resets some settings on your storage system, such as Internet protocol settings and the administrator password, to defaults.
- **• Tech support**. Boots into a low-level diagnostic mode. Use the tech support boot mode only when a NETGEAR technical support representative instructs you to do so.
- **• Volume read only**. Mounts a volume as read-only. Use this option when you are attempting to rescue data off a disk during a disaster recovery.
- **• Memory test**. Performs a memory test. The memory test runs for eight hours. The current status and the pass or fail result is reported using the storage system LEDs, as described in the following table:

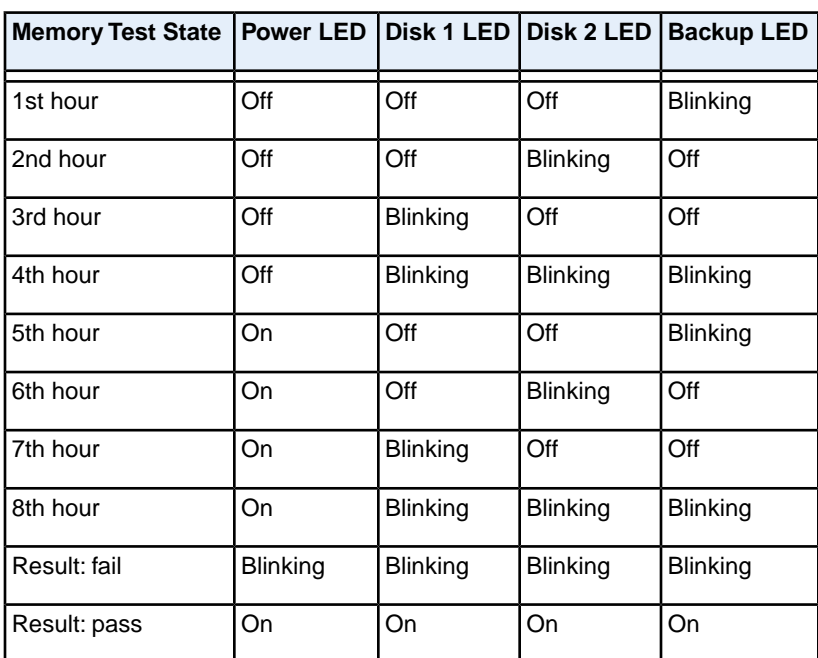

Figure 10. Memory Test Status

**• Test disk**. Performs an offline full disk test. This process can take four hours or more, depending on the size of your disks. Any problems are reported in the system logs. For more information about viewing the system logs, see the *ReadyNAS OS 6 Software Manual*, which is available at *[netgear.com/support/product/ReadyNAS\\_OS\\_6](http://www.netgear.com/support/product/ReadyNAS_OS_6)*.
### **To access the boot menu:**

- **1.** Power off your storage system.
- **2.** Using a straightened paper clip, press and hold the **Reset** button.
- **3.** Press the **Power** button.

The system powers on.

- **4.** Continue to press the **Reset** button until the Power LED, USB and backup status LED, disk 1 LED, and disk 2 LED light.
- **5.** Press the **Backup** button to scroll through boot mode options. The storage system shows the boot mode options using the LEDs, as described in the following table:

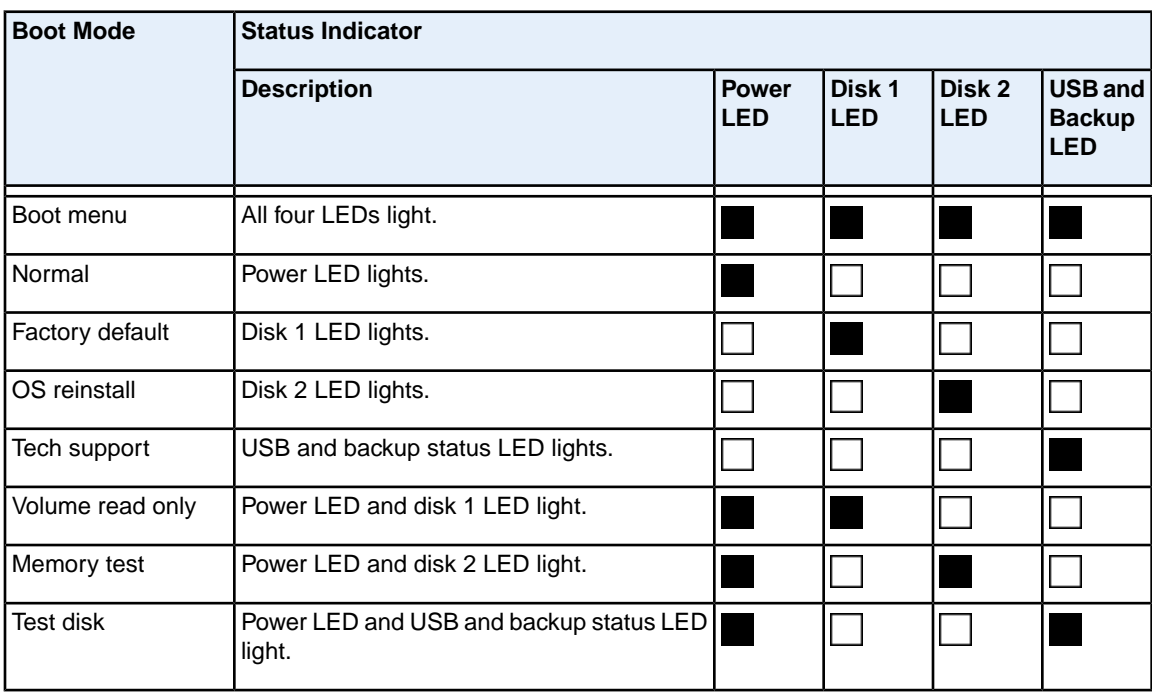

Legend:

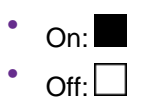

**6.** Press and release the **Reset** button to confirm your boot menu selection. The system boots in the selected boot mode.

# **NETGEAR ReadyNAS 204**

This chapter provides an overview of the physical features of the ReadyNAS 204 and includes the following sections:

- **•** *[Front and Side Panels](#page-38-0)* on page 39
- **•** *[Drive Bays](#page-38-1)* on page 39
- **•** *[Rear Panel](#page-39-0)* on page 40
- **•** *[Status Information](#page-40-0)* on page 41
- **•** *[Power On and Shut Down](#page-41-0)* on page 42
- **•** *[Boot Menu](#page-42-0)* on page 43

# <span id="page-38-0"></span>**Front and Side Panels**

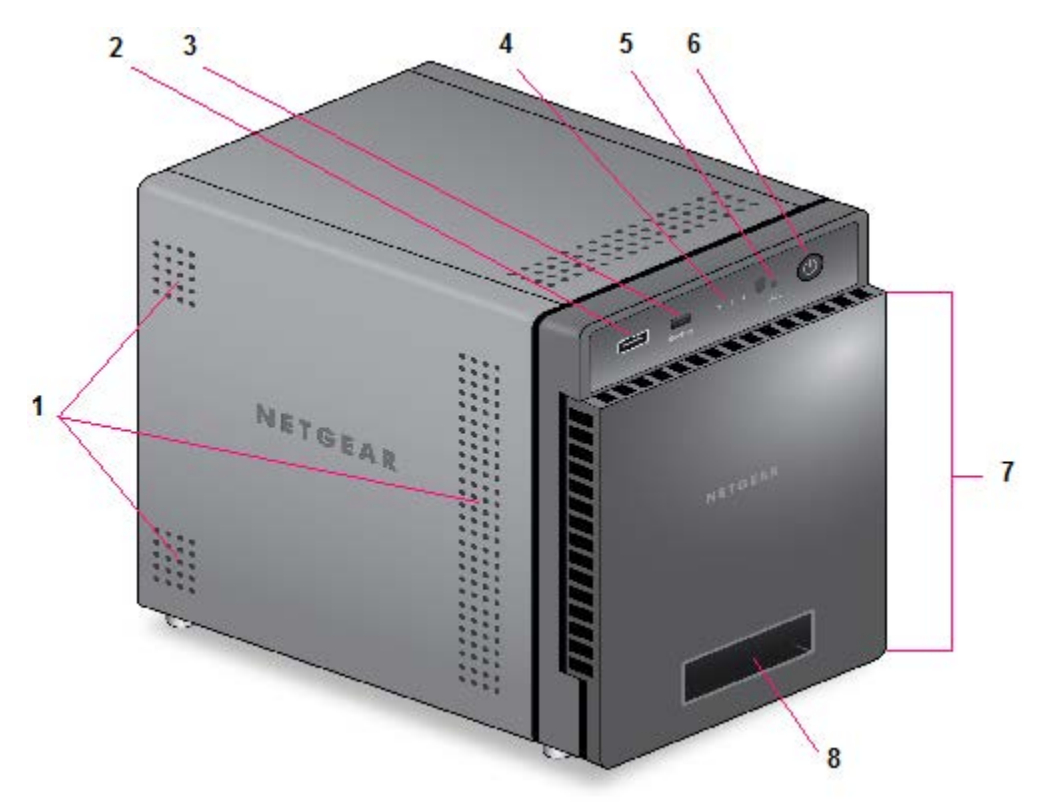

The following figure shows the front and side panels of the ReadyNAS 204.

Figure 11. ReadyNAS 204 front and side panels

- **1.** Exhaust vents
- **2.** USB 2.0 port
- **3.** Backup button and LED
- **4.** Disk LEDs
- **5.** Disk activity LED
- <span id="page-38-1"></span>**6.** Power button and LED
- **7.** Drive bay door
- **8.** Status display screen

# **Drive Bays**

The following figure shows the drive bays of the ReadyNAS 204.

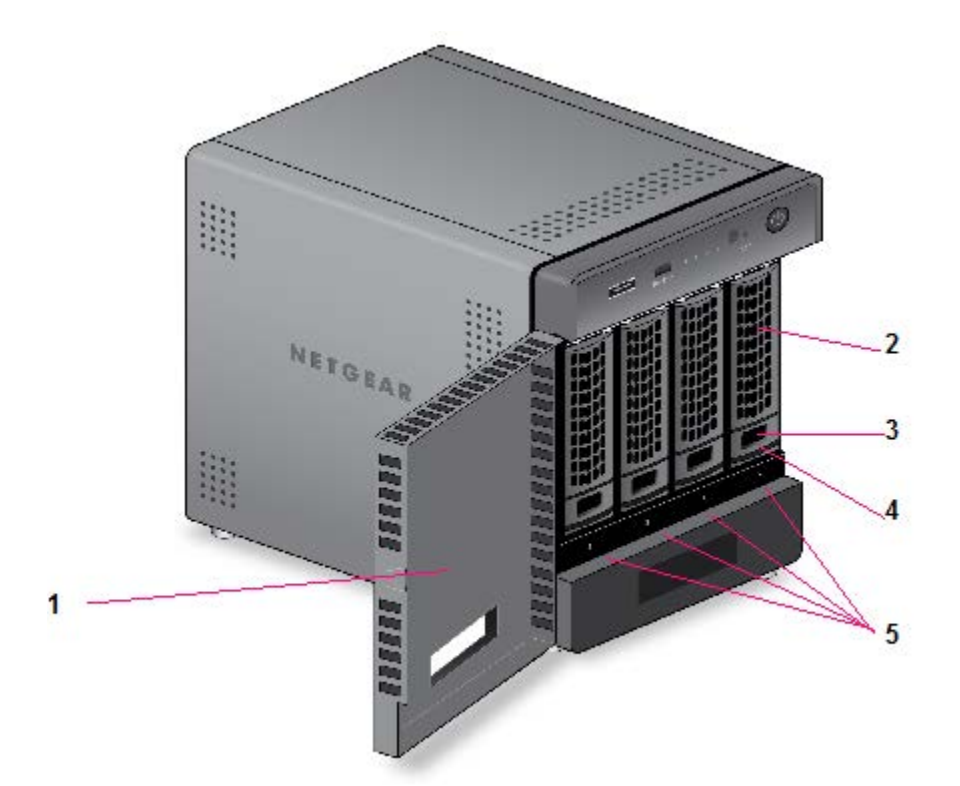

Figure 12. ReadyNAS 204 drive bays

- **1.** Drive bay door
- **2.** Disk tray handle
- <span id="page-39-0"></span>**3.** Recessed disk tray handle lock
- **4.** Disk tray release latch
- **5.** Drive bays

# **Rear Panel**

The following figure shows the rear panel of the ReadyNAS 204.

#### **ReadyNAS OS 6 Desktop Storage Systems**

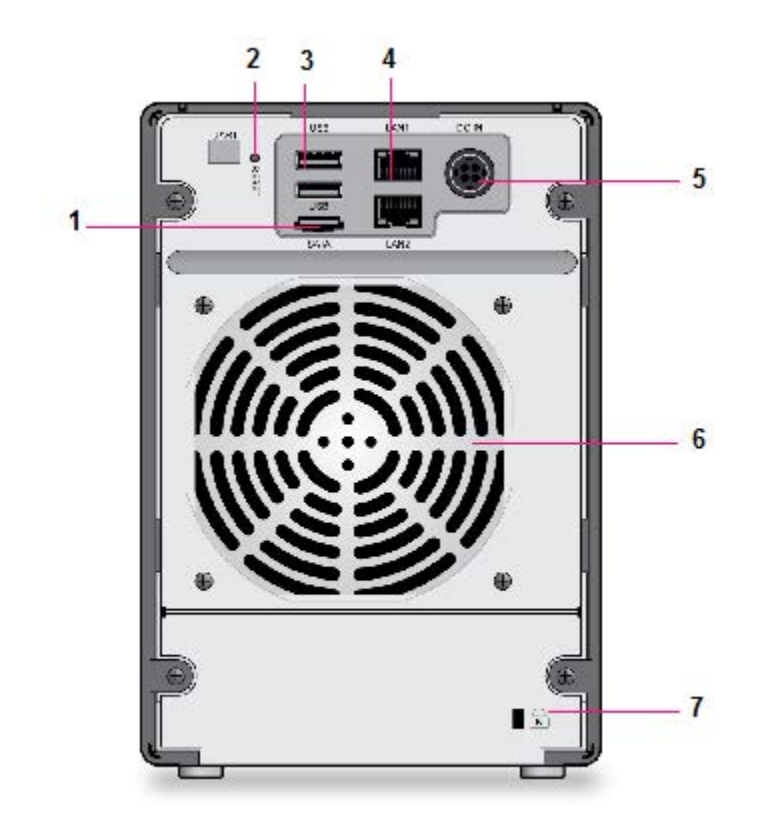

Figure 13. ReadyNAS 204 rear panel

- **1.** eSATA port
- **2.** Reset button
- **3.** USB 3.0 ports
- **4.** LAN ports with LED status indicators

**Note** The two LAN ports are equivalent. They can be used as two separate Ethernet connections, or can be configured as a single, bonded port with a 2 Gbps potential speed. For information about how to configure a bonded port, and the network configuration requirements needed to support 2 Gbps, see the *ReadyNAS OS 6 Software Manual*, which is available at *[netgear.com/support/product/ReadyNAS\\_OS\\_6](http://www.netgear.com/support/product/ReadyNAS_OS_6)*.

- <span id="page-40-0"></span>**5.** Power cable socket
- **6.** Exhaust fan
- **7.** Kensington lock

### **Status Information**

You can obtain information about the status of your storage system by reviewing the indicators listed in the following table.

### **Table 4. ReadyNAS 204 indicator descriptions**

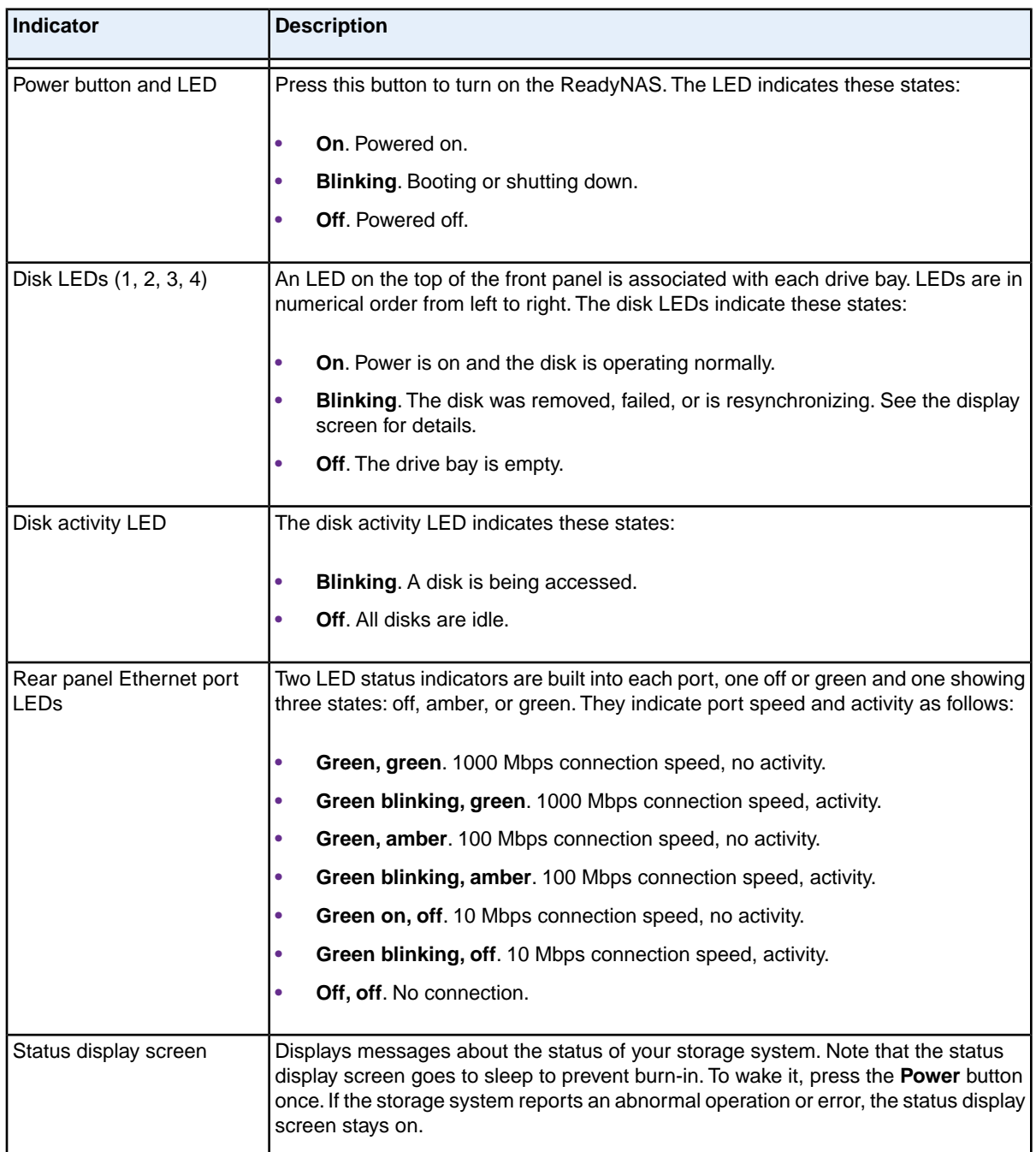

# <span id="page-41-0"></span>**Power On and Shut Down**

This section describes how to power on and shut down your system. If you must shut down the system, use one of the preferred shutdown methods whenever possible.

### **Power On**

When you connect the system to a power supply or the system recovers from a power outage, the system returns to its last state:

- **•** If the system was powered on, the system automatically powers on again when the power supply is connected or power is restored.
- **•** If the system was powered off, the system remains off when the power supply is connected or power is restored.

In this situation, press the **Power** button on the front panel of the system to power on the system.

## **Preferred Shutdown**

You can gracefully shut down your system by using the **Power** button or the ReadyNAS local admin page.

For information about how to gracefully shut down your system using the ReadyNAS local admin page, see the *ReadyNAS OS 6 Software Manual*, which is available at *[netgear.com/support/product/ReadyNAS\\_OS\\_6](http://www.netgear.com/support/product/ReadyNAS_OS_6)*.

#### **To gracefully shut down your system using the Power button:**

- **1.** If the status display screen is not lit, do the following:
	- **a.** Press the **Power** button. The status display screen wakes.
	- **b.** Press the **Power** button a second time. Instructions for graceful shutdown display on the status display screen.
	- **c.** Press the **Power** button a third time. The system shuts down gracefully.
- **2.** If the status display screen is lit, do the following:
	- **a.** Press the **Power** button. Instructions for graceful shutdown display on the status display screen.
	- **b.** Press the **Power** button again. The system shuts down gracefully.

### **Forced Shutdown**

<span id="page-42-0"></span>Perform a forced shutdown only if the storage system is not responding.

#### **To perform a forced shutdown:**

**•** Unplug the system from the power supply.

### **Boot Menu**

Use the boot menu to restart or troubleshoot your ReadyNAS storage system.Your storage system has the following boot modes:

- **• Normal**. Initiates a normal boot process, just like booting using the Power button.
- **• Factory default**. Initiates a short disk test that takes approximately 5 minutes. After the disk test, a 10-minute time-out period begins, during which all LEDs blink simultaneously.

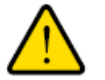

#### **WARNING:**

**The factory default reboot process resets the storage system to factory settings, erases all data, resets all defaults, and reformats the disk to X-RAID.**

- **-** If you want to cancel the factory default process, power off the storage system before the 10-minute time-out ends. The system powers down safely without causing any data loss.
- **-** If you want to reset the system to factory default settings, do not power off your system. After the 10-minute time-out period, the factory default process begins.

**Tip** To start the factory default process immediately, press the **Backup** button during the 10-minute time-out period.

- **• OS reinstall**. Reinstalls the firmware from the internal flash to the disks. Use the OS reinstall boot mode when the system crashes and corrupts some configuration files. OS reinstall boot mode also resets some settings on your storage system, such as Internet protocol settings and the administrator password, to defaults.
- **• Tech support**. Boots into a low-level diagnostic mode. Use the tech support boot mode only when a NETGEAR technical support representative instructs you to do so.
- **• Volume read only**. Mounts a volume as read-only. Use this option when you are attempting to rescue data off a disk during a disaster recovery.
- **• Memory test**. Performs a memory test. The pass or fail result is reported on the status display screen.
- **• Test disk**. Performs an offline full disk test. This process can take four hours or more, depending on the size of your disks. Any problems are reported in the system logs. For more information about viewing the system logs, see the *ReadyNAS OS 6 Software Manual*, which is available at *[netgear.com/support/product/ReadyNAS\\_OS\\_6](http://www.netgear.com/support/product/ReadyNAS_OS_6)*.

#### **To access the boot menu:**

- **1.** Power off your storage system.
- **2.** Using a straightened paper clip, press and hold the **Reset** button.
- **3.** Press the **Power** button. The system powers on.
- **4.** Continue to press the **Reset** button until the status display screen shows a boot menu message.
- **5.** Press the **Backup** button to scroll through boot mode options. The status display screen shows the current boot mode option.
- **6.** When the status display screen shows the boot mode that you need, press and release the **Reset** button to confirm your boot menu selection.

The system boots in the selected boot mode.

# **NETGEAR ReadyNAS 212**

This chapter provides an overview of the physical features of the ReadyNAS 212 and includes the following sections:

- **•** *[Front and Side Panels](#page-45-0)* on page 46
- **•** *[Drive Bays](#page-45-1)* on page 46
- **•** *[Rear Panel](#page-46-0)* on page 47
- **•** *[Status Information](#page-47-0)* on page 48
- **•** *[Power On and Shut Down](#page-48-0)* on page 49
- **•** *[Boot Menu](#page-49-0)* on page 50

# <span id="page-45-0"></span>**Front and Side Panels**

The following figure shows the front and side panels of the ReadyNAS 212.

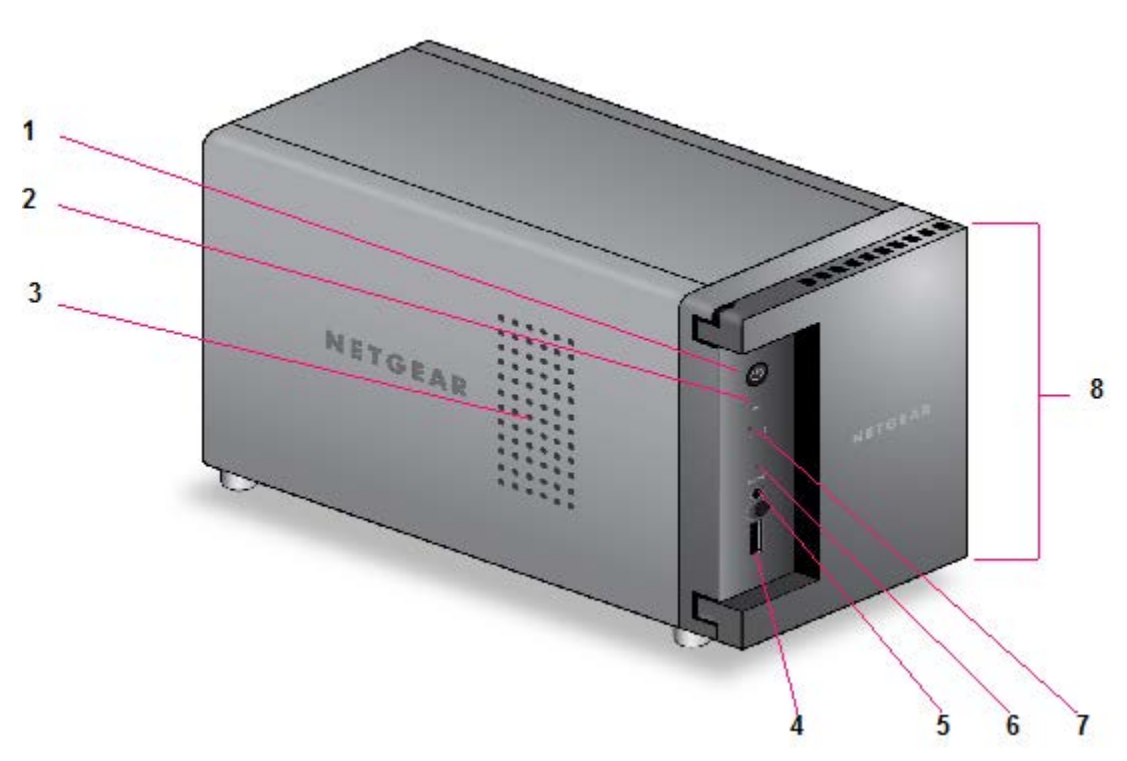

Figure 14. ReadyNAS 212 front and side panels

- **1.** Power button and LED
- **2.** Disk activity LED
- **3.** Exhaust vent
- **4.** USB 3.0 port
- **5.** Backup button
- <span id="page-45-1"></span>**6.** USB and backup status LED
- **7.** Disk 1 and Disk 2 LEDs
- **8.** Drive bay door

# **Drive Bays**

The following figure shows the drive bays of the ReadyNAS 212.

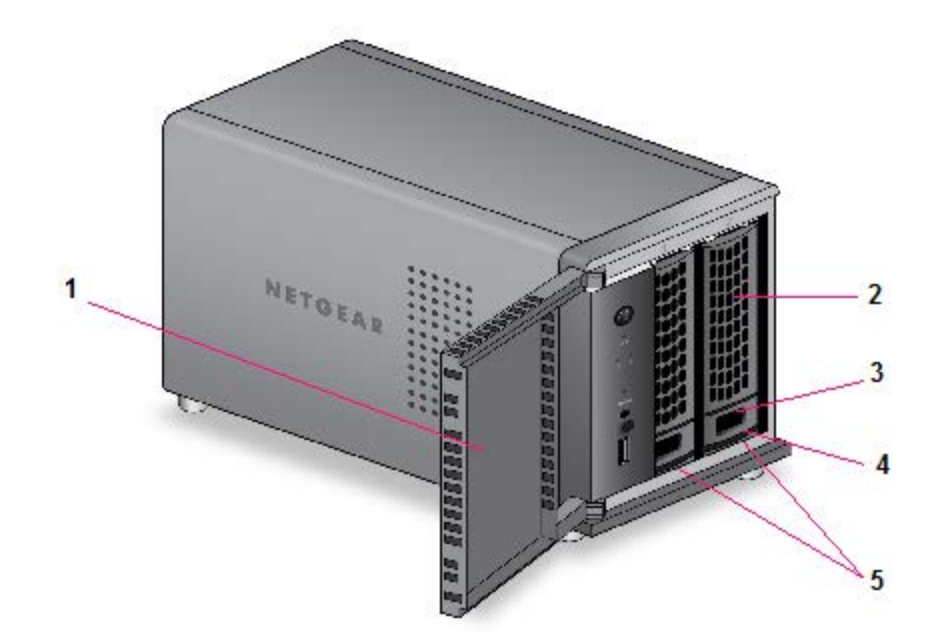

Figure 15. ReadyNAS 212 drive bays

- **1.** Drive bay door
- **2.** Disk tray handle
- **3.** Recessed disk tray handle lock
- <span id="page-46-0"></span>**4.** Disk tray release latch
- **5.** Drive bays

# **Rear Panel**

The following figure shows the rear panel of the ReadyNAS 212.

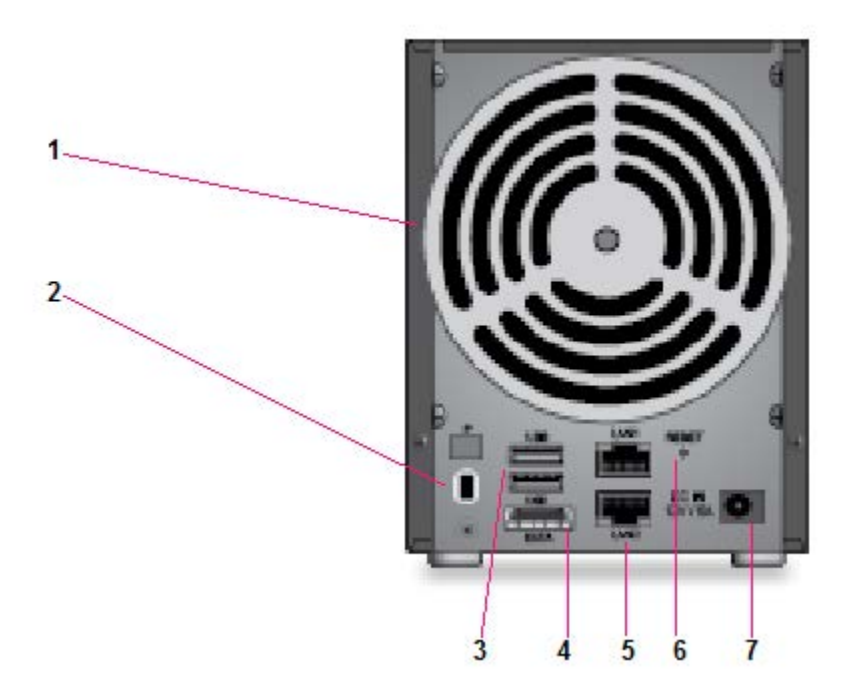

Figure 16. ReadyNAS 212 rear panel

- **1.** Exhaust fan
- **2.** Kensington lock
- **3.** USB 3.0 ports
- **4.** eSATA port
- **5.** GbE ports with LED status indicators

**Note** The two GbE ports are equivalent. They can be used as two separate Ethernet connections, or can be configured as a single, bonded port with a 2 Gbps potential speed. For information about how to configure a bonded port, and the network configuration requirements needed to support 2 Gbps, see the *ReadyNAS OS 6 Software Manual*, which is available at *[netgear.com/support/product/ReadyNAS\\_OS\\_6](http://www.netgear.com/support/product/ReadyNAS_OS_6)*.

- <span id="page-47-0"></span>**6.** Reset button
- **7.** Power adapter socket

# **Status Information**

You can obtain information about the status of your storage system by reviewing the indicators listed in the following table.

### **Table 5. ReadyNAS 212 indicator descriptions**

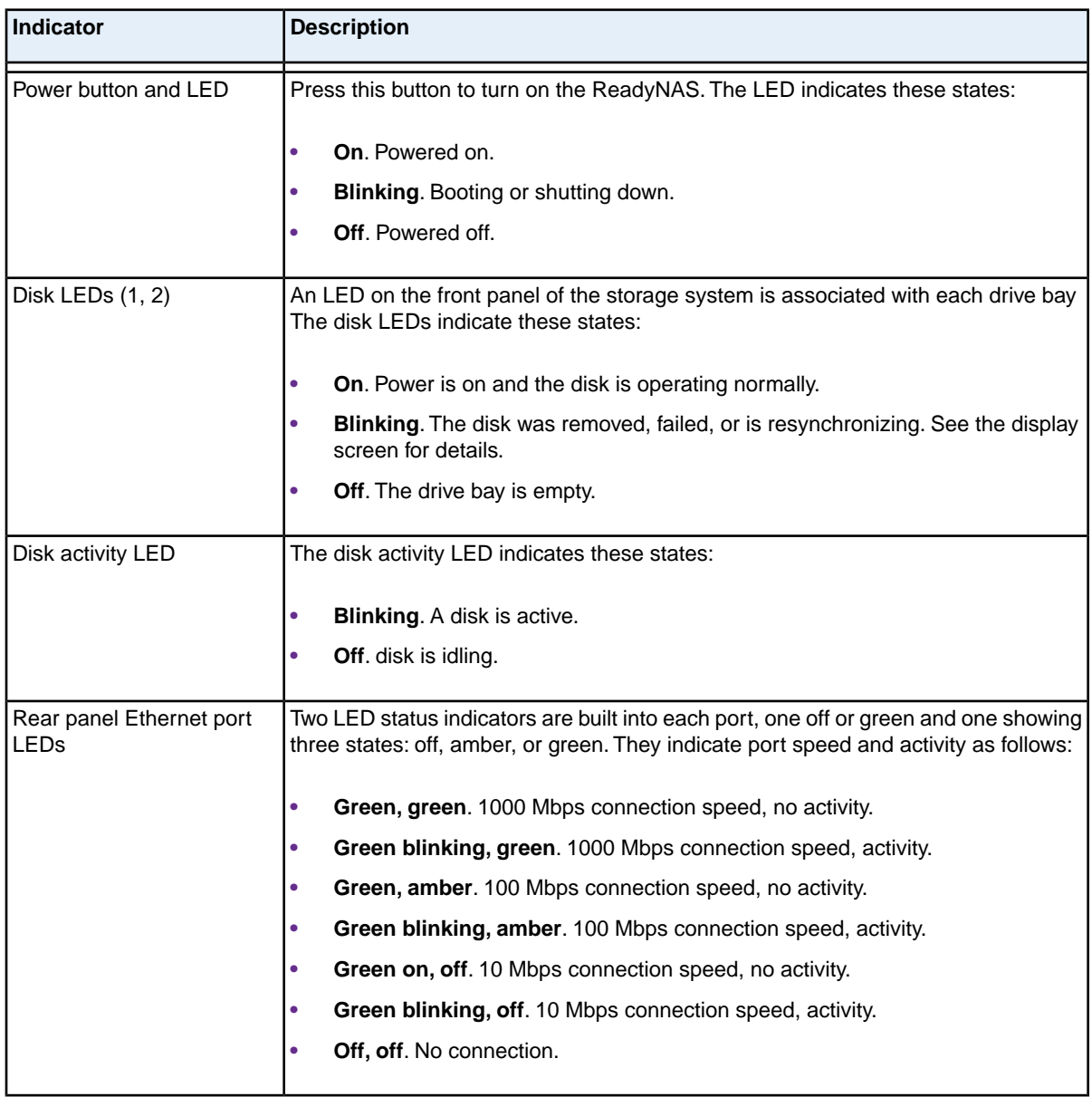

# <span id="page-48-0"></span>**Power On and Shut Down**

This section describes how to power on and shut down your system. If you must shut down the system, use one of the preferred shutdown methods whenever possible.

### **Power On**

When you connect the system to a power supply or the system recovers from a power outage, the system returns to its last state:

- **•** If the system was powered on, the system automatically powers on again when the power supply is connected or power is restored.
- **•** If the system was powered off, the system remains off when the power supply is connected or power is restored. In this situation, press the **Power** button on the front panel of the system to power on the system.

### **Preferred Shutdown**

You can gracefully shut down your system by using the **Power** button or the ReadyNAS local admin page.

For information about how to gracefully shut down your system using the ReadyNAS local admin page, see the *ReadyNAS OS 6 Software Manual*, which is available at *[netgear.com/support/product/ReadyNAS\\_OS\\_6](http://www.netgear.com/support/product/ReadyNAS_OS_6)*.

#### **To gracefully shut down your system using the Power button:**

- **1.** Press the **Power** button. The Power LED blinks, prompting you to confirm the shutdown.
- **2.** Press the **Power** button again. The system shuts down gracefully.

### **Forced Shutdown**

Perform a forced shutdown only if the storage system is not responding.

#### <span id="page-49-0"></span>**To perform a forced shutdown:**

**•** Unplug the system from the power supply.

### **Boot Menu**

Use the boot menu to restart or troubleshoot your ReadyNAS storage system.Your storage system has the following boot modes:

- **• Normal**. Initiates a normal boot process, just like booting using the **Power** button.
- **• Factory default**. Initiates a short disk test that takes approximately 5 minutes. After the disk test, a 10-minute time-out period begins, during which all LEDs blink simultaneously.

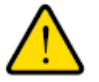

#### **WARNING:**

**The factory default reboot process resets the storage system to factory settings, erases all data, resets all defaults, and reformats the disk to X-RAID.**

- **-** If you want to cancel the factory default process, power off the storage system before the 10-minute time-out ends. The system powers down safely without causing any data loss.
- **-** If you want to reset the system to factory default settings, do not power off your system. After the 10-minute time-out period, the factory default process begins.
	- Tip To start the factory default process immediately, press the **Backup** button during the 10-minute time-out period.
- **• OS reinstall**. Reinstalls the firmware from the internal flash to the disks. Use the OS reinstall boot mode when the system crashes and corrupts some configuration files. OS reinstall boot mode also resets some settings on your storage system, such as Internet protocol settings and the administrator password, to defaults.
- **• Tech support**. Boots into a low-level diagnostic mode. Use the tech support boot mode only when a NETGEAR technical support representative instructs you to do so.
- **• Volume read only**. Mounts a volume as read-only. Use this option when you are attempting to rescue data off a disk during a disaster recovery.
- **• Memory test**. Performs a memory test. The memory test runs for eight hours. The current status and the pass or fail result is reported using the storage system LEDs, as described in the following table:

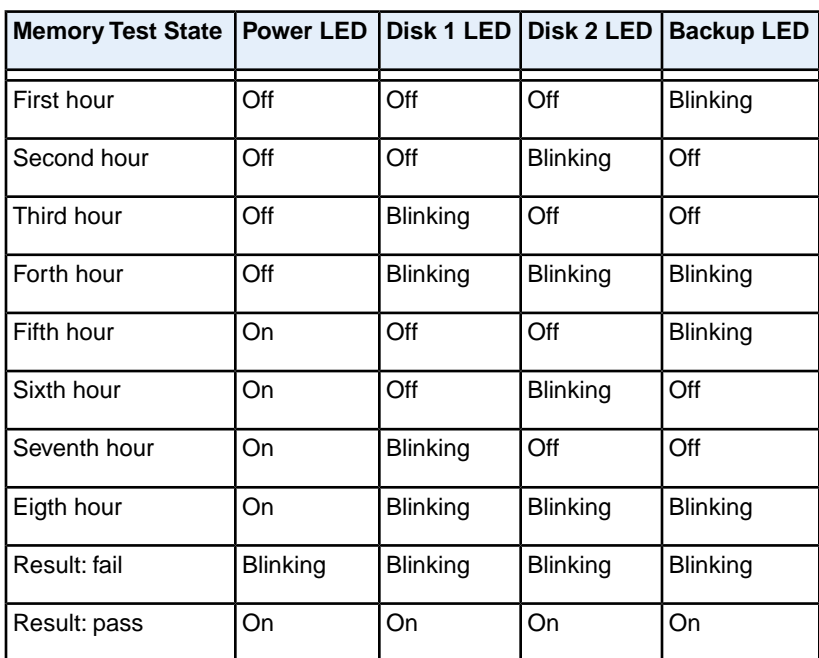

Figure 17. Memory Test Status

**• Test disk**. Performs an offline full disk test. This process can take four hours or more, depending on the size of your disks. Any problems are reported in the system logs. For more information about viewing the system logs, see the *ReadyNAS OS 6 Software Manual*, which is available at *[netgear.com/support/product/ReadyNAS\\_OS\\_6](http://www.netgear.com/support/product/ReadyNAS_OS_6)*.

### **To access the boot menu:**

- **1.** Power off your storage system.
- **2.** Using a straightened paper clip, press and hold the **Reset** button.
- **3.** Press the **Power** button.

The system powers on.

- **4.** Continue to press the **Reset** button until the **Power** button LED, USB and backup status LED, disk 1 LED, and disk 2 LED light.
- **5.** Press the **Backup** button to scroll through boot mode options. The storage system shows the boot mode options using the LEDs, as described in the following table:

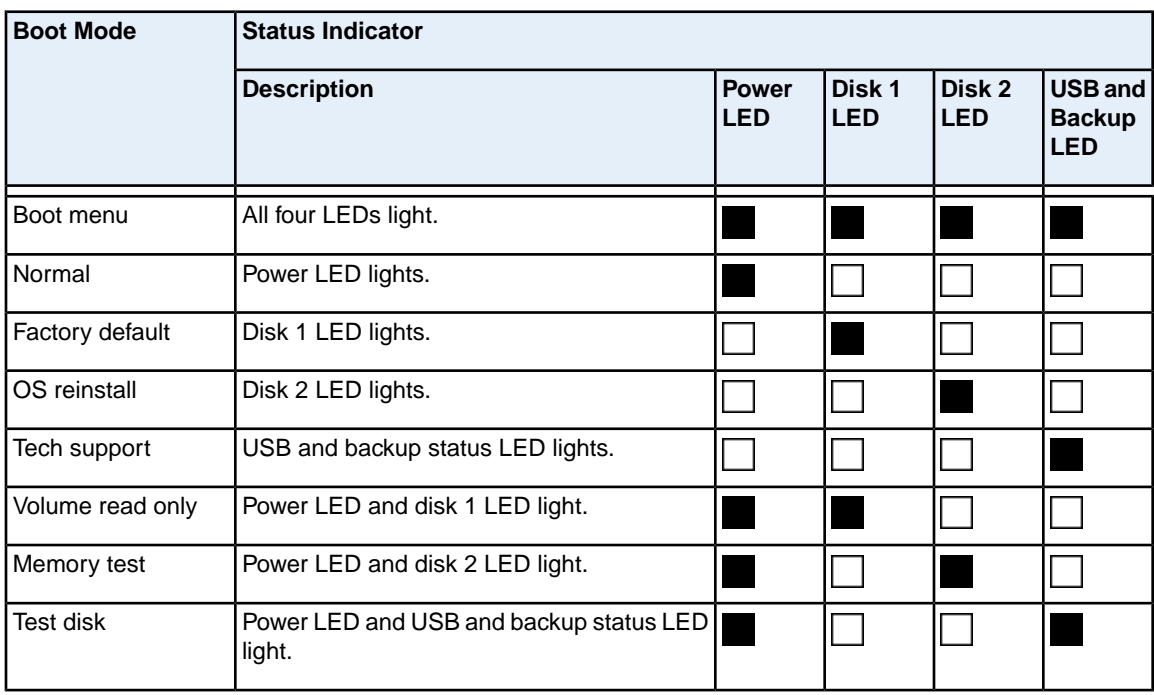

Legend:

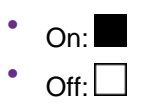

**6.** Press and release the **Reset** button to confirm your boot menu selection. The system boots in the selected boot mode.

# **NETGEAR ReadyNAS 214**

This chapter provides an overview of the physical features of the ReadyNAS 214 and includes the following sections:

- **•** *[Front and Side Panels](#page-53-0)* on page 54
- **•** *[Drive Bays](#page-53-1)* on page 54
- **•** *[Rear Panel](#page-54-0)* on page 55
- **•** *[Status Information](#page-55-0)* on page 56
- **•** *[Power On and Shut Down](#page-56-0)* on page 57
- **•** *[Boot Menu](#page-57-0)* on page 58

# <span id="page-53-0"></span>**Front and Side Panels**

 $\overline{2}$ 5 3 6 40 NETGEAR 1  $\overline{7}$ 8

The following figure shows the front and side panels of the ReadyNAS 214.

Figure 18. ReadyNAS 214 front and side panels

- **1.** Exhaust vents
- **2.** USB 2.0 port
- **3.** Backup button and LED
- **4.** Disk LEDs
- **5.** Disk activity LED
- <span id="page-53-1"></span>**6.** Power button and LED
- **7.** Drive bay door
- **8.** Status display screen

# **Drive Bays**

The following figure shows the drive bays of the ReadyNAS 214.

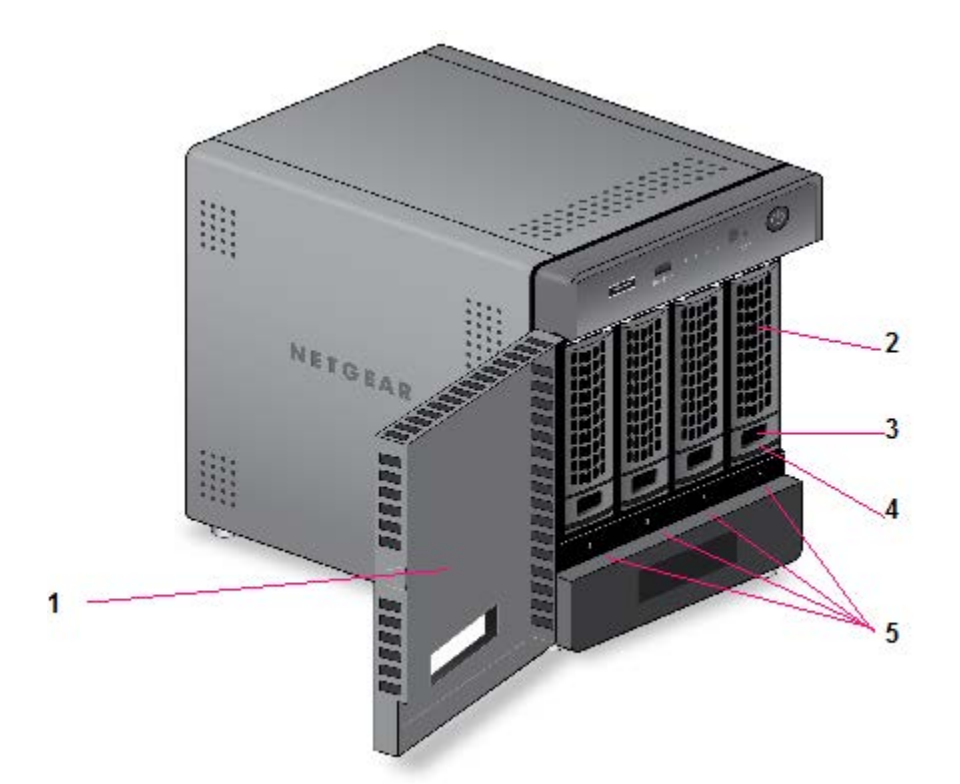

Figure 19. ReadyNAS 214 drive bays

- **1.** Drive bay door
- **2.** Disk tray handle
- <span id="page-54-0"></span>**3.** Recessed disk tray handle lock
- **4.** Disk tray release latch
- **5.** Drive bays

# **Rear Panel**

The following figure shows the rear panel of the ReadyNAS 214.

#### **ReadyNAS OS 6 Desktop Storage Systems**

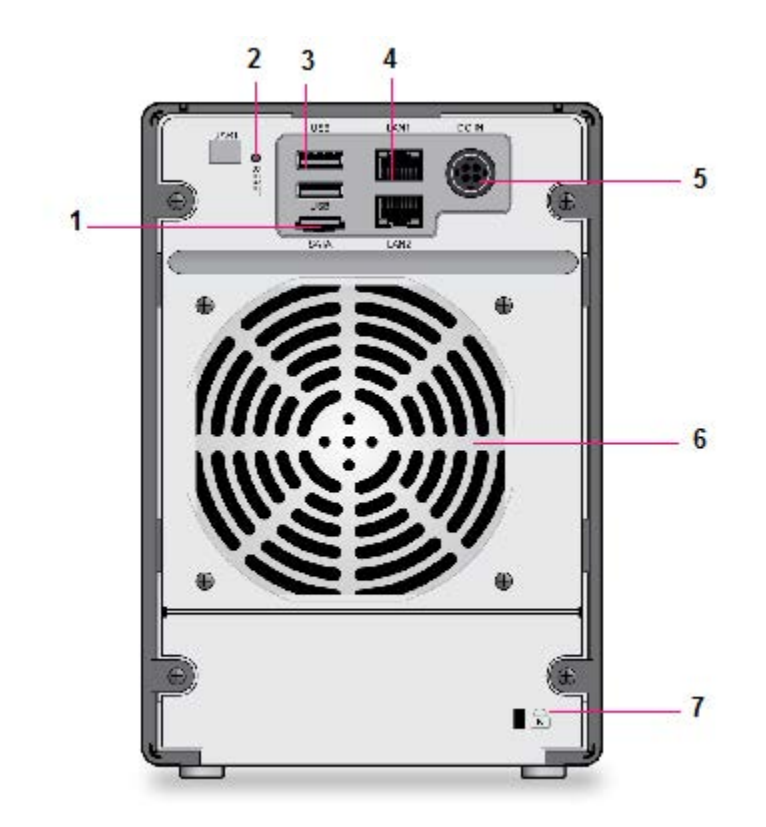

Figure 20. ReadyNAS 214 rear panel

- **1.** eSATA port
- **2.** Reset button
- **3.** USB 3.0 ports
- **4.** LAN ports with LED status indicators

**Note** The two LAN ports are equivalent. They can be used as two separate Ethernet connections, or can be configured as a single, bonded port with a 2 Gbps potential speed. For information about how to configure a bonded port, and the network configuration requirements needed to support 2 Gbps, see the *ReadyNAS OS 6 Software Manual*, which is available at *[netgear.com/support/product/ReadyNAS\\_OS\\_6](http://www.netgear.com/support/product/ReadyNAS_OS_6)*.

- <span id="page-55-0"></span>**5.** Power cable socket
- **6.** Exhaust fan
- **7.** Kensington lock

### **Status Information**

You can obtain information about the status of your storage system by reviewing the indicators listed in the following table.

### **Table 6. ReadyNAS 214 indicator descriptions**

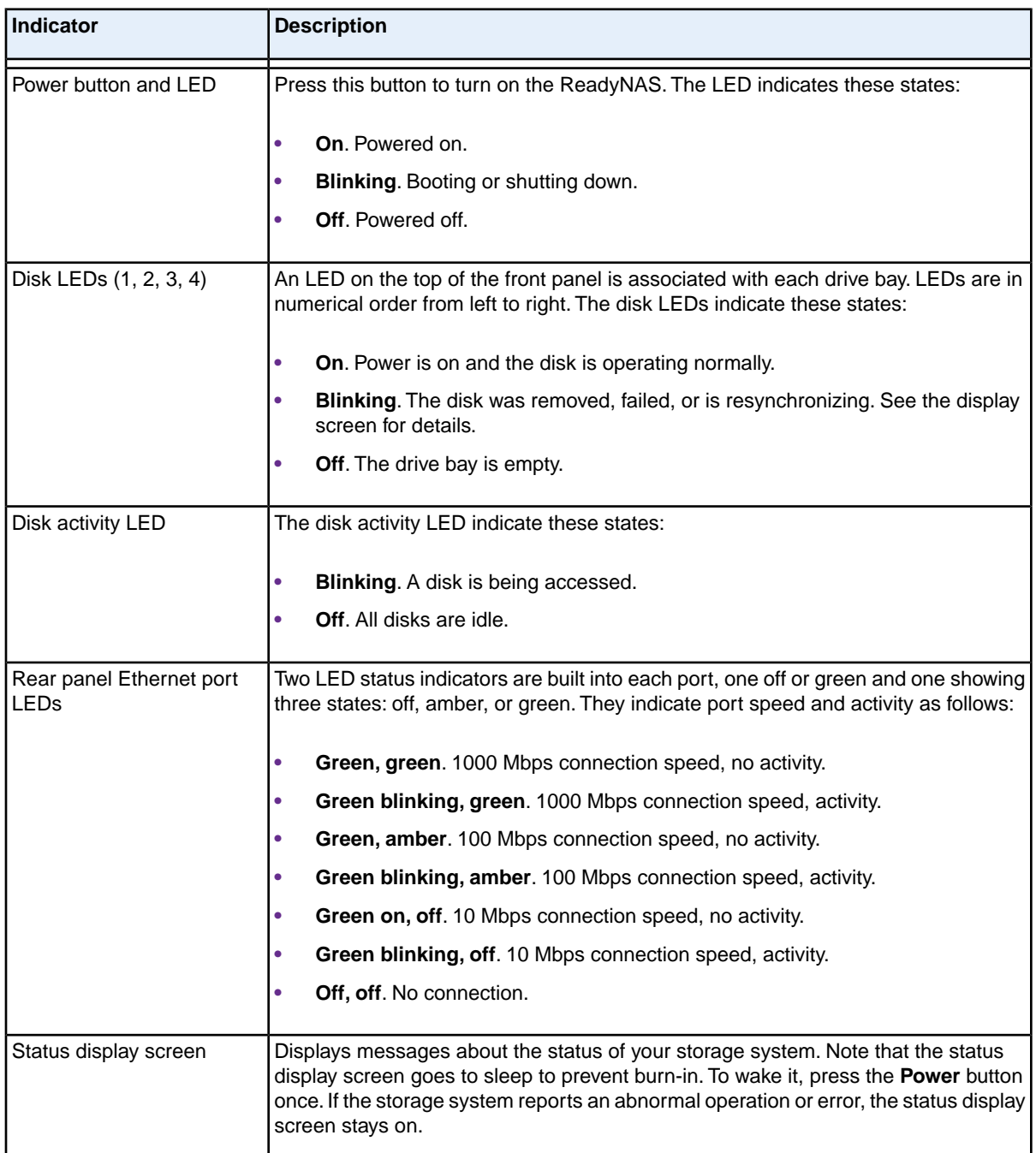

# <span id="page-56-0"></span>**Power On and Shut Down**

This section describes how to power on and shut down your system. If you must shut down the system, use one of the preferred shutdown methods whenever possible.

### **Power On**

When you connect the system to a power supply or the system recovers from a power outage, the system returns to its last state:

- **•** If the system was powered on, the system automatically powers on again when the power supply is connected or power is restored.
- **•** If the system was powered off, the system remains off when the power supply is connected or power is restored.

In this situation, press the **Power** button on the front panel of the system to power on the system.

## **Preferred Shutdown**

You can gracefully shut down your system by using the **Power** button or the ReadyNAS local admin page.

For information about how to gracefully shut down your system using the ReadyNAS local admin page, see the *ReadyNAS OS 6 Software Manual*, which is available at *[netgear.com/support/product/ReadyNAS\\_OS\\_6](http://www.netgear.com/support/product/ReadyNAS_OS_6)*.

#### **To gracefully shut down your system using the Power button:**

- **1.** If the status display screen is not lit, do the following:
	- **a.** Press the **Power** button. The status display screen wakes.
	- **b.** Press the **Power** button a second time. Instructions for graceful shutdown display on the status display screen.
	- **c.** Press the **Power** button a third time. The system shuts down gracefully.
- **2.** If the status display screen is lit, do the following:
	- **a.** Press the **Power** button. Instructions for graceful shutdown display on the status display screen.
	- **b.** Press the **Power** button again. The system shuts down gracefully.

### **Forced Shutdown**

<span id="page-57-0"></span>Perform a forced shutdown only if the storage system is not responding.

#### **To perform a forced shutdown:**

**•** Unplug the system from the power supply.

### **Boot Menu**

Use the boot menu to restart or troubleshoot your ReadyNAS storage system.Your storage system has the following boot modes:

- **• Normal**. Initiates a normal boot process, just like booting using the **Power** button.
- **• Factory default**. Initiates a short disk test that takes approximately 5 minutes. After the disk test, a 10-minute time-out period begins, during which all LEDs blink simultaneously.

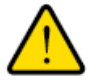

#### **WARNING:**

**The factory default reboot process resets the storage system to factory settings, erases all data, resets all defaults, and reformats the disk to X-RAID.**

- **-** If you want to cancel the factory default process, power off the storage system before the 10-minute time-out ends. The system powers down safely without causing any data loss.
- **-** If you want to reset the system to factory default settings, do not power off your system. After the 10-minute time-out period, the factory default process begins.

**Tip** To start the factory default process immediately, press the **Backup** button during the 10-minute time-out period.

- **• OS reinstall**. Reinstalls the firmware from the internal flash to the disks. Use the OS reinstall boot mode when the system crashes and corrupts some configuration files. OS reinstall boot mode also resets some settings on your storage system, such as Internet protocol settings and the administrator password, to defaults.
- **• Tech support**. Boots into a low-level diagnostic mode. Use the tech support boot mode only when a NETGEAR technical support representative instructs you to do so.
- **• Volume read only**. Mounts a volume as read-only. Use this option when you are attempting to rescue data off a disk during a disaster recovery.
- **• Memory test**. Performs a memory test. The pass or fail result is reported on the status display screen.
- **• Test disk**. Performs an offline full disk test. This process can take four hours or more, depending on the size of your disks. Any problems are reported in the system logs. For more information about viewing the system logs, see the *ReadyNAS OS 6 Software Manual*, which is available at *[netgear.com/support/product/ReadyNAS\\_OS\\_6](http://www.netgear.com/support/product/ReadyNAS_OS_6)*.

#### **To access the boot menu:**

- **1.** Power off your storage system.
- **2.** Using a straightened paper clip, press and hold the **Reset** button.
- **3.** Press the **Power** button. The system powers on.
- **4.** Continue to press the **Reset** button until the status display screen shows a boot menu message.
- **5.** Press the **Backup** button to scroll through boot mode options. The status display screen shows the current boot mode option.
- **6.** When the status display screen shows the boot mode that you need, press and release the **Reset** button to confirm your boot menu selection.

The system boots in the selected boot mode.

# **NETGEAR ReadyNAS 312**

This chapter provides an overview of the physical features of the ReadyNAS 312 and includes the following sections:

- **•** *[Front and Side Panels](#page-60-0)* on page 61
- **•** *[Drive Bays](#page-60-1)* on page 61
- **•** *[Rear Panel](#page-61-0)* on page 62
- **•** *[Status Information](#page-62-0)* on page 63
- **•** *[Power On and Shut Down](#page-63-0)* on page 64
- **•** *[Boot Menu](#page-64-0)* on page 65

# <span id="page-60-0"></span>**Front and Side Panels**

The following figure shows the front and side panels of the ReadyNAS 312.

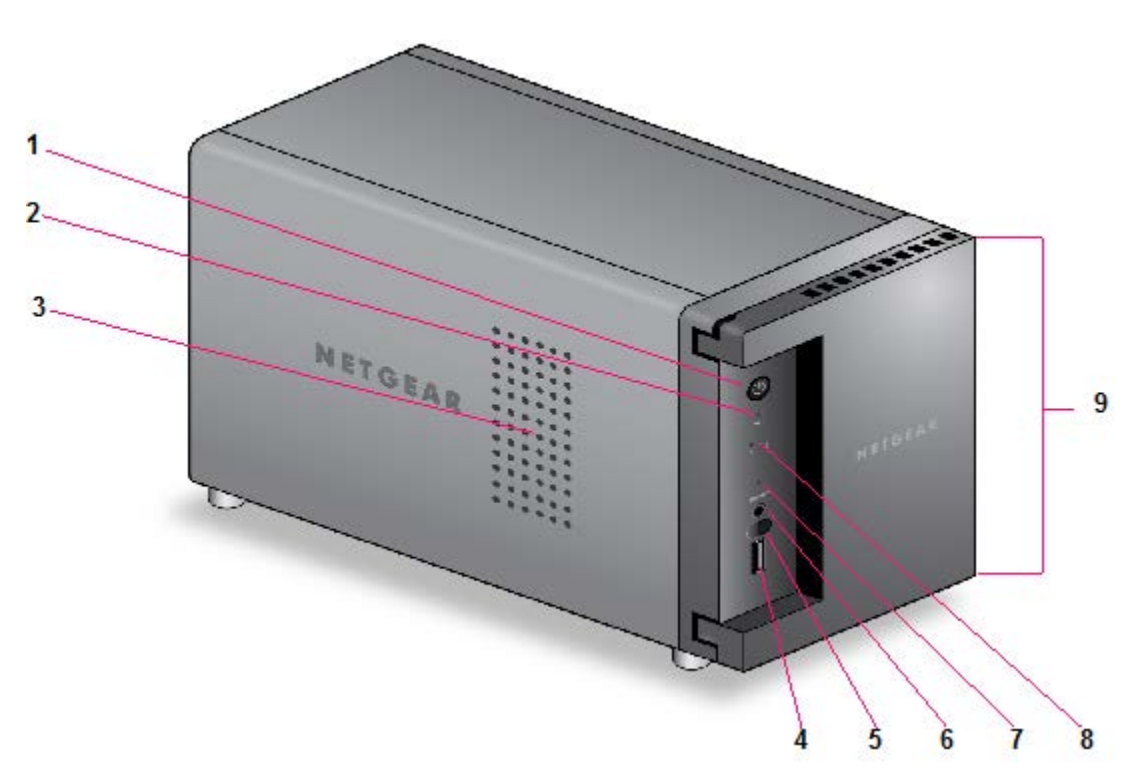

Figure 21. ReadyNAS 312 front and side panels

- **1.** Power button and LED
- **2.** Disk activity LED
- **3.** Exhaust vent
- **4.** USB 2.0 port
- **5.** Infrared remote receiver
- **6.** Backup button
- <span id="page-60-1"></span>**7.** USB and Backup status LED
- **8.** Disk 1 and Disk 2 LEDs
- **9.** Drive bay door

### **Drive Bays**

The following figure shows the drive bays of the ReadyNAS 312.

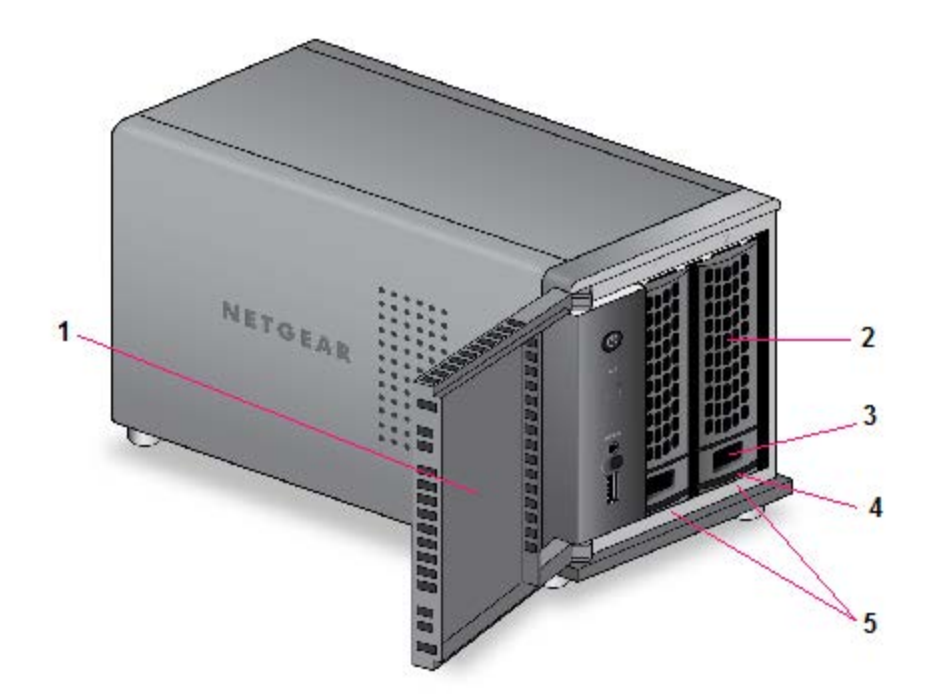

Figure 22. ReadyNAS 312 drive bays

- **1.** Drive bay door
- **2.** Disk tray handle
- **3.** Recessed disk tray handle lock
- <span id="page-61-0"></span>**4.** Disk tray release latch
- **5.** Drive bays

# **Rear Panel**

The following figure shows the rear panel of the ReadyNAS 312.

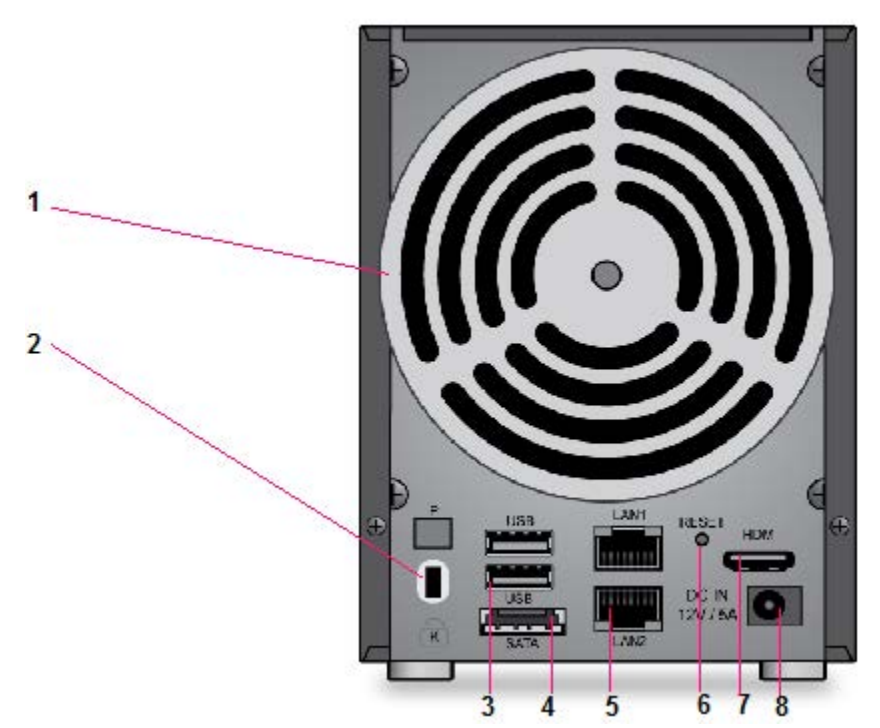

Figure 23. ReadyNAS 312 rear panel

- **1.** Exhaust fan
- **2.** Kensington lock
- **3.** USB 3.0 ports
- **4.** eSATA port
- **5.** LAN ports with LED status indicators
- <span id="page-62-0"></span>**6.** Reset button
- **7.** HDMI port (currently not supported)
- **8.** Power adapter socket

# **Status Information**

You can obtain information about the status of your storage system by reviewing the indicators listed in the following table.

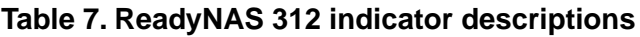

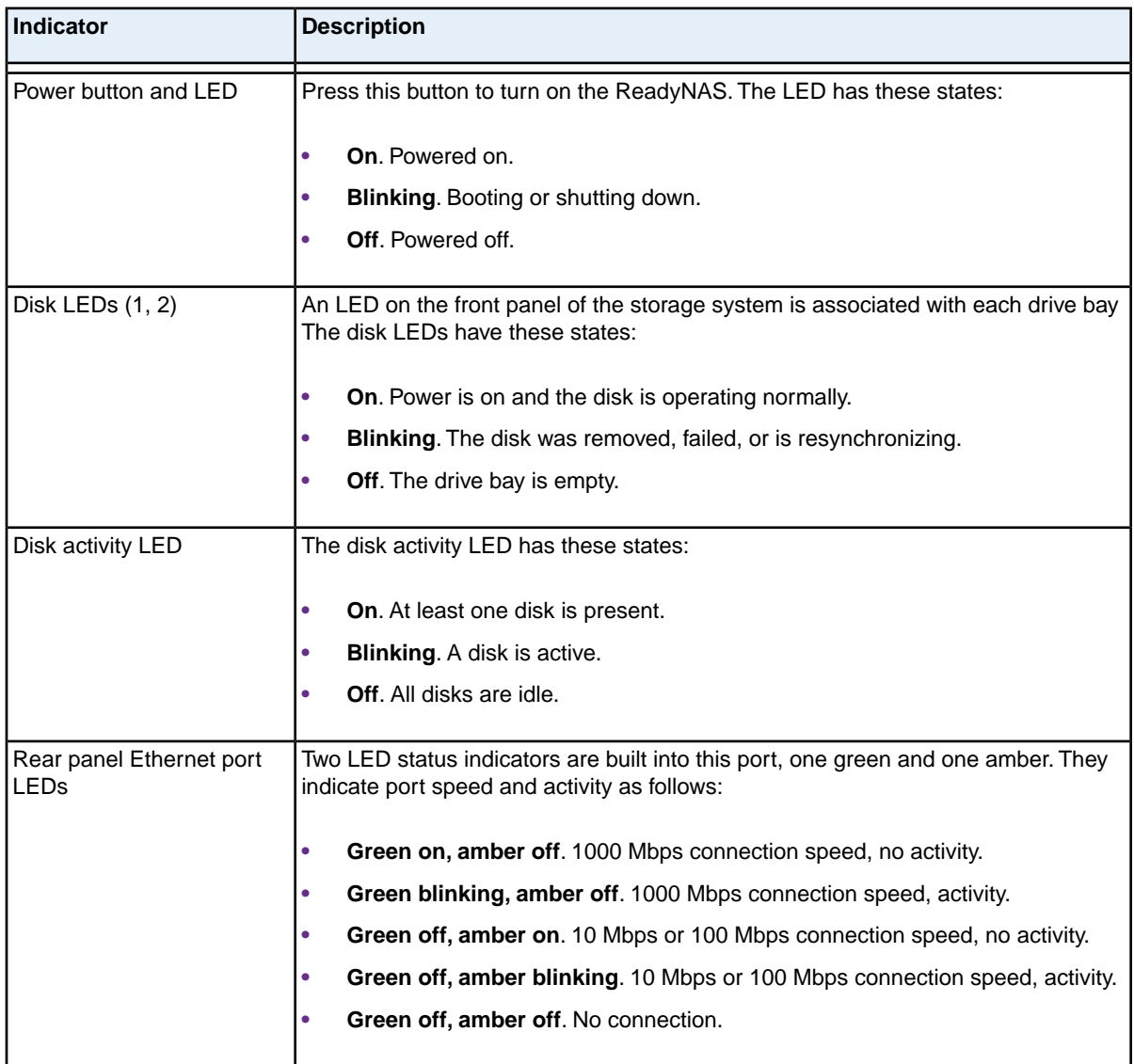

# <span id="page-63-0"></span>**Power On and Shut Down**

This section describes how to power on and shut down your system. If you need to shut down the system, use one of the preferred shutdown methods whenever possible.

### **Power On**

When you connect the system to a power supply or the system recovers from a power outage, the following occurs:

- **•** The system automatically powers on if you enabled the Wake on LAN (WoL) feature or scheduled the system to automatically power on or off.
- **•** The system returns to its last state if the Wake on LAN (WoL) feature is disabled and you did not schedule the system to automatically power on or off:
	- **-** If the system was powered on, the system automatically powers on again when the power supply is connected or power is restored.
	- **-** If the system was powered off, the system remains off when the power supply is connected or power is restored. In this situation, press the **Power** button on the front panel of the system to power on the system.

### **Preferred Shutdown**

You can gracefully shut down your system by using the **Power** button or the ReadyNAS local admin page.

For information about how to gracefully shut down your system using the ReadyNAS local admin page, see the *ReadyNAS OS 6 Software Manual*, which is available at *[netgear.com/support/product/ReadyNAS\\_OS\\_6](http://www.netgear.com/support/product/ReadyNAS_OS_6)*.

#### **To gracefully shut down your system using the Power button:**

- **1.** Press the **Power** button. The Power LED blinks, prompting you to confirm the shutdown.
- **2.** Press the **Power** button again. The system shuts down gracefully.

### **Forced Shutdown**

Perform a forced shutdown only if the storage system is not responding.

#### <span id="page-64-0"></span>**To perform a forced shutdown:**

**•** Press and hold the **Power** button for five seconds. The LEDs blink quickly and simultaneously to warn that power will be cut off forcibly.

The system shuts down.

### **Boot Menu**

Use the boot menu to restart or troubleshoot your ReadyNAS storage system.Your storage system has the following boot modes:

- **• Normal**. Initiates a normal boot process, just like booting using the Power button.
- **• Factory default**. Initiates a short disk test that takes approximately 5 minutes. After the disk test, a 10-minute time-out period begins, during which all LEDs blink simultaneously.

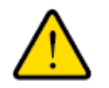

#### **WARNING:**

**The factory default reboot process resets the storage system to factory settings, erases all data, resets all defaults, and reformats the disk to X-RAID.**

- **-** If you want to cancel the factory default process, power off the storage system before the 10-minute time-out ends. The system powers down safely without causing any data loss.
- **-** If you want to reset the system to factory default settings, do not power off your system. After the 10-minute time-out period, the factory default process begins.

- **• OS reinstall**. Reinstalls the firmware from the internal flash to the disks. Use the OS reinstall boot mode when the system crashes and corrupts some configuration files. OS reinstall boot mode also resets some settings on your storage system, such as Internet protocol settings and the administrator password, to defaults.
- **• Tech support**. Boots into a low-level diagnostic mode. Use the tech support boot mode only when a NETGEAR technical support representative instructs you to do so.
- **• Volume read only**. Mounts a volume as read-only. Use this option when you are attempting to rescue data off a disk during a disaster recovery.
- **• Memory test**. Performs a memory test. The pass or fail result is reported using the storage system's LEDs. Contact a NETGEAR technical support representative to interpret memory test results.
- **• Test disk**. Performs an offline full disk test. This process can take four hours or more, depending on the size of your disks. Any problems are reported in the system logs. For more information about viewing the system logs, see the *ReadyNAS OS 6 Software Manual*, which is available at *[netgear.com/support/product/ReadyNAS\\_OS\\_6](http://www.netgear.com/support/product/ReadyNAS_OS_6)*.

#### **To access the boot menu:**

- **1.** Power off your storage system.
- **2.** Using a straightened paper clip, press and hold the **Reset** button.
- **3.** Press the **Power** button.

The system powers on.

- **4.** Continue to press the **Reset** button until the Power button LED, USB and backup status LED, disk 1 LED, and disk 2 LED light.
- **5.** Press the **Backup** button to scroll through boot mode options. The storage system shows the boot mode options using the LEDs, as described in the following table:

**Tip** To start the factory default process immediately, press the **Backup** button during the 10-minute time-out period.

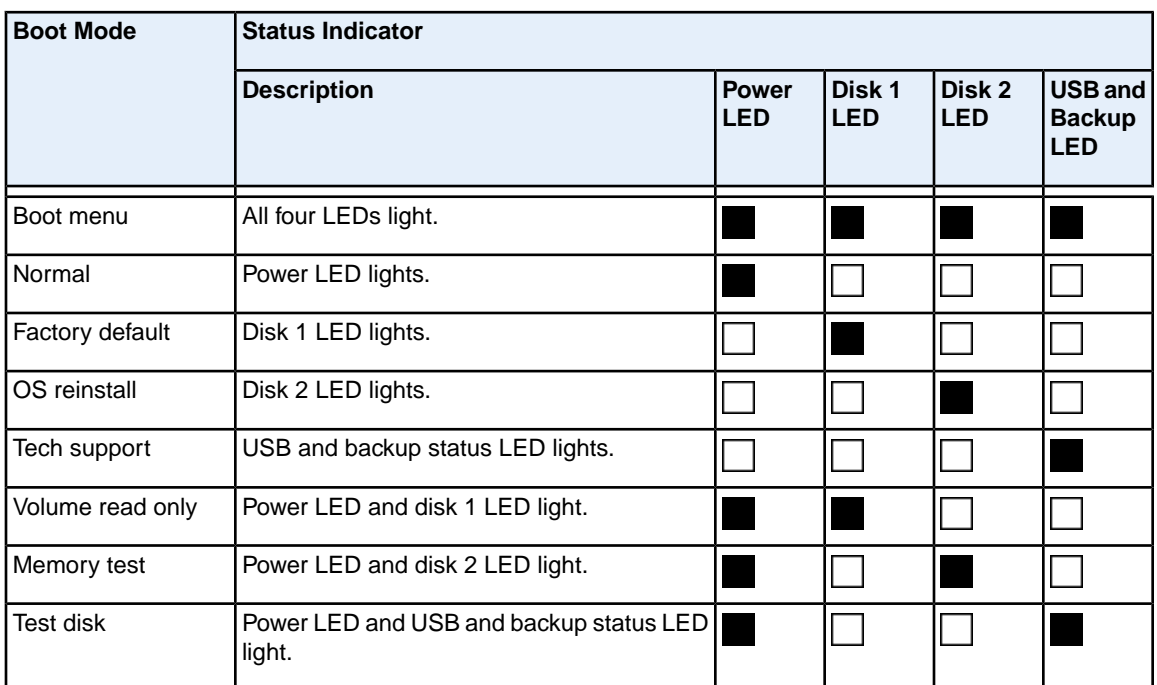

Legend:

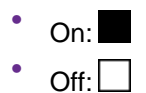

**6.** Press and release the **Reset** button to confirm your boot menu selection. The system boots in the selected boot mode.

# **NETGEAR ReadyNAS 314**

This chapter provides an overview of the physical features of the ReadyNAS 314 and includes the following sections:

- **•** *[Front and Side Panels](#page-68-0)* on page 69
- **•** *[Drive Bays](#page-68-1)* on page 69
- **•** *[Rear Panel](#page-69-0)* on page 70
- **•** *[Status Information](#page-70-0)* on page 71
- **•** *[Power On and Shut Down](#page-71-0)* on page 72
- **•** *[Boot Menu](#page-73-0)* on page 74

# <span id="page-68-0"></span>**Front and Side Panels**

The following figure shows the front and side panels of the ReadyNAS 314.

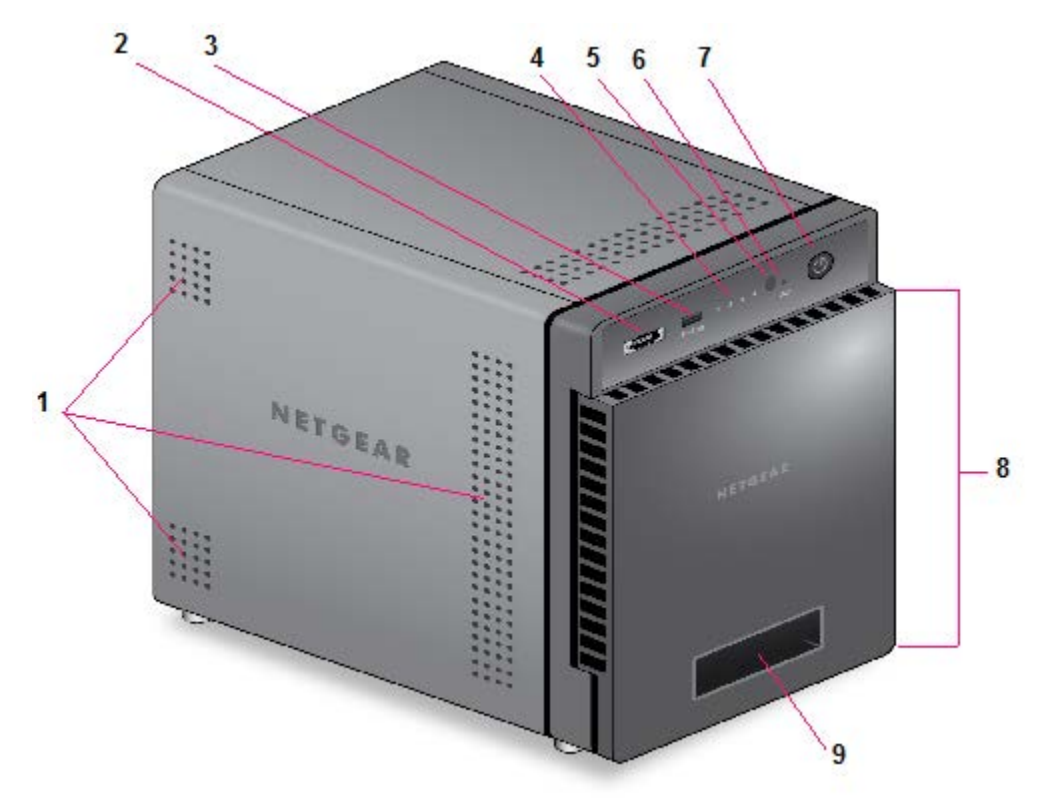

Figure 24. ReadyNAS 314 front and side panels

- **1.** Exhaust vents
- **2.** Shared USB 2.0 and eSATA port
- **3.** Backup button and LED
- **4.** Disk LEDs
- **5.** Infrared remote receiver
- **6.** Disk activity LED
- <span id="page-68-1"></span>**7.** Power button and LED
- **8.** Drive bay door
- **9.** Status display screen

# **Drive Bays**

The following figure shows the drive bays of the ReadyNAS 314.

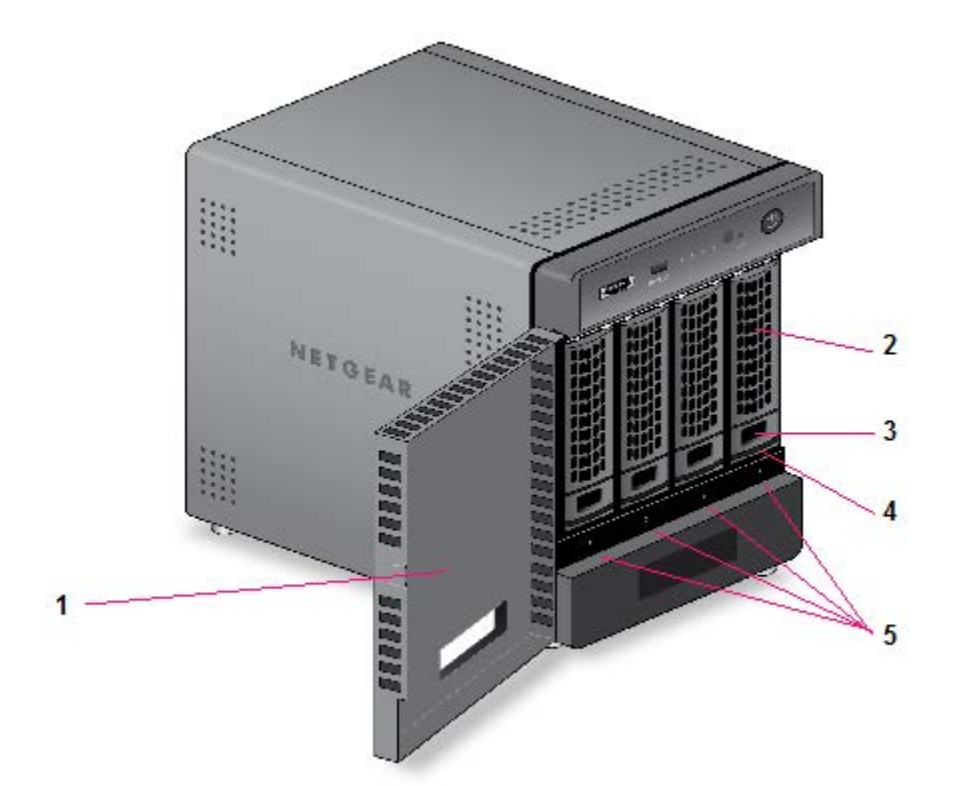

Figure 25. ReadyNAS 314 drive bays

- **1.** Drive bay door
- **2.** Disk tray handle
- <span id="page-69-0"></span>**3.** Recessed disk tray handle lock
- **4.** Disk tray release latch
- **5.** Drive bays

# **Rear Panel**

The following figure shows the rear panel of the ReadyNAS 314.

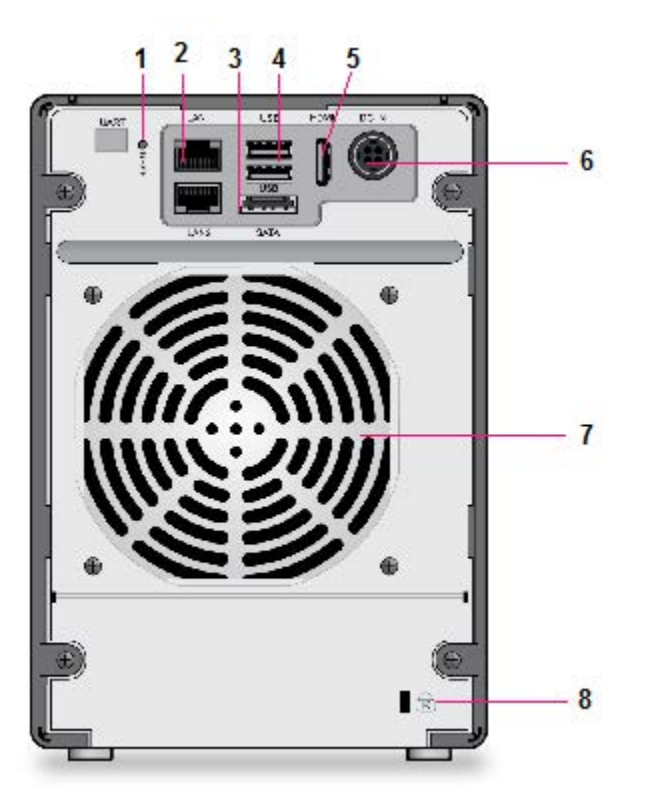

Figure 26. ReadyNAS 314 rear panel

- **1.** Reset button
- **2.** LAN ports with LED status indicators
- **3.** eSATA port
- **4.** USB 3.0 ports
- **5.** HDMI port (currently not supported)
- <span id="page-70-0"></span>**6.** Power cable socket
- **7.** Exhaust fan
- **8.** Kensington lock

# **Status Information**

You can obtain information about the status of your storage system by reviewing the indicators listed in the following table.

### **Table 8. ReadyNAS 314 indicator descriptions**

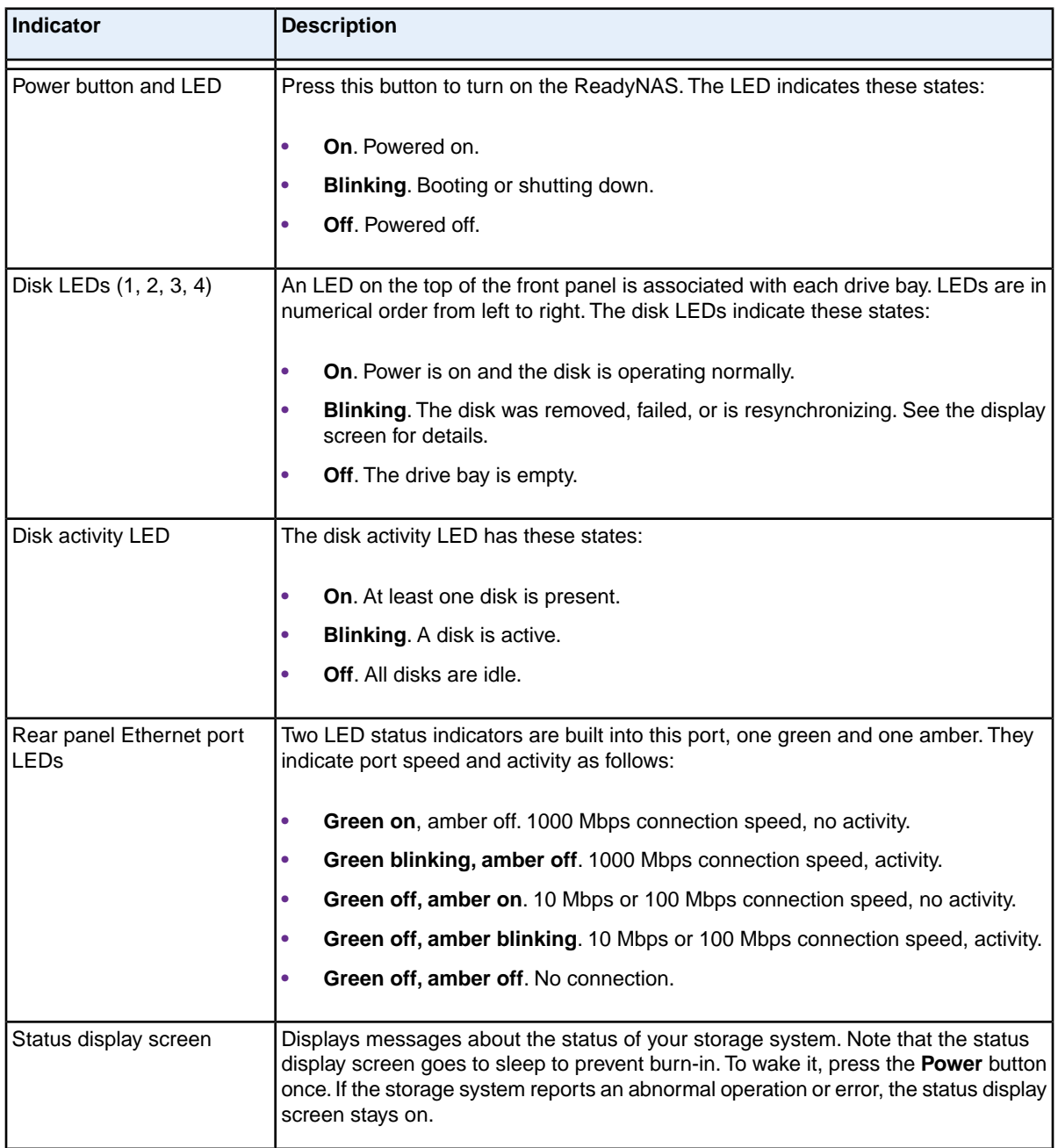

# <span id="page-71-0"></span>**Power On and Shut Down**

This section describes how to power on and shut down your system. If you must shut down the system, use one of the preferred shutdown methods whenever possible.
## **Power On**

When you connect the system to a power supply or the system recovers from a power outage, the following occurs:

- **•** The system automatically powers on if you enabled the Wake on LAN (WoL) feature or scheduled the system to automatically power on or off.
- **•** The system returns to its last state if the Wake on LAN (WoL) feature is disabled and you did not schedule the system to automatically power on or off:
	- **-** If the system was powered on, the system automatically powers on again when the power supply is connected or power is restored.
	- **-** If the system was powered off, the system remains off when the power supply is connected or power is restored.

In this situation, press the **Power** button on the front panel of the system to power on the system.

## **Preferred Shutdown**

You can gracefully shut down your system by using the **Power** button or the ReadyNAS local admin page.

For information about how to gracefully shut down your system using the ReadyNAS local admin page, see the *ReadyNAS OS 6 Software Manual*, which is available at *[netgear.com/support/product/ReadyNAS\\_OS\\_6](http://www.netgear.com/support/product/ReadyNAS_OS_6)*.

### **To gracefully shut down your system using the Power button:**

- **1.** If the status display screen is not lit, do the following:
	- **a.** Press the **Power** button. The status display screen wakes.
	- **b.** Press the **Power** button a second time. Instructions for graceful shutdown display on the status display screen.
	- **c.** Press the **Power** button a third time. The system shuts down gracefully.
- **2.** If the status display screen is lit, do the following:
	- **a.** Press the **Power** button. Instructions for graceful shutdown display on the status display screen.
	- **b.** Press the **Power** button again. The system shuts down gracefully.

## **Forced Shutdown**

Perform a forced shutdown only if the storage system is not responding.

### **To perform a forced shutdown:**

**•** Press and hold the **Power** button on the front panel of the system for five seconds. The LEDs blink quickly and simultaneously to warn that power will be cut off forcibly. The system shuts down.

## **Boot Menu**

Use the boot menu to restart or troubleshoot your ReadyNAS storage system.Your storage system has the following boot modes:

- **• Normal**. Initiates a normal boot process, just like booting using the **Power** button.
- **• Factory default**. Initiates a short disk test that takes approximately 5 minutes. After the disk test, a 10-minute time-out period begins, during which all LEDs blink simultaneously.

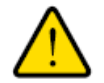

### **WARNING:**

**The factory default reboot process resets the storage system to factory settings, erases all data, resets all defaults, and reformats the disk to X-RAID.**

- **-** If you want to cancel the factory default process, power off the storage system before the 10-minute time-out ends. The system powers down safely without causing any data loss.
- **-** If you want to reset the system to factory default settings, do not power off your system. After the 10-minute time-out period, the factory default process begins.
	- **Tip** To start the factory default process immediately, press the **Backup** button during the 10-minute time-out period.
- **• OS reinstall**. Reinstalls the firmware from the internal flash to the disks. Use the OS reinstall boot mode when the system crashes and corrupts some configuration files. OS reinstall boot mode also resets some settings on your storage system, such as Internet protocol settings and the administrator password, to defaults.
- **• Tech support**. Boots into a low-level diagnostic mode. Use the tech support boot mode only when a NETGEAR technical support representative instructs you to do so.
- **• Volume read only**. Mounts a volume as read-only. Use this option when you are attempting to rescue data off a disk during a disaster recovery.
- **• Memory test**. Performs a memory test. The pass or fail result is reported on the status display screen.
- **• Test disk**. Performs an offline full disk test. This process can take four hours or more, depending on the size of your disks. Any problems are reported in the system logs. For more information about viewing the system logs, see the *ReadyNAS OS 6 Software Manual*, which is available at *[netgear.com/support/product/ReadyNAS\\_OS\\_6](http://www.netgear.com/support/product/ReadyNAS_OS_6)*.

### **To access the boot menu:**

- **1.** Power off your storage system.
- **2.** Using a straightened paper clip, press and hold the **Reset** button.
- **3.** Press the **Power** button.

The systems powers on.

- **4.** Continue to press the **Reset** button until the status display screen shows a boot menu message.
- **5.** Press the **Backup** button to scroll through boot mode options. The status display screen shows the current boot mode option.
- **6.** When the status display screen shows the boot mode that you need, press and release the **Reset** button to confirm your boot menu selection.

The system boots in the selected boot mode.

# **10 NETGEAR ReadyNAS 316**

This chapter provides an overview of the physical features of the ReadyNAS 316 and includes the following sections:

- **•** *[Front and Side Panels](#page-76-0)* on page 77
- **•** *[Drive Bays](#page-76-1)* on page 77
- **•** *[Rear Panel](#page-77-0)* on page 78
- **•** *[Status Information](#page-78-0)* on page 79
- **•** *[Power On and Shut Down](#page-79-0)* on page 80
- **•** *[Boot Menu](#page-80-0)* on page 81

# <span id="page-76-0"></span>**Front and Side Panels**

The following figure shows the front and side panels of the ReadyNAS 316.

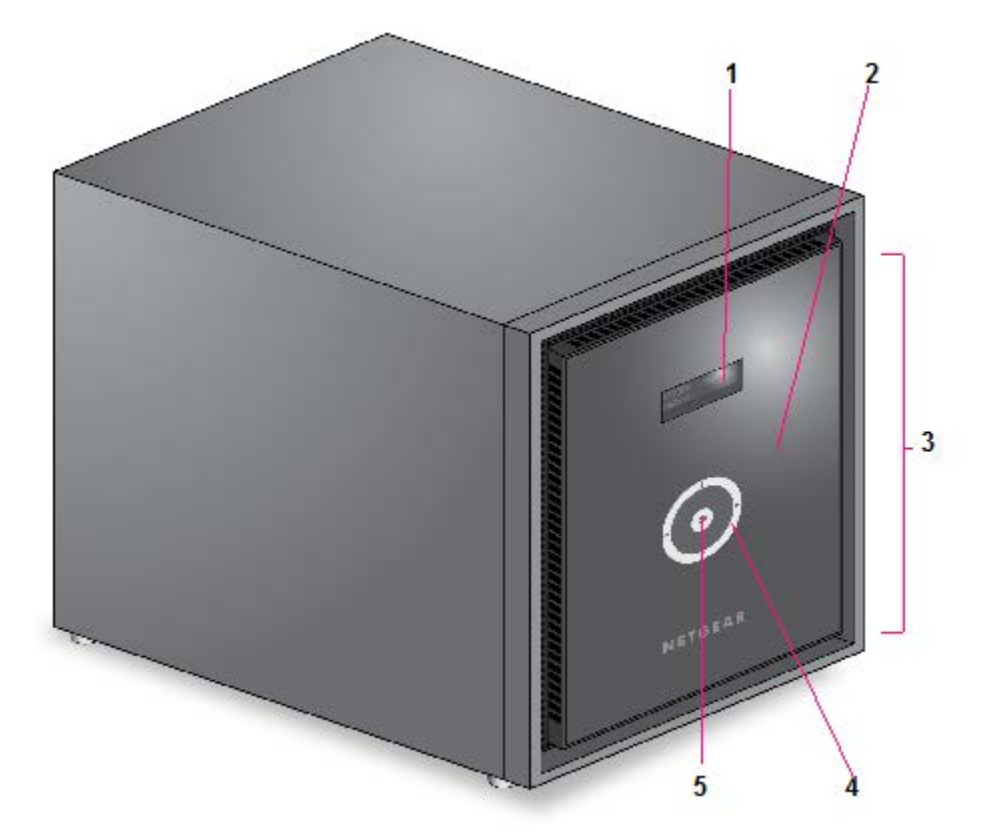

Figure 27. ReadyNAS 316 front and side panels

- **1.** Status and menu display screen
- **2.** Infrared remote receiver
- <span id="page-76-1"></span>**3.** Drive bay door
- **4.** Touch pad and backlight
- **5.** OK button

# **Drive Bays**

The following figure shows the drive bays of the ReadyNAS 316.

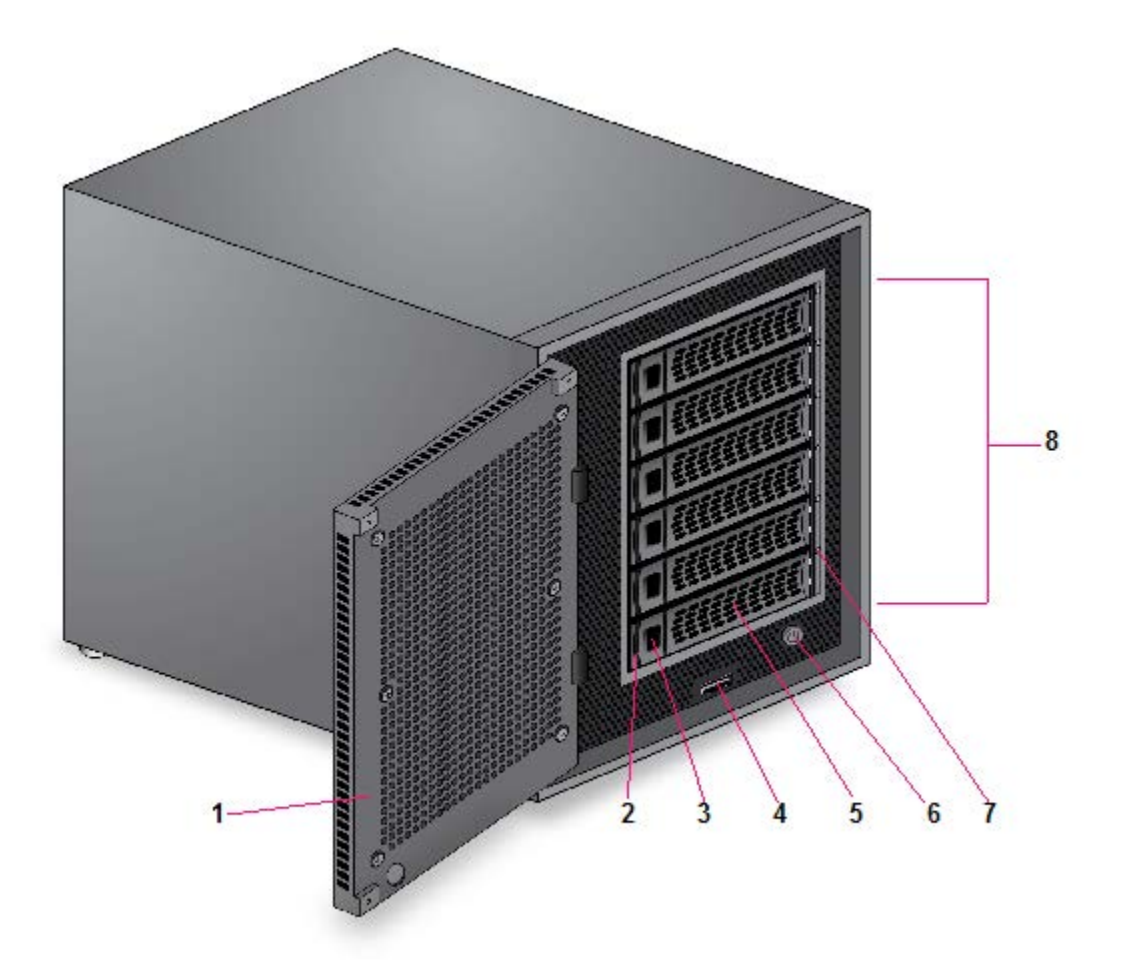

Figure 28. ReadyNAS 316 drive bays

- **1.** Drive bay door
- **2.** Disk tray release latch
- **3.** Recessed disk tray handle lock
- **4.** USB 2.0 port
- **5.** Disk tray handle
- <span id="page-77-0"></span>**6.** Power button
- **7.** Disk LED
- **8.** Drive bays

## **Rear Panel**

The following figure shows the rear panel of the ReadyNAS 316.

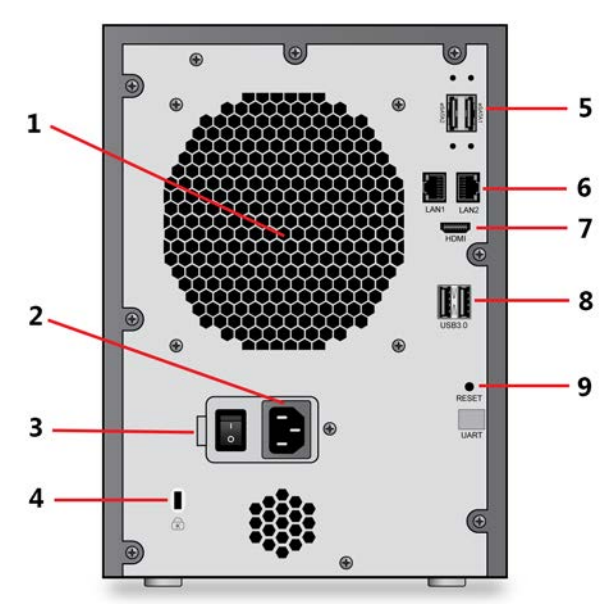

Figure 29. ReadyNAS 316 rear panel

- **1.** Exhaust fan
- **2.** Power cable socket
- **3.** Power switch
- **4.** Kensington lock
- **5.** eSATA ports
- **6.** LAN ports with LED status indicators
- <span id="page-78-0"></span>**7.** HDMI port (currently not supported)
- **8.** USB 3.0 ports
- **9.** Reset button

# **Status Information**

You can obtain information about the status of your storage system by reviewing the indicators listed in the following table.

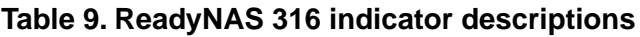

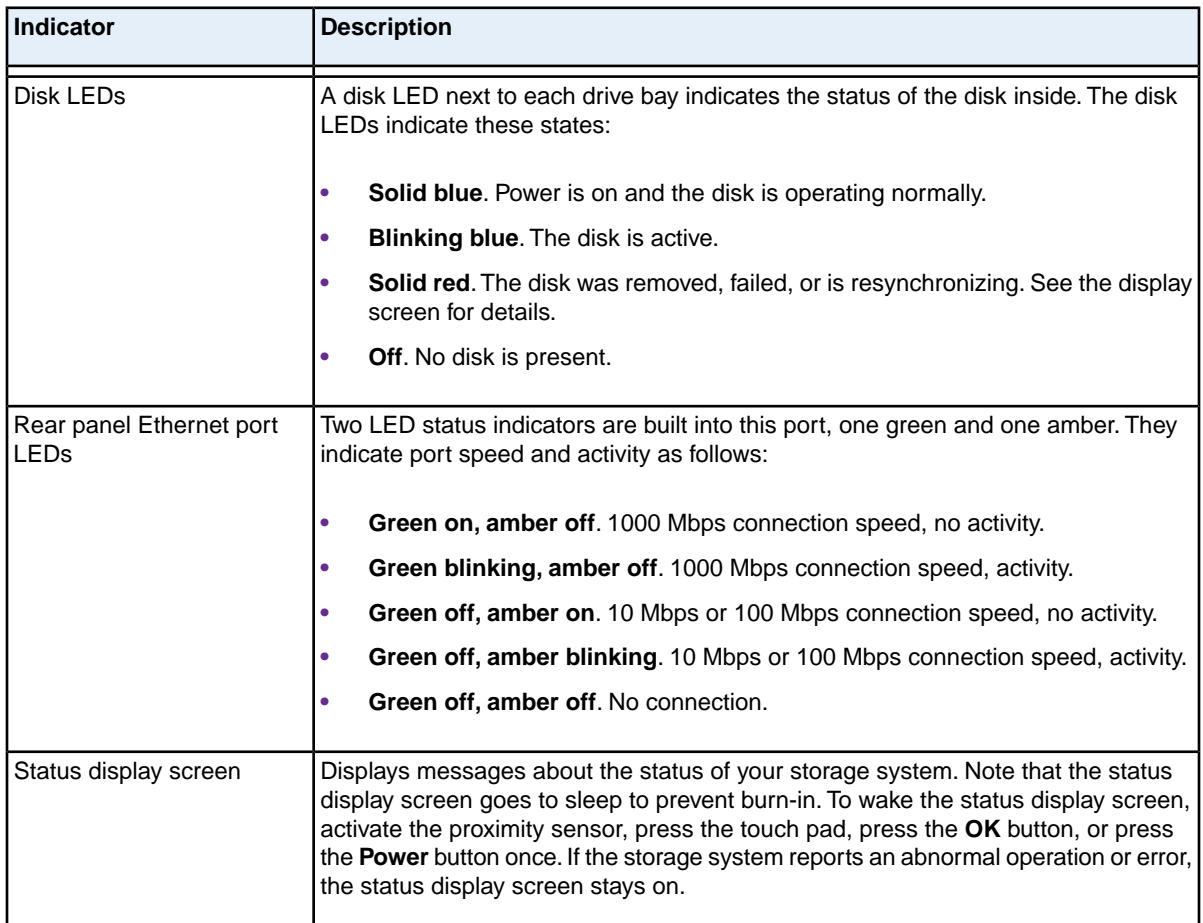

# <span id="page-79-0"></span>**Power On and Shut Down**

This section describes how to power on and shut down your system. If you must shut down the system, use one of the preferred shutdown methods whenever possible.

## **Power On**

When you connect the system to a power supply and the **Power** switch is in the On position or the system recovers from a power outage and the **Power** switch is in the On position, the following occurs:

- **•** The system automatically powers on if you enabled the Wake on LAN (WoL) feature or scheduled the system to automatically power on or off.
- **•** The system returns to its last state if the Wake on LAN (WoL) feature is disabled and you did not schedule the system to automatically power on or off:
- **-** If the system was powered on, the system automatically powers on again when the power supply is connected or power is restored.
- **-** If the system was powered off, the system remains off when the power supply is connected or power is restored.

In this situation, press the **Power** button on the front panel of the system to power on the system.

### **Preferred Shutdown**

You can gracefully shut down your system by using the **Power** button or the ReadyNAS local admin page.

For information about how to gracefully shut down your system using the ReadyNAS local admin page, see the *ReadyNAS OS 6 Software Manual*, which is available at *[netgear.com/support/product/ReadyNAS\\_OS\\_6](http://www.netgear.com/support/product/ReadyNAS_OS_6)*.

### **To gracefully shut down your system using the Power button:**

- **1.** If the status display screen is not lit, do the following:
	- **a.** Press the **Power** button on the front panel of the system. The status display screen wakes.
	- **b.** Press the **Power** button a second time. Instructions for graceful shutdown display on the status display screen.
	- **c.** Press the **Power** button a third time. The system shuts down gracefully.
- **2.** If the status display screen is lit, do the following:
	- **a.** Press the **Power** button on the front panel of the system. Instructions for graceful shutdown display on the status display screen.
	- **b.** Press the **Power** button again. The system shuts down gracefully.

### **Forced Shutdown**

Perform a forced shutdown only if the storage system is not responding.

### <span id="page-80-0"></span>**To perform a forced shutdown:**

**•** Press and hold the **Power** button on the front panel of the system for five seconds. The LEDs blink quickly and simultaneously to warn that power will be cut off forcibly.

The system shuts down.

## **Boot Menu**

Use the boot menu to restart or troubleshoot your ReadyNAS storage system.Your storage system has the following boot modes:

- **• Normal**. Initiates a normal boot process, just like booting using the **Power** button.
- **• Factory default**. Initiates a short disk test that takes approximately 2 minutes. After the disk test, a 10-minute time-out period begins, during which all LEDs blink simultaneously.

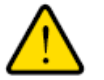

### **WARNING:**

**The factory default reboot process resets the storage system to factory settings, erases all data, resets all defaults, and reformats the disk to X-RAID.**

- **-** If you want to cancel the factory default process, power off the storage system before the 10-minute time-out ends. The system powers down safely without causing any data loss.
- **-** If you want to reset the system to factory default settings, do not power off your system. After the 10-minute time-out period, the factory default process begins.

**Tip** To start the factory default process immediately, press the OK button during the 10-minute time-out period.

- **• OS reinstall**. Reinstalls the firmware from the internal flash to the disks. Use the OS reinstall boot mode when the system crashes and corrupts some configuration files. OS reinstall boot mode also resets some settings on your storage system, such as Internet protocol settings and the administrator password, to defaults.
- **• Tech support**. Boots into a low-level diagnostic mode. Use the tech support boot mode only when a NETGEAR technical support representative instructs you to do so.
- **• Volume read only**. Mounts a volume as read-only. Use this option when you are attempting to rescue data off a disk during a disaster recovery.
- **• Memory test**. Performs a memory test. The pass or fail result is reported on the status display screen.
- **• Test disk**. Performs an offline full disk test. This process can take four hours or more, depending on the size of your disks. Any problems are reported in the system logs. For more information about viewing the system logs, see the *ReadyNAS OS 6 Software Manual*, which is available at *[netgear.com/support/product/ReadyNAS\\_OS\\_6](http://www.netgear.com/support/product/ReadyNAS_OS_6)*.

### **To access the boot menu:**

- **1.** Power off your storage system.
- **2.** Using a straightened paper clip, press and hold the **Reset** button.
- **3.** Press the **Power** button on the front panel of the system. The system powers on.
- **4.** Continue to press the **Reset** button until the status display screen shows a boot menu message.
- **5.** Use the arrows on the touch pad to scroll through boot mode options. The status display screen shows the current boot mode option.
- **6.** When the status display screen shows the boot mode that you need, press the **OK** button to confirm your boot menu selection.

The system boots in the selected boot mode.

# **NETGEAR ReadyNAS 422 411**

This chapter provides an overview of the physical features of the ReadyNAS 422 and includes the following sections:

- **•** *[Front and Side Panels](#page-83-0)* on page 84
- **•** *[Drive Bays](#page-84-0)* on page 85
- **•** *[Rear Panel](#page-85-0)* on page 86
- **•** *[Status Information](#page-86-0)* on page 87
- **•** *[Power On and Shut Down](#page-86-1)* on page 87
- **•** *[Boot Menu](#page-88-0)* on page 89

## <span id="page-83-0"></span>**Front and Side Panels**

The following figure shows the front and side panels of the ReadyNAS 422.

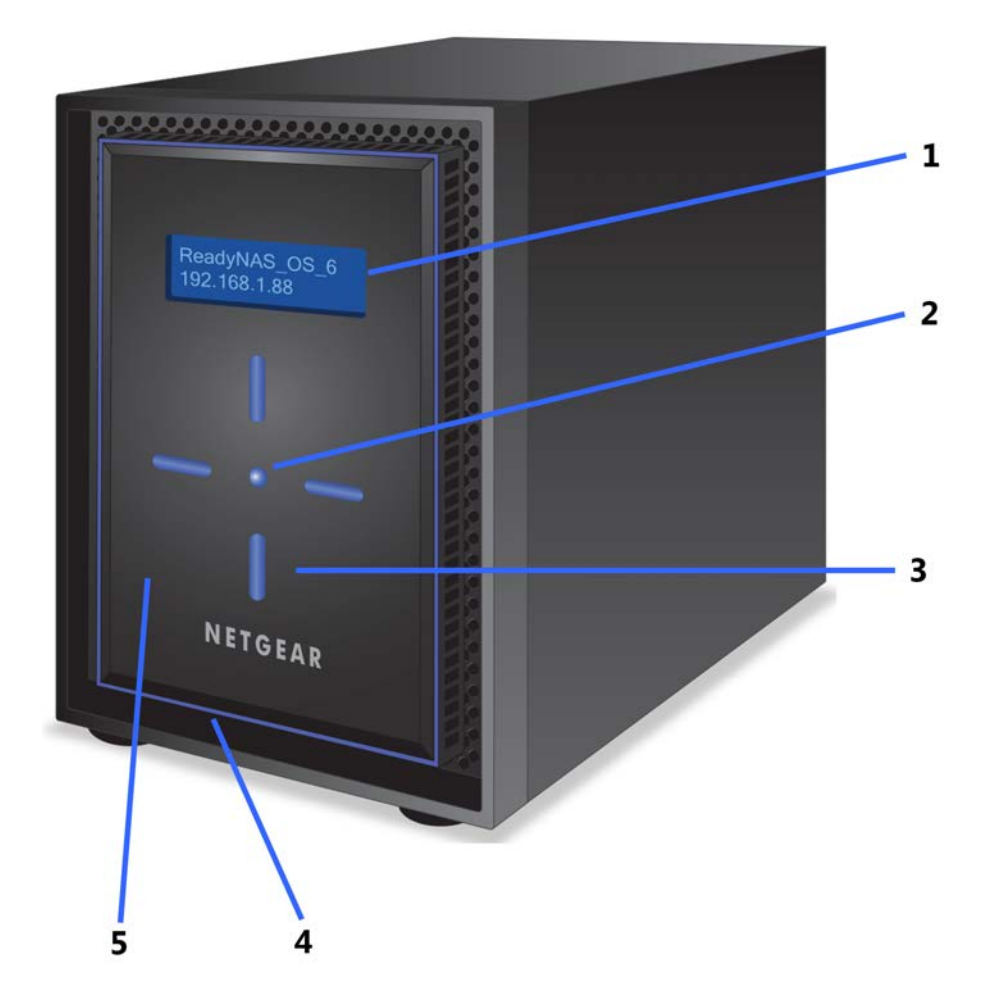

Figure 30. ReadyNAS 422 front and side panels

- **1.** Status and menu display screen
- **2.** OK button
- **3.** Four buttons (Up, Down, Left, Right) and backlights
- **4.** USB 3.0 port
- **5.** Drive bay door

# <span id="page-84-0"></span>**Drive Bays**

The following figure shows the drive bays of ReadyNAS 422.

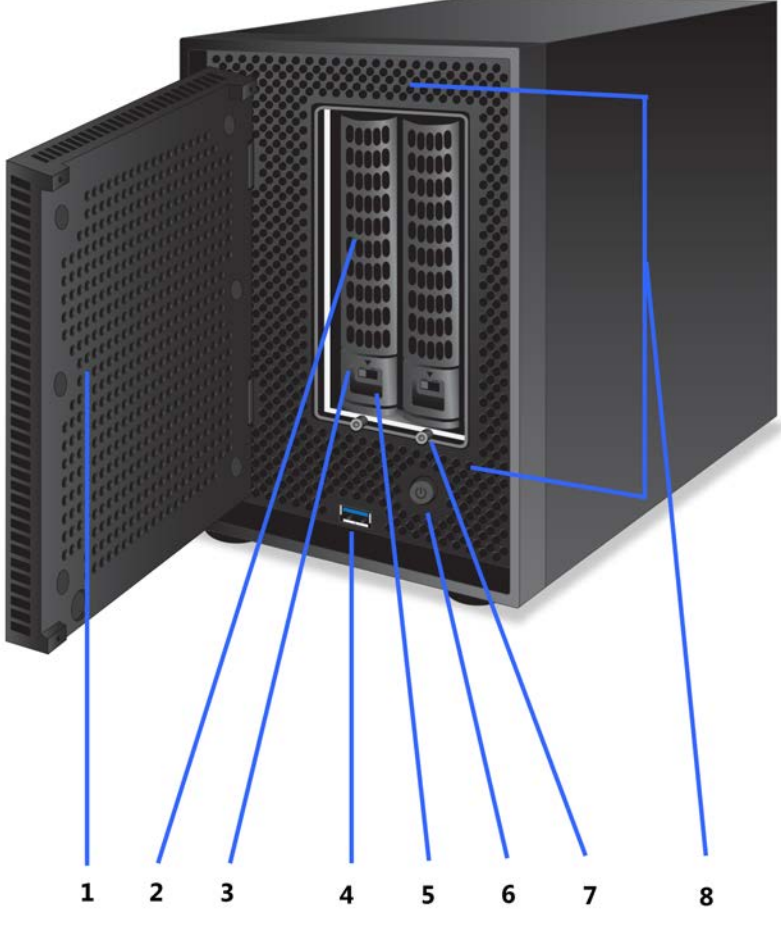

Figure 31. ReadyNAS 422 drive bays

- **1.** Drive bay door
- **2.** Disk tray handle
- **3.** Disk tray release latch
- **4.** USB 3.0 port
- **5.** Recessed disk tray handle lock
- **6.** Power button
- **7.** Disk LED
- **8.** Drive bays

# <span id="page-85-0"></span>**Rear Panel**

The following figure shows the rear panel of the ReadyNAS 422.

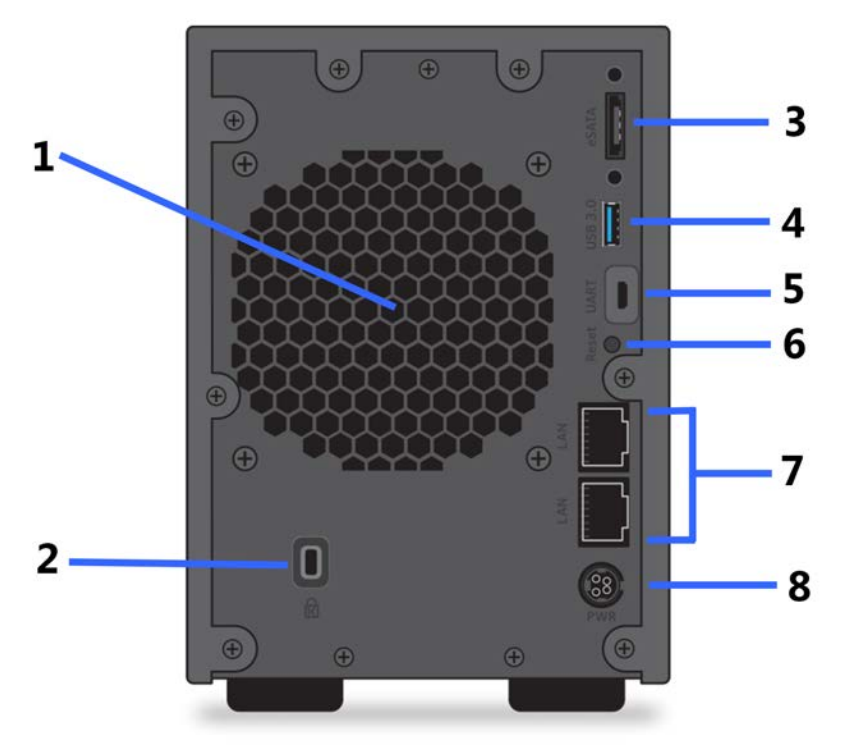

Figure 32. Rear panel ReadyNAS 422

- **1.** Exhaust fan
- **2.** Kensington lock
- **3.** eSATA port
- **4.** USB 3.0 port
- **5.** Micro USB console connector (marked as UART)
- **6.** Reset button
- **7.** 1 GbE LAN ports with LED status indicators
- **8.** Power cable socket

# <span id="page-86-0"></span>**Status Information**

You can obtain information about the status of your storage system by reviewing the indicators listed in the following table.

### **Table 10. Indicator descriptions ReadyNAS 422**

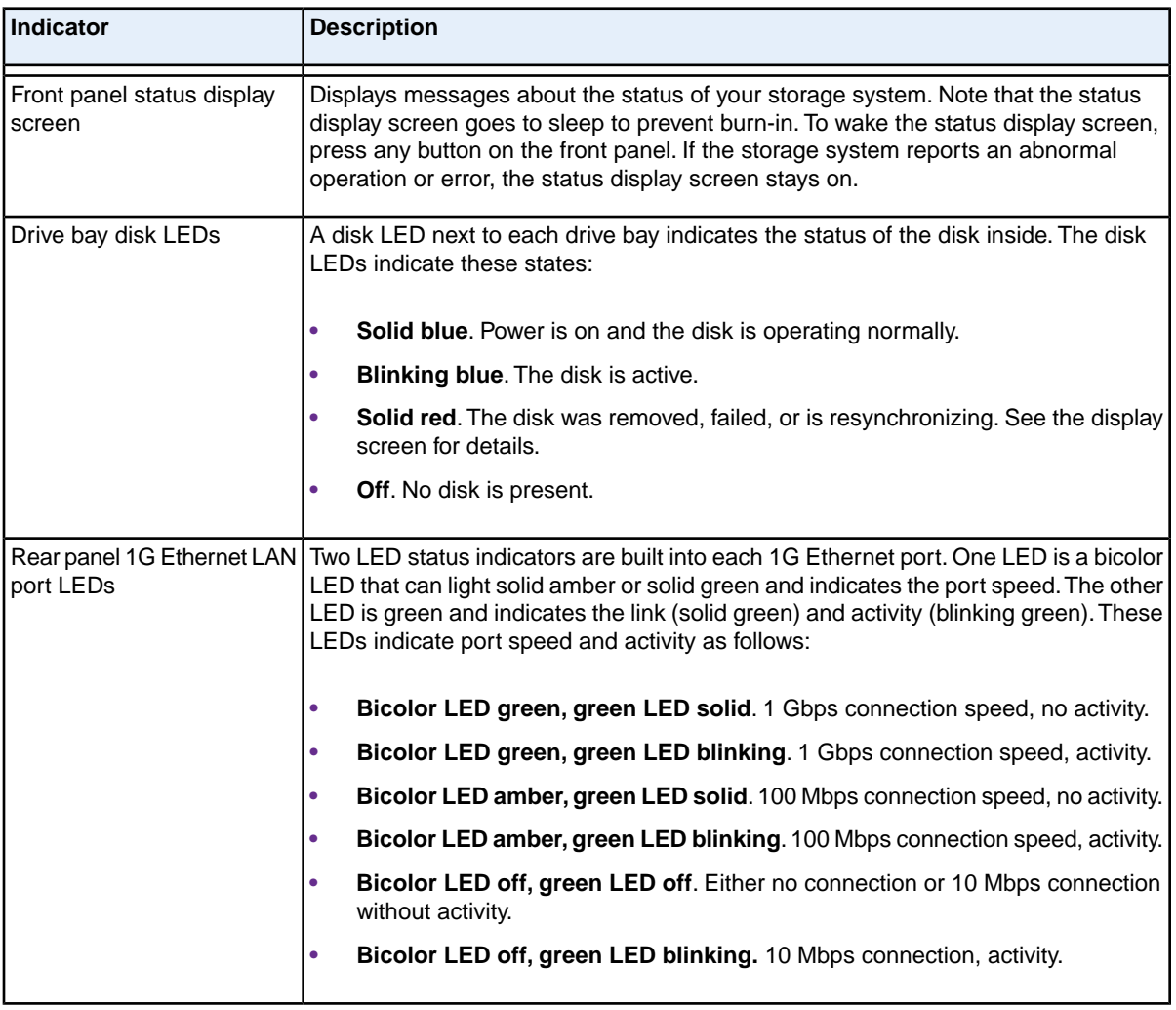

## <span id="page-86-1"></span>**Power On and Shut Down**

This section describes how to power on and shut down your system. If you must shut down the system, use one of the preferred shutdown methods whenever possible.

## **Power On**

When you connect the system to a power supply or the system recovers from a power outage, the system returns to its last state:

- **•** If the system was powered on, the system automatically powers on again when the power supply is connected or power is restored.
- **•** If the system was powered off, the system remains off when the power supply is connected or power is restored.

In this situation, press the **Power** button on the front panel of the system to power on the system.

## **Preferred Shutdown**

You can gracefully shut down your system by using the **Power** button or the ReadyNAS local admin page.

For information about how to gracefully shut down your system using the ReadyNAS local admin page, see the *ReadyNAS OS 6 Software Manual*, which is available at *[netgear.com/support/product/ReadyNAS\\_OS\\_6](http://www.netgear.com/support/product/ReadyNAS_OS_6)*.

### **To gracefully shut down your system using the Power button:**

- **1.** If the status display screen is not lit, do the following:
	- **a.** Press the **Power** button on the front panel of the system. The status display screen wakes.
	- **b.** Press the **Power** button a second time. Instructions for graceful shutdown display on the status display screen.
	- **c.** Press the **Power** button a third time. The system shuts down gracefully.
- **2.** If the status display screen is lit, do the following:
	- **a.** Press the **Power** button on the front panel of the system. Instructions for graceful shutdown display on the status display screen.
	- **b.** Press the **Power** button again. The system shuts down gracefully.

## **Forced Shutdown**

Perform a forced shutdown only if the storage system is not responding.

### **To perform a forced shutdown:**

Press and hold the **Power** button on the front panel of the system for five seconds. The LEDs blink quickly and simultaneously to warn that power will be cut off forcibly.

The system shuts down.

## <span id="page-88-0"></span>**Boot Menu**

Use the boot menu to restart or troubleshoot your ReadyNAS storage system.Your storage system has the following boot modes:

- **• Normal**. Initiates a normal boot process, just like booting using the **Power** button.
- **• Factory default**. Initiates a short disk test that takes approximately 2 minutes. After the disk test, a 10-minute time-out period begins, during which all LEDs blink simultaneously.

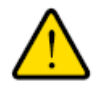

#### **WARNING:**

**The factory default reboot process resets the storage system to factory settings, erases all data, resets all defaults, and reformats the disk to X-RAID.**

- **-** If you want to cancel the factory default process, power off the storage system before the 10-minute time-out ends. The system powers down safely without causing any data loss.
- **-** If you want to reset the system to factory default settings, do not power off your system. After the 10-minute time-out period, the factory default process begins.

- **• OS reinstall**. Reinstalls the firmware from the internal flash to the disks. Use the OS reinstall boot mode when the system crashes and corrupts some configuration files. OS reinstall boot mode also resets some settings on your storage system, such as IP settings and the administrator password, to defaults.
- **• Tech support**. Boots into a low-level diagnostic mode. Use the tech support boot mode only when instructed to do so by a NETGEAR technical support representative.
- **• Volume read only**. Mounts a volume as read-only. Use this option when you are attempting to rescue data off a disk during a disaster recovery.
- **• Memory test**. Performs a memory test. The pass or fail result is reported on the status display screen.
- **• Test disk**. Performs an offline full disk test. This process can take four hours or more, depending on the size of your disks. Any problems are reported in the system logs. For more information about viewing the system logs, see the *ReadyNAS OS 6 Software Manual*, which is available at *[netgear.com/support/product/ReadyNAS\\_OS\\_6](http://www.netgear.com/support/product/ReadyNAS_OS_6)*.

### **To access the boot menu:**

- **1.** Power off your storage system.
- **2.** Using a straightened paper clip, press and hold the **Reset** button.
- **3.** Press the **Power** button on the front panel of the system. The system powers on.
- **4.** Continue to press the **Reset** button until the status display screen shows a boot menu message.
- **5.** Use the **Up** and **Down** buttons on the front panel to scroll through boot mode options.

**Tip** To start the factory default process immediately, press the OK button during the 10-minute time-out period.

### **ReadyNAS OS 6 Desktop Storage Systems**

The status display screen shows the current boot mode option.

**6.** When the status display screen shows the boot mode that you need, press the **OK** button to confirm your boot menu selection.

The system boots in the selected boot mode.

# **12 NETGEAR ReadyNAS 424**

This chapter provides an overview of the physical features of the ReadyNAS 424 and includes the following sections:

- **•** *[Front and Side Panels](#page-91-0)* on page 92
- **•** *[Drive Bays](#page-92-0)* on page 93
- **•** *[Rear Panel](#page-93-0)* on page 94
- **•** *[Status Information](#page-94-0)* on page 95
- **•** *[Power On and Shut Down](#page-94-1)* on page 95
- **•** *[Boot Menu](#page-96-0)* on page 97

# <span id="page-91-0"></span>**Front and Side Panels**

The following figure shows the front and side panels of the ReadyNAS 424.

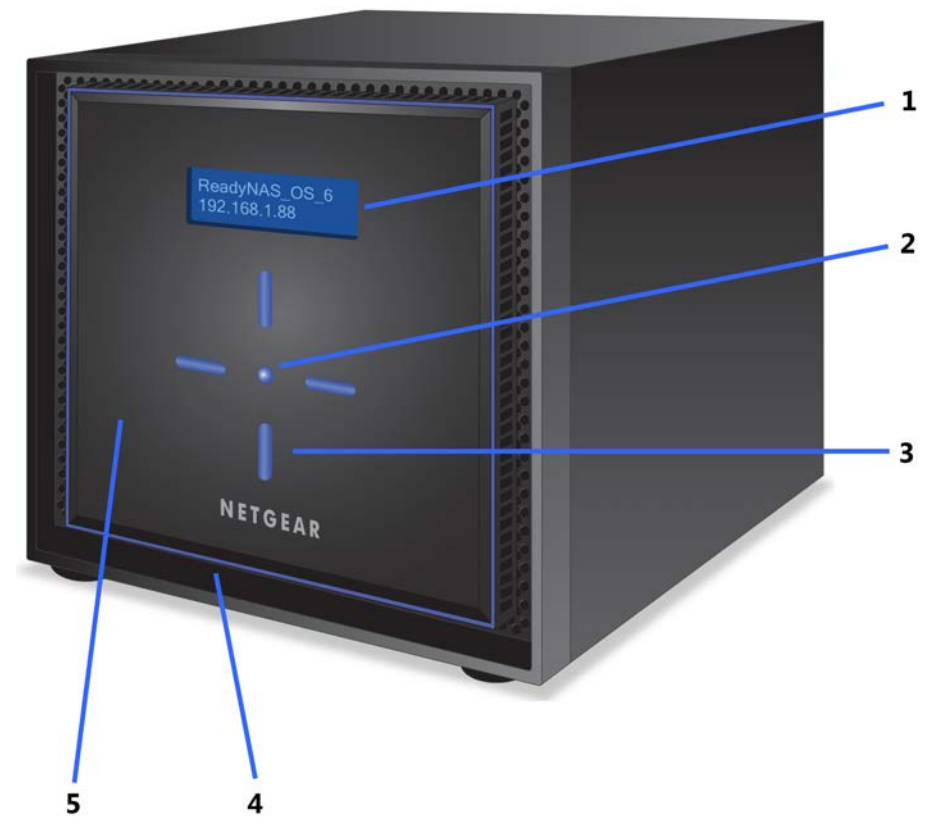

Figure 33. ReadyNAS 424 front and side panels

- **1.** Status and menu display screen
- **2.** OK button
- **3.** Four buttons (Up, Down, Left, Right) and backlights
- **4.** USB 3.0 port
- **5.** Drive bay door

# <span id="page-92-0"></span>**Drive Bays**

The following figure shows the drive bays of ReadyNAS 424.

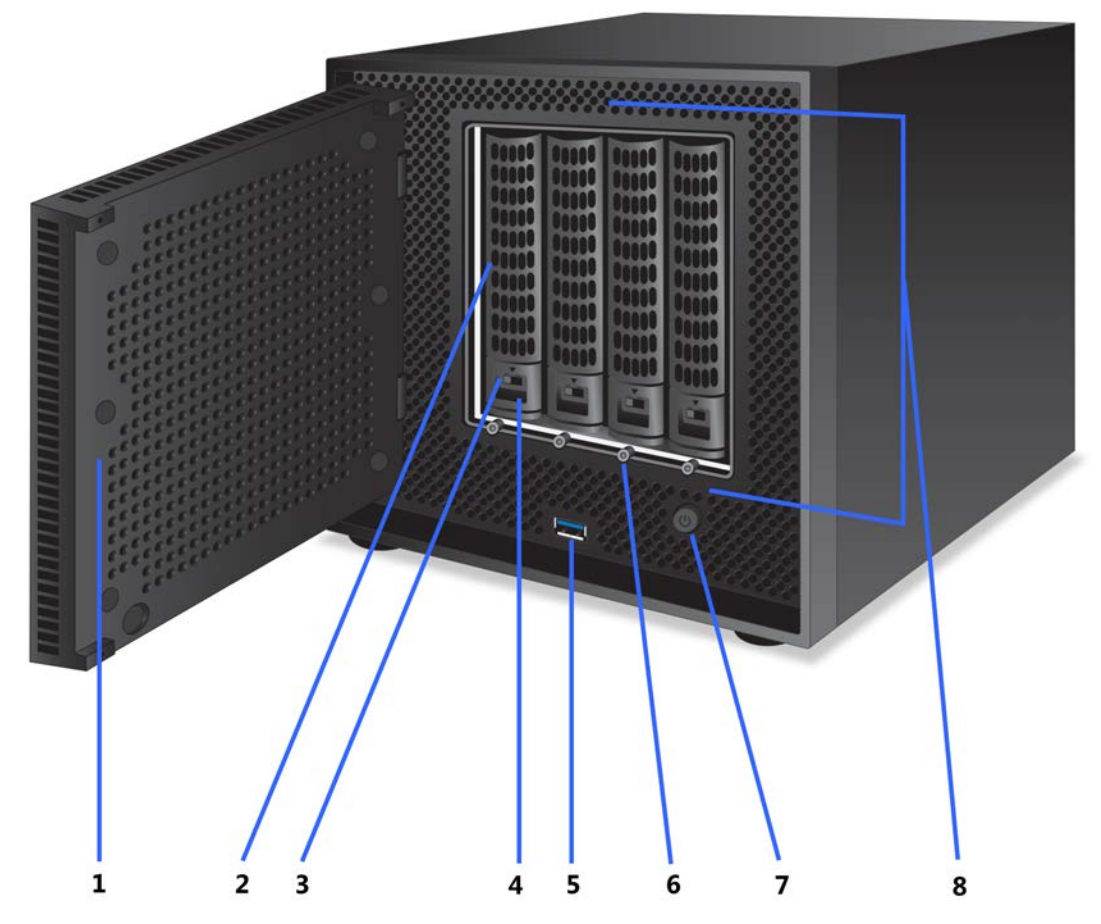

Figure 34. ReadyNAS 424 drive bays

- **1.** Drive bay door
- **2.** Disk tray handle
- **3.** Disk tray release latch
- **4.** Recessed disk tray handle lock
- **5.** USB 3.0 port
- **6.** Disk LED
- **7.** Power button
- **8.** Drive bays

## <span id="page-93-0"></span>**Rear Panel**

The following figure shows the rear panel of the ReadyNAS 424.

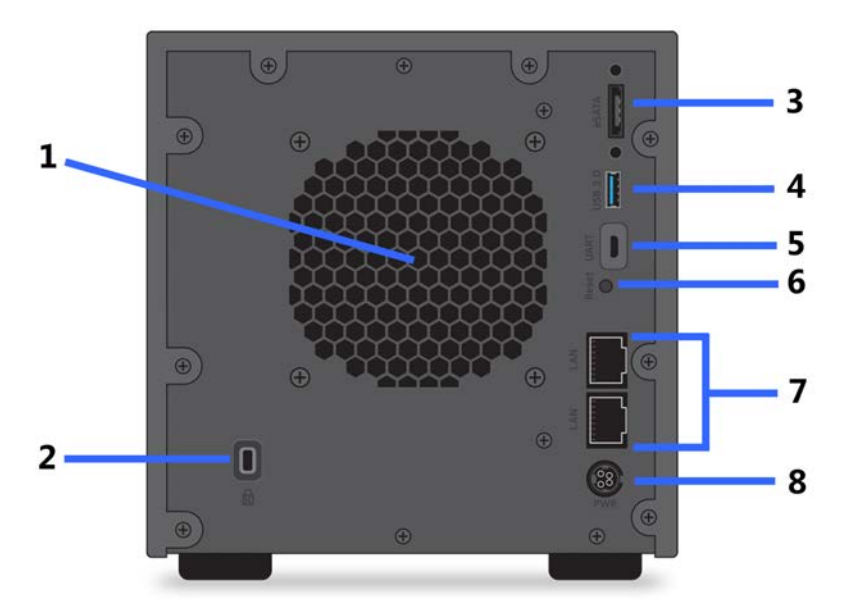

Figure 35. Rear panel ReadyNAS 424

- **1.** Exhaust fan
- **2.** Kensington lock
- **3.** eSATA port
- **4.** USB 3.0 port
- **5.** Micro USB console connector (marked as UART)
- **6.** Reset button
- **7.** 1 GbE LAN ports with LED status indicators
- **8.** Power cable socket

# <span id="page-94-0"></span>**Status Information**

You can obtain information about the status of your storage system by reviewing the indicators listed in the following table.

### **Table 11. Indicator descriptions ReadyNAS 424**

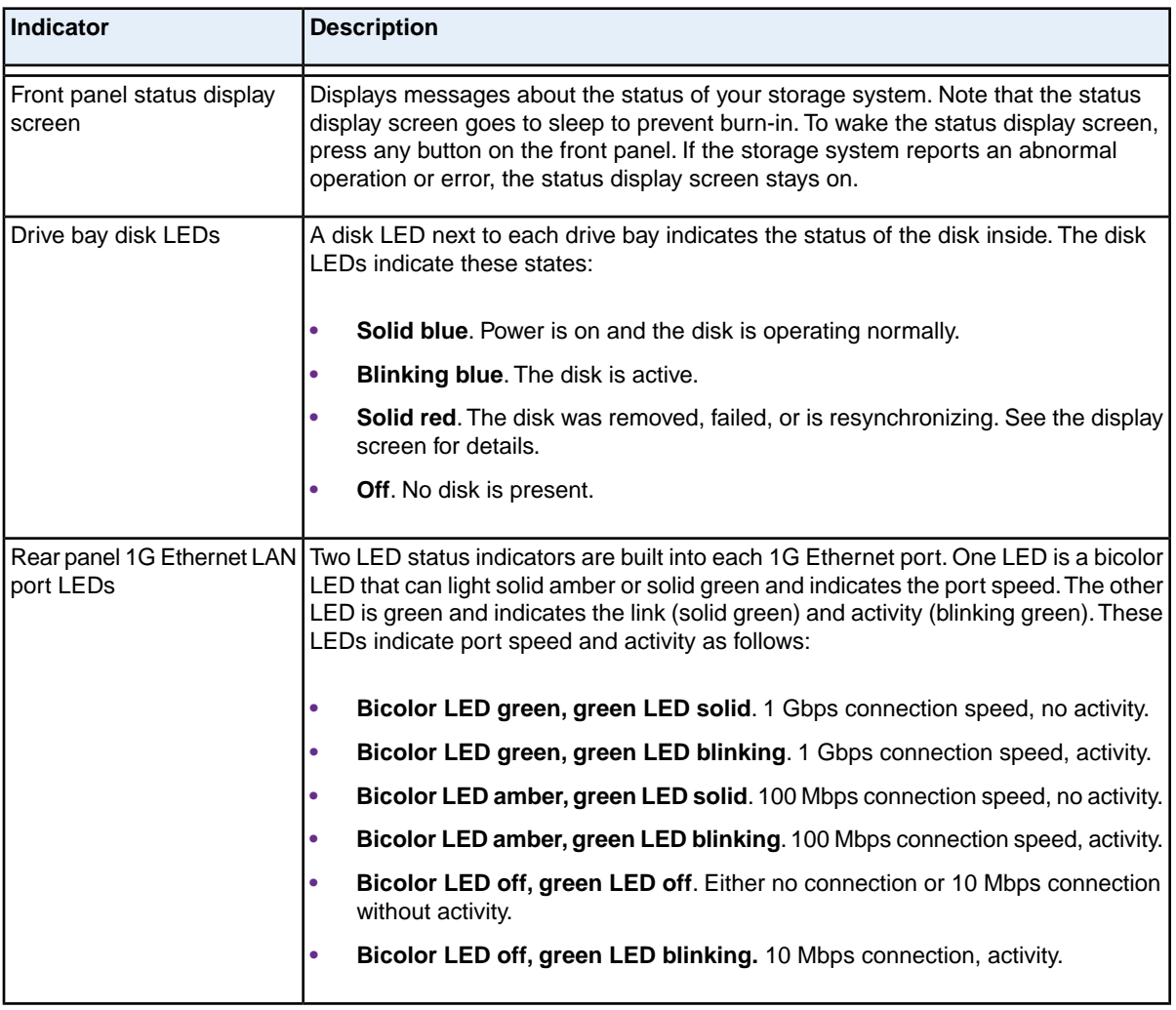

## <span id="page-94-1"></span>**Power On and Shut Down**

This section describes how to power on and shut down your system. If you must shut down the system, use one of the preferred shutdown methods whenever possible.

## **Power On**

When you connect the system to a power supply or the system recovers from a power outage, the system returns to its last state:

- **•** If the system was powered on, the system automatically powers on again when the power supply is connected or power is restored.
- **•** If the system was powered off, the system remains off when the power supply is connected or power is restored.

In this situation, press the **Power** button on the front panel of the system to power on the system.

## **Preferred Shutdown**

You can gracefully shut down your system by using the **Power** button or the ReadyNAS local admin page.

For information about how to gracefully shut down your system using the ReadyNAS local admin page, see the *ReadyNAS OS 6 Software Manual*, which is available at *[netgear.com/support/product/ReadyNAS\\_OS\\_6](http://www.netgear.com/support/product/ReadyNAS_OS_6)*.

### **To gracefully shut down your system using the Power button:**

- **1.** If the status display screen is not lit, do the following:
	- **a.** Press the **Power** button on the front panel of the system. The status display screen wakes.
	- **b.** Press the **Power** button a second time. Instructions for graceful shutdown display on the status display screen.
	- **c.** Press the **Power** button a third time. The system shuts down gracefully.
- **2.** If the status display screen is lit, do the following:
	- **a.** Press the **Power** button on the front panel of the system. Instructions for graceful shutdown display on the status display screen.
	- **b.** Press the **Power** button again. The system shuts down gracefully.

## **Forced Shutdown**

Perform a forced shutdown only if the storage system is not responding.

### **To perform a forced shutdown:**

Press and hold the **Power** button on the front panel of the system for five seconds. The LEDs blink quickly and simultaneously to warn that power will be cut off forcibly.

The system shuts down.

## <span id="page-96-0"></span>**Boot Menu**

Use the boot menu to restart or troubleshoot your ReadyNAS storage system.Your storage system has the following boot modes:

- **• Normal**. Initiates a normal boot process, just like booting using the **Power** button.
- **• Factory default**. Initiates a short disk test that takes approximately 2 minutes. After the disk test, a 10-minute time-out period begins, during which all LEDs blink simultaneously.

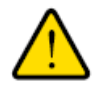

#### **WARNING:**

**The factory default reboot process resets the storage system to factory settings, erases all data, resets all defaults, and reformats the disk to X-RAID.**

- **-** If you want to cancel the factory default process, power off the storage system before the 10-minute time-out ends. The system powers down safely without causing any data loss.
- **-** If you want to reset the system to factory default settings, do not power off your system. After the 10-minute time-out period, the factory default process begins.

- **• OS reinstall**. Reinstalls the firmware from the internal flash to the disks. Use the OS reinstall boot mode when the system crashes and corrupts some configuration files. OS reinstall boot mode also resets some settings on your storage system, such as IP settings and the administrator password, to defaults.
- **• Tech support**. Boots into a low-level diagnostic mode. Use the tech support boot mode only when instructed to do so by a NETGEAR technical support representative.
- **• Volume read only**. Mounts a volume as read-only. Use this option when you are attempting to rescue data off a disk during a disaster recovery.
- **• Memory test**. Performs a memory test. The pass or fail result is reported on the status display screen.
- **• Test disk**. Performs an offline full disk test. This process can take four hours or more, depending on the size of your disks. Any problems are reported in the system logs. For more information about viewing the system logs, see the *ReadyNAS OS 6 Software Manual*, which is available at *[netgear.com/support/product/ReadyNAS\\_OS\\_6](http://www.netgear.com/support/product/ReadyNAS_OS_6)*.

### **To access the boot menu:**

- **1.** Power off your storage system.
- **2.** Using a straightened paper clip, press and hold the **Reset** button.
- **3.** Press the **Power** button on the front panel of the system. The system powers on.
- **4.** Continue to press the **Reset** button until the status display screen shows a boot menu message.
- **5.** Use the **Up** and **Down** buttons on the front panel to scroll through boot mode options.

**Tip** To start the factory default process immediately, press the OK button during the 10-minute time-out period.

### **ReadyNAS OS 6 Desktop Storage Systems**

The status display screen shows the current boot mode option.

**6.** When the status display screen shows the boot mode that you need, press the **OK** button to confirm your boot menu selection.

The system boots in the selected boot mode.

# **NETGEAR ReadyNAS 426 13**

This chapter provides an overview of the physical features of the ReadyNAS 426 and includes the following sections:

- **•** *[Front and Side Panels](#page-99-0)* on page 100
- **•** *[Drive Bays](#page-100-0)* on page 101
- **•** *[Rear Panel](#page-101-0)* on page 102
- **•** *[Status Information](#page-102-0)* on page 103
- **•** *[Power On and Shut Down](#page-102-1)* on page 103
- **•** *[Boot Menu](#page-104-0)* on page 105

# <span id="page-99-0"></span>**Front and Side Panels**

The following figure shows the front and side panels of the ReadyNAS 426.

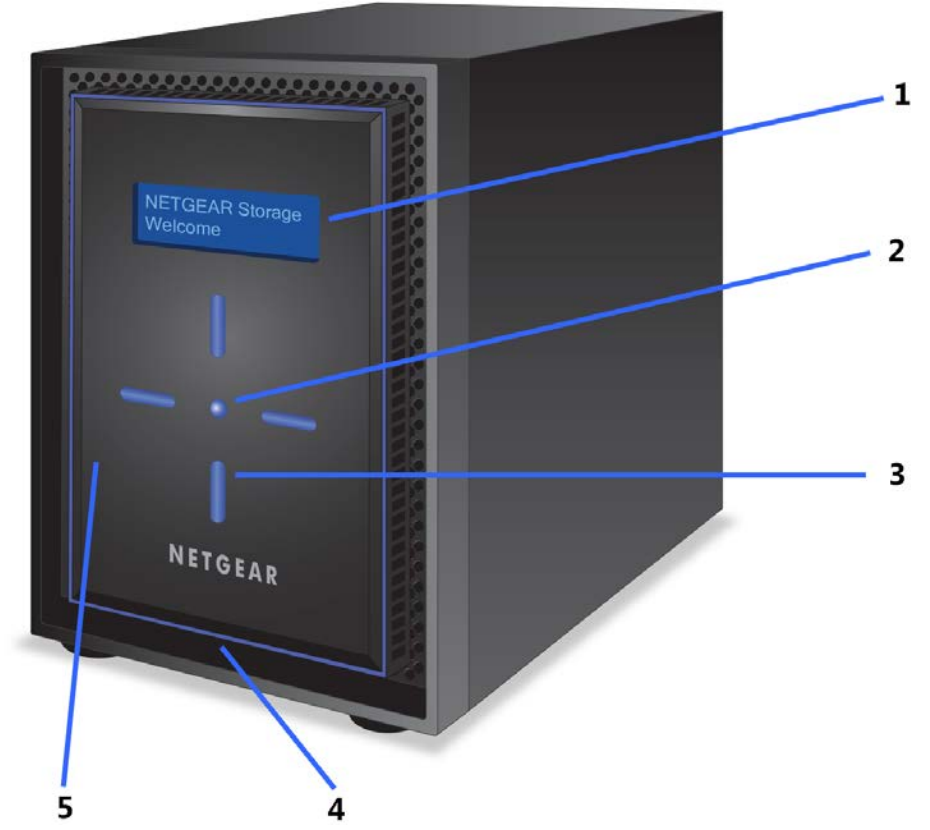

Figure 36. ReadyNAS 426 front and side panels

- **1.** Status and menu display screen
- **2.** OK button
- **3.** Four buttons (Up, Down, Left, Right) and backlights
- **4.** USB 3.0 port
- **5.** Drive bay door

# <span id="page-100-0"></span>**Drive Bays**

The following figure shows the drive bays of ReadyNAS 426.

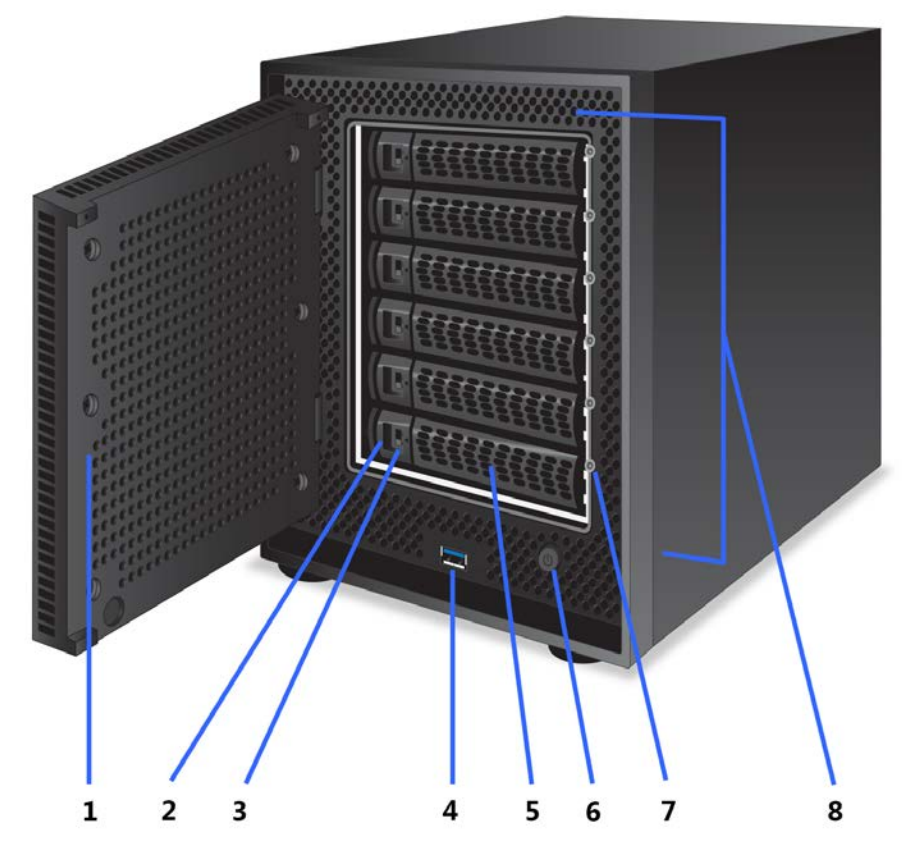

Figure 37. ReadyNAS 426 drive bays

- **1.** Drive bay door
- **2.** Disk tray release latch
- **3.** Recessed disk tray handle lock
- **4.** USB 3.0 port
- **5.** Disk tray handle
- **6.** Power button
- **7.** Disk LED
- **8.** Drive bays

## <span id="page-101-0"></span>**Rear Panel**

The following figure shows the rear panel of the ReadyNAS 426.

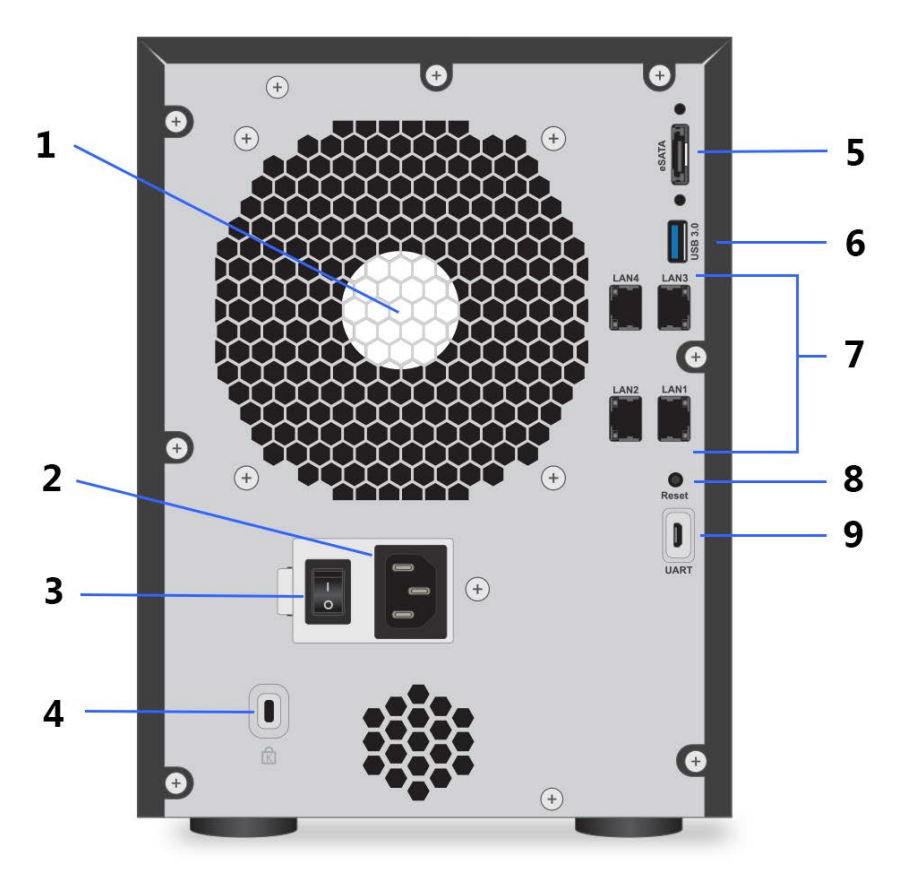

Figure 38. ReadyNAS 426 rear panel

- **1.** Exhaust fan
- **2.** Power cable socket
- **3.** Power switch
- **4.** Kensington lock
- **5.** eSATA port
- **6.** USB 3.0 port
- **7.** Four 1 GbE LAN ports with LED status indicators
- **8.** Reset button
- **9.** Micro USB console connector (marked as UART)

# <span id="page-102-0"></span>**Status Information**

You can obtain information about the status of your storage system by reviewing the indicators listed in the following table.

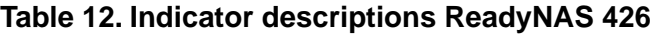

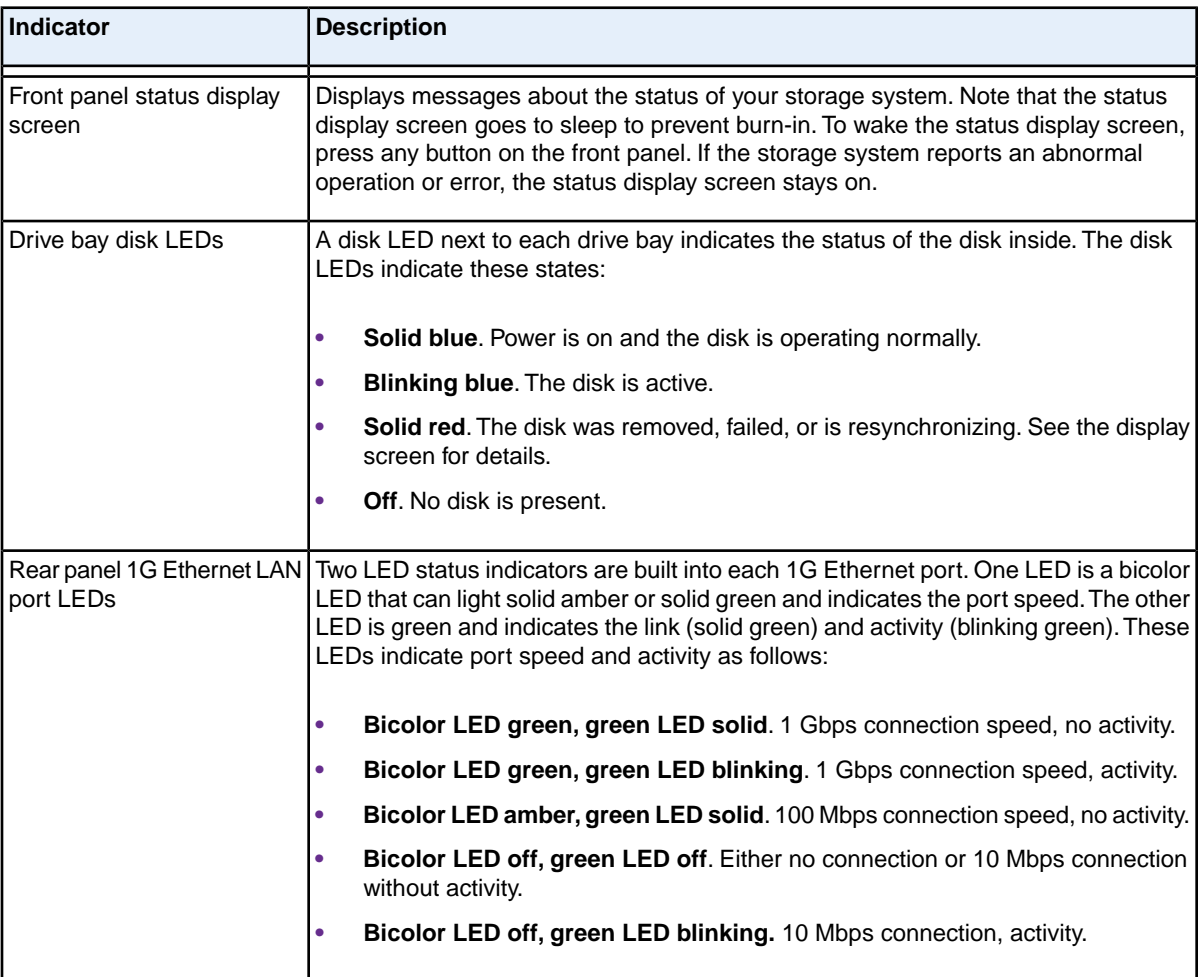

## <span id="page-102-1"></span>**Power On and Shut Down**

This section describes how to power on and shut down your system. If you must shut down the system, use one of the preferred shutdown methods whenever possible.

## **Power On**

When you connect the system to a power supply and the **Power** switch is in the On position or the system recovers from a power outage and the **Power** switch is in the On position, the following occurs:

- **•** The system automatically powers on if you enabled the Wake on LAN (WoL) feature or scheduled the system to automatically power on or off.
- **•** The system returns to its last state if the Wake on LAN (WoL) feature is disabled and you did not schedule the system to automatically power on or off:
	- **-** If the system was powered on, the system automatically powers on again when the power supply is connected or power is restored.
	- **-** If the system was powered off, the system remains off when the power supply is connected or power is restored.

In this situation, press the **Power** button on the front panel of the system to power on the system.

## **Preferred Shutdown**

You can gracefully shut down your system by using the **Power** button or the ReadyNAS local admin page.

For information about how to gracefully shut down your system using the ReadyNAS local admin page, see the *ReadyNAS OS 6 Software Manual*, which is available at *[netgear.com/support/product/ReadyNAS\\_OS\\_6](http://www.netgear.com/support/product/ReadyNAS_OS_6)*.

### **To gracefully shut down your system using the Power button:**

- **1.** If the status display screen is not lit, do the following:
	- **a.** Press the **Power** button on the front panel of the system. The status display screen wakes.
	- **b.** Press the **Power** button a second time. Instructions for graceful shutdown display on the status display screen.
	- **c.** Press the **Power** button a third time. The system shuts down gracefully.
- **2.** If the status display screen is lit, do the following:
	- **a.** Press the **Power** button on the front panel of the system. Instructions for graceful shutdown display on the status display screen.
	- **b.** Press the **Power** button again. The system shuts down gracefully.

## **Forced Shutdown**

Perform a forced shutdown only if the storage system is not responding.

### **To perform a forced shutdown:**

Press and hold the **Power** button on the front panel of the system for five seconds. The LEDs blink quickly and simultaneously to warn that power will be cut off forcibly.

<span id="page-104-0"></span>The system shuts down.

## **Boot Menu**

Use the boot menu to restart or troubleshoot your ReadyNAS storage system.Your storage system has the following boot modes:

- **• Normal**. Initiates a normal boot process, just like booting using the **Power** button.
- **• Factory default**. Initiates a short disk test that takes approximately 2 minutes. After the disk test, a 10-minute time-out period begins, during which all LEDs blink simultaneously.

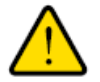

### **WARNING:**

**The factory default reboot process resets the storage system to factory settings, erases all data, resets all defaults, and reformats the disk to X-RAID.**

- **-** If you want to cancel the factory default process, power off the storage system before the 10-minute time-out ends. The system powers down safely without causing any data loss.
- **-** If you want to reset the system to factory default settings, do not power off your system. After the 10-minute time-out period, the factory default process begins.

**Tip** To start the factory default process immediately, press the OK button during the 10-minute time-out period.

- **• OS reinstall**. Reinstalls the firmware from the internal flash to the disks. Use the OS reinstall boot mode when the system crashes and corrupts some configuration files. OS reinstall boot mode also resets some settings on your storage system, such as IP settings and the administrator password, to defaults.
- **• Tech support**. Boots into a low-level diagnostic mode. Use the tech support boot mode only when instructed to do so by a NETGEAR technical support representative.
- **• Volume read only**. Mounts a volume as read-only. Use this option when you are attempting to rescue data off a disk during a disaster recovery.
- **• Memory test**. Performs a memory test. The pass or fail result is reported on the status display screen.
- **• Test disk**. Performs an offline full disk test. This process can take four hours or more, depending on the size of your disks. Any problems are reported in the system logs. For more information about viewing the system logs, see the *ReadyNAS OS 6 Software Manual*, which is available at *[netgear.com/support/product/ReadyNAS\\_OS\\_6](http://www.netgear.com/support/product/ReadyNAS_OS_6)*.

### **To access the boot menu:**

- **1.** Power off your storage system.
- **2.** Using a straightened paper clip, press and hold the **Reset** button.
- **3.** Press the **Power** button on the front panel of the system. The system powers on.
- **4.** Continue to press the **Reset** button until the status display screen shows a boot menu message.
- **5.** Use the **Up** and **Down** buttons on the front panel to scroll through boot mode options. The status display screen shows the current boot mode option.
- **6.** When the status display screen shows the boot mode that you need, press the **OK** button to confirm your boot menu selection.

The system boots in the selected boot mode.

# **14 NETGEAR ReadyNAS 428**

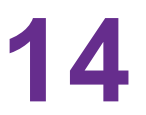

This chapter provides an overview of the physical features of the ReadyNAS 428 and includes the following sections:

- **•** *[Front and Side Panels](#page-107-0)* on page 108
- **•** *[Drive Bays](#page-108-0)* on page 109
- **•** *[Rear Panel](#page-109-0)* on page 110
- **•** *[Status Information](#page-110-0)* on page 111
- **•** *[Power On and Shut Down](#page-110-1)* on page 111
- **•** *[Boot Menu](#page-112-0)* on page 113

## <span id="page-107-0"></span>**Front and Side Panels**

The following figure shows the front and side panels of the ReadyNAS 428.

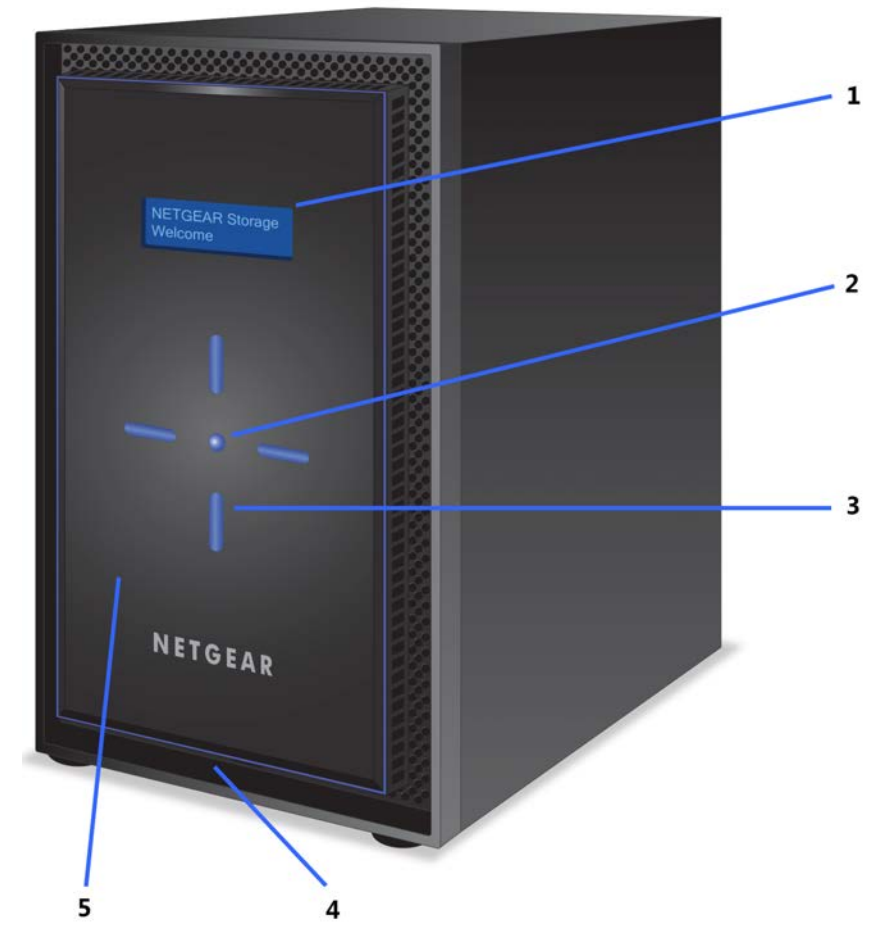

Figure 39. ReadyNAS 428 front and side panels

- **1.** Status and menu display screen
- **2.** OK button
- **3.** Four buttons (Up, Down, Left, Right) and backlights
- **4.** USB 3.0 port
- **5.** Drive bay door
# **Drive Bays**

The following figure shows the drive bays of ReadyNAS 428.

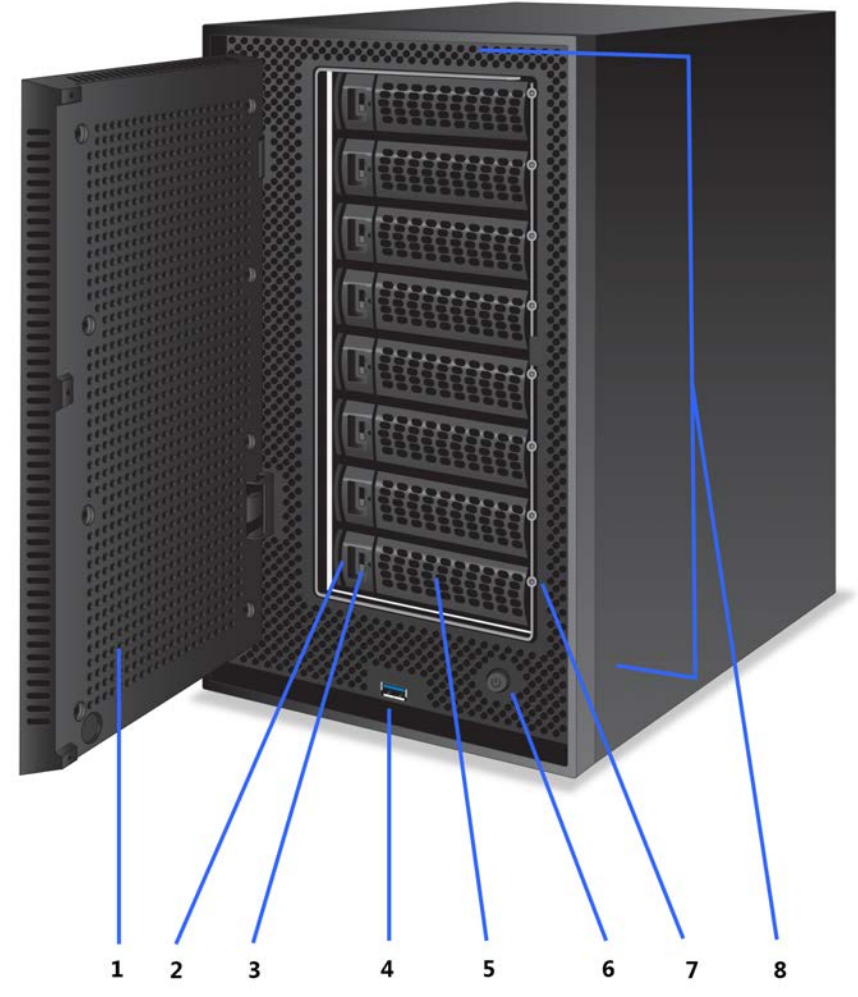

Figure 40. ReadyNAS 428 drive bays

- **1.** Drive bay door
- **2.** Disk tray release latch
- **3.** Recessed disk tray handle lock
- **4.** USB 3.0 port
- **5.** Disk tray handle
- **6.** Power button
- **7.** Disk LED
- **8.** Drive bays

## **Rear Panel**

The following figure shows the rear panel of the ReadyNAS 428.

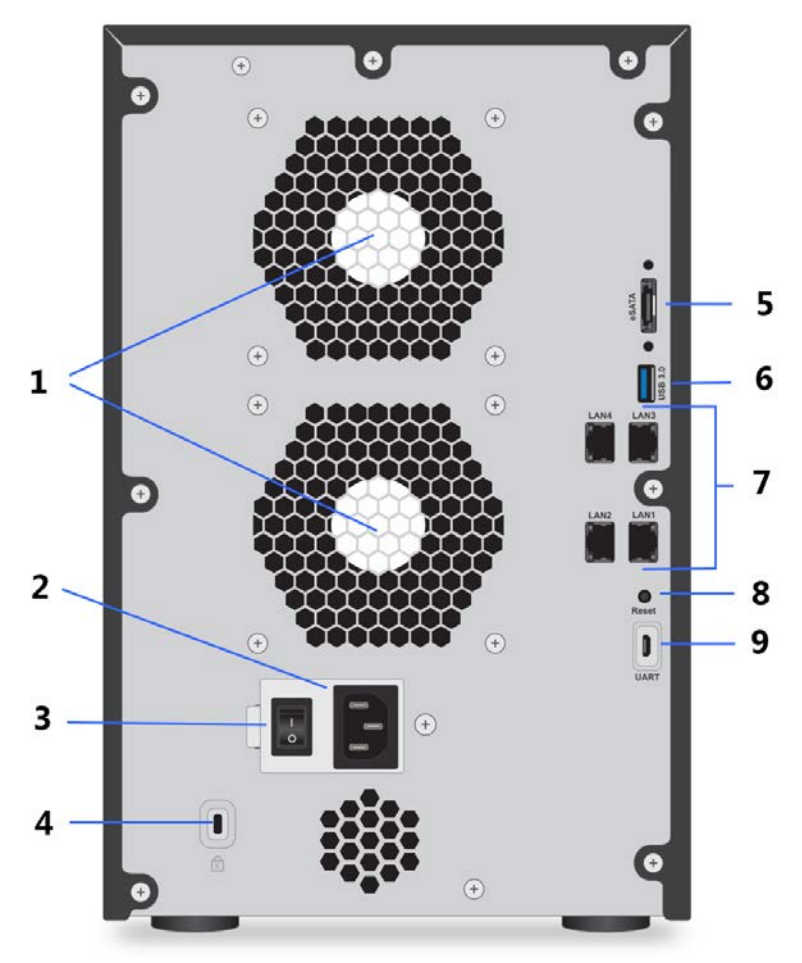

Figure 41. ReadyNAS 428 rear panel

- **1.** Two exhaust fans
- **2.** Power cable socket
- **3.** Power switch
- **4.** Kensington lock
- **5.** eSATA port
- **6.** USB 3.0 port
- **7.** Four 1 GbE LAN ports with LED status indicators
- **8.** Reset button
- **9.** Micro USB console connector (marked as UART)

# **Status Information**

You can obtain information about the status of your storage system by reviewing the indicators listed in the following table.

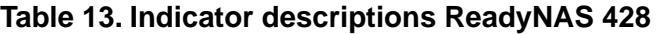

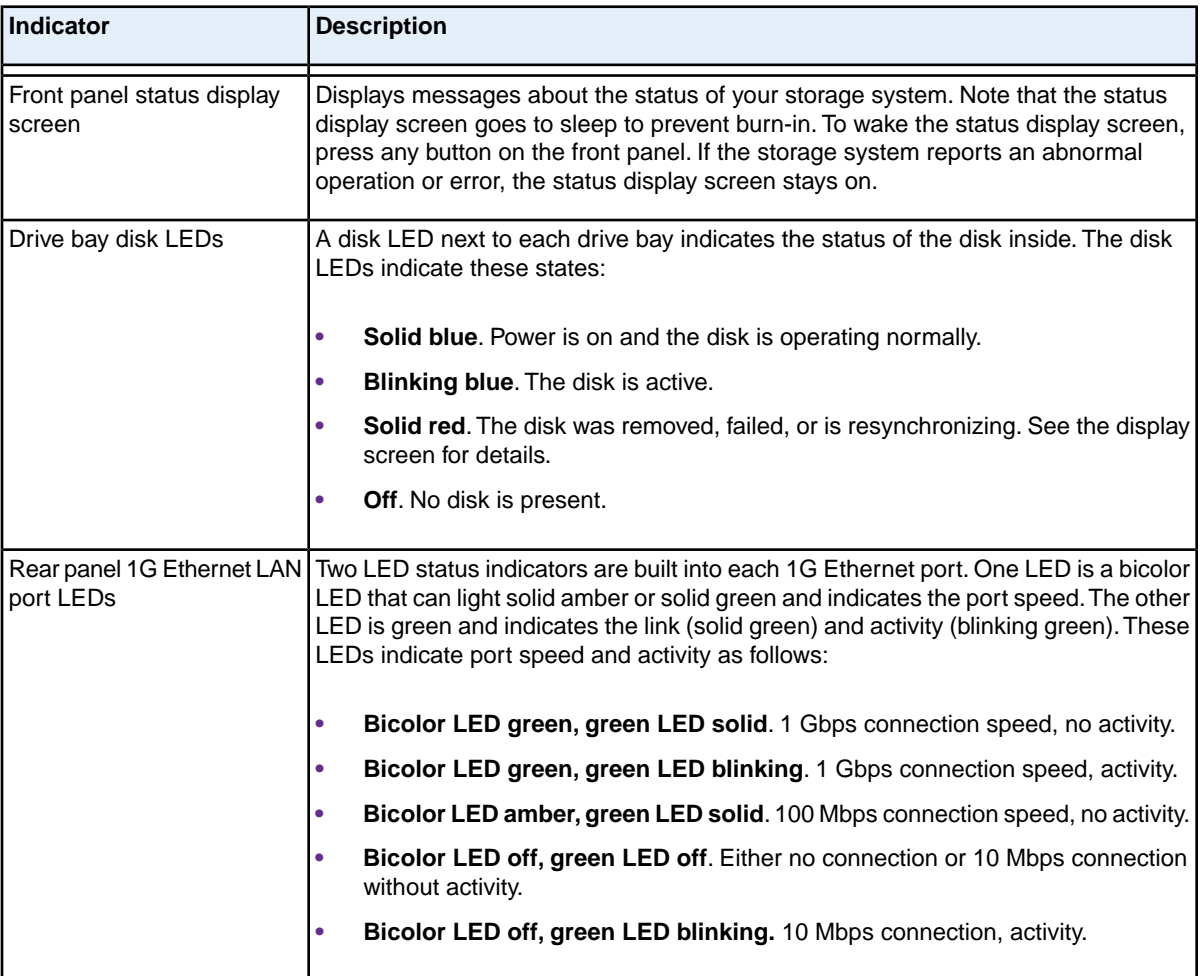

# **Power On and Shut Down**

This section describes how to power on and shut down your system. If you must shut down the system, use one of the preferred shutdown methods whenever possible.

## **Power On**

When you connect the system to a power supply and the **Power** switch is in the On position or the system recovers from a power outage and the **Power** switch is in the On position, the system returns to its last state:

- **•** If the system was powered on, the system automatically powers on again when the power supply is connected or power is restored.
- **•** If the system was powered off, the system remains off when the power supply is connected or power is restored.

In this situation, press the **Power** button on the front panel of the system to power on the system.

## **Preferred Shutdown**

You can gracefully shut down your system by using the **Power** button or the ReadyNAS local admin page.

For information about how to gracefully shut down your system using the ReadyNAS local admin page, see the *ReadyNAS OS 6 Software Manual*, which is available at *[netgear.com/support/product/ReadyNAS\\_OS\\_6](http://www.netgear.com/support/product/ReadyNAS_OS_6)*.

#### **To gracefully shut down your system using the Power button:**

- **1.** If the status display screen is not lit, do the following:
	- **a.** Press the **Power** button on the front panel of the system. The status display screen wakes.
	- **b.** Press the **Power** button a second time. Instructions for graceful shutdown display on the status display screen.
	- **c.** Press the **Power** button a third time. The system shuts down gracefully.
- **2.** If the status display screen is lit, do the following:
	- **a.** Press the **Power** button on the front panel of the system. Instructions for graceful shutdown display on the status display screen.
	- **b.** Press the **Power** button again. The system shuts down gracefully.

## **Forced Shutdown**

Perform a forced shutdown only if the storage system is not responding.

#### **To perform a forced shutdown:**

Press and hold the **Power** button on the front panel of the system for five seconds. The LEDs blink quickly and simultaneously to warn that power will be cut off forcibly.

The system shuts down.

## **Boot Menu**

Use the boot menu to restart or troubleshoot your ReadyNAS storage system.Your storage system has the following boot modes:

- **• Normal**. Initiates a normal boot process, just like booting using the **Power** button.
- **• Factory default**. Initiates a short disk test that takes approximately 2 minutes. After the disk test, a 10-minute time-out period begins, during which all LEDs blink simultaneously.

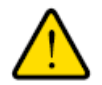

#### **WARNING:**

**The factory default reboot process resets the storage system to factory settings, erases all data, resets all defaults, and reformats the disk to X-RAID.**

- **-** If you want to cancel the factory default process, power off the storage system before the 10-minute time-out ends. The system powers down safely without causing any data loss.
- **-** If you want to reset the system to factory default settings, do not power off your system. After the 10-minute time-out period, the factory default process begins.

- **• OS reinstall**. Reinstalls the firmware from the internal flash to the disks. Use the OS reinstall boot mode when the system crashes and corrupts some configuration files. OS reinstall boot mode also resets some settings on your storage system, such as IP settings and the administrator password, to defaults.
- **• Tech support**. Boots into a low-level diagnostic mode. Use the tech support boot mode only when instructed to do so by a NETGEAR technical support representative.
- **• Volume read only**. Mounts a volume as read-only. Use this option when you are attempting to rescue data off a disk during a disaster recovery.
- **• Memory test**. Performs a memory test. The pass or fail result is reported on the status display screen.
- **• Test disk**. Performs an offline full disk test. This process can take four hours or more, depending on the size of your disks. Any problems are reported in the system logs. For more information about viewing the system logs, see the *ReadyNAS OS 6 Software Manual*, which is available at *[netgear.com/support/product/ReadyNAS\\_OS\\_6](http://www.netgear.com/support/product/ReadyNAS_OS_6)*.

#### **To access the boot menu:**

- **1.** Power off your storage system.
- **2.** Using a straightened paper clip, press and hold the **Reset** button.
- **3.** Press the **Power** button on the front panel of the system. The system powers on.
- **4.** Continue to press the **Reset** button until the status display screen shows a boot menu message.
- **5.** Use the **Up** and **Down** buttons on the front panel to scroll through boot mode options.

**Tip** To start the factory default process immediately, press the OK button during the 10-minute time-out period.

### **ReadyNAS OS 6 Desktop Storage Systems**

The status display screen shows the current boot mode option.

**6.** When the status display screen shows the boot mode that you need, press the **OK** button to confirm your boot menu selection.

The system boots in the selected boot mode.

# **NETGEAR ReadyNAS 516 15**

This chapter provides an overview of the physical features of the ReadyNAS 516 and includes the following sections:

- **•** *[Front and Side Panels](#page-115-0)* on page 116
- **•** *[Drive Bays](#page-115-1)* on page 116
- **•** *[Rear Panel](#page-116-0)* on page 117
- **•** *[Status Information](#page-117-0)* on page 118
- **•** *[Power On and Shut Down](#page-118-0)* on page 119
- **•** *[Boot Menu](#page-119-0)* on page 120

# <span id="page-115-0"></span>**Front and Side Panels**

The following figure shows the front and side panels of the ReadyNAS 516.

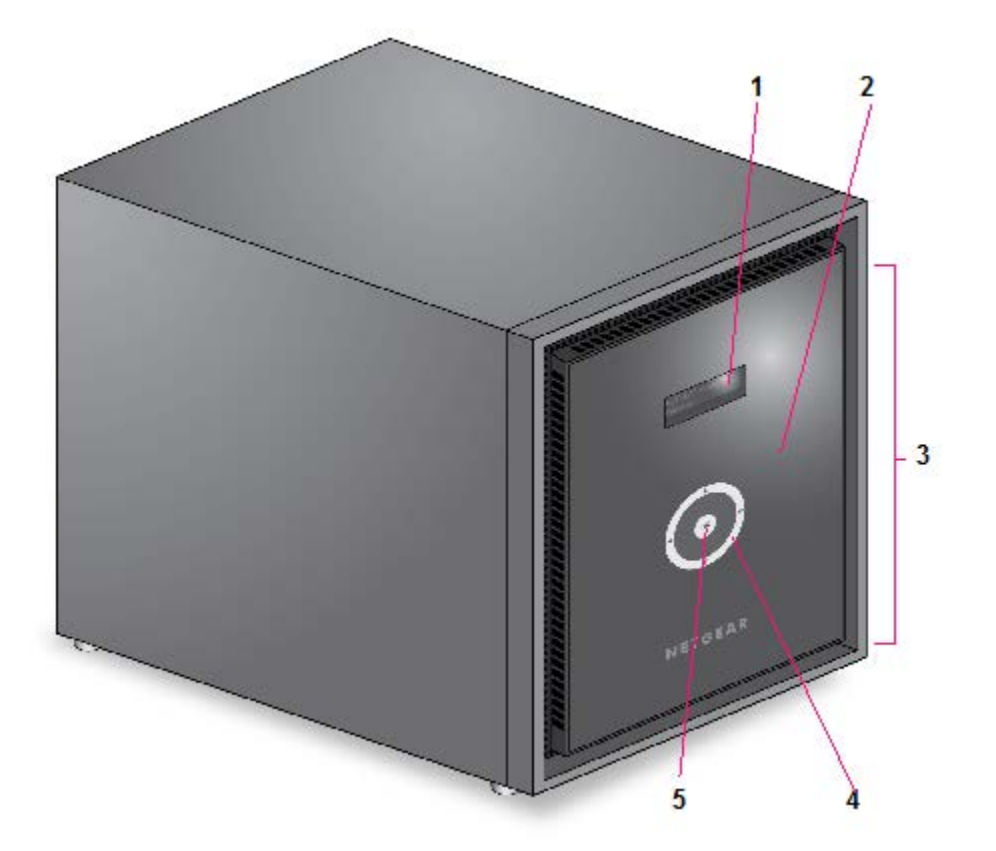

Figure 42. ReadyNAS 516 front and side panels

- **1.** Status and menu display screen
- **2.** Infrared remote receiver
- <span id="page-115-1"></span>**3.** Drive bay door
- **4.** Touch pad and backlight
- **5.** OK button

# **Drive Bays**

The following figure shows the drive bays of the ReadyNAS 516.

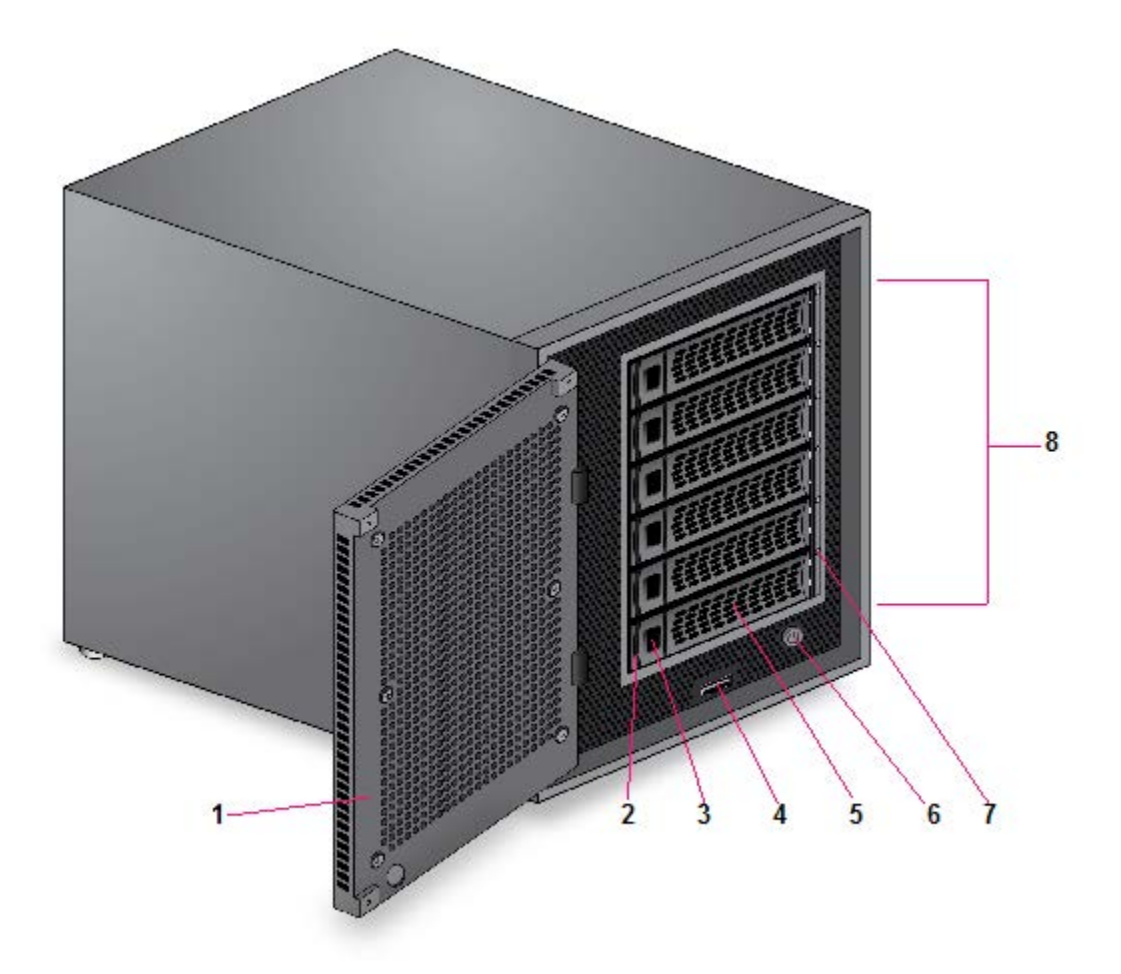

Figure 43. ReadyNAS 516 drive bays

- **1.** Drive bay door
- **2.** Disk tray release latch
- **3.** Recessed disk tray handle lock
- **4.** USB 2.0 port
- **5.** Disk tray handle
- <span id="page-116-0"></span>**6.** Power button
- **7.** Disk LED
- **8.** Drive bays

# **Rear Panel**

The following figure shows the rear panel of the ReadyNAS 516.

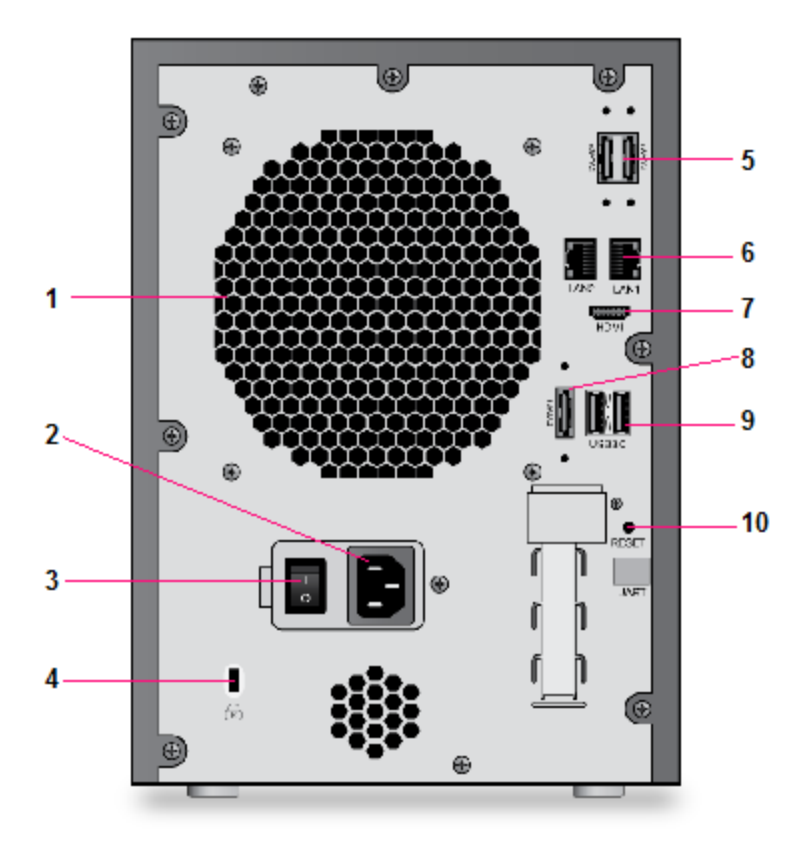

Figure 44. ReadyNAS 516 rear panel

- **1.** Exhaust fan
- **2.** Power cable socket
- **3.** Power switch
- **4.** Kensington lock
- **5.** eSATA ports
- **6.** LAN ports with LED status indicators
- **7.** HDMI port (currently not supported)
- <span id="page-117-0"></span>**8.** eSATA port
- **9.** USB 3.0 ports
- **10.** Reset button

# **Status Information**

You can obtain information about the status of your storage system by reviewing the indicators listed in the following table.

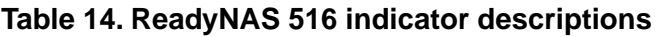

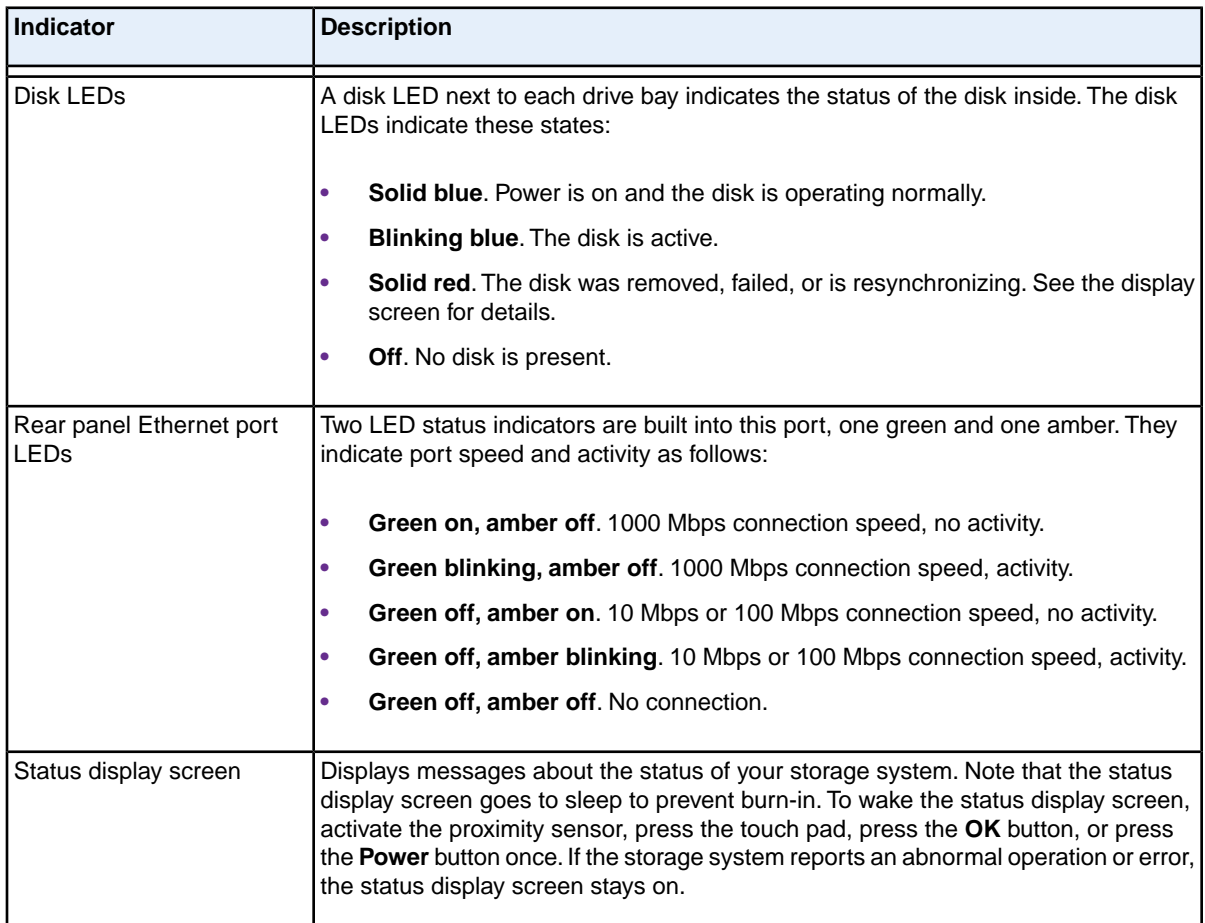

# <span id="page-118-0"></span>**Power On and Shut Down**

This section describes how to power on and shut down your system. If you must shut down the system, use one of the preferred shutdown methods whenever possible.

## **Power On**

When you connect the system to a power supply and the **Power** switch is in the On position or the system recovers from a power outage and the **Power** switch is in the On position, the following occurs:

- **•** The system automatically powers on if you enabled the Wake on LAN (WoL) feature or scheduled the system to automatically power on or off.
- **•** The system returns to its last state if the Wake on LAN (WoL) feature is disabled and you did not schedule the system to automatically power on or off:
- **-** If the system was powered on, the system automatically powers on again when the power supply is connected or power is restored.
- **-** If the system was powered off, the system remains off when the power supply is connected or power is restored.

In this situation, press the **Power** button on the front panel of the system to power on the system.

## **Preferred Shutdown**

You can gracefully shut down your system by using the **Power** button or the ReadyNAS local admin page.

For information about how to gracefully shut down your system using the ReadyNAS local admin page, see the *ReadyNAS OS 6 Software Manual*, which is available at *[netgear.com/support/product/ReadyNAS\\_OS\\_6](http://www.netgear.com/support/product/ReadyNAS_OS_6)*.

#### **To gracefully shut down your system using the Power button:**

- **1.** If the status display screen is not lit, do the following:
	- **a.** Press the **Power** button on the front panel of the system. The status display screen wakes.
	- **b.** Press the **Power** button a second time. Instructions for graceful shutdown display on the status display screen.
	- **c.** Press the **Power** button a third time. The system shuts down gracefully.
- **2.** If the status display screen is lit, do the following:
	- **a.** Press the **Power** button on the front panel of the system. Instructions for graceful shutdown display on the status display screen.
	- **b.** Press the **Power** button again. The system shuts down gracefully.

## **Forced Shutdown**

Perform a forced shutdown only if the storage system is not responding.

#### <span id="page-119-0"></span>**To perform a forced shutdown:**

**•** Press and hold the **Power** button on the front panel of the system for five seconds. The LEDs blink quickly and simultaneously to warn that power will be cut off forcibly.

The system shuts down.

## **Boot Menu**

Use the boot menu to restart or troubleshoot your ReadyNAS storage system.Your storage system has the following boot modes:

- **• Normal**. Initiates a normal boot process, just like booting using the **Power** button.
- **• Factory default**. Initiates a short disk test that takes approximately 2 minutes. After the disk test, a 10-minute time-out period begins, during which all LEDs blink simultaneously.

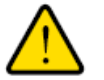

#### **WARNING:**

**The factory default reboot process resets the storage system to factory settings, erases all data, resets all defaults, and reformats the disk to X-RAID.**

- **-** If you want to cancel the factory default process, power off the storage system before the 10-minute time-out ends. The system powers down safely without causing any data loss.
- **-** If you want to reset the system to factory default settings, do not power off your system. After the 10-minute time-out period, the factory default process begins.

**Tip** To start the factory default process immediately, press the OK button during the 10-minute time-out period.

- **• OS reinstall**. Reinstalls the firmware from the internal flash to the disks. Use the OS reinstall boot mode when the system crashes and corrupts some configuration files. OS reinstall boot mode also resets some settings on your storage system, such as Internet protocol settings and the administrator password, to defaults.
- **• Tech support**. Boots into a low-level diagnostic mode. Use the tech support boot mode only when a NETGEAR technical support representative instructs you to do so.
- **• Volume read only**. Mounts a volume as read-only. Use this option when you are attempting to rescue data off a disk during a disaster recovery.
- **• Memory test**. Performs a memory test. The pass or fail result is reported on the status display screen.
- **• Test disk**. Performs an offline full disk test. This process can take four hours or more, depending on the size of your disks. Any problems are reported in the system logs. For more information about viewing the system logs, see the *ReadyNAS OS 6 Software Manual*, which is available at *[netgear.com/support/product/ReadyNAS\\_OS\\_6](http://www.netgear.com/support/product/ReadyNAS_OS_6)*.

#### **To access the boot menu:**

- **1.** Power off your storage system.
- **2.** Using a straightened paper clip, press and hold the **Reset** button.
- **3.** Press the **Power** button on the front panel of the system. The system powers on.
- **4.** Continue to press the **Reset** button until the status display screen shows a boot menu message.
- **5.** Use the arrows on the touch pad to scroll through boot mode options. The status display screen shows the current boot mode option.
- **6.** When the status display screen shows the boot mode that you need, press the **OK** button to confirm your boot menu selection.

The system boots in the selected boot mode.

# **16 NETGEAR ReadyNAS 524X**

This chapter provides an overview of the physical features of the ReadyNAS 524X and includes the following sections:

- **•** *[Front and Side Panels](#page-122-0)* on page 123
- **•** *[Drive Bays](#page-123-0)* on page 124
- **•** *[Rear Panel](#page-124-0)* on page 125
- **•** *[Status Information](#page-125-0)* on page 126
- **•** *[Power On and Shut Down](#page-126-0)* on page 127
- **•** *[Boot Menu](#page-127-0)* on page 128

# <span id="page-122-0"></span>**Front and Side Panels**

The following figure shows the front and side panels of the ReadyNAS 524X.

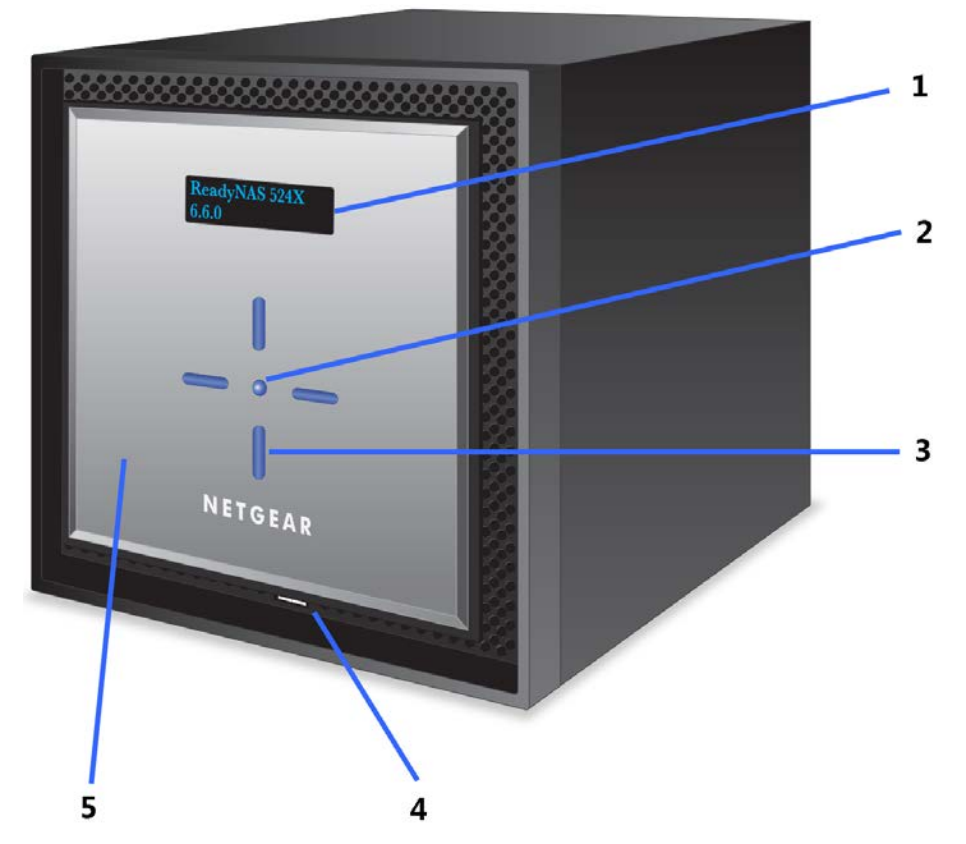

Figure 45. ReadyNAS 524X front and side panels

- **1.** Status and menu display screen
- **2.** OK button
- **3.** Four buttons (Up, Down, Left, Right) and backlights
- **4.** USB 3.0 port
- **5.** Drive bay door

# <span id="page-123-0"></span>**Drive Bays**

The following figure shows the drive bays of ReadyNAS 524X.

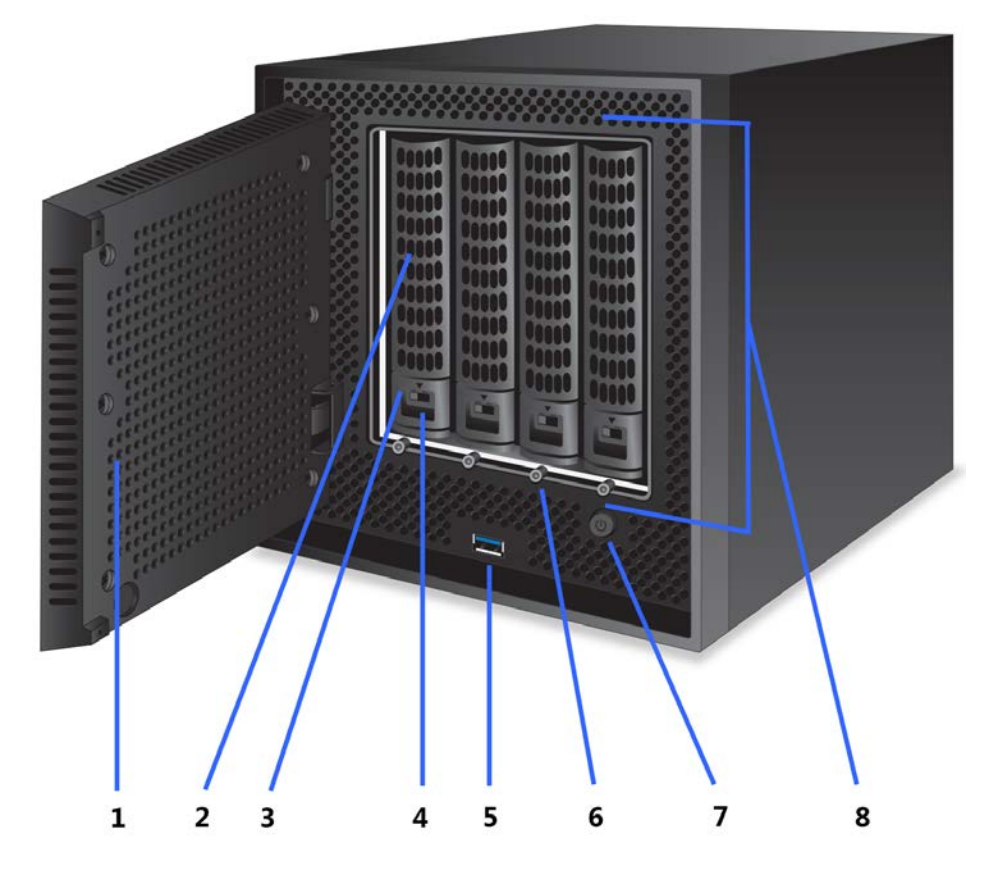

Figure 46. ReadyNAS 524X drive bays

- **1.** Drive bay door
- **2.** Disk tray handle
- **3.** Disk tray release latch
- **4.** Recessed disk tray handle lock
- **5.** USB 3.0 port
- **6.** Disk LED
- **7.** Power button
- **8.** Drive bays

# <span id="page-124-0"></span>**Rear Panel**

The following figure shows the rear panel of the ReadyNAS 524X.

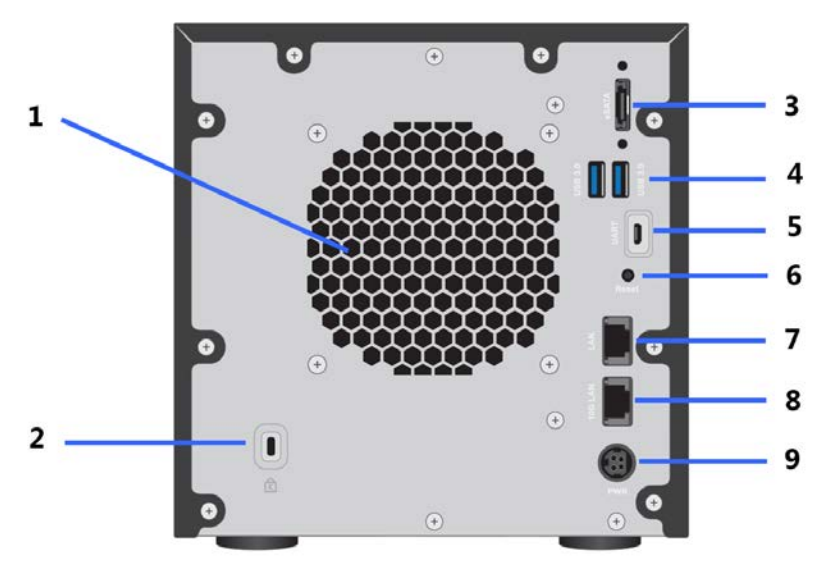

Figure 47. Rear panel ReadyNAS 524X

- **1.** Exhaust fan
- **2.** Kensington lock
- **3.** eSATA port
- **4.** USB 3.0 ports
- **5.** Micro USB console connector (marked as UART)
- **6.** Reset button
- **7.** 1 GbE LAN port with LED status indicators
- **8.** 10 GbE LAN port with LED status indicators
- **9.** Power cable socket

# <span id="page-125-0"></span>**Status Information**

You can obtain information about the status of your storage system by reviewing the indicators listed in the following table.

## **Table 15. Indicator descriptions ReadyNAS 524X**

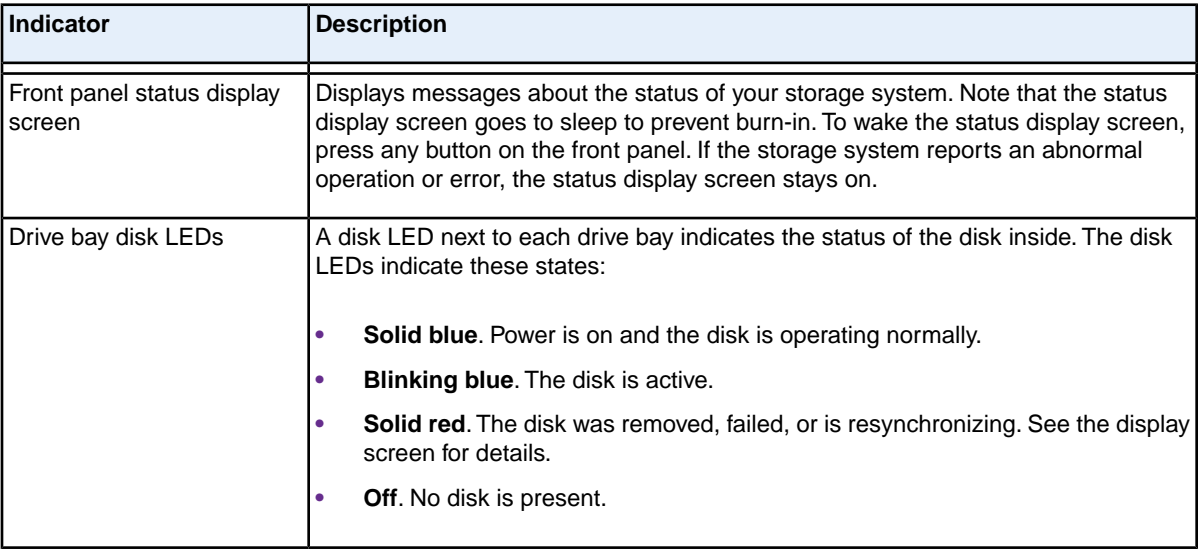

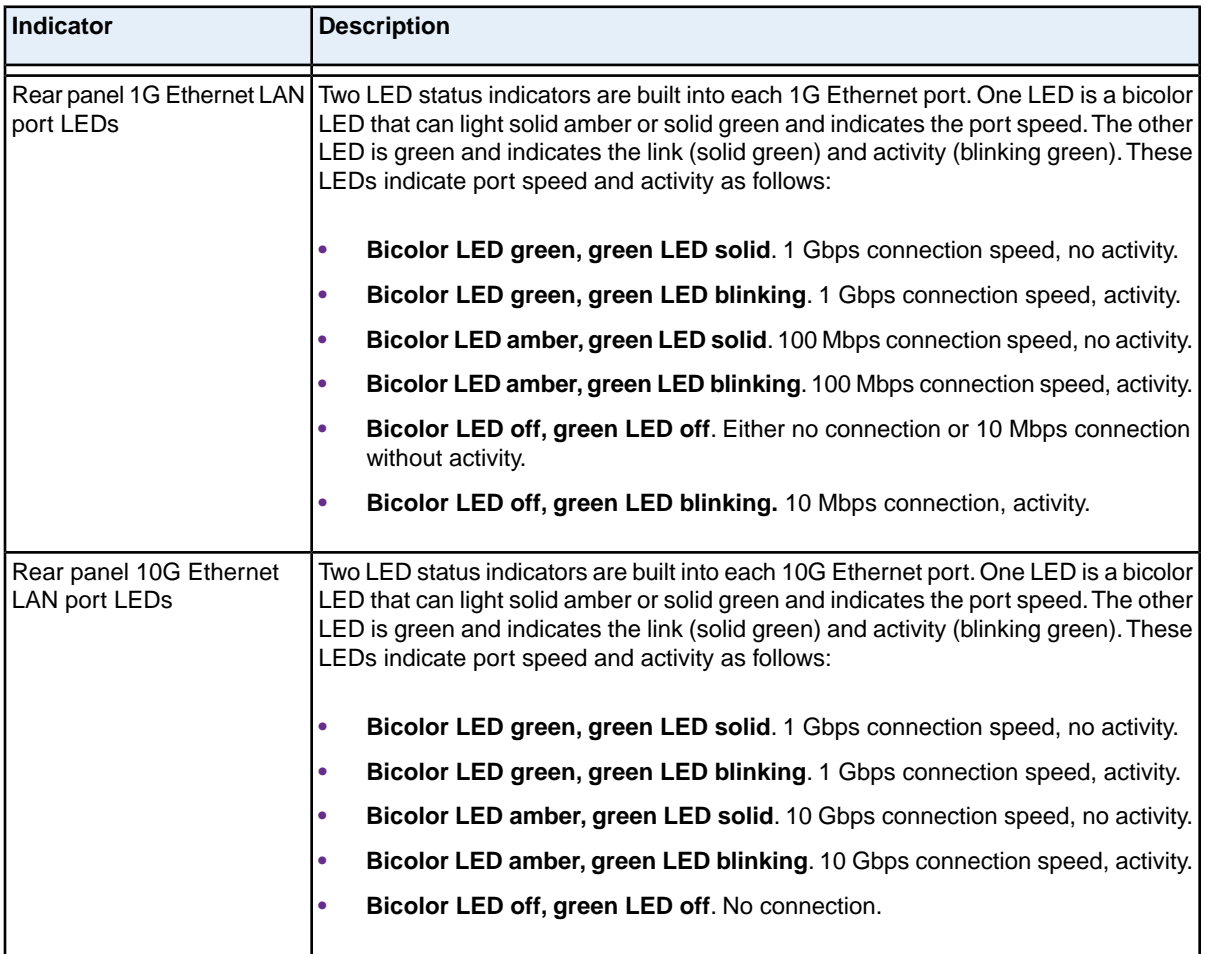

## **Table 15. Indicator descriptions ReadyNAS 524X (Continued)**

# <span id="page-126-0"></span>**Power On and Shut Down**

This section describes how to power on and shut down your system. If you must shut down the system, use one of the preferred shutdown methods whenever possible.

## **Power On**

When you connect the system to a power supply or the system recovers from a power outage, the system returns to its last state:

- If the system was powered on, the system automatically powers on again when the power supply is connected or power is restored.
- **•** If the system was powered off, the system remains off when the power supply is connected or power is restored.

In this situation, press the **Power** button on the front panel of the system to power on the system.

## **Preferred Shutdown**

You can gracefully shut down your system by using the **Power** button or the ReadyNAS local admin page.

For information about how to gracefully shut down your system using the ReadyNAS local admin page, see the *ReadyNAS OS 6 Software Manual*, which is available at *[netgear.com/support/product/ReadyNAS\\_OS\\_6](http://www.netgear.com/support/product/ReadyNAS_OS_6)*.

#### **To gracefully shut down your system using the Power button:**

- **1.** If the status display screen is not lit, do the following:
	- **a.** Press the **Power** button on the front panel of the system. The status display screen wakes.
	- **b.** Press the **Power** button a second time. Instructions for graceful shutdown display on the status display screen.
	- **c.** Press the **Power** button a third time. The system shuts down gracefully.
- **2.** If the status display screen is lit, do the following:
	- **a.** Press the **Power** button on the front panel of the system. Instructions for graceful shutdown display on the status display screen.
	- **b.** Press the **Power** button again. The system shuts down gracefully.

## **Forced Shutdown**

Perform a forced shutdown only if the storage system is not responding.

#### <span id="page-127-0"></span>**To perform a forced shutdown:**

Press and hold the **Power** button on the front panel of the system for five seconds. The LEDs blink quickly and simultaneously to warn that power will be cut off forcibly.

The system shuts down.

# **Boot Menu**

Use the boot menu to restart or troubleshoot your ReadyNAS storage system.Your storage system has the following boot modes:

- **• Normal**. Initiates a normal boot process, just like booting using the **Power** button.
- **• Factory default**. Initiates a short disk test that takes approximately 2 minutes. After the disk test, a 10-minute time-out period begins, during which all LEDs blink simultaneously.

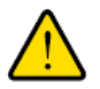

#### **WARNING:**

**The factory default reboot process resets the storage system to factory settings, erases all data, resets all defaults, and reformats the disk to X-RAID.**

- **-** If you want to cancel the factory default process, power off the storage system before the 10-minute time-out ends. The system powers down safely without causing any data loss.
- **-** If you want to reset the system to factory default settings, do not power off your system. After the 10-minute time-out period, the factory default process begins.

Tip To start the factory default process immediately, press the OK button during the 10-minute time-out period.

- **• OS reinstall**. Reinstalls the firmware from the internal flash to the disks. Use the OS reinstall boot mode when the system crashes and corrupts some configuration files. OS reinstall boot mode also resets some settings on your storage system, such as IP settings and the administrator password, to defaults.
- **• Tech support**. Boots into a low-level diagnostic mode. Use the tech support boot mode only when instructed to do so by a NETGEAR technical support representative.
- **• Volume read only**. Mounts a volume as read-only. Use this option when you are attempting to rescue data off a disk during a disaster recovery.
- **• Memory test**. Performs a memory test. The pass or fail result is reported on the status display screen.
- **• Test disk**. Performs an offline full disk test. This process can take four hours or more, depending on the size of your disks. Any problems are reported in the system logs. For more information about viewing the system logs, see the *ReadyNAS OS 6 Software Manual*, which is available at *[netgear.com/support/product/ReadyNAS\\_OS\\_6](http://www.netgear.com/support/product/ReadyNAS_OS_6)*.

#### **To access the boot menu:**

- **1.** Power off your storage system.
- **2.** Using a straightened paper clip, press and hold the **Reset** button.
- **3.** Press the **Power** button on the front panel of the system. The system powers on.
- **4.** Continue to press the **Reset** button until the status display screen shows a boot menu message.
- **5.** Use the **Up** and **Down** buttons on the front panel to scroll through boot mode options. The status display screen shows the current boot mode option.
- **6.** When the status display screen shows the boot mode that you need, press the **OK** button to confirm your boot menu selection.

The system boots in the selected boot mode.

**17 NETGEAR ReadyNAS 526X and 626X**

This chapter provides an overview of the physical features of the ReadyNAS 526X and 626X and includes the following sections:

- **•** *[Front and Side Panels](#page-130-0)* on page 131
- **•** *[Drive Bays](#page-131-0)* on page 132
- **•** *[Rear Panel ReadyNAS 526X](#page-132-0)* on page 133
- **•** *[Rear Panel ReadyNAS 626X](#page-133-0)* on page 134
- **•** *[Status Information](#page-134-0)* on page 135
- **•** *[Power On and Shut Down](#page-135-0)* on page 136
- **•** *[Boot Menu](#page-136-0)* on page 137

# <span id="page-130-0"></span>**Front and Side Panels**

The following figure shows the front and side panels of the ReadyNAS 526X and 626X.

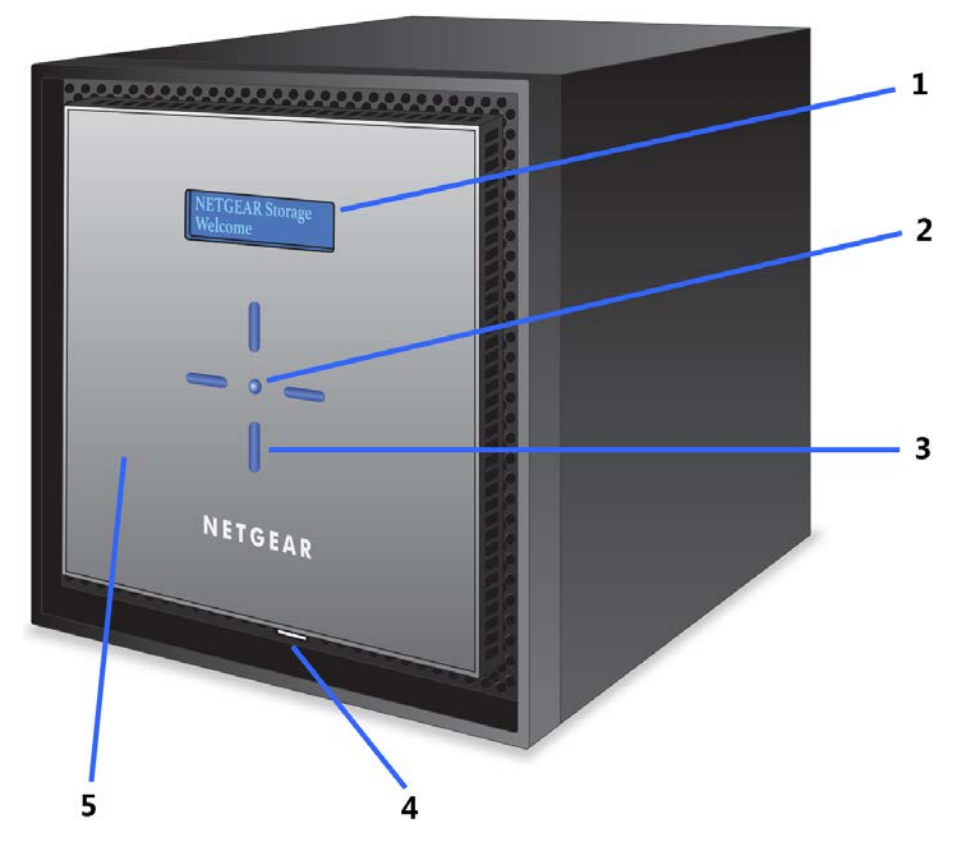

Figure 48. ReadyNAS 526X and 626X front and side panels

- **1.** Status and menu display screen
- **2.** OK button
- **3.** Four buttons (Up, Down, Left, Right) and backlights
- **4.** USB 3.0 port
- **5.** Drive bay door

# <span id="page-131-0"></span>**Drive Bays**

The following figure shows the drive bays of ReadyNAS 526X AND 626X.

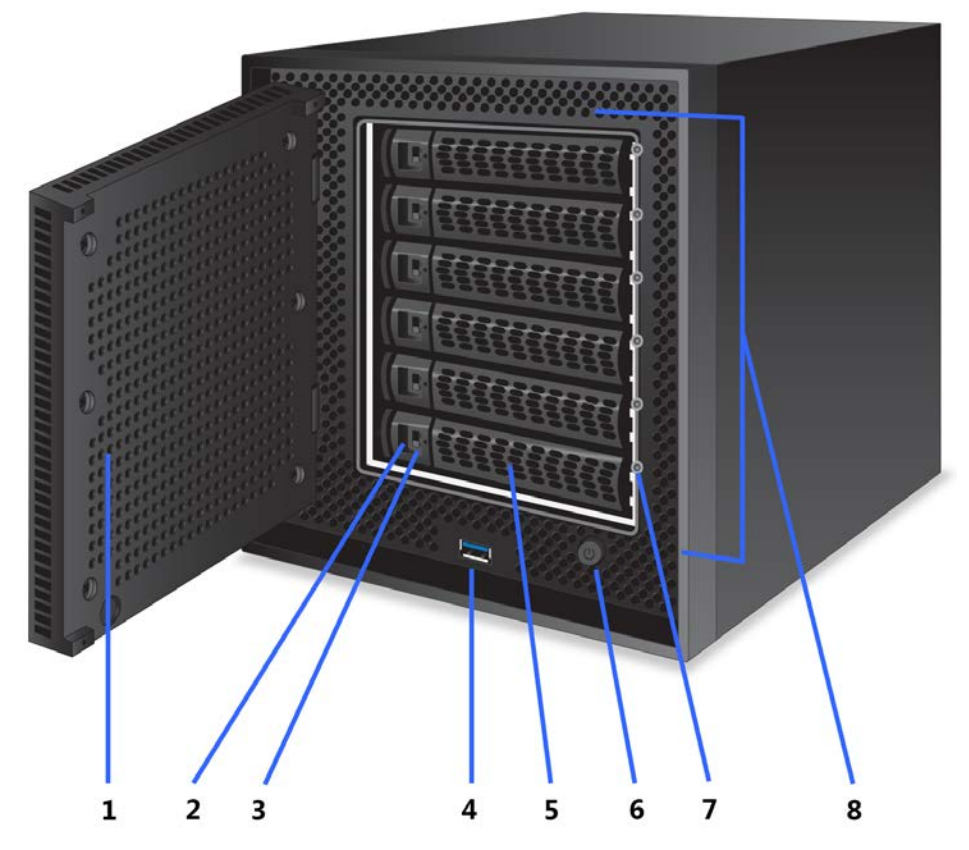

Figure 49. ReadyNAS 526X and 626X drive bays

- **1.** Drive bay door
- **2.** Disk tray release latch
- **3.** Recessed disk tray handle lock
- **4.** USB 3.0 port
- **5.** Disk tray handle
- **6.** Power button
- **7.** Disk LED
- **8.** Drive bays

# <span id="page-132-0"></span>**Rear Panel ReadyNAS 526X**

The following figure shows the rear panel of the ReadyNAS 526X.

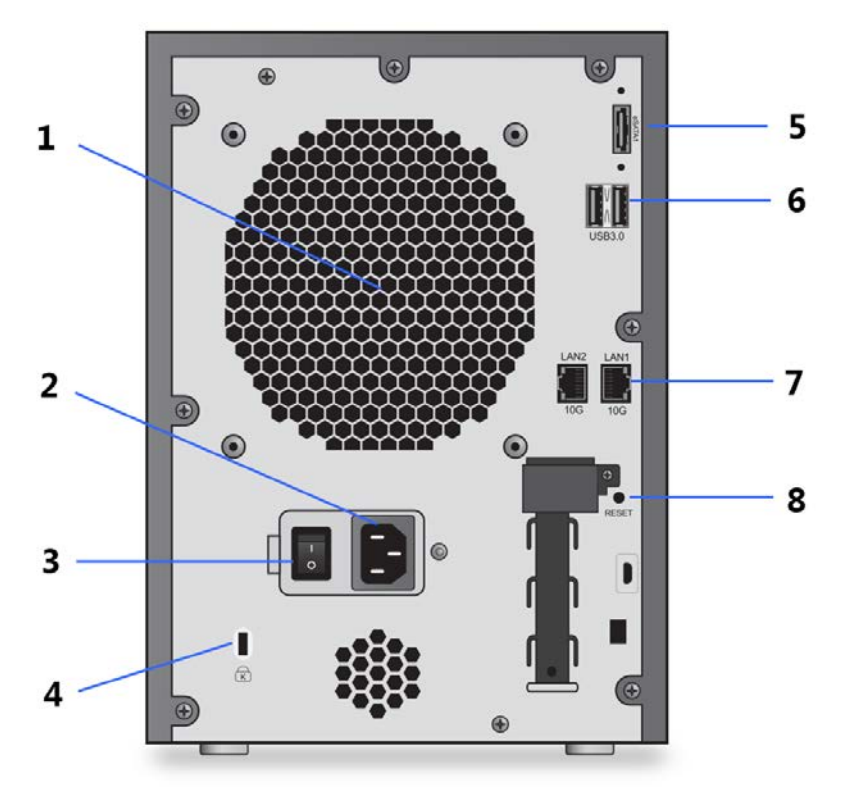

Figure 50. Rear panel ReadyNAS 526X

- **1.** Exhaust fan
- **2.** Power cable socket
- **3.** Power switch
- **4.** Kensington lock
- **5.** eSATA port
- **6.** USB 3.0 ports
- **7.** 10 GbE LAN ports with LED status indicators
- **8.** Reset button

# <span id="page-133-0"></span>**Rear Panel ReadyNAS 626X**

The following figure shows the rear panel of the ReadyNAS 626X.

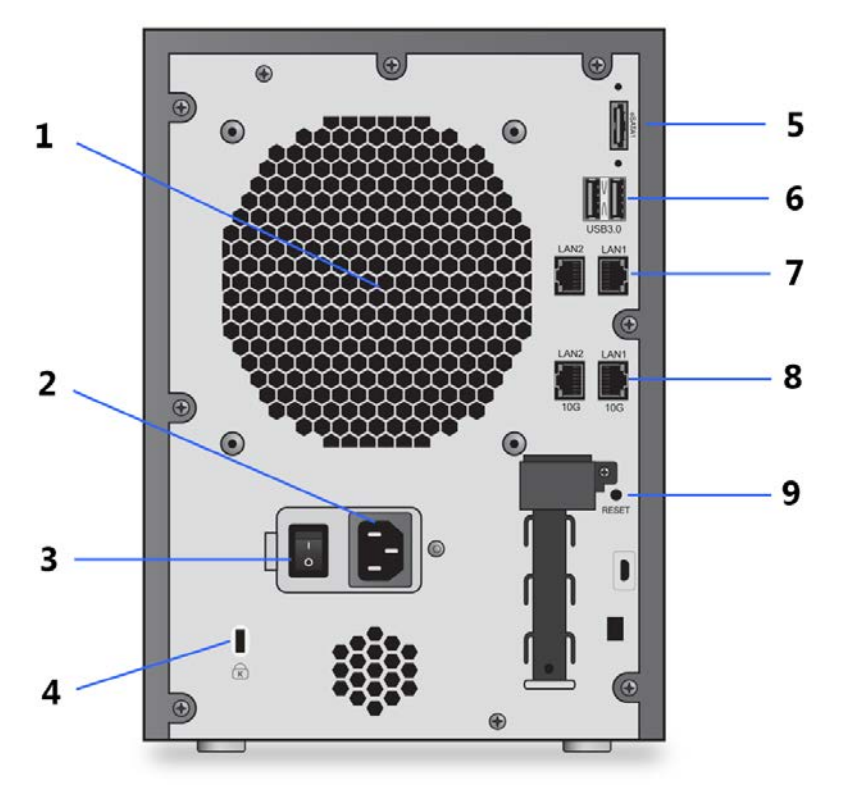

Figure 51. Rear panel ReadyNAS 626X

- **1.** Exhaust fan
- **2.** Power cable socket
- **3.** Power switch
- **4.** Kensington lock
- **5.** eSATA port
- **6.** USB 3.0 ports
- **7.** 1 GbE LAN ports with LED status indicators
- **8.** 10 GbE LAN ports with LED status indicators
- **9.** Reset button

# <span id="page-134-0"></span>**Status Information**

You can obtain information about the status of your storage system by reviewing the indicators listed in the following table.

## **Table 16. Indicator descriptions ReadyNAS 526X and 626X**

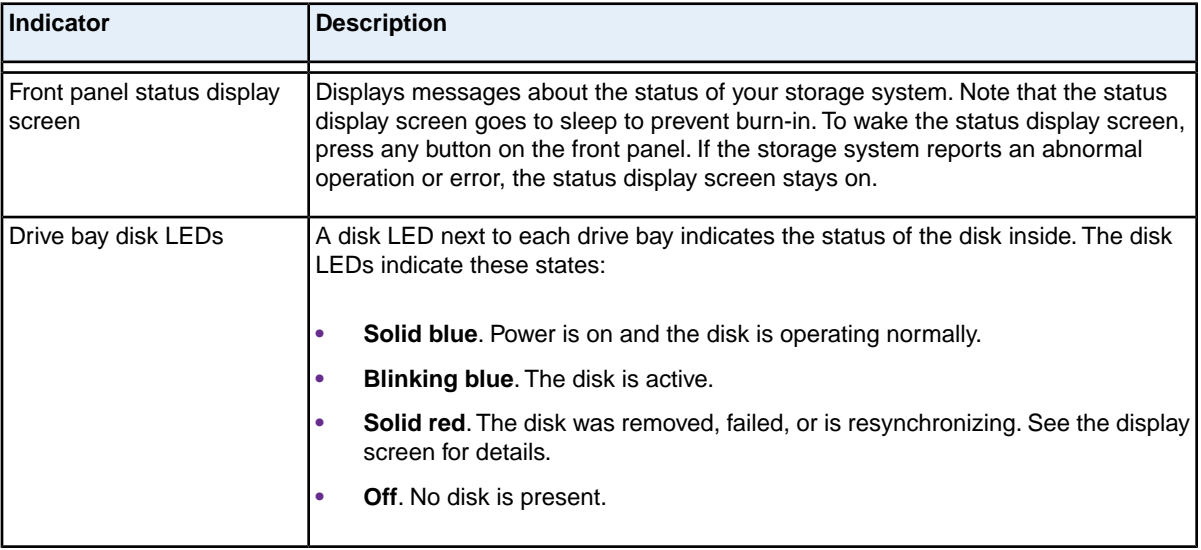

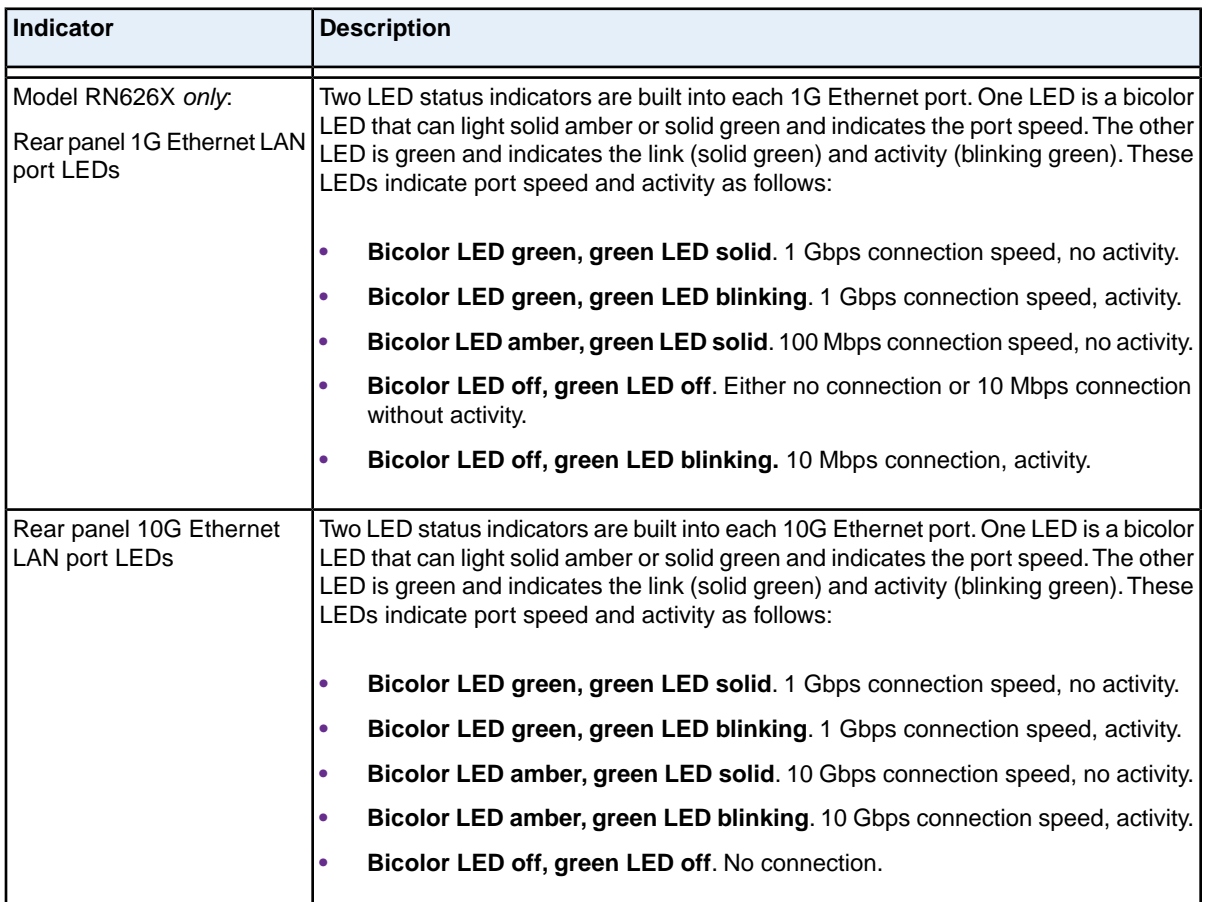

## **Table 16. Indicator descriptions ReadyNAS 526X and 626X (Continued)**

# <span id="page-135-0"></span>**Power On and Shut Down**

This section describes how to power on and shut down your system. If you must shut down the system, use one of the preferred shutdown methods whenever possible.

## **Power On**

When you connect the system to a power supply and the **Power** switch is in the On position or the system recovers from a power outage and the **Power** switch is in the On position, the following occurs:

- **•** The system automatically powers on if you enabled the Wake on LAN (WoL) feature or scheduled the system to automatically power on or off.
- **•** The system returns to its last state if the Wake on LAN (WoL) feature is disabled and you did not schedule the system to automatically power on or off:
- **-** If the system was powered on, the system automatically powers on again when the power supply is connected or power is restored.
- **-** If the system was powered off, the system remains off when the power supply is connected or power is restored.

In this situation, press the **Power** button on the front panel of the system to power on the system.

## **Preferred Shutdown**

You can gracefully shut down your system by using the **Power** button or the ReadyNAS local admin page.

For information about how to gracefully shut down your system using the ReadyNAS local admin page, see the *ReadyNAS OS 6 Software Manual*, which is available at *[netgear.com/support/product/ReadyNAS\\_OS\\_6](http://www.netgear.com/support/product/ReadyNAS_OS_6)*.

#### **To gracefully shut down your system using the Power button:**

- **1.** If the status display screen is not lit, do the following:
	- **a.** Press the **Power** button on the front panel of the system. The status display screen wakes.
	- **b.** Press the **Power** button a second time. Instructions for graceful shutdown display on the status display screen.
	- **c.** Press the **Power** button a third time. The system shuts down gracefully.
- **2.** If the status display screen is lit, do the following:
	- **a.** Press the **Power** button on the front panel of the system. Instructions for graceful shutdown display on the status display screen.
	- **b.** Press the **Power** button again. The system shuts down gracefully.

## **Forced Shutdown**

Perform a forced shutdown only if the storage system is not responding.

#### <span id="page-136-0"></span>**To perform a forced shutdown:**

Press and hold the **Power** button on the front panel of the system for five seconds. The LEDs blink quickly and simultaneously to warn that power will be cut off forcibly.

The system shuts down.

## **Boot Menu**

Use the boot menu to restart or troubleshoot your ReadyNAS storage system.Your storage system has the following boot modes:

- **• Normal**. Initiates a normal boot process, just like booting using the **Power** button.
- **• Factory default**. Initiates a short disk test that takes approximately 2 minutes. After the disk test, a 10-minute time-out period begins, during which all LEDs blink simultaneously.

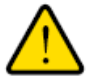

### **WARNING:**

**The factory default reboot process resets the storage system to factory settings, erases all data, resets all defaults, and reformats the disk to X-RAID.**

- **-** If you want to cancel the factory default process, power off the storage system before the 10-minute time-out ends. The system powers down safely without causing any data loss.
- **-** If you want to reset the system to factory default settings, do not power off your system. After the 10-minute time-out period, the factory default process begins.

**Tip** To start the factory default process immediately, press the OK button during the 10-minute time-out period.

- **• OS reinstall**. Reinstalls the firmware from the internal flash to the disks. Use the OS reinstall boot mode when the system crashes and corrupts some configuration files. OS reinstall boot mode also resets some settings on your storage system, such as IP settings and the administrator password, to defaults.
- **• Tech support**. Boots into a low-level diagnostic mode. Use the tech support boot mode only when instructed to do so by a NETGEAR technical support representative.
- **• Volume read only**. Mounts a volume as read-only. Use this option when you are attempting to rescue data off a disk during a disaster recovery.
- **• Memory test**. Performs a memory test. The pass or fail result is reported on the status display screen.
- **• Test disk**. Performs an offline full disk test. This process can take four hours or more, depending on the size of your disks. Any problems are reported in the system logs. For more information about viewing the system logs, see the *ReadyNAS OS 6 Software Manual*, which is available at *[netgear.com/support/product/ReadyNAS\\_OS\\_6](http://www.netgear.com/support/product/ReadyNAS_OS_6)*.

#### **To access the boot menu:**

- **1.** Power off your storage system.
- **2.** Using a straightened paper clip, press and hold the **Reset** button.
- **3.** Press the **Power** button on the front panel of the system. The system powers on.
- **4.** Continue to press the **Reset** button until the status display screen shows a boot menu message.
- **5.** Use the **Up** and **Down** buttons on the front panel to scroll through boot mode options. The status display screen shows the current boot mode option.
- **6.** When the status display screen shows the boot mode that you need, press the **OK** button to confirm your boot menu selection.

The system boots in the selected boot mode.

**18 NETGEAR ReadyNAS 528X and 628X**

This chapter provides an overview of the physical features of the ReadyNAS 528X and 628X and includes the following sections:

- **•** *[Front and Side Panels](#page-139-0)* on page 140
- **•** *[Drive Bays](#page-140-0)* on page 141
- **•** *[Rear Panel ReadyNAS 528X](#page-141-0)* on page 142
- **•** *[Rear Panel ReadyNAS 628X](#page-142-0)* on page 143
- **•** *[Status Information](#page-143-0)* on page 144
- **•** *[Power On and Shut Down](#page-144-0)* on page 145
- **•** *[Boot Menu](#page-145-0)* on page 146

# <span id="page-139-0"></span>**Front and Side Panels**

The following figure shows the front and side panels of the ReadyNAS 528X and 628X.

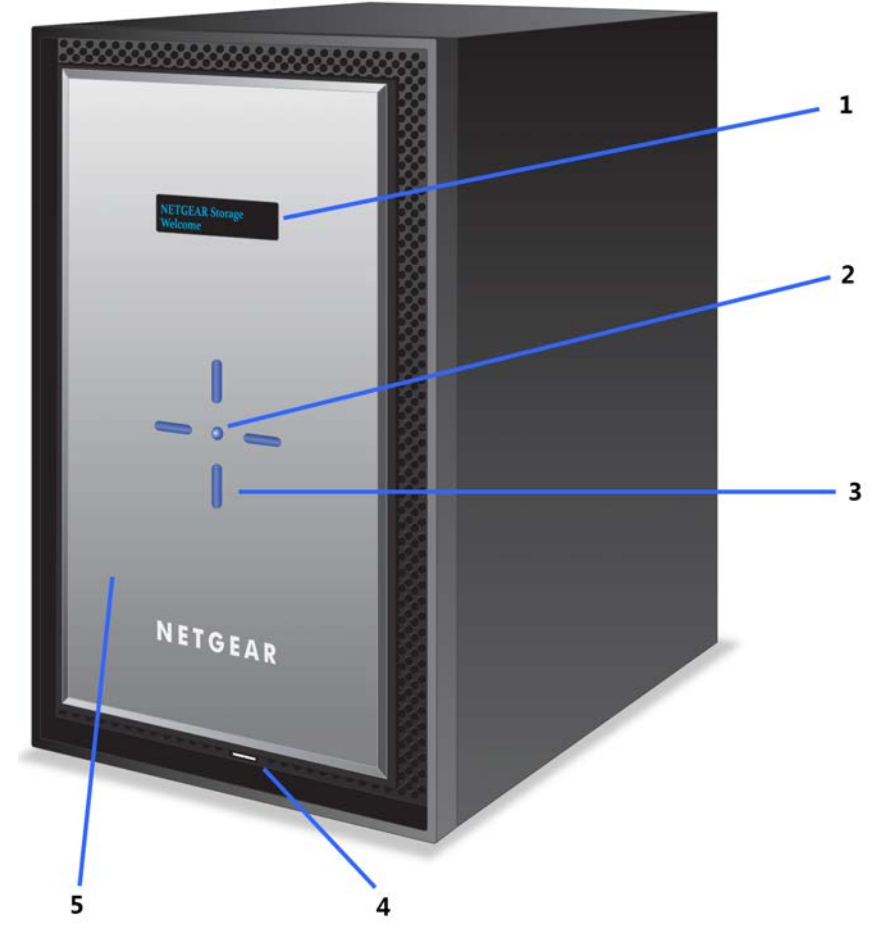

Figure 52. ReadyNAS 528X and 628X front and side panels

- **1.** Status and menu display screen
- **2.** OK button
- **3.** Four buttons (Up, Down, Left, Right) and backlights
- **4.** USB 3.0 port
- **5.** Drive bay door

# <span id="page-140-0"></span>**Drive Bays**

The following figure shows the drive bays of ReadyNAS 528X AND 628X.

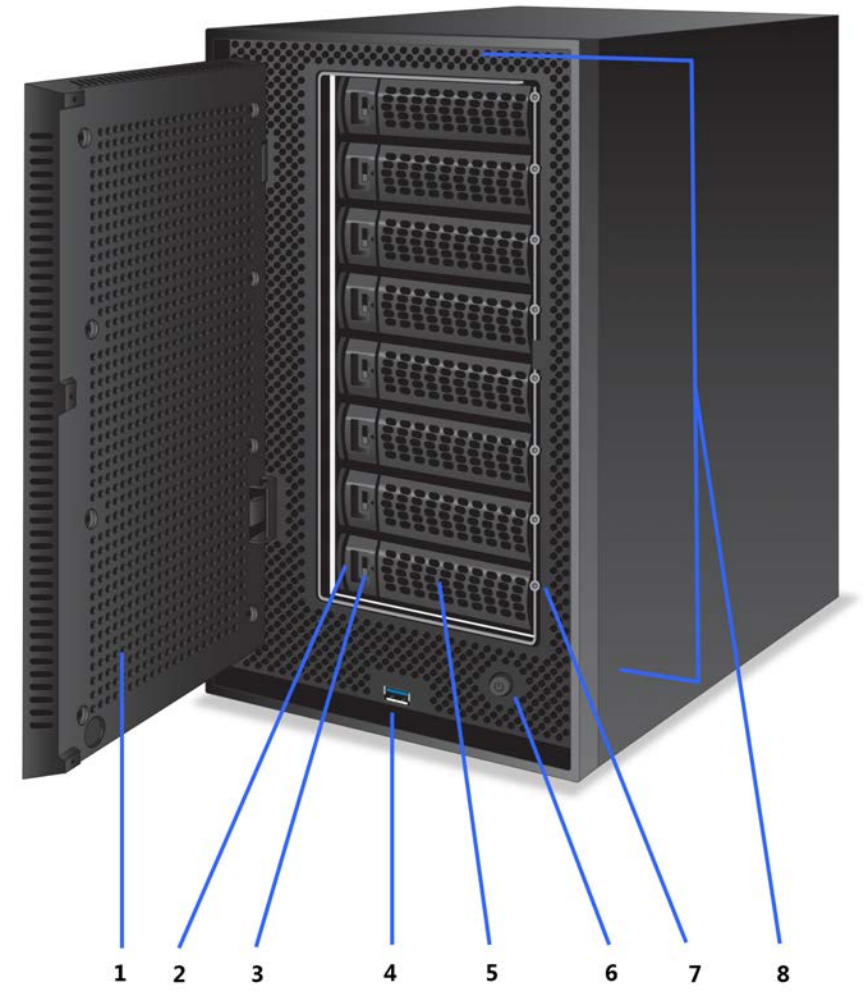

Figure 53. ReadyNAS 528X and 628X drive bays

- **1.** Drive bay door
- **2.** Disk tray release latch
- **3.** Recessed disk tray handle lock
- **4.** USB 3.0 port
- **5.** Disk tray handle
- **6.** Power button
- **7.** Disk LED
- **8.** Drive bays

# <span id="page-141-0"></span>**Rear Panel ReadyNAS 528X**

The following figure shows the rear panel of the ReadyNAS 528X.

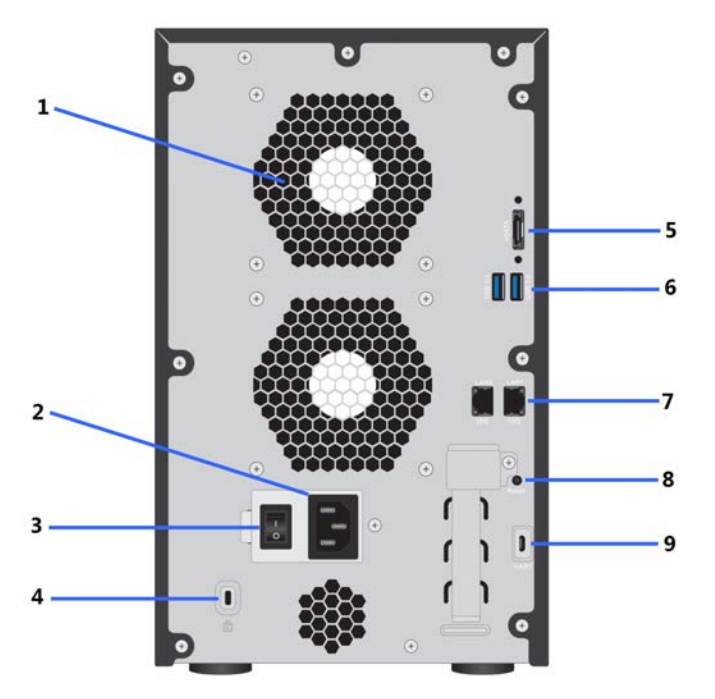

Figure 54. Rear panel ReadyNAS 528X

- **1.** Exhaust fan
- **2.** Power cable socket
- **3.** Power switch
- **4.** Kensington lock
- **5.** eSATA port
- **6.** USB 3.0 ports
- **7.** 10 GbE LAN ports with LED status indicators
- **8.** Reset button
- **9.** Micro USB console connector (marked as UART)

# <span id="page-142-0"></span>**Rear Panel ReadyNAS 628X**

The following figure shows the rear panel of the ReadyNAS 628X.

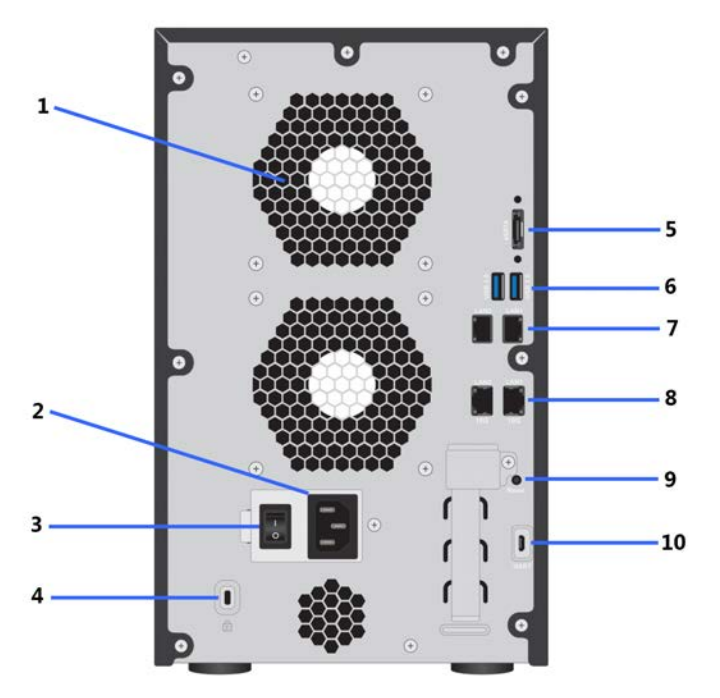

Figure 55. Rear panel ReadyNAS 628X

- **1.** Exhaust fan
- **2.** Power cable socket
- **3.** Power switch
- **4.** Kensington lock
- **5.** eSATA port
- **6.** USB 3.0 ports
- **7.** 1 GbE LAN ports with LED status indicators
- **8.** 10 GbE LAN ports with LED status indicators
- **9.** Reset button
- **10.** Micro USB console connector (marked as UART)

# <span id="page-143-0"></span>**Status Information**

You can obtain information about the status of your storage system by reviewing the indicators listed in the following table.

## **Table 17. Indicator descriptions ReadyNAS 528X and 628X**

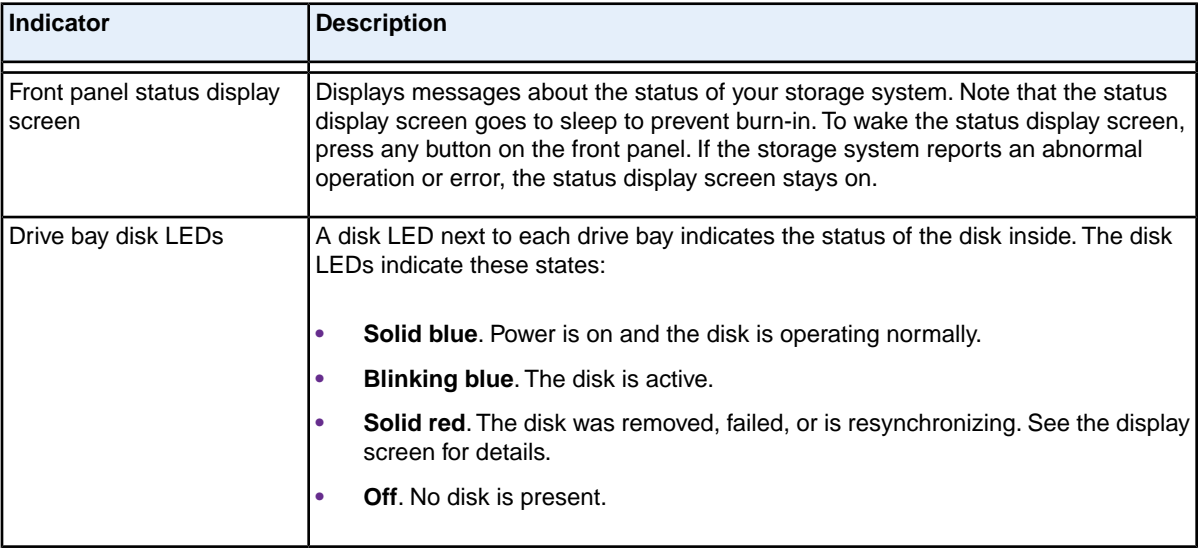
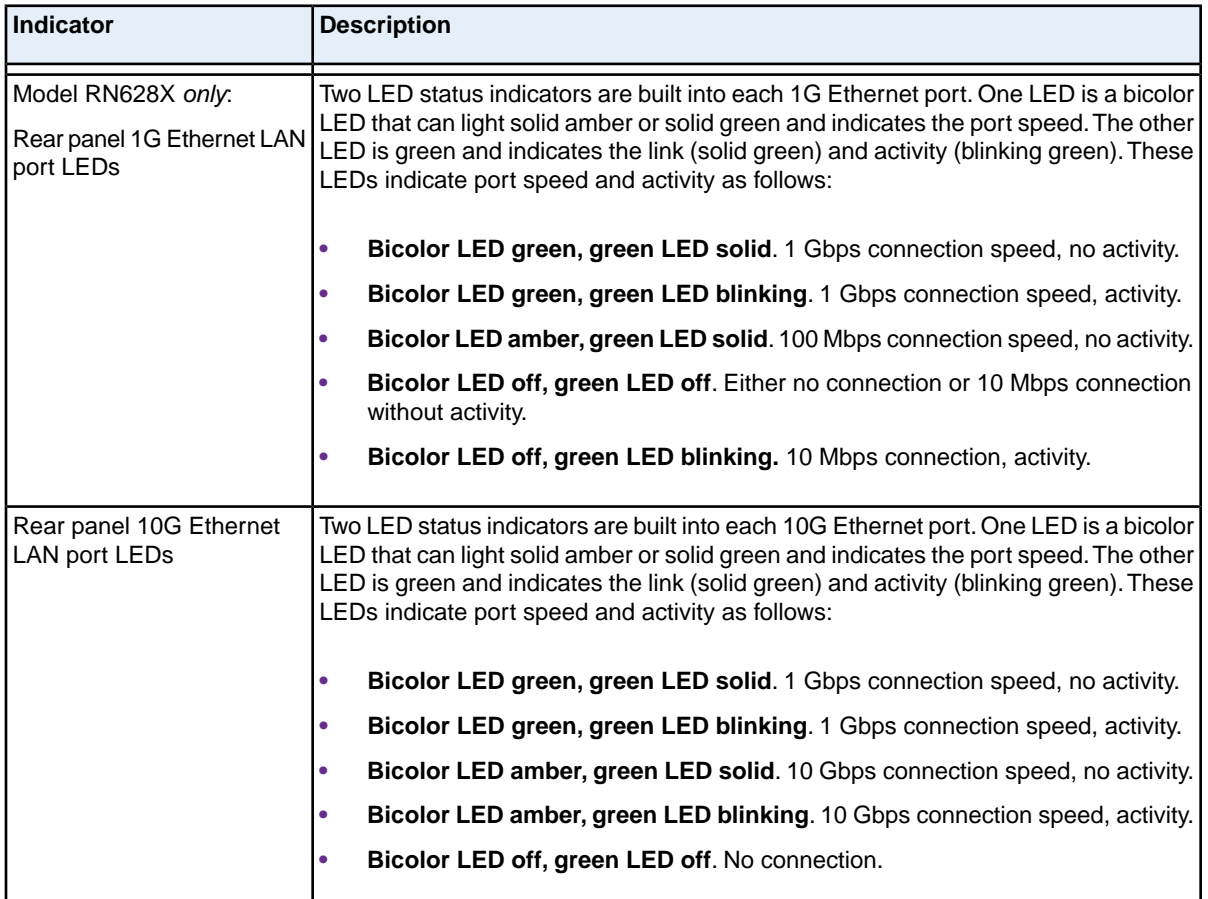

### **Table 17. Indicator descriptions ReadyNAS 528X and 628X (Continued)**

## **Power On and Shut Down**

This section describes how to power on and shut down your system. If you must shut down the system, use one of the preferred shutdown methods whenever possible.

## **Power On**

When you connect the system to a power supply and the **Power** switch is in the On position or the system recovers from a power outage and the **Power** switch is in the On position, the system returns to its last state:

- **•** If the system was powered on, the system automatically powers on again when the power supply is connected or power is restored.
- **•** If the system was powered off, the system remains off when the power supply is connected or power is restored. In this situation, press the **Power** button on the front panel of the system to power on the system.

## **Preferred Shutdown**

You can gracefully shut down your system by using the **Power** button or the ReadyNAS local admin page.

For information about how to gracefully shut down your system using the ReadyNAS local admin page, see the *ReadyNAS OS 6 Software Manual*, which is available at *[netgear.com/support/product/ReadyNAS\\_OS\\_6](http://www.netgear.com/support/product/ReadyNAS_OS_6)*.

### **To gracefully shut down your system using the Power button:**

- **1.** If the status display screen is not lit, do the following:
	- **a.** Press the **Power** button on the front panel of the system. The status display screen wakes.
	- **b.** Press the **Power** button a second time. Instructions for graceful shutdown display on the status display screen.
	- **c.** Press the **Power** button a third time. The system shuts down gracefully.
- **2.** If the status display screen is lit, do the following:
	- **a.** Press the **Power** button on the front panel of the system. Instructions for graceful shutdown display on the status display screen.
	- **b.** Press the **Power** button again. The system shuts down gracefully.

## **Forced Shutdown**

Perform a forced shutdown only if the storage system is not responding.

### **To perform a forced shutdown:**

Press and hold the **Power** button on the front panel of the system for five seconds. The LEDs blink quickly and simultaneously to warn that power will be cut off forcibly.

The system shuts down.

## **Boot Menu**

Use the boot menu to restart or troubleshoot your ReadyNAS storage system.Your storage system has the following boot modes:

- **• Normal**. Initiates a normal boot process, just like booting using the **Power** button.
- **• Factory default**. Initiates a short disk test that takes approximately 2 minutes. After the disk test, a 10-minute time-out period begins, during which all LEDs blink simultaneously.

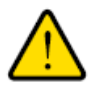

### **WARNING:**

**The factory default reboot process resets the storage system to factory settings, erases all data, resets all defaults, and reformats the disk to X-RAID.**

**NETGEAR ReadyNAS 528X and 628X**

- **-** If you want to cancel the factory default process, power off the storage system before the 10-minute time-out ends. The system powers down safely without causing any data loss.
- **-** If you want to reset the system to factory default settings, do not power off your system. After the 10-minute time-out period, the factory default process begins.

Tip To start the factory default process immediately, press the OK button during the 10-minute time-out period.

- **• OS reinstall**. Reinstalls the firmware from the internal flash to the disks. Use the OS reinstall boot mode when the system crashes and corrupts some configuration files. OS reinstall boot mode also resets some settings on your storage system, such as IP settings and the administrator password, to defaults.
- **• Tech support**. Boots into a low-level diagnostic mode. Use the tech support boot mode only when instructed to do so by a NETGEAR technical support representative.
- **• Volume read only**. Mounts a volume as read-only. Use this option when you are attempting to rescue data off a disk during a disaster recovery.
- **• Memory test**. Performs a memory test. The pass or fail result is reported on the status display screen.
- **• Test disk**. Performs an offline full disk test. This process can take four hours or more, depending on the size of your disks. Any problems are reported in the system logs. For more information about viewing the system logs, see the *ReadyNAS OS 6 Software Manual*, which is available at *[netgear.com/support/product/ReadyNAS\\_OS\\_6](http://www.netgear.com/support/product/ReadyNAS_OS_6)*.

### **To access the boot menu:**

- **1.** Power off your storage system.
- **2.** Using a straightened paper clip, press and hold the **Reset** button.
- **3.** Press the **Power** button on the front panel of the system. The system powers on.
- **4.** Continue to press the **Reset** button until the status display screen shows a boot menu message.
- **5.** Use the **Up** and **Down** buttons on the front panel to scroll through boot mode options. The status display screen shows the current boot mode option.
- **6.** When the status display screen shows the boot mode that you need, press the **OK** button to confirm your boot menu selection.

The system boots in the selected boot mode.

# **19** NETGEAR ReadyNAS 716X

This chapter provides an overview of the physical features of the ReadyNAS 716X and includes the following sections:

- **•** *[Front and Side Panels](#page-148-0)* on page 149
- **•** *[Drive Bays](#page-148-1)* on page 149
- **•** *[Rear Panel](#page-149-0)* on page 150
- **•** *[Status Information](#page-150-0)* on page 151
- **•** *[Power On and Shut Down](#page-152-0)* on page 153
- **•** *[Boot Menu](#page-153-0)* on page 154

## <span id="page-148-0"></span>**Front and Side Panels**

The following figure shows the front and side panels of the ReadyNAS 716X.

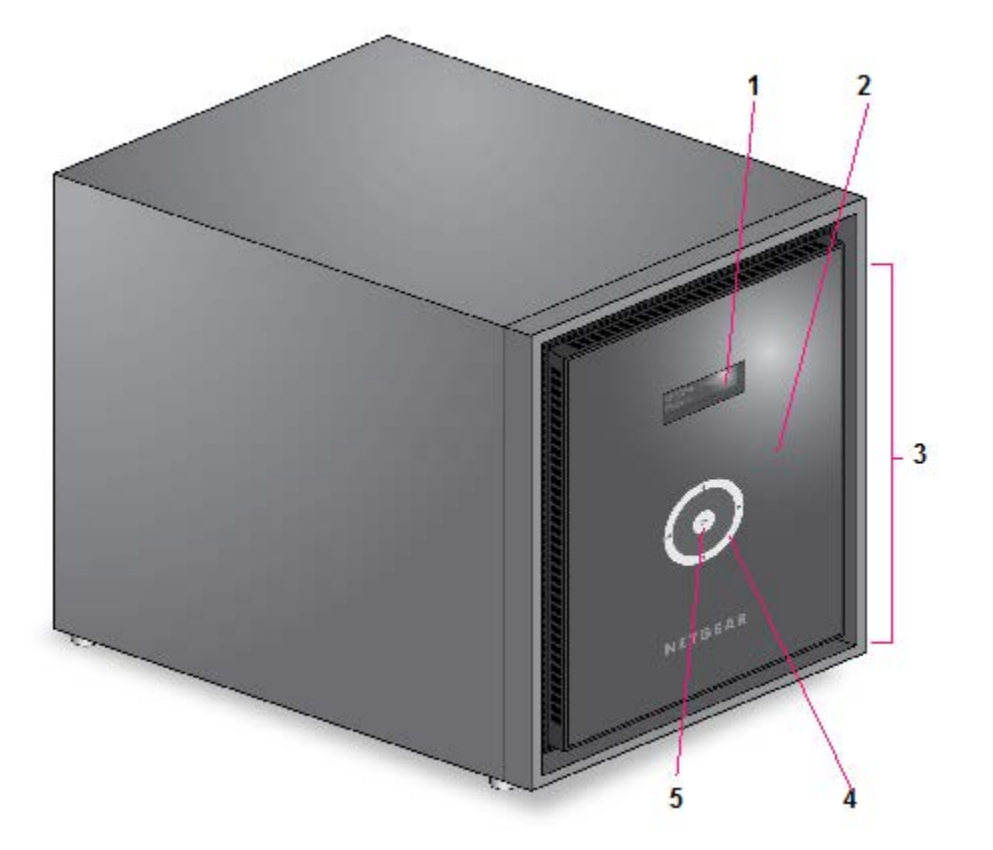

Figure 56. ReadyNAS 716X front and side panels

- **1.** Status and menu display screen
- **2.** Infrared remote receiver
- <span id="page-148-1"></span>**3.** Drive bay door
- **4.** Touch pad and backlight
- **5.** OK button

## **Drive Bays**

The following figure shows the drive bays of ReadyNAS 716X.

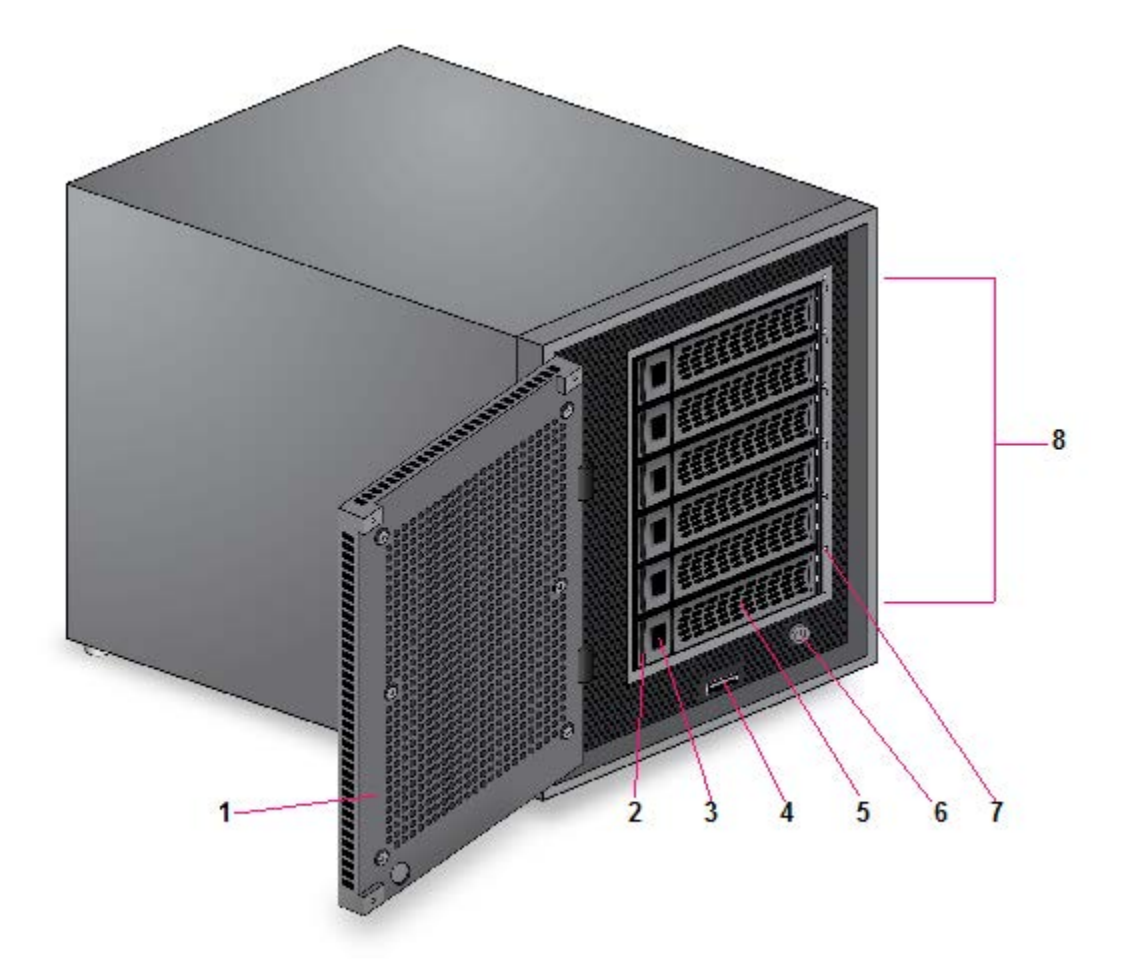

Figure 57. ReadyNAS 716X drive bays

- **1.** Drive bay door
- **2.** Disk tray release latch
- **3.** Recessed disk tray handle lock
- **4.** USB 2.0 port
- **5.** Disk tray handle
- <span id="page-149-0"></span>**6.** Power button
- **7.** Disk LED
- **8.** Drive bays

## **Rear Panel**

The following figure shows the rear panel of ReadyNAS 716X.

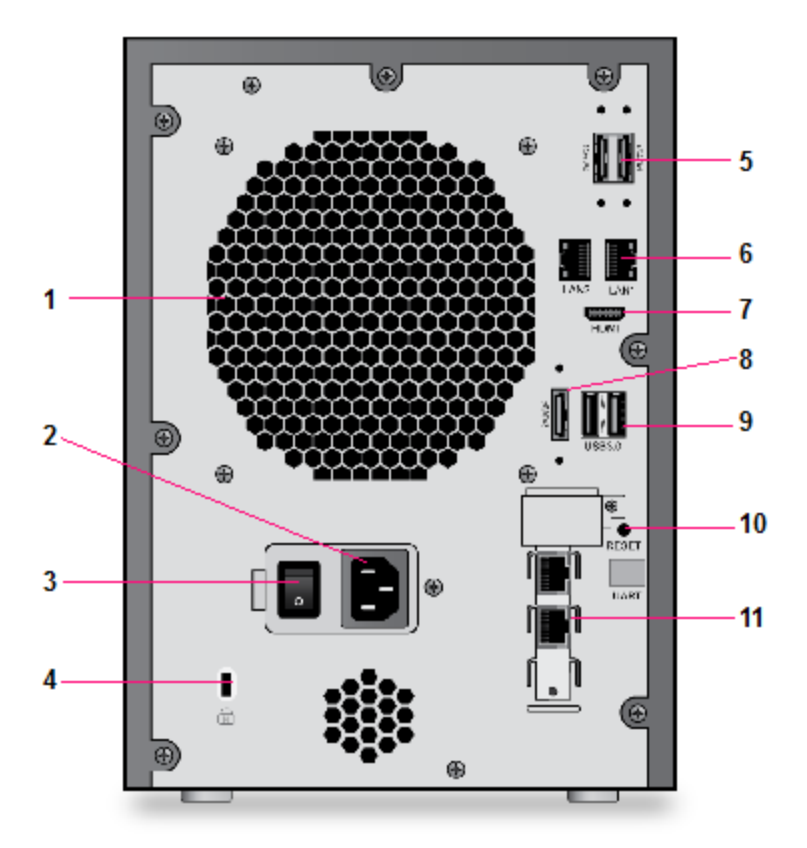

Figure 58. ReadyNAS 716X rear panel

- **1.** Exhaust fan
- **2.** Power cable socket
- **3.** Power switch
- **4.** Kensington lock
- **5.** eSATA ports
- **6.** 1 Gb LAN ports with LED status indicators
- **7.** HDMI port
- **8.** eSATA port
- <span id="page-150-0"></span>**9.** USB 3.0 ports
- **10.** Reset button
- **11.** 10 Gb LAN ports with LED status indicators

## **Status Information**

You can obtain information about the status of your storage system by reviewing the indicators listed in the following table.

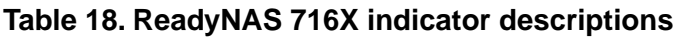

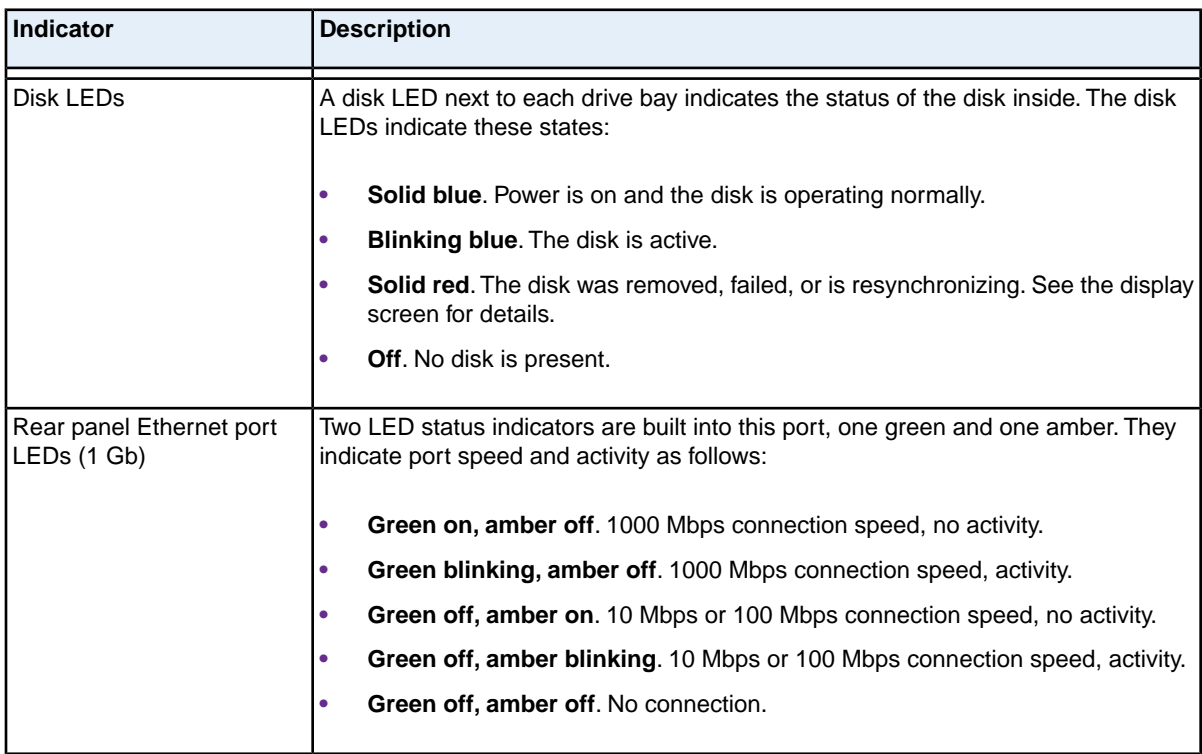

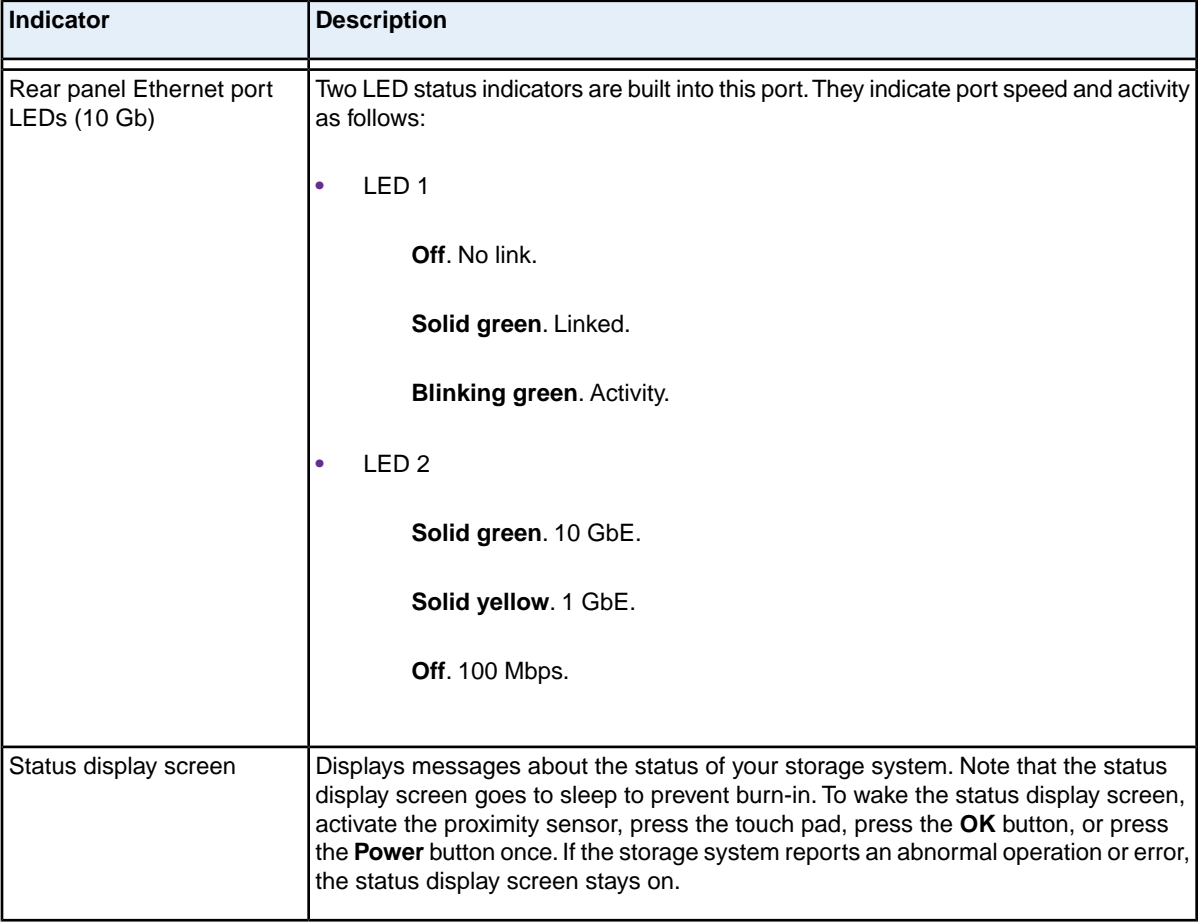

### **Table 18. ReadyNAS 716X indicator descriptions (Continued)**

## <span id="page-152-0"></span>**Power On and Shut Down**

This section describes how to power on and shut down your system. If you must shut down the system, use one of the preferred shutdown methods whenever possible.

## **Power On**

When you connect the system to a power supply and the **Power** switch is in the On position or the system recovers from a power outage and the **Power** switch is in the On position, the following occurs:

- **•** The system automatically powers on if you enabled the Wake on LAN (WoL) feature or scheduled the system to automatically power on or off.
- **•** The system returns to its last state if the Wake on LAN (WoL) feature is disabled and you did not schedule the system to automatically power on or off:
- **-** If the system was powered on, the system automatically powers on again when the power supply is connected or power is restored.
- **-** If the system was powered off, the system remains off when the power supply is connected or power is restored.

In this situation, press the **Power** button on the front panel of the system to power on the system.

### **Preferred Shutdown**

You can gracefully shut down your system by using the **Power** button or the ReadyNAS local admin page.

For information about how to gracefully shut down your system using the ReadyNAS local admin page, see the *ReadyNAS OS 6 Software Manual*, which is available at *[netgear.com/support/product/ReadyNAS\\_OS\\_6](http://www.netgear.com/support/product/ReadyNAS_OS_6)*.

### **To gracefully shut down your system using the Power button:**

- **1.** If the status display screen is not lit, do the following:
	- **a.** Press the **Power** button on the front panel of the system. The status display screen wakes.
	- **b.** Press the **Power** button a second time. Instructions for graceful shutdown display on the status display screen.
	- **c.** Press the **Power** button a third time. The system shuts down gracefully.
- **2.** If the status display screen is lit, do the following:
	- **a.** Press the **Power** button on the front panel of the system. Instructions for graceful shutdown display on the status display screen.
	- **b.** Press the **Power** button again. The system shuts down gracefully.

### **Forced Shutdown**

Perform a forced shutdown only if the storage system is not responding.

### <span id="page-153-0"></span>**To perform a forced shutdown:**

**•** Press and hold the **Power** button on the front panel of the system for five seconds. The LEDs blink quickly and simultaneously to warn that power will be cut off forcibly.

The system shuts down.

### **Boot Menu**

Use the boot menu to restart or troubleshoot your ReadyNAS storage system.Your storage system has the following boot modes:

- **• Normal**. Initiates a normal boot process, just like booting using the **Power** button.
- **• Factory default**. Initiates a short disk test that takes approximately 2 minutes. After the disk test, a 10-minute time-out period begins, during which all LEDs blink simultaneously.

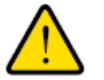

### **WARNING:**

**The factory default reboot process resets the storage system to factory settings, erases all data, resets all defaults, and reformats the disk to X-RAID.**

- **-** If you want to cancel the factory default process, power off the storage system before the 10-minute time-out ends. The system powers down safely without causing any data loss.
- **-** If you want to reset the system to factory default settings, do not power off your system. After the 10-minute time-out period, the factory default process begins.

**Tip** To start the factory default process immediately, press the OK button during the 10-minute time-out period.

- **• OS reinstall**. Reinstalls the firmware from the internal flash to the disks. Use the OS reinstall boot mode when the system crashes and corrupts some configuration files. OS reinstall boot mode also resets some settings on your storage system, such as Internet protocol settings and the administrator password, to defaults.
- **• Tech support**. Boots into a low-level diagnostic mode. Use the tech support boot mode only when instructed to do so by a NETGEAR technical support representative.
- **• Volume read only**. Mounts a volume as read-only. Use this option when you are attempting to rescue data off a disk during a disaster recovery.
- **• Memory test**. Performs a memory test. The pass or fail result is reported on the status display screen.
- **• Test disk**. Performs an offline full disk test. This process can take four hours or more, depending on the size of your disks. Any problems are reported in the system logs. For more information about viewing the system logs, see the *ReadyNAS OS 6 Software Manual*, which is available at *[netgear.com/support/product/ReadyNAS\\_OS\\_6](http://www.netgear.com/support/product/ReadyNAS_OS_6)*.

### **To access the boot menu:**

- **1.** Power off your storage system.
- **2.** Using a straightened paper clip, press and hold the **Reset** button.
- **3.** Press the **Power** button on the front panel of the system. The system powers on.
- **4.** Continue to press the **Reset** button until the status display screen shows a boot menu message.
- **5.** Use the arrows on the touch pad to scroll through boot mode options. The status display screen shows the current boot mode option.
- **6.** When the status display screen shows the boot mode that you need, press the **OK** button to confirm your boot menu selection.

The system boots in the selected boot mode.

# **20 NETGEAR EDA 500**

This chapter provides an overview of the physical features of the EDA 500 and includes the following sections:

- **•** *[Front and Side Panels](#page-156-0)* on page 157
- **•** *[Drive Bays](#page-156-1)* on page 157
- **•** *[Rear Panel](#page-157-0)* on page 158
- **•** *[Status Information](#page-158-0)* on page 159
- **•** *[Power On and Shut Down](#page-159-0)* on page 160

A ReadyNAS cannot boot using the disks in an EDA 500. All disks in a RAID volume must be either in a ReadyNAS or in an EDA 500. A RAID volume cannot combine disks in a ReadyNAS with disks in an EDA 500.

You can add an EDA 500 to a ReadyNAS while the ReadyNAS is running, but you cannot remove the EDA while the ReadyNAS is running.

You can add and remove disks while an EDA 500 is in operation (hot swap). If an added disk has data on it, the data shows as an inactive volume.You need to destroy inactive volumes, which destroys all data in the volume, and create new volumes, before the space is available for use by the ReadyNAS.

**Note** The EDA 500 disk trays are slightly different from the standard trays. Use only EDA 500 disk trays with the EDA 500. For more information about the EDA 500 disk trays, see *[EDA 500](#page-163-0) [Disk Tray](#page-163-0)* on page 164.

## <span id="page-156-0"></span>**Front and Side Panels**

The following figure shows the front and side panels of EDA 500.

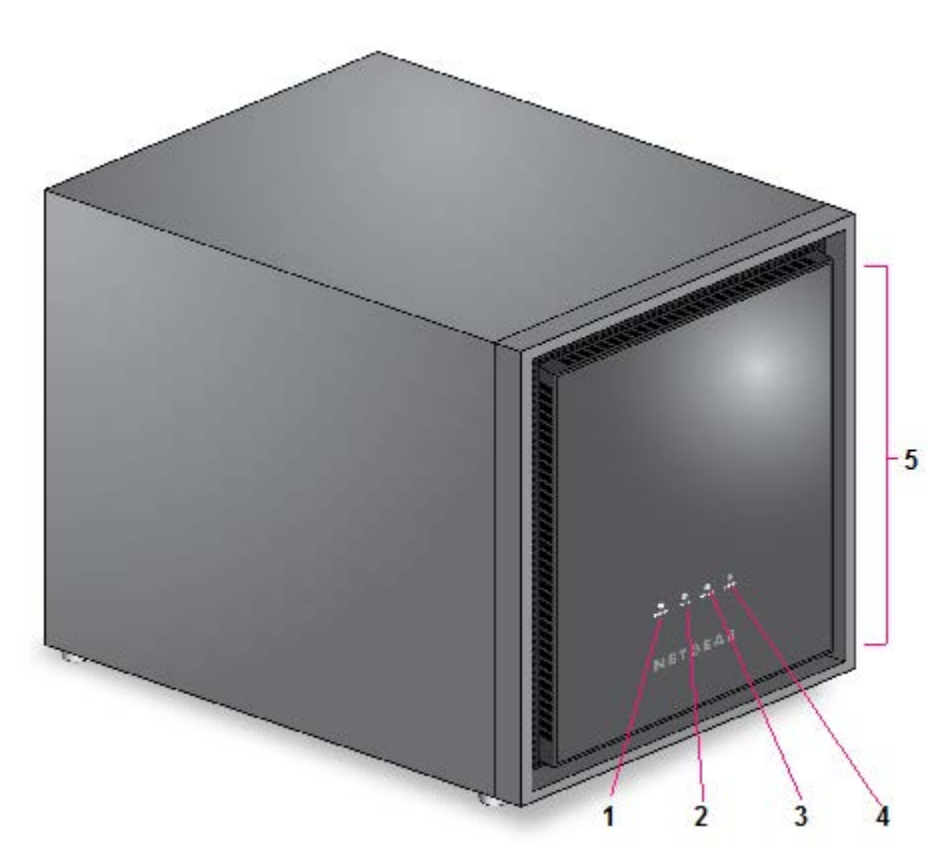

Figure 59. EDA 500 front and side panels

- **1.** Power LED
- **2.** eSATA LED
- <span id="page-156-1"></span>**3.** Volume LED
- **4.** Alert LED
- **5.** Drive bay door

## **Drive Bays**

The following figure shows the drive bays of EDA 500.

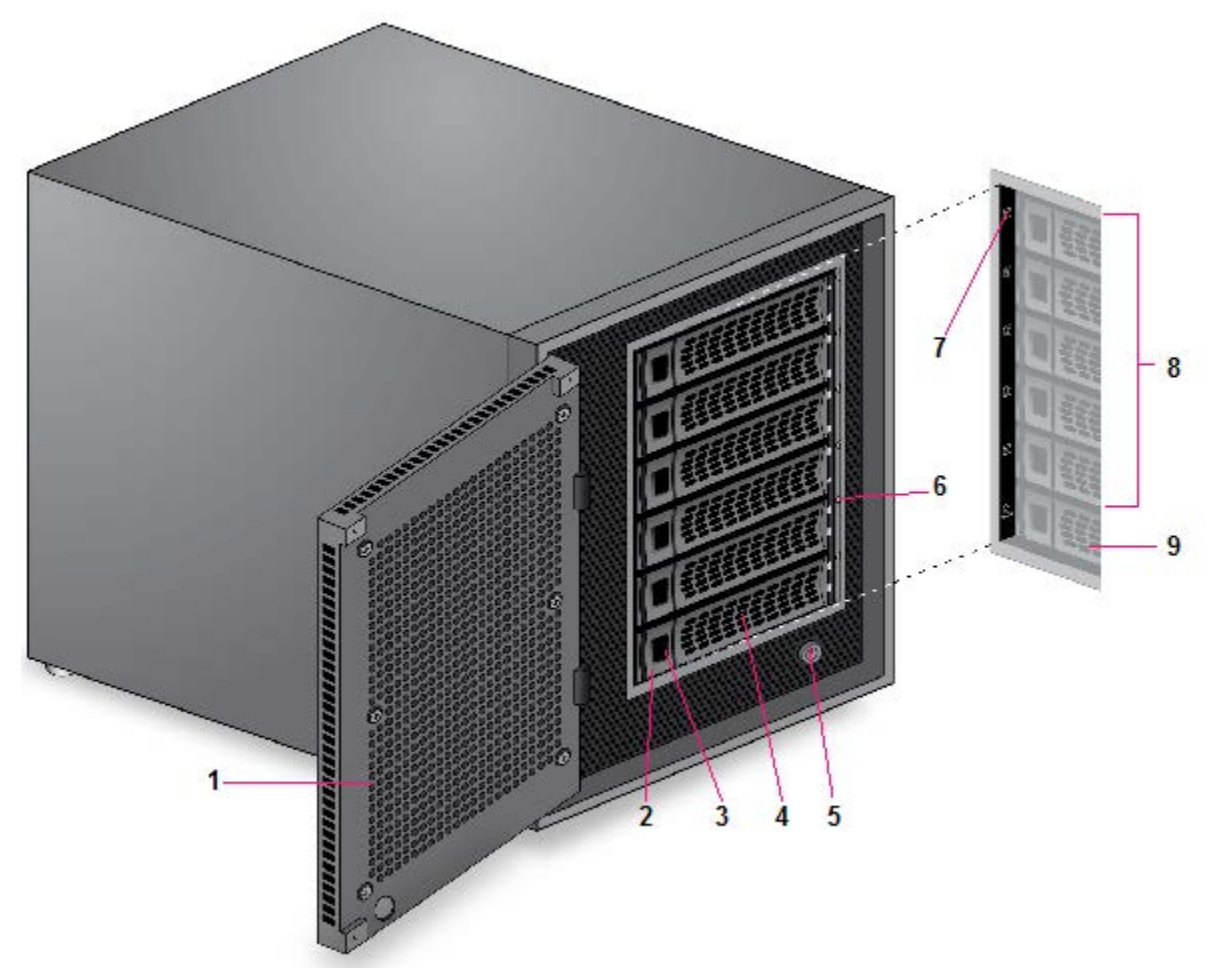

Figure 60. EDA 500 drive bays

- **1.** Drive bay door
- **2.** Disk tray release latch
- **3.** Recessed disk tray handle lock
- **4.** Disk tray handle
- **5.** Power button
- **6.** Disk LED
- <span id="page-157-0"></span>**7.** Disk label
- **8.** Active drive bays
- **9.** Cold spare drive bay

## **Rear Panel**

The following figure shows the rear panel of EDA 500.

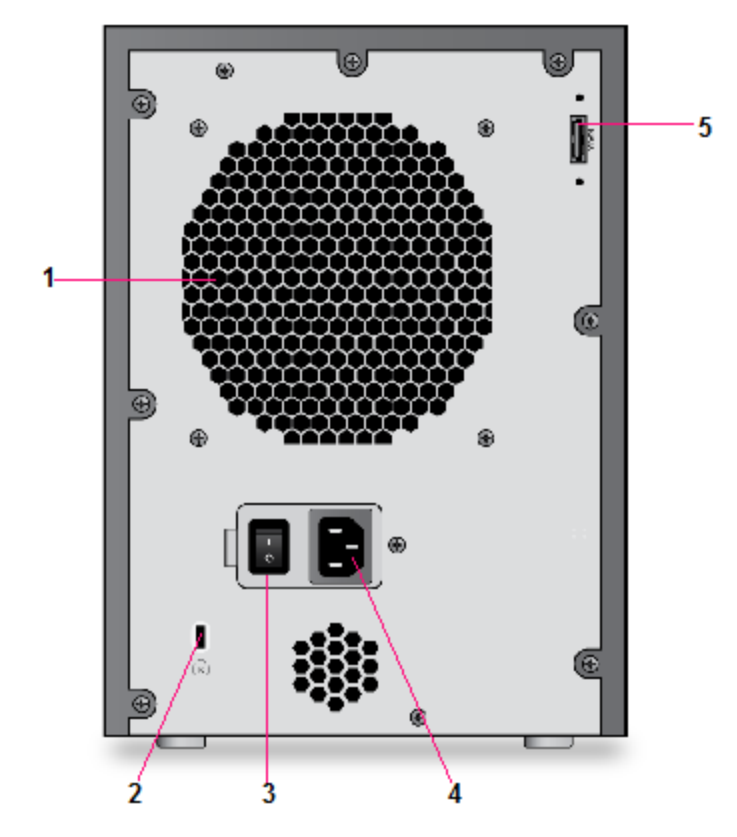

Figure 61. EDA 500 rear panel

- **1.** Exhaust fan
- **2.** Kensington lock
- <span id="page-158-0"></span>**3.** Power switch
- **4.** Power cable socket
- **5.** eSATA port

## **Status Information**

You can obtain information about the status of your storage system by reviewing the indicators listed in the following table.

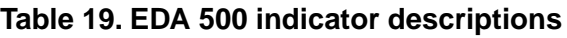

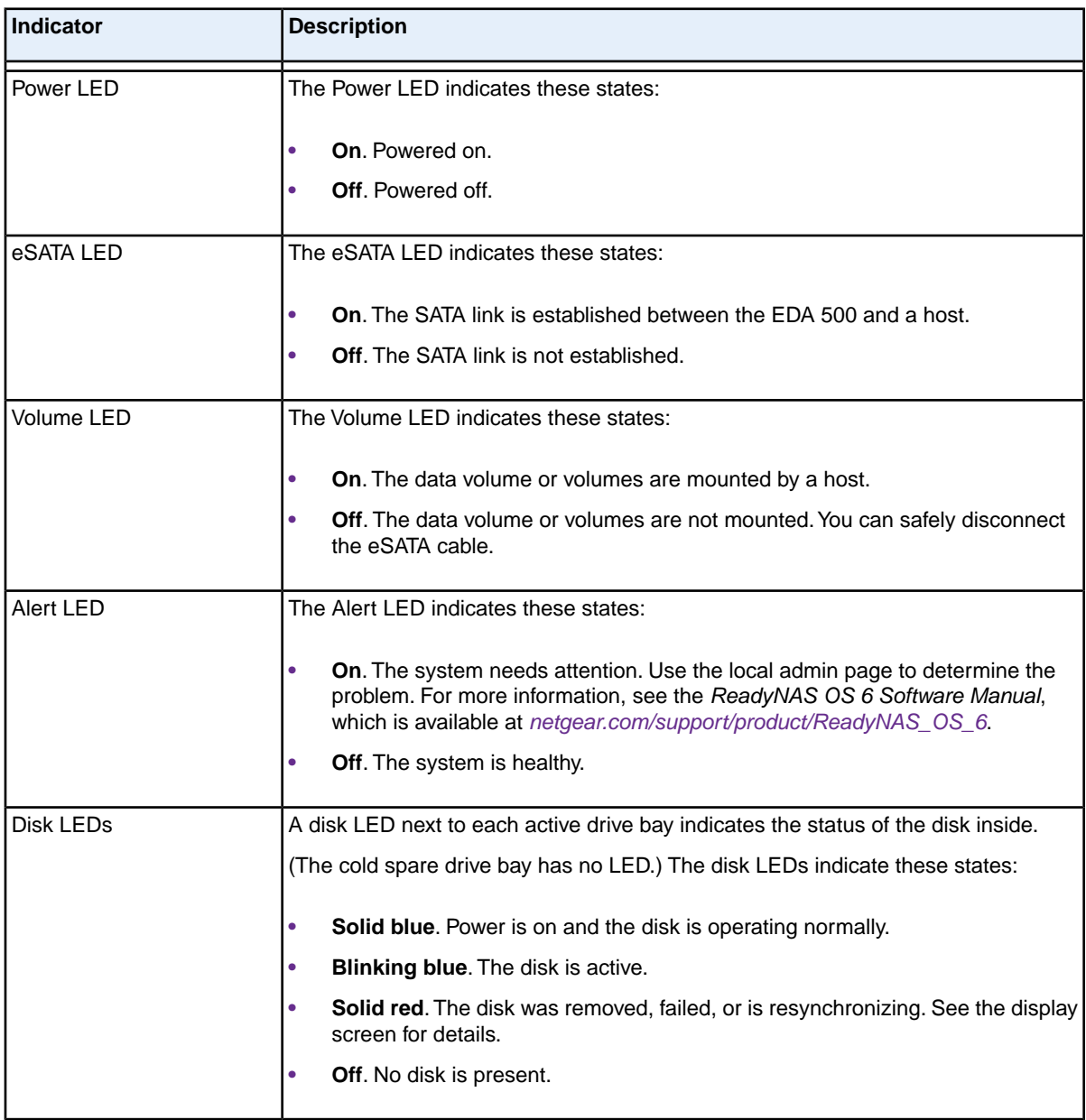

## <span id="page-159-0"></span>**Power On and Shut Down**

This section describes how to power on and shut down your system. If you must shut down the system, use the preferred shutdown method whenever possible.

## **Power On**

When the system is connected to a power supply and the **Power** switch is in the On position, the system automatically powers on.

When connected to a host that is powered on, the EDA 500 automatically powers on. The EDA 500 detects a powered-on host through the eSATA link.

You can also power on the system by pressing the **Power** button on the front panel of the system.

## **Preferred Shutdown**

If possible, always unmount the EDA 500 volumes from the host before shutting down the EDA 500.

Use the ReadyNAS local admin page to gracefully shut down the EDA 500. For information about how to gracefully shut down the EDA 500 using the ReadyNAS local admin page, see the *ReadyNAS OS 6 Software Manual*, which is available at *[netgear.com/support/product/ReadyNAS\\_OS\\_6](http://www.netgear.com/support/product/ReadyNAS_OS_6)*.

## **Forced Shutdown**

Perform a forced shutdown only if the storage system is not responding.

### **To perform a forced shutdown:**

**•** Flip the **Power** switch on the back panel of the system to the Off position.

This chapter describes how to reformat, add, and replace disks in your ReadyNAS OS 6 storage system.

For information about configuring disks on your storage system, see the ReadyNAS OS 6 Software Manual, which is available at *[netgear.com/support/product/ReadyNAS\\_OS\\_6](http://www.netgear.com/support/product/ReadyNAS_OS_6)*.

This chapter includes the following topics:

- **•** *[Disk Trays](#page-162-0)* on page 163
- **•** *[Supported Disks](#page-163-1)* on page 164
- **•** *[Previously Formatted Disks](#page-164-0)* on page 165
- **•** *[Add a Disk](#page-165-0)* on page 166
- **•** *[Replace a Disk](#page-174-0)* on page 175

## <span id="page-162-0"></span>**Disk Trays**

All systems except the EDA 500 use standard disk trays. The EDA 500 comes with its own special disk trays. This section describes both the standard and EDA 500 disk trays.

**Note** For some disks, first remove the plastic mounting bracket from the disk tray before you mount the disk to the disk tray. After you mount the disk to the disk tray, use the screws to secure the disk to the disk tray.

## **Standard Disk Tray**

The following figure shows the features of the standard disk tray. This disk tray is used in all systems except the EDA 500. For information about the EDA 500 disk tray, see *[EDA 500 Disk Tray](#page-163-0)* on page 164.

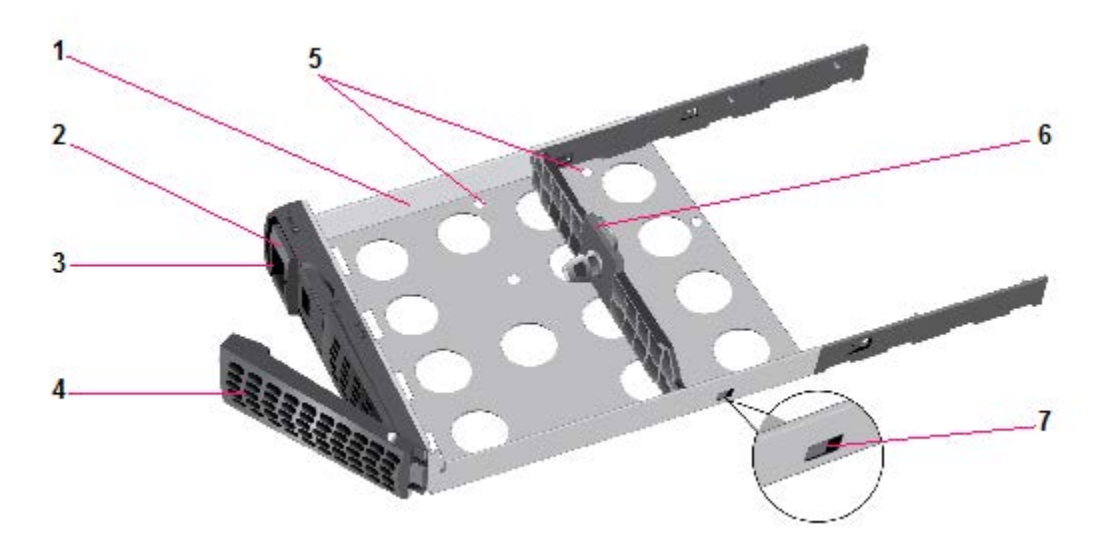

Figure 62. Standard disk tray

- **1.** Disk tray
- **2.** Disk tray release latch
- **3.** Recessed disk tray handle lock
- **4.** Disk tray handle
- **5.** Disk screw holes
- **6.** Mounting bracket
- **7.** Bracket lock

### **IMPORTANT:**

**To maintain adequate airflow, make sure that all disk trays remain in the drive bays, even if no disk is installed in the tray. Do not use standard disk trays with the EDA 500. Use only EDA 500 disk trays with the EDA 500.**

### <span id="page-163-0"></span>**EDA 500 Disk Tray**

The following figure shows the features of the EDA 500 disk tray. The EDA 500 disk tray and the standard disk tray are the same, except for the EMI shielding on the EDA 500 disk tray. For this reason, use only EDA 500 disk trays with the EDA 500.

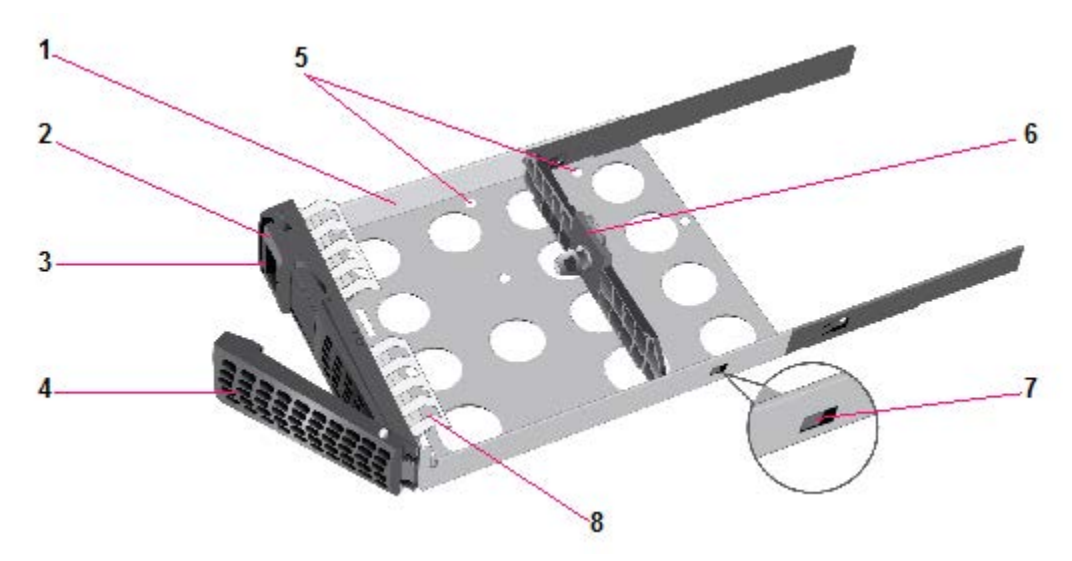

Figure 63. EDA 500 disk tray

- **1.** Disk tray
- **2.** Disk tray release latch
- **3.** Recessed disk tray handle lock
- **4.** Disk tray handle
- **5.** Disk screw holes
- **6.** Mounting bracket
- **7.** Bracket lock
- <span id="page-163-1"></span>**8.** EMI shielding

### **IMPORTANT:**

**Use only EDA 500 disk trays with the EDA 500. Do not use standard disk trays with the EDA 500.**

**To maintain adequate airflow, make sure that all disk trays remain in the drive bays, even if no disk is installed in the tray.**

## **Supported Disks**

Use only supported SATA hard disk drives (HDD) or solid state drives (SSD) in your ReadyNAS storage system. If you use disks that are not supported, NETGEAR technical support will not provide assistance. For a list of supported disks, see the NETGEAR Hardware Compatibility List at *[netgear.com/readynas-hcl.](http://www.netgear.com/readynas-hcl)*

## <span id="page-164-0"></span>**Previously Formatted Disks**

This section describes how to use previously formatted disks with your ReadyNAS OS 6 storage system.

Previously formatted disks must appear on the NETGEAR Hardware Compatibility List, which is available at *[netgear.com/readynas-hcl.](http://www.netgear.com/readynas-hcl)*

## **Reformat Previously Formatted Disks**

If you want to use disks that were previously formatted for an operating system other than ReadyNAS OS 6 (for example, Windows or RAIDiator), you must reformat the disks.

If you want to use disks from another ReadyNAS OS 6 storage system, see *[Migrate a Volume](#page-165-1)* on page 166.

Note If you try to use previously formatted disks in a system that does not contain any other disks, the system does not boot and ReadyCLOUD does not discover your device. If you use RAIDar to discover your device, RAIDar displays a "Corrupt Root" error message. If you try to use previously formatted disks in a system that already contains usable

disks, the system does not reformat or use the previously formatted disks. Any data on the previously formatted disk remains intact.

The following instructions describe how to reformat previously formatted disks in a ReadyNAS OS 6 system. This procedure assumes that the system does not contain any other disks.

### **To reformat previously formatted disks with a diskless ReadyNAS OS 6 system:**

- **1.** Gracefully shut down the storage system. For information about how to gracefully shut down your system, see the Preferred Shutdown section of the chapter that describes your system.
- **2.** Install the disks. For more information, see *[Add a Disk](#page-165-0)* on page 166.
- **3.** Reset the system to its factory default settings.

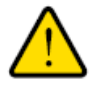

### **WARNING:**

**This process erases all data and reformats all disks into a single X-RAID volume. If you want to preserve the data on the disks, you must back up the data to an external drive before using the disks in your ReadyNAS storage system.**

For information about how to reset the system to its factory default settings, see the Boot Menu section of the chapter that describes your system.

The disk is reformatted and becomes available for use with your ReadyNAS OS 6 storage system.

## <span id="page-165-1"></span>**Migrate a Volume**

You can migrate a volume from one ReadyNAS OS 6 storage system to another, as long as you migrate every disk in the volume. For example, if you want to migrate a volume that contains two disks, you must add both disks to the new system. If you add only part of a volume to the new system, the system recognizes the disk as a degraded volume.

If your ReadyNAS storage system is operating with one or more disks, you can add disks while the system is running.The new system recognizes the migrated volume and its data. For more information about adding a disk while the system is running, see *[Add a Disk](#page-165-0)* on page 166.

If your ReadyNAS storage system does not have any disks installed, perform the following procedure.

### **To migrate a volume to a diskless ReadyNAS OS 6 system:**

- **1.** Gracefully shut down the new (diskless) storage system. For information about how to gracefully shut down your system, see the Preferred Shutdown section of the chapter that describes your system.
- **2.** Remove each disk in the volume from the old system.
- **3.** Install each disk in the volume into the new storage system. For more information, see *[Add a Disk](#page-165-0)* on page 166.
- <span id="page-165-0"></span>**4.** Turn on the new system by pressing the **Power** button. The new system recognizes the migrated volume and its data.

## **Add a Disk**

You can add a 3.5-inch hard disk drive, a 2.5-inch hard disk drive, or a 2.5-inch solid state drive to an empty drive bay.

If you want to add a previously formatted disk to your storage system, see the instructions in *[Previously](#page-164-0) [Formatted Disks](#page-164-0)* on page 165.

## **Add a 3.5-Inch Disk**

### **To add a 3.5-inch hard disk drive (HDD):**

- **1.** Determine whether you must shut down your system:
	- **•** If you are adding disks to a diskless system, gracefully shut down the system. For information about how to gracefully shut down your system, see the Preferred Shutdown section of the chapter that describes your system.
	- **•** If your system is operating with one or more disks, you can add disks while the system is running. You do not need to shut down the system.
- **2.** If necessary, slide the recessed handle lock to the unlocked position.

**3.** Press the disk tray release latch.

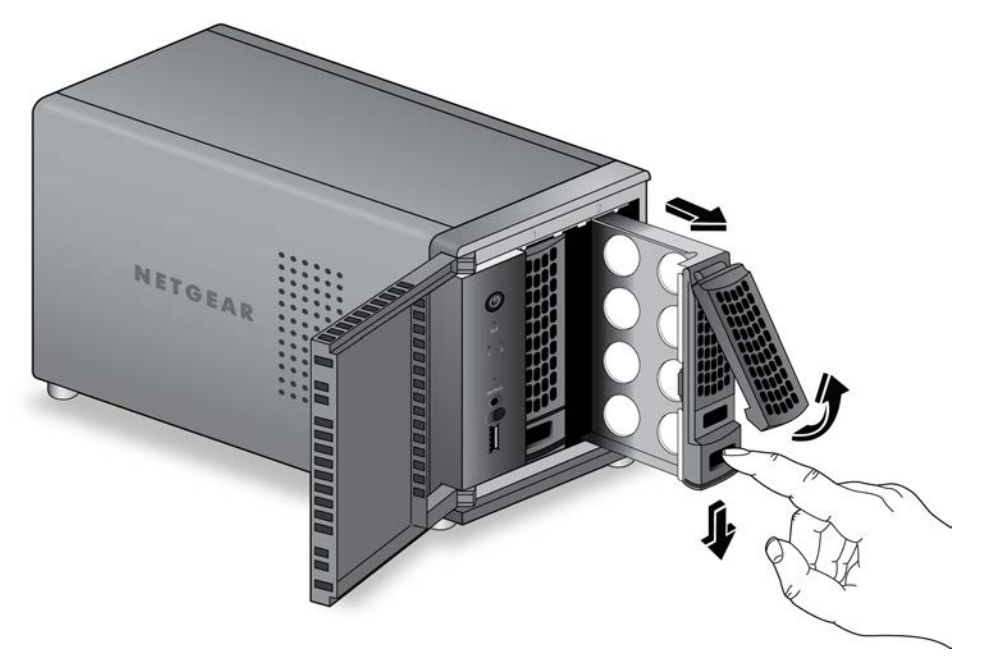

The disk tray handle pops out.

- **4.** Pull out the disk tray.
- **5.** Separate the mounting bracket from the disk tray:
	- **a.** Press and hold the disk tray release latch.
	- **b.** While holding the release latch, use your other hand to pull out one end of the mounting bracket and then the other until the ends extend slightly past the disk tray.

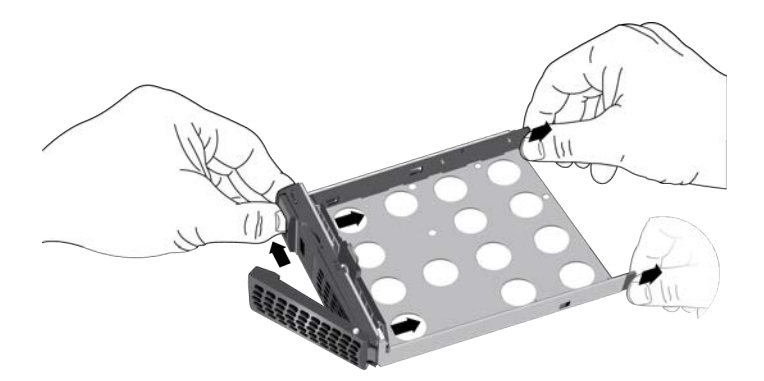

### **ReadyNAS OS 6 Desktop Storage Systems**

Make sure that the ends of the mounting bracket are even with each other.

**c.** Slide the bracket down the disk tray, keeping both sides of the bracket even with each other.

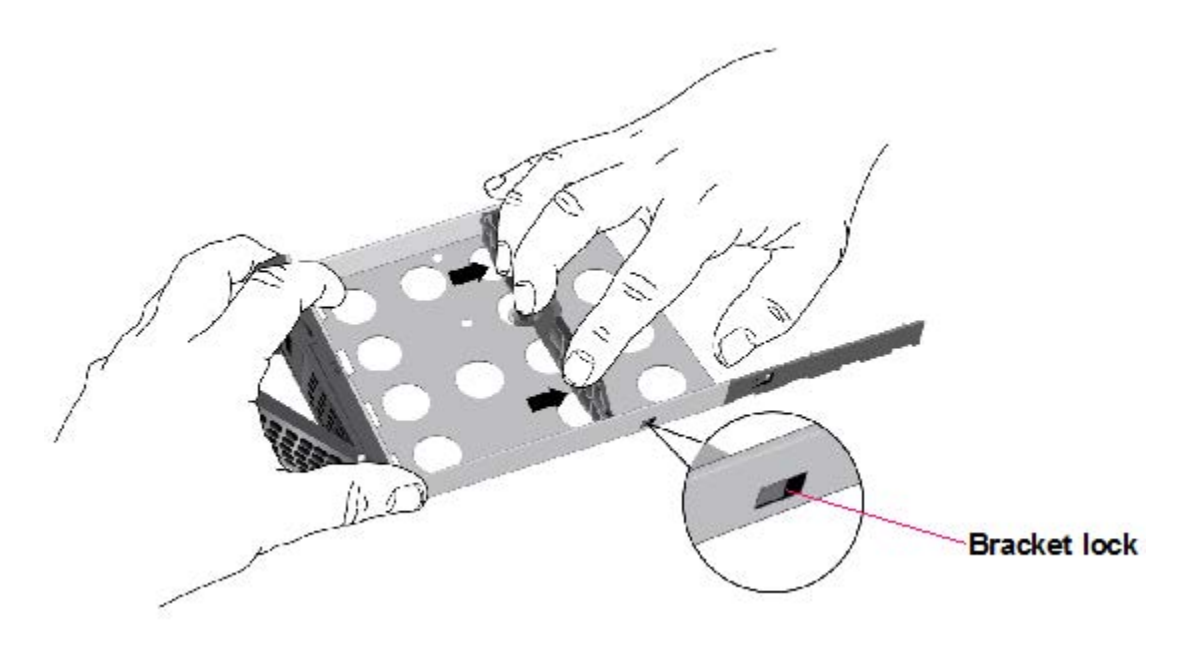

The mounting bracket stops when it hits the bracket lock.

The bracket lock prevents the mounting bracket from sliding all the way off the disk tray.

**6.** Attach the new HDD to the mounting bracket.

Make sure that the HDD mounting holes are aligned with the bracket's mounting posts and that the HDD connectors face the interior of the disk tray.

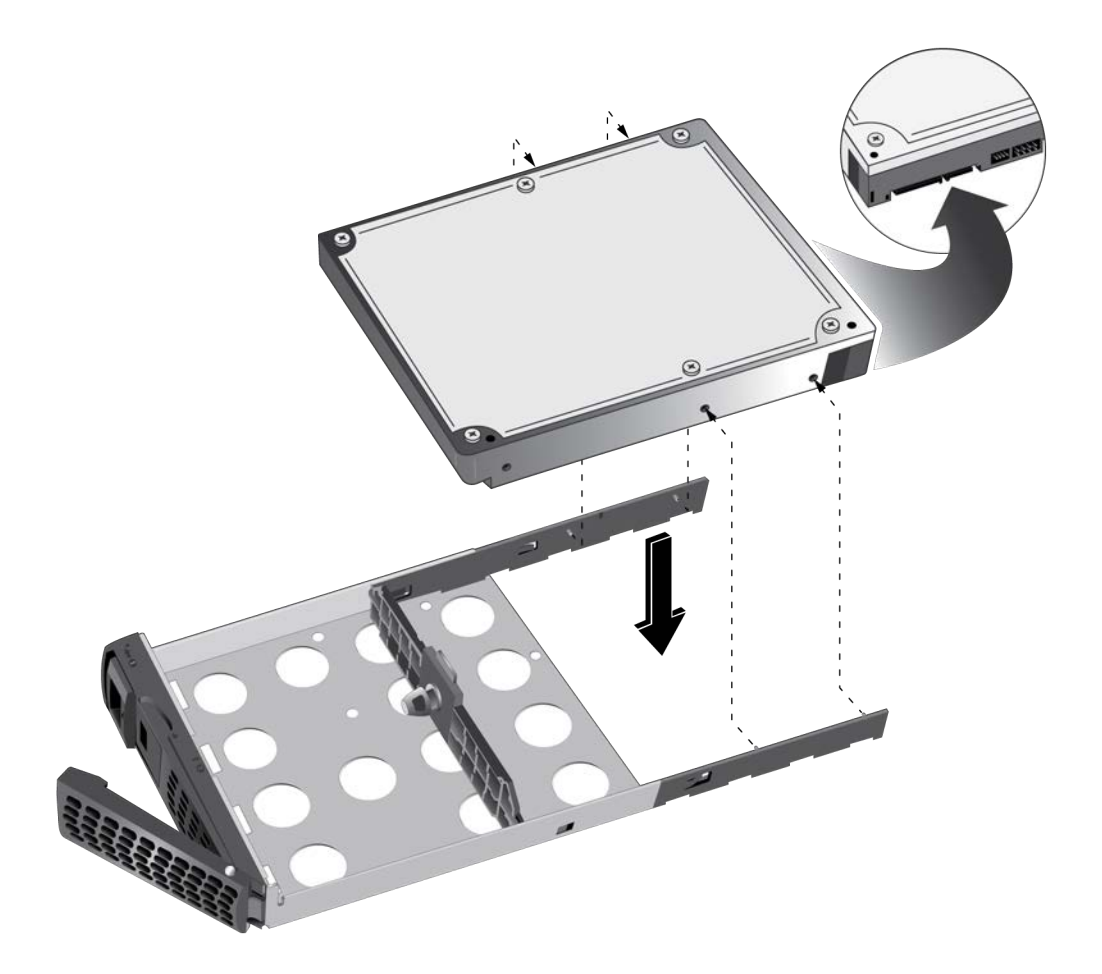

**7.** Push the mounting bracket and HDD back into the disk tray.

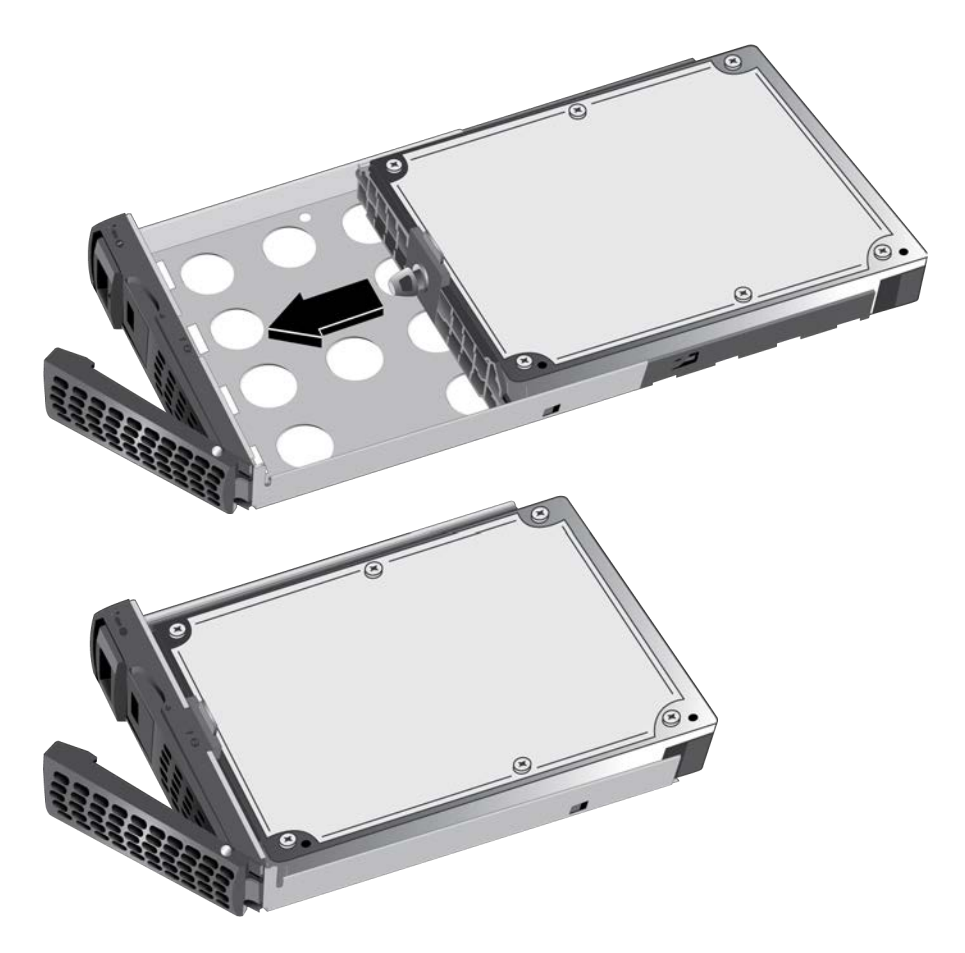

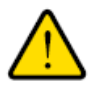

### **WARNING:**

**To prevent damage to your system, make sure that the disk tray is correctly oriented before inserting it into the drive bay.**

- **8.** Insert the disk tray back into the drive bay of the storage system.
	- **•** For 2-bay and 4-bay systems, insert the disk tray so that the disk tray release latch is near the bottom of the system.
	- **•** For 6-bay systems, insert the disk tray so that the disk tray release latch is on the left side of the system.
- **9.** Press down on the disk tray handle until it latches closed. The disk tray is secured in the drive bay.
- **10.** If necessary, turn on your system by pressing the **Power** button. If the disk that you added was not previously formatted, the system uses the disk in one of the following ways:
- **•** If you are adding the disk to a system that uses X-RAID, the system automatically determines whether the disk is used for protection or storage. The new disk is incorporated in the background while you continue to use your system.
- **•** If you are adding the disk to a system that uses Flex-RAID, the disk becomes available for use.You use the local admin page to manually configure the new disk.

For more information about X-RAID, Flex-RAID, and using the local admin page, see the *ReadyNAS OS 6 Software Manual*, which is available at *[netgear.com/support/product/ReadyNAS\\_OS\\_6](http://www.netgear.com/support/product/ReadyNAS_OS_6)*.

### **Add a 2.5-Inch Disk**

### **To add a 2.5-inch hard disk drive (HDD) or 2.5-inch solid state drive (SSD):**

- **1.** Determine whether you must shut down your system:
	- **•** If you are adding disks to a diskless system, gracefully shut down the system. For information about how to gracefully shut down your system, see the Preferred Shutdown section of the chapter that describes your system.
	- **•** If your system is operating with one or more disks, you can add disks while the system is running. You do not need to shut down the system.
- **2.** If necessary, slide the recessed handle lock to the unlocked position.
- **3.** Press the disk tray release latch.

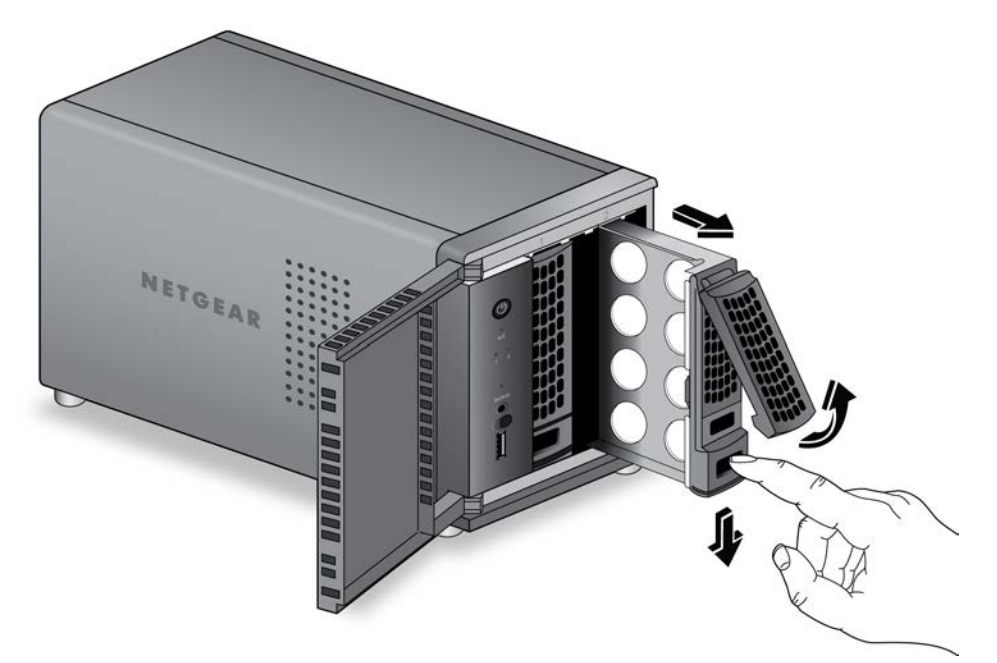

The disk tray handle pops out.

- **4.** Pull out the disk tray.
- **5.** Remove the mounting bracket from the disk tray:
- **a.** Press and hold the disk tray release latch.
- **b.** While holding the release latch, use your other hand to pull out one end of the mounting bracket and then the other until the ends extend slightly past the disk tray.

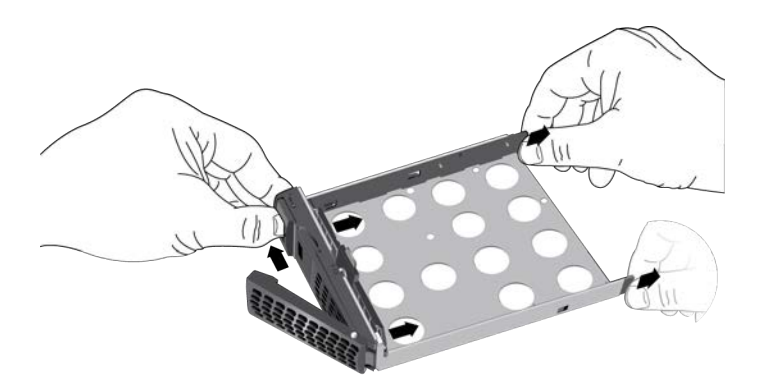

Make sure that the ends of the mounting bracket are even with each other.

**c.** Slide the bracket down the disk tray, keeping both sides of the bracket even with each other.

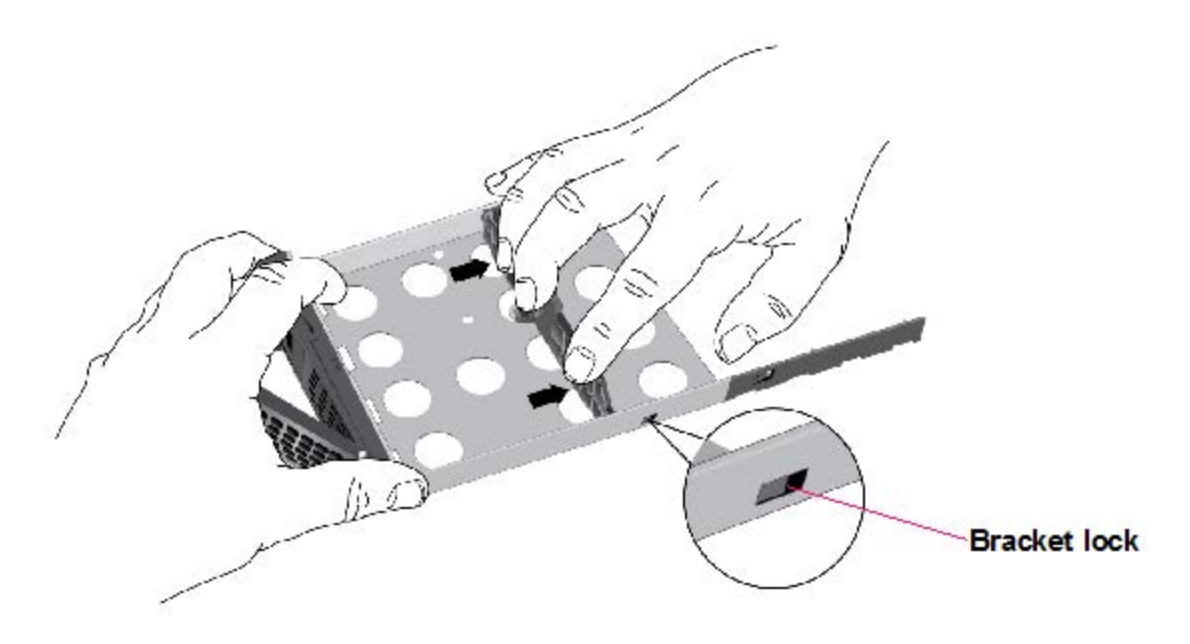

The mounting bracket stops when it hits the bracket lock.

The bracket lock prevents the mounting bracket from sliding all the way off the disk tray.

**d.** Push the mounting bracket out of each bracket lock using a pointed object, such as a pen.

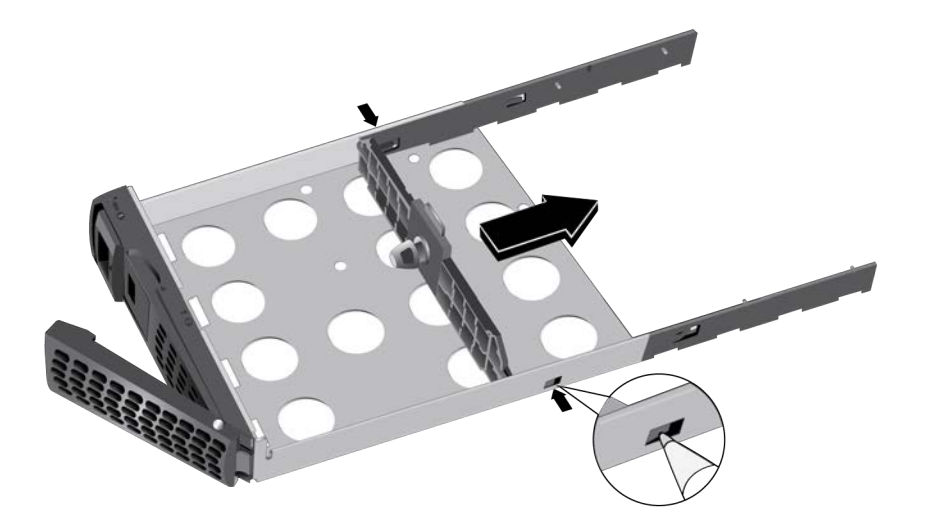

The mounting bracket is released from the bracket locks.

- **e.** Slide the mounting bracket out of the disk tray. The mounting bracket is not used to secure 2.5-inch HDDs or SSDs.
- **6.** Place the new 2.5-inch HDD or SSD in the disk tray.
- **7.** Secure the HDD or SSD to the disk tray using the screws that came with your storage system. Make sure that the HDD or SSD connectors face the interior of the disk tray.

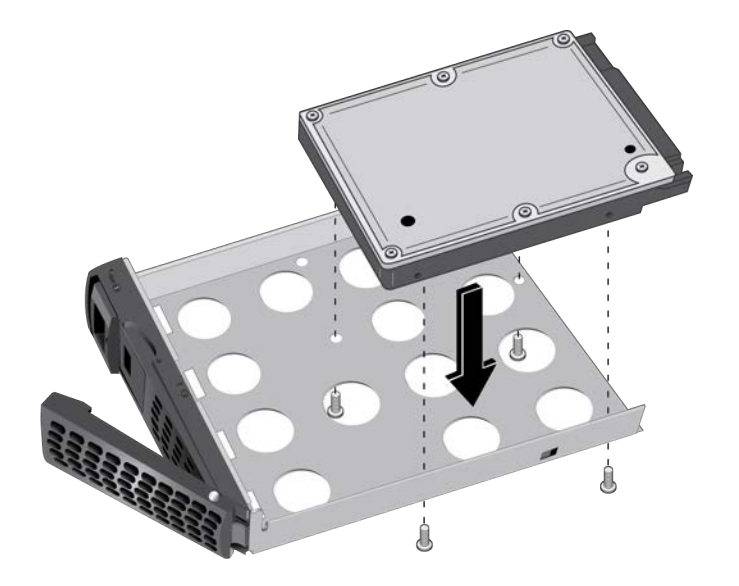

Make sure that the HDD or SSD is installed on the correct side of the disk tray.

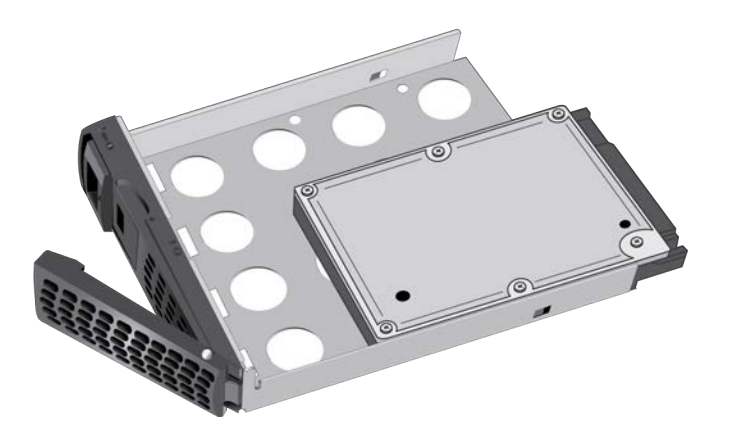

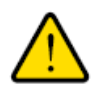

### **WARNING:**

### **To prevent damage to your system, make sure that the disk tray is correctly oriented before inserting it into the drive bay.**

- **8.** Insert the disk tray back into the drive bay of the storage system.
	- **•** For 2-bay and 4-bay systems, insert the disk tray so that the disk tray release latch is near the bottom of the system.
	- **•** For 6-bay systems, insert the disk tray so that the disk tray release latch is on the left side of the system.
- **9.** Press down on the disk tray handle until it latches closed. The disk tray is secured in the drive bay.
- **10.** If necessary, turn on your system by pressing the Power button.

If the disk that you added was not previously formatted, the system uses the disk in one of the following ways:

- **•** If you are adding the disk to a system that uses X-RAID, the system automatically determines whether the disk is used for protection or storage. The new disk is incorporated in the background while you continue to use your system.
- If you are adding the disk to a system that uses Flex-RAID, the disk becomes available for use. You use the local admin page to manually configure the new disk.

For more information about X-RAID, Flex-RAID, and using the local admin page, see the *ReadyNAS OS 6 Software Manual*, which is available at *[netgear.com/support/product/ReadyNAS\\_OS\\_6](http://www.netgear.com/support/product/ReadyNAS_OS_6)*.

## <span id="page-174-0"></span>**Replace a Disk**

If your volumes use a protected RAID configuration, your system can recover from the failure of a disk. When you replace the failed disk, the system rebuilds the volume using the new disk and no data from the volume is lost.

The Disk LEDs can help you identify a failed disk. For more information, see the Status Information section of the chapter that describes your system.You can also use the local admin page to set up email alerts that notify you when a disk fails. In addition, the local admin page provides information about the failed disk.

For information about RAID configurations, setting up email alerts, and using the local admin page, see the *ReadyNAS OS 6 Software Manual*, which is available at *[netgear.com/support/product/ReadyNAS\\_OS\\_6](http://www.netgear.com/support/product/ReadyNAS_OS_6)*.

ReadyNAS supports hot-swap drive bays, so you do not need to power down your storage system when replacing a disk.

If you are replacing a disk with a previously formatted disk, see the instructions in *[Previously Formatted](#page-164-0) [Disks](#page-164-0)* on page 165.

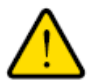

### **WARNING:**

**Replace one disk at a time.Wait for the volume to resynchronize your data before replacing another disk. If you attempt to replace more than one disk at a time, the system will crash.**

## **Replace a 3.5-Inch Disk**

### **To replace a 3.5-inch hard disk drive (HDD):**

- **1.** If necessary, slide the recessed handle lock to the unlocked position.
- **2.** Press the disk tray release latch.

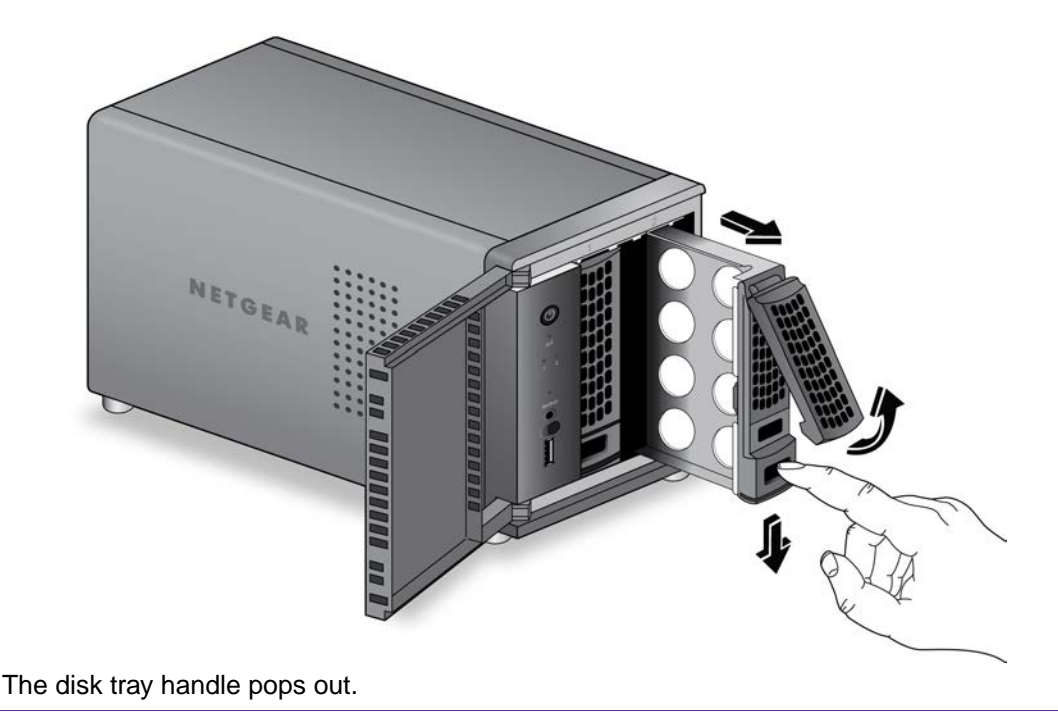

- **3.** Pull out the disk tray.
- **4.** Press and hold the disk tray release latch.

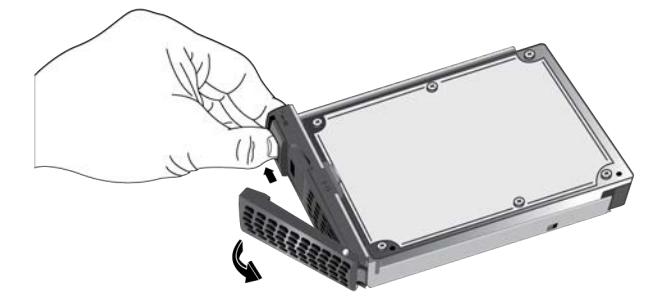

**5.** While holding the disk tray release latch, pull out the mounting bracket and slide the bracket down the tray.

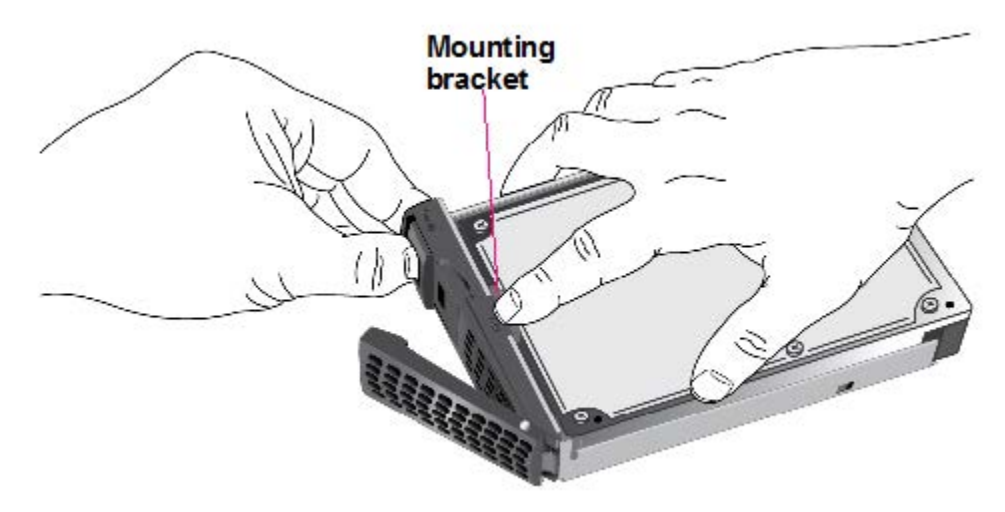

The mounting bracket stops when it hits the bracket lock.

The bracket lock prevents the mounting bracket from sliding all the way off the disk tray.

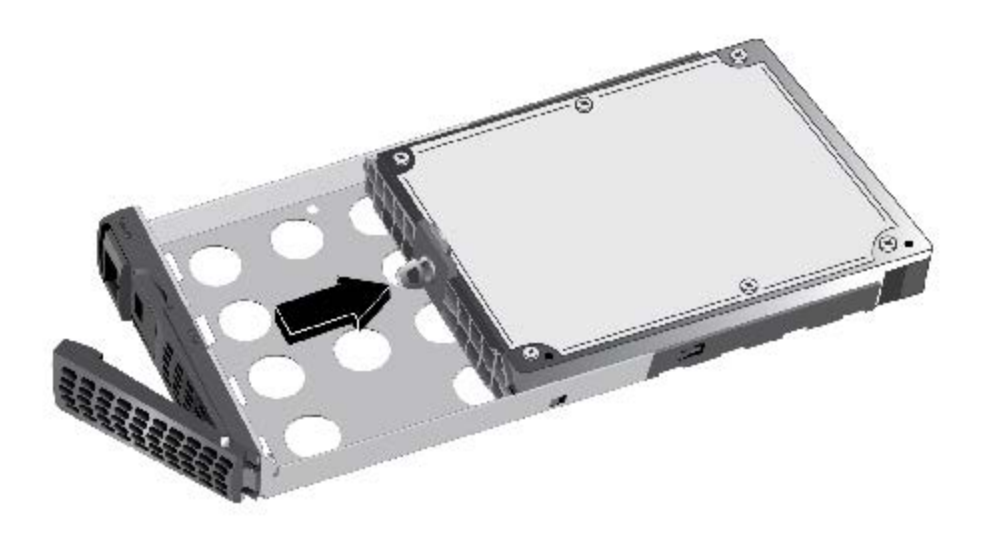

- **6.** Remove the old HDD from the mounting bracket.
- **7.** Attach the new HDD to the mounting bracket.

Make sure that the HDD mounting holes are aligned with the bracket's mounting posts and that the HDD connectors face the interior of the disk tray.

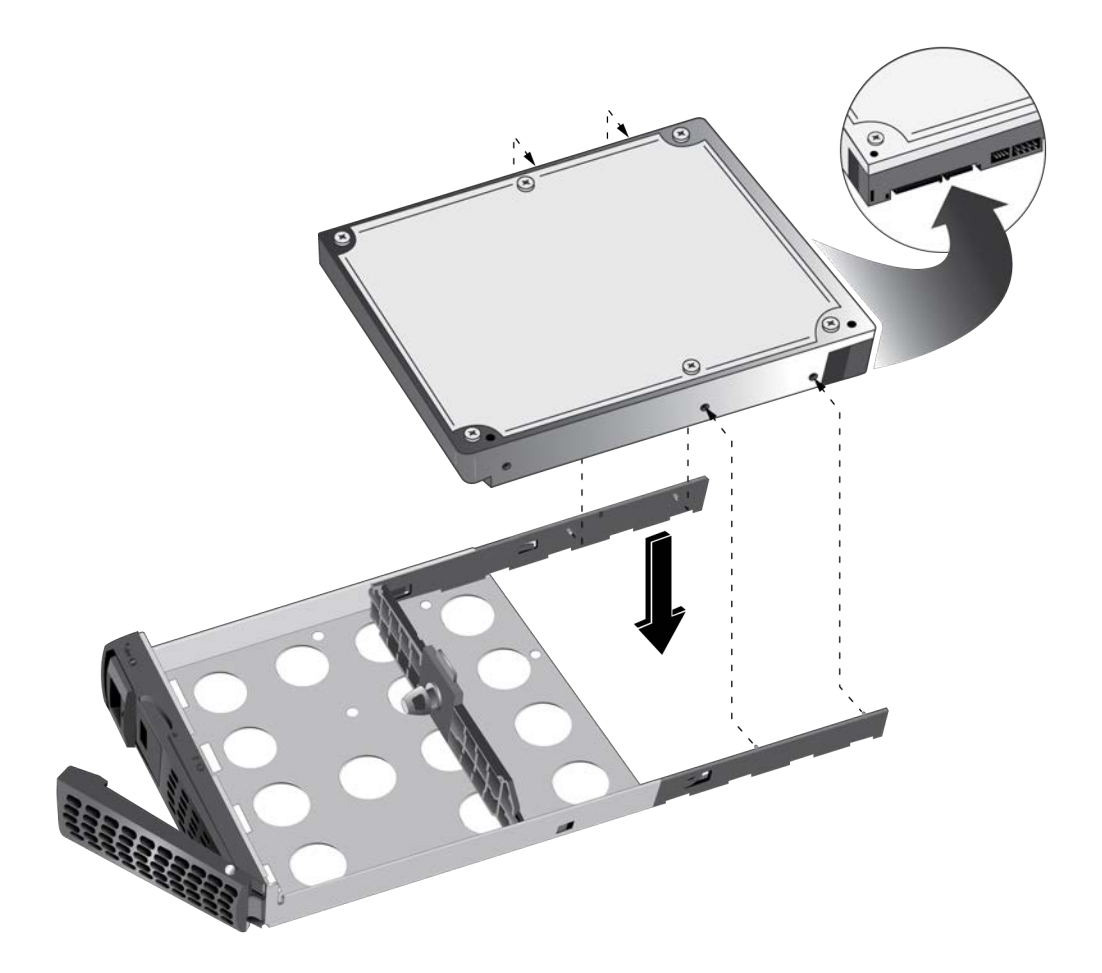

**8.** Push the mounting bracket and HDD back into the disk tray.

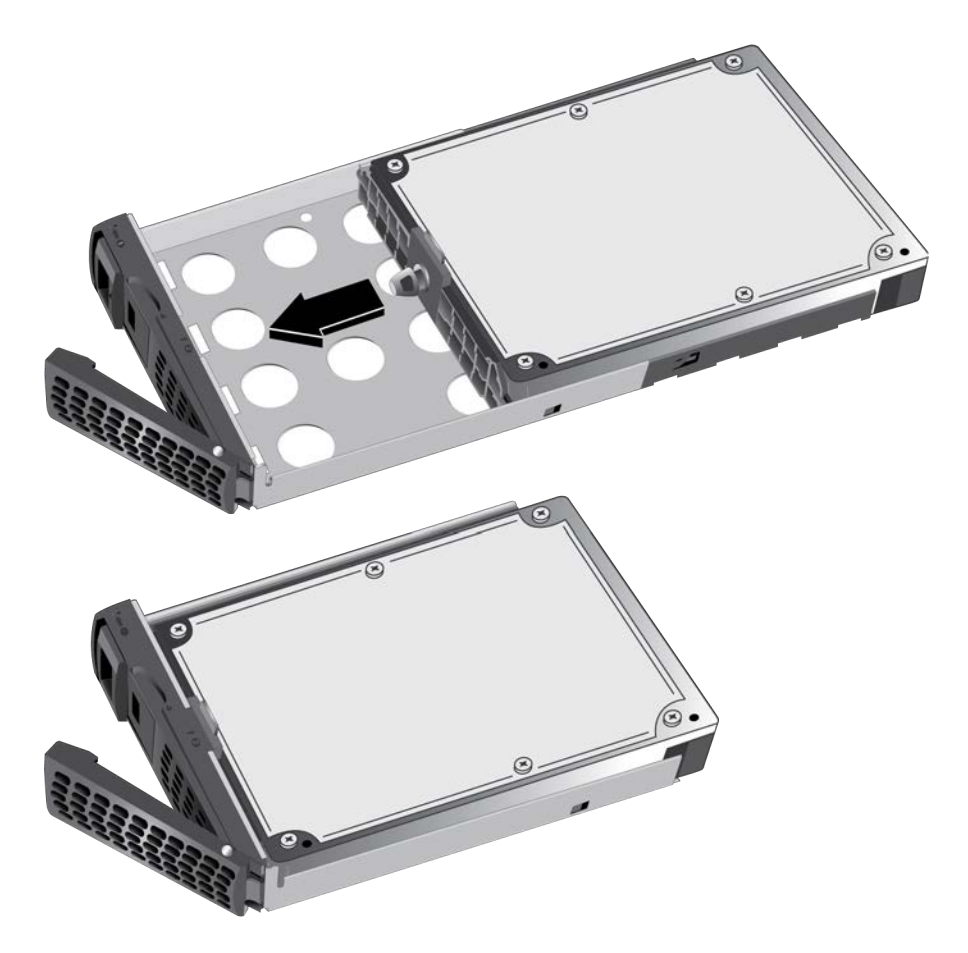

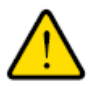

### **WARNING:**

**To prevent damage to your system, make sure that the disk tray is correctly oriented before inserting it into the drive bay.**

- **9.** Insert the disk tray back into the drive bay of the storage system.
	- **•** For 2-bay and 4-bay systems, insert the disk tray so that the disk tray release latch is near the bottom of the system.
	- **•** For 6-bay systems, insert the disk tray so that the disk tray release latch is on the left side of the system.
- **10.** Press down on the disk tray handle until it latches closed.

The disk tray is secured in the drive bay.

If the volume that contained the failed disk uses a protected RAID configuration, the system automatically resynchronizes the volume using the new disk. Resynchronization might take several hours, depending on the disk size.You can continue to use your storage system, although access is slower until the volume resynchronization finishes.

### **ReadyNAS OS 6 Desktop Storage Systems**

For more information about RAID configurations, see the *ReadyNAS OS 6 Software Manual*, which is available at *[netgear.com/support/product/ReadyNAS\\_OS\\_6](http://www.netgear.com/support/product/ReadyNAS_OS_6)*.

## **Replace a 2.5-Inch Disk**

### **To replace a 2.5-inch hard disk drive (HDD) or 2.5-inch solid state drive (SSD):**

- **1.** If necessary, slide the recessed handle lock to the unlocked position.
- **2.** Press the disk tray release latch.

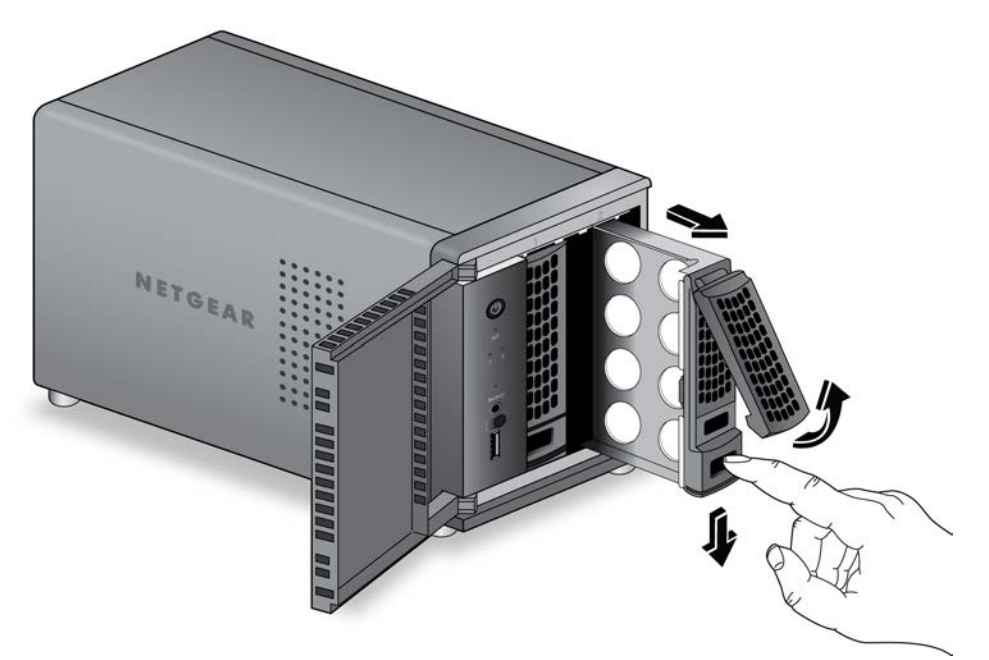

The tray handle pops out.

- **3.** Pull out the disk tray.
- **4.** Replace the 2.5-inch HDD or SSD:
**a.** Remove the screws and the old 2.5-inch HDD or SSD.

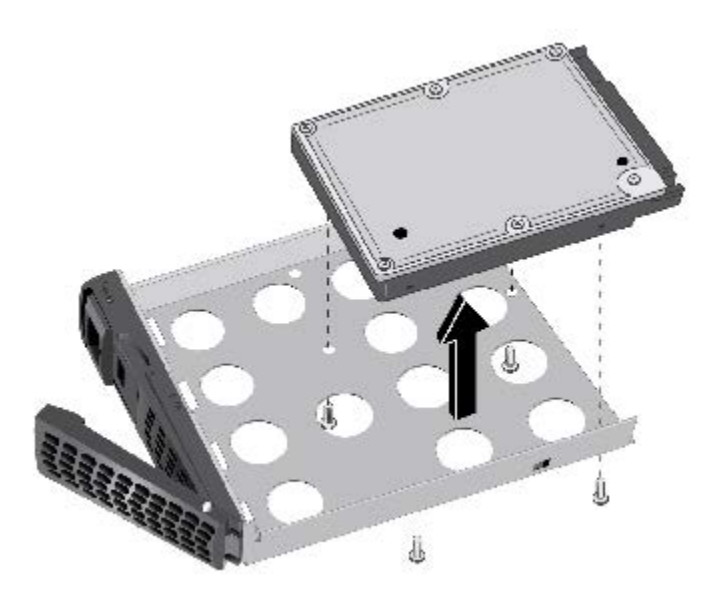

- **b.** Place the new 2.5-inch HDD or SSD in the disk tray.
- **c.** Secure the HDD or SSD to the disk tray using the screws. Make sure that the disk connectors face the interior of the disk tray.

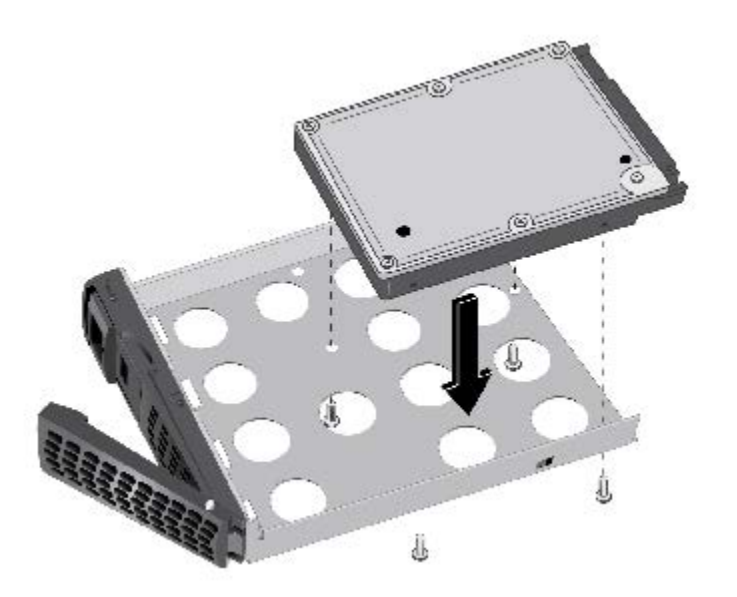

Make sure that the HDD or SSD is installed on the correct side of the disk tray.

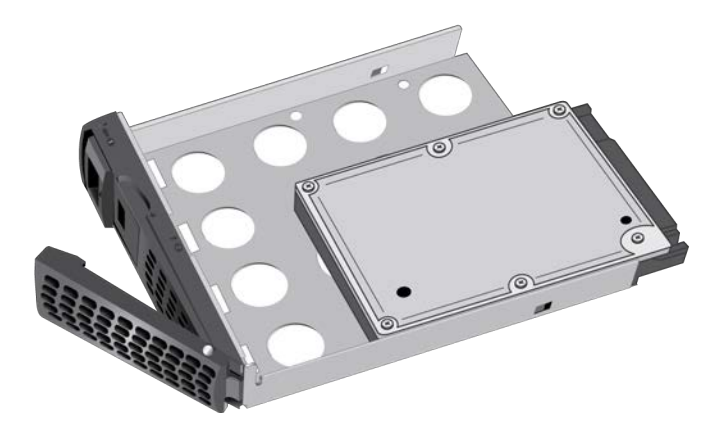

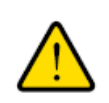

#### **WARNING:**

**To prevent damage to your system, make sure that the disk tray is correctly oriented before inserting it into the drive bay.**

- **5.** Insert the disk tray back into the drive bay of the storage system.
	- **•** For 2-bay and 4-bay systems, insert the disk tray so that the disk tray release latch is near the bottom of the system.
	- **•** For 6-bay systems, insert the disk tray so that the disk tray release latch is on the left side of the system.
- **6.** Press down on the disk tray handle until it latches closed.

The disk tray is secured in the drive bay.

If the volume that contained the failed disk uses a protected RAID configuration, the system automatically resynchronizes the volume using the new disk. Resynchronization might take several hours, depending on the disk size.You can continue to use your storage system, although access is slower until the volume resynchronization finishes.

For more information about RAID configurations, see the *ReadyNAS OS 6 Software Manual*, which is available at *[netgear.com/support/product/ReadyNAS\\_OS\\_6](http://www.netgear.com/support/product/ReadyNAS_OS_6)*.

**A**

This appendix includes the following sections:

- **•** *[Factory Default Settings](#page-183-0)* on page 184
- **•** *[ReadyNAS 102 Technical Specifications](#page-183-1)* on page 184
- **•** *[ReadyNAS 104 Technical Specifications](#page-185-0)* on page 186
- **•** *[ReadyNAS 202 Technical Specifications](#page-186-0)* on page 187
- **•** *[ReadyNAS 212 Technical Specifications](#page-187-0)* on page 188
- **•** *[ReadyNAS 204 Technical Specifications](#page-188-0)* on page 189
- **•** *[ReadyNAS 214 Technical Specifications](#page-190-0)* on page 191
- **•** *[ReadyNAS 312 Technical Specifications](#page-191-0)* on page 192
- **•** *[ReadyNAS 314 Technical Specifications](#page-192-0)* on page 193
- **•** *[ReadyNAS 316 Technical Specifications](#page-193-0)* on page 194
- **•** *[ReadyNAS 422 Technical Specifications](#page-195-0)* on page 196
- **•** *[ReadyNAS 424 Technical Specifications](#page-196-0)* on page 197
- **•** *[ReadyNAS 516 Technical Specifications](#page-200-0)* on page 201
- **•** *[ReadyNAS 524X Technical Specifications](#page-201-0)* on page 202
- **•** *[ReadyNAS 526X Technical Specifications](#page-203-0)* on page 204
- **•** *[ReadyNAS 528X Technical Specifications](#page-204-0)* on page 205
- **•** *[ReadyNAS 626X Technical Specifications](#page-205-0)* on page 206
- **•** *[ReadyNAS 628X Technical Specifications](#page-207-0)* on page 208
- **•** *[ReadyNAS 716X Technical Specifications](#page-208-0)* on page 209
- **•** *[EDA 500 Technical Specifications](#page-209-0)* on page 210
- **•** *[Safety Warnings](#page-210-0)* on page 211

## <span id="page-183-0"></span>**Factory Default Settings**

The following table lists factory default settings for ReadyNAS OS 6 desktop storage systems.

#### **Table 20. ReadyNAS OS 6 factory default settings**

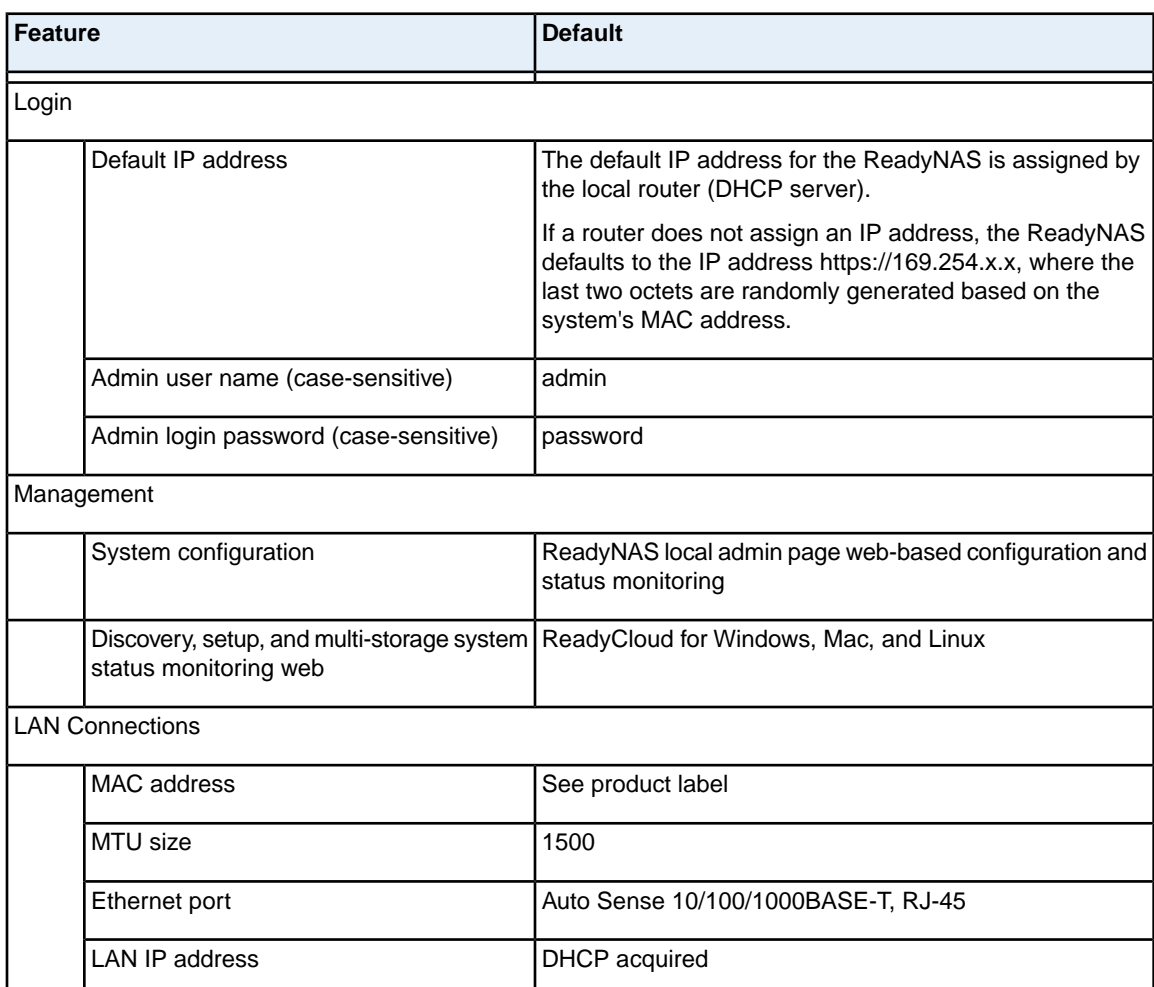

## <span id="page-183-1"></span>**ReadyNAS 102 Technical Specifications**

The ReadyNAS 102 storage system meets the following technical specifications:

- **•** Marvell Armada 370 1.2 GHz CPU
- **•** 512 MB memory
- **•** Two-bay storage
- **•** One eSATA port
- **•** One USB 2.0 port (front)
- **•** Two USB 3.0 ports (back)
- **•** One GbE port

142 x 101 x 220 mm (5.60 x 3.98 x 8.70 in.)

### **Physical weight:**

2.12 kg (4.67 lb) without disks

#### **Power consumption:**

- **•** BTU at full power supply utilization: 31.7W
- **•** In operation: 31W
- **•** Power off (Wake On LAN): 1.0W
- **•** Power off: 210 mW

### **Electrical:**

- **•** External 60 W (12V, 5A) AC power supply
- **•** Input: 100–240V AC, 50/60 Hz

#### **Environmental requirements:**

- **•** Operating temperature: 0 to 40°C (32° to 104°F)
- **•** Operating humidity: 20 to 80% relative humidity (noncondensing)
- **•** Storage temperature: –20 to 70°C (–4 to 158°F)
- **•** Storage humidity: 5 to 95% relative humidity (noncondensing)
- **•** Software-controlled 92 mm chassis cooling fan

## **Certifications:**

FCC Class B, CE Class B, RoHS, VCCI Class B

## <span id="page-185-0"></span>**ReadyNAS 104 Technical Specifications**

The ReadyNAS 104 storage system meets the following technical specifications:

### **General:**

- **•** Marvell Armada 370 1.2 GHz CPU
- **•** 512 MB memory
- **•** Four-bay storage
- **•** One eSATA port
- **•** One USB 2.0 port (front)
- **•** Two USB 3.0 ports (back)
- **•** Two GbE ports
- **•** LCD display

### **Physical dimensions (h x w x d):**

205 x 134 x 223 mm (8.97 x 5.28 x 8.78 in.)

### **Physical weight:**

4.70 kg (10.36 lb) without disks

#### **Power consumption:**

- **•** BTU at full power supply utilization: 47W
- **•** In operation: 45.6W
- **•** Power off (Wake On LAN): 1.4W
- **•** Power off: 0.44 W

### **Electrical:**

- **•** External 90 W (12V, 7A) AC power supply
- **•** Input: 100–240VAC, 50/60 Hz

### **Environmental requirements:**

- **•** Operating temperature: 0 to 40°C (32° to 104°F)
- **•** Operating humidity: 20 to 80% relative humidity (noncondensing)
- Storage temperature: -20 to 70°C (-4 to 158°F)
- **•** Storage humidity: 5 to 95% relative humidity (noncondensing)
- **•** Software-controlled 92 mm chassis cooling fan

### **Certifications:**

FCC Class B, CE Class B, RoHS, VCCI Class B

## <span id="page-186-0"></span>**ReadyNAS 202 Technical Specifications**

The ReadyNAS 202 storage system meets the following technical specifications:

### **General:**

- **•** Annapurna Labs AL212 1.4 GHz processor
- **•** 2 GB memory
- **•** Two-bay storage
- **•** One eSATA port
- **•** One USB 3.0 port (front)
- **•** Two USB 3.0 ports (back)
- **•** Two GbE ports

### **Physical dimensions (h x w x d):**

142 x 101 x 220 mm (5.60 x 3.98 x 8.70 in.)

### **Physical weight:**

2.12 kg (4.67 lb) without disks

#### **Power consumption:**

- **•** BTU at full power supply utilization: 39.5W
- **•** In operation: 38W
- **•** Power off (Wake On LAN): 1.31W

### **Electrical:**

- **•** External 60 W (12V, 5A) AC power supply
- **•** Input: 100–240 VAC, 50/60 Hz

#### **Environmental requirements:**

- **•** Operating temperature: 0 to 40°C (32° to 104°F)
- **•** Operating humidity: 20 to 80% relative humidity (noncondensing)
- Storage temperature: -20 to 70°C (-4 to 158°F)
- **•** Storage humidity: 5 to 95% relative humidity (noncondensing)
- **•** Software-controlled 92 mm chassis cooling fan

#### <span id="page-187-0"></span>**Certifications:**

FCC Class B, CE Class B, RoHS, VCCI Class B, CCC

# **ReadyNAS 212 Technical Specifications**

The ReadyNAS 212 storage system meets the following technical specifications:

- **•** Annapurna Labs AL214 1.4 GHz processor
- **•** 2 GB memory
- **•** Two-bay storage
- **•** One eSATA port
- **•** One USB 3.0 port (front)
- **•** Two USB 3.0 ports (back)
- **•** Two GbE ports

142 x 101 x 220 mm (5.60 x 3.98 x 8.70 in.)

#### **Physical weight:**

2.12 kg (4.67 lb) without disks

#### **Power consumption:**

- **•** BTU at full power supply utilization: 39.5W
- **•** In operation: 38W
- **•** Power off (Wake On LAN): 1.31W

### **Electrical:**

- **•** External 60W (12V, 5A) AC power supply
- **•** Input: 100–240 VAC, 50/60 Hz

### **Environmental requirements:**

- **•** Operating temperature: 0 to 40°C (32° to 104°F)
- **•** Operating humidity: 20 to 80% relative humidity (noncondensing)
- **•** Storage temperature: –20 to 70°C (–4 to 158°F)
- **•** Storage humidity: 5 to 95% relative humidity (noncondensing)
- **•** Software-controlled 92 mm chassis cooling fan

### <span id="page-188-0"></span>**Certifications:**

FCC Class B, CE Class B, RoHS, VCCI Class B, CCC

## **ReadyNAS 204 Technical Specifications**

The ReadyNAS 204 storage system meets the following technical specifications:

- **•** Annapurna Labs AL212 1.4 GHz processor
- **•** 2 GB memory
- **•** Four-bay storage
- **•** One eSATA port
- **•** One USB 2.0 port (front)
- **•** Two USB 3.0 ports (back)
- **•** Two GbE ports
- **•** LCD display

205 x 134 x 223 mm (8.97 x 5.28 x 8.78 in.)

## **Physical weight:**

4.70 kg (10.36 lb) without disks

#### **Power consumption:**

- **•** BTU at full power supply utilization: 48.7W
- **•** In operation: 46.8W
- **•** Power off (Wake On LAN): 1.31W

### **Electrical:**

- **•** External 90W (12V, 7A) AC power supply
- **•** Input: 100–240 VAC, 50/60 Hz

#### **Environmental requirements:**

- **•** Operating temperature: 0 to 40°C (32° to 104°F)
- **•** Operating humidity: 20 to 80% relative humidity (noncondensing)
- Storage temperature: -20 to 70°C (-4 to 158°F)
- **•** Storage humidity: 5 to 95% relative humidity (noncondensing)
- **•** Software-controlled 92 mm chassis cooling fan

### **Certifications:**

FCC Class B, CE Class B, RoHS, VCCI Class B, CCC

## <span id="page-190-0"></span>**ReadyNAS 214 Technical Specifications**

The ReadyNAS 214 storage system meets the following technical specifications:

### **General:**

- **•** Annapurna Labs AL214 1.4 GHz processor
- **•** 2 GB memory
- **•** Four-bay storage
- **•** One eSATA port
- **•** One USB 2.0 port (front)
- **•** Two USB 3.0 ports (back)
- **•** Two GbE ports
- **•** LCD display

### **Physical dimensions (h x w x d):**

205 x 134 x 223 mm (8.97 x 5.28 x 8.78 in.)

### **Physical weight:**

4.70 kg (10.36 lb) without disks

#### **Power consumption:**

- **•** BTU at full power supply utilization: 48.7W
- **•** In operation: 46.8W
- **•** Power off (Wake On LAN): 1.31W

### **Electrical:**

- **•** External 90W (12V, 7A) AC power supply
- **•** Input: 100–240 VAC, 50/60 Hz

### **Environmental requirements:**

- **•** Operating temperature: 0 to 40°C (32° to 104°F)
- **•** Operating humidity: 20 to 80% relative humidity (noncondensing)
- **•** Storage temperature: –20 to 70°C (–4 to 158°F)
- **•** Storage humidity: 5 to 95% relative humidity (noncondensing)
- **•** Software-controlled 92 mm chassis cooling fan

#### **Certifications:**

FCC Class B, CE Class B, RoHS, VCCI Class B, CCC

## <span id="page-191-0"></span>**ReadyNAS 312 Technical Specifications**

The ReadyNAS 312 storage system meets the following technical specifications:

### **General:**

- **•** Intel Atom 2.1 GHz Dual Core CPU
- **•** 2 GB memory
- **•** Two-bay storage
- **•** One eSATA port
- **•** One HDMI port (not currently supported)
- **•** One USB 2.0 port (front)
- **•** Two USB 3.0 ports (back)
- **•** Two LAN ports
- **•** Infrared remote receiver

## **Physical dimensions (h x w x d):**

142 x 101 x 220 mm (5.60 x 3.98 x 8.70 in.)

### **Physical weight:**

2.22 kg (4.89 lb) without disks

#### **Power consumption:**

- **•** BTU at full power supply utilization: 50.58W
- **•** In operation: 34.92W
- **•** Power off (Wake On LAN): 627.07 mW
- **•** Power off: 266.61 mW

### **Electrical:**

- **•** External 60 W (12V, 5A) AC power supply
- **•** Input: 100–240 VAC, 50/60 Hz

#### **Environmental requirements:**

- **•** Operating temperature: 0 to 40°C (32° to 104°F)
- **•** Operating humidity: 20 to 80% relative humidity (noncondensing)
- **•** Storage temperature: –20 to 70°C (–4 to 158°F)
- **•** Storage humidity: 5 to 95% relative humidity (noncondensing)
- **•** Software-controlled 92 mm chassis cooling fan

### <span id="page-192-0"></span>**Certifications:**

FCC Class B, CE Class B, RoHS, VCCI Class B

# **ReadyNAS 314 Technical Specifications**

The ReadyNAS 314 storage system meets the following technical specifications:

### **General:**

- **•** Intel Atom 2.1 GHz Dual Core CPU
- **•** 2 GB memory
- **•** Four-bay storage
- **•** Two eSATA ports (one shared USB 2.0 and eSATA port)
- **•** One HDMI port (not currently supported)
- **•** One USB 2.0 port (front)
- **•** Two USB 3.0 ports (back)
- **•** Two LAN ports
- **•** LCD display
- **•** Infrared remote receiver

## **Physical dimensions (h x w x d):**

205 x 134 x 223 mm (8.97 x 5.28 x 8.78 in.)

### **Physical weight:**

3.97 kg (8.75 lb) without disks

#### **Power consumption:**

- **•** BTU at full power supply utilization: 69.45W
- **•** In operation: 48.71 W
- **•** Power off (Wake On LAN): 843.36 mW
- **•** Power off: 472.77 mW

#### **Electrical:**

- **•** External 90W (12V, 7A) AC power supply
- **•** Input: 100–240 VAC, 50/60 Hz

#### **Environmental requirements:**

- **•** Operating temperature: 0 to 40°C (32° to 104°F)
- **•** Operating humidity: 20 to 80% relative humidity (noncondensing)
- **•** Storage temperature: –20 to 70°C (–4 to 158°F)
- **•** Storage humidity: 5 to 95% relative humidity (noncondensing)
- **•** Software-controlled 92 mm chassis cooling fan

#### <span id="page-193-0"></span>**Certifications:**

FCC Class B, CE Class B, RoHS, VCCI Class B

## **ReadyNAS 316 Technical Specifications**

The ReadyNAS 316 storage system meets the following technical specifications:

- **•** Intel Atom 2.1 GHz Dual Core CPU
- **•** 2 GB memory
- **•** Six-bay storage
- **•** Two eSATA ports
- **•** One HDMI port (not currently supported)
- **•** One USB 2.0 port (front)
- **•** Two USB 3.0 ports (back)
- **•** Two LAN ports
- **•** LCD display
- **•** Infrared remote receiver
- **•** Proximity sensor

259 x 192 x 287.5 mm (10.20 x 7.56 x 11.32 in.)

### **Physical weight:**

7.49 kg (16.50 lb) without disks

#### **Power consumption:**

- **•** BTU at full power supply utilization: 110.66W
- **•** In operation: 54.94W
- **•** Power off (Wake On LAN): 804.64 mW
- **•** Power off: 338.42 mW

#### **Electrical:**

- **•** Internal 200W server-rated AC power supply
- **•** Input: 100-240 VAC, 50/60 Hz

### **Environmental requirements:**

- **•** Operating temperature: 0 to 40°C (32° to 104°F)
- **•** Operating humidity: 20 to 80% relative humidity (noncondensing)
- Storage temperature: -20 to 70°C (-4 to 158°F)
- **•** Storage humidity: 5 to 95% relative humidity (noncondensing)
- **•** Software-controlled 120 mm chassis cooling fan

### **Certifications:**

FCC Class B, CE Class B, RoHS, VCCI Class B

## <span id="page-195-0"></span>**ReadyNAS 422 Technical Specifications**

The ReadyNAS 422 storage system meets the following technical specifications:

### **General:**

- **•** Intel Atom C3338 Dual Core Processor
- **•** 2 GB DDR4 memory
- **•** Two-bay storage
- **•** One eSATA port
- **•** Two USB 3.0 ports (one on the front and one on the back)
- **•** Two 1 GbE LAN ports
- **•** One micro USB console connector (marked as UART)
- **•** OLED display

### **Physical dimensions (h x w x d):**

194 x 135.5 x 239 mm (7.64 x 5.3 x 9.4 in.)

### **Physical weight:**

3.52 kg (7.76 lb) without disks

#### **Power consumption:**

- **•** BTU at full power supply utilization: 40.15W
- **•** In operation: 34.86W
- **•** Power off (Wake On LAN): 4.5W
- **•** Power off: 270 mW

### **Electrical:**

- **•** External 60W AC power supply
- **•** Input: 100–240 VAC, 50/60 Hz

### **Environmental requirements:**

- **•** Operating temperature: 0 to 45°C (32° to 113°F)
- **•** Operating humidity: 20 to 80% relative humidity (noncondensing)
- **•** Storage temperature: –20 to 70°C (–4 to 158°F)
- **•** Storage humidity: 5 to 95% relative humidity (noncondensing)
- **•** Software-controlled 92 mm chassis cooling fan

### **Certifications:**

FCC Class B, CE Class B, RoHS, VCCI Class B

## <span id="page-196-0"></span>**ReadyNAS 424 Technical Specifications**

The ReadyNAS 424 storage system meets the following technical specifications:

#### **General:**

- **•** Intel Atom C3338 Dual Core Processor
- **•** 2 GB DDR4 memory
- **•** Four-bay storage
- **•** One eSATA port
- **•** Two USB 3.0 ports (one on the front and one on the back)
- **•** Two 1 GbE LAN ports
- **•** One micro USB console connector (marked as UART)
- **•** OLED display

### **Physical dimensions (h x w x d):**

194 x 185 x 239 mm (7.64 x 7.3 x 9.4 in.)

### **Physical weight:**

3.95 kg (8.7 lb) without disks

#### **Power consumption:**

- **•** BTU at full power supply utilization: 57.4W
- **•** In operation: 43.09W
- **•** Power off (Wake On LAN): 4.4W
- **•** Power off: 400 mW

### **Electrical:**

- **•** External 90W AC power supply
- **•** Input: 100–240 VAC, 50/60 Hz

#### **Environmental requirements:**

- **•** Operating temperature: 0 to 45°C (32° to 113°F)
- **•** Operating humidity: 20 to 80% relative humidity (noncondensing)
- **•** Storage temperature: –20 to 70°C (–4 to 158°F)
- **•** Storage humidity: 5 to 95% relative humidity (noncondensing)
- **•** Software-controlled 120 mm chassis cooling fan

### **Certifications:**

FCC Class B, CE Class B, RoHS, VCCI Class B

## **ReadyNAS 426 Technical Specifications**

The ReadyNAS 426 storage system meets the following technical specifications:

- **•** Intel Atom C3538 Quad Core Processor, 2.1 GHz
- **•** 4 GB DDR4 memory
- **•** Six-bay storage
- **•** One eSATA port
- **•** One USB 3.0 port (front)
- **•** One USB 3.0 port (back)
- **•** Four 1 GbE LAN ports
- **•** One micro USB console connector (marked as UART)
- **•** OLED display

259 x 192 x 277 mm (10.2 x 7.55 x 10.9 in.)

## **Physical weight:**

7.43 kg (16.38 lb) without disks

### **Power consumption:**

- **•** BTU at full power supply utilization: 68.57W
- **•** In operation: 63.11W
- **•** Power off (Wake On LAN): 4.313W
- **•** Power off: 189 mW

## **Electrical:**

- **•** Internal 200W server-rated AC power supply
- **•** Input: 100–240 VAC, 50/60 Hz

## **Environmental requirements:**

- **•** Operating temperature: 0 to 45°C (32° to 113°F)
- **•** Operating humidity: 20 to 80% relative humidity (noncondensing)
- **•** Storage temperature: –20 to 70°C (–4 to 158°F)
- **•** Storage humidity: 5 to 95% relative humidity (noncondensing)
- **•** Software-controlled 120 mm chassis cooling fan

## **Certifications:**

FCC Class B, CE Class B, RoHS, VCCI Class B, CCC, MIC, BIS

## **ReadyNAS 428 Technical Specifications**

The ReadyNAS 428 storage system meets the following technical specifications:

#### **General:**

- **•** Intel Atom C3538 Quad Core Processor, 2.1 GHz
- **•** 4 GB DDR4 memory
- **•** Eight-bay storage
- **•** One eSATA port
- **•** One USB 3.0 port (front)
- **•** One USB 3.0 port (back)
- **•** Four 1 GbE LAN ports
- **•** One micro USB console connector (marked as UART)
- **•** OLED display

### **Physical dimensions (h x w x d):**

310 x 192 x 278 mm (12.2 x 7.55 x 10.94 in.)

### **Physical weight:**

9.01 kg (19.86 lb) without disks

#### **Power consumption:**

- **•** BTU at full power supply utilization: 91.47W
- **•** In operation: 78.15W
- **•** Power off (Wake On LAN): 3.995W
- **•** Power off: 189 mW

### **Electrical:**

- **•** Internal 200W server-rated AC power supply
- **•** Input: 100–240 VAC, 50/60 Hz

### **Environmental requirements:**

- **•** Operating temperature: 0 to 45°C (32° to 113°F)
- **•** Operating humidity: 20 to 80% relative humidity (noncondensing)
- **•** Storage temperature: –20 to 70°C (–4 to 158°F)
- **•** Storage humidity: 5 to 95% relative humidity (noncondensing)
- **•** Two software-controlled 92 mm chassis cooling fans

### **Certifications:**

FCC Class B, CE Class B, RoHS, VCCI Class B, CCC, MIC, BIS

## <span id="page-200-0"></span>**ReadyNAS 516 Technical Specifications**

The ReadyNAS 516 storage system meets the following technical specifications:

### **General:**

- **•** Intel Core i3 3.3 GHz Dual Core CPU
- **•** 4 GB ECC memory
- **•** Six-bay storage
- **•** Three eSATA ports
- **•** One HDMI port
- **•** One USB 2.0 port (front)
- **•** Two USB 3.0 ports (back)
- **•** Two LAN ports
- **•** LCD display
- **•** Infrared remote receiver
- **•** Proximity sensor

### **Physical dimensions (h x w x d):**

259 x 192 x 287.5 mm (10.20 x 7.56 x 11.32 in.)

### **Physical weight:**

8.00 kg (17.60 lb) without disks

#### **Power consumption:**

- **•** BTU at full power supply utilization: 153.54W
- **•** In operation: 87.69W
- **•** Power off (Wake On LAN): 798.08 mW
- **•** Power off: 416.77 mW

### **Electrical:**

- **•** Internal 200W server-rated AC power supply
- **•** Input: 100–240 VAC, 50/60 Hz

#### **Environmental requirements:**

- **•** Operating temperature: 0 to 40°C (32° to 104°F)
- **•** Operating humidity: 20 to 80% relative humidity (noncondensing)
- **•** Storage temperature: –20 to 70°C (–4 to 158°F)
- **•** Storage humidity: 5 to 95% relative humidity (noncondensing)
- **•** Software-controlled 120 mm chassis cooling fan

### <span id="page-201-0"></span>**Certifications:**

FCC Class B, CE Class B, RoHS, VCCI Class B

## **ReadyNAS 524X Technical Specifications**

The ReadyNAS 524X storage system meets the following technical specifications:

- **•** Intel Pentium processor D-1508
- **•** 4 GB ECC DDR4 memory
- **•** Four-bay storage
- **•** One eSATA port
- **•** One USB 3.0 port (front)
- **•** Two USB 3.0 ports (back)
- **•** One 1 GbE LAN port
- **•** One 10 GbE LAN port
- **•** One micro USB console connector (marked as UART)
- **•** OLED display

194 x 185 x 239 mm (7.64 x 7.28 x 9.4 in.)

## **Physical weight:**

4.53 kg (10.0 lb) without disks

#### **Power consumption:**

- **•** BTU at full power supply utilization: 74.9W
- **•** In operation: 41.9W
- **•** Power off (Wake On LAN): 5.3W
- **•** Power off: 204 mW

### **Electrical:**

- **•** External 120W AC power supply
- **•** Input: 100–240 VAC, 50/60 Hz

## **Environmental requirements:**

- **•** Operating temperature: 0 to 40°C (32° to 104°F)
- **•** Operating humidity: 20 to 80% relative humidity (noncondensing)
- **•** Storage temperature: –20 to 70°C (–4 to 158°F)
- **•** Storage humidity: 5 to 95% relative humidity (noncondensing)
- **•** Software-controlled 92 mm or 120 mm chassis cooling fan

## **Certifications:**

FCC Class B, CE Class B, RoHS, VCCI Class B, CCC, MIC, BIS

## <span id="page-203-0"></span>**ReadyNAS 526X Technical Specifications**

The ReadyNAS 526X storage system meets the following technical specifications:

#### **General:**

- **•** Intel Pentium processor D-1508
- **•** 4 GB ECC DDR4 memory
- **•** Six-bay storage
- **•** One eSATA port
- **•** One USB 3.0 port (front)
- **•** Two USB 3.0 ports (back)
- **•** Two 10 GbE LAN ports
- **•** OLED display

### **Physical dimensions (h x w x d):**

260 x 190 x 280 mm (10.24 x 7.48 x 11.02 in.)

### **Physical weight:**

7.9 kg (17.4 lb) without disks

#### **Power consumption:**

- **•** BTU at full power supply utilization: 100W
- **•** In operation: 70.5W
- **•** Power off (Wake On LAN): 310 mW
- **•** Power off: 264 mW

### **Electrical:**

- **•** Internal 200W server-rated AC power supply
- **•** Input: 100–240 VAC, 50/60 Hz

### **Environmental requirements:**

- **•** Operating temperature: 0 to 40°C (32° to 104°F)
- **•** Operating humidity: 20 to 80% relative humidity (noncondensing)
- **•** Storage temperature: –20 to 70°C (–4 to 158°F)
- **•** Storage humidity: 5 to 95% relative humidity (noncondensing)
- **•** Software-controlled 120 mm chassis cooling fan

### **Certifications:**

FCC Class B, CE Class B, RoHS, VCCI Class B, CCC, MIC, BIS

## <span id="page-204-0"></span>**ReadyNAS 528X Technical Specifications**

The ReadyNAS 528X storage system meets the following technical specifications:

#### **General:**

- **•** Intel Pentium processor D-1508
- **•** 4 GB ECC DDR4 memory
- **•** Eight-bay storage
- **•** One eSATA port
- **•** One USB 3.0 port (front)
- **•** Two USB 3.0 ports (back)
- **•** Two 10 GbE LAN ports
- **•** One micro USB console connector (marked as UART)
- **•** OLED display

### **Physical dimensions (h x w x d):**

319 x 192 x 289 mm (12.56 x 7.56 x 11.38 in.) with feet

### **Physical weight:**

9.35 kg (20.61 lb) without disks

#### **Power consumption:**

- **•** BTU at full power supply utilization: 104.3W
- **•** In operation: 82.2W
- **•** Power off (Wake On LAN): 344 mW
- **•** Power off: 341 mW

### **Electrical:**

- **•** Internal 250W server-rated AC power supply
- **•** Input: 100–240 VAC, 50/60 Hz

#### **Environmental requirements:**

- **•** Operating temperature: 0 to 40°C (32° to 104°F)
- **•** Operating humidity: 20 to 80% relative humidity (noncondensing)
- **•** Storage temperature: –20 to 70°C (–4 to 158°F)
- **•** Storage humidity: 5 to 95% relative humidity (noncondensing)
- **•** Software-controlled 120 mm chassis cooling fan

#### <span id="page-205-0"></span>**Certifications:**

FCC Class B, CE Class B, RoHS, VCCI Class B, CCC, MIC, BIS

## **ReadyNAS 626X Technical Specifications**

The ReadyNAS 626X storage system meets the following technical specifications:

- **•** Intel Xeon processor D-1521
- **•** 8 GB ECC DDR4 memory
- **•** Six-bay storage
- **•** One eSATA port
- **•** One USB 3.0 port (front)
- **•** Two USB 3.0 ports (back)
- **•** Two 1 GbE LAN ports
- **•** Two 10 GbE LAN ports
- **•** OLED display

260 x 190 x 280 mm (10.24 x 7.48 x 11.02 in.)

### **Physical weight:**

7.9 kg (17.4 lb) without disks

#### **Power consumption:**

- **•** BTU at full power supply utilization: 100W
- **•** In operation: 70.5W
- **•** Power off (Wake On LAN): 310 mW
- **•** Power off: 264 mW

### **Electrical:**

- **•** Internal 200W server-rated AC power supply
- **•** Input: 100–240 VAC, 50/60 Hz

### **Environmental requirements:**

- **•** Operating temperature: 0 to 40°C (32° to 104°F)
- **•** Operating humidity: 20 to 80% relative humidity (noncondensing)
- **•** Storage temperature: –20 to 70°C (–4 to 158°F)
- **•** Storage humidity: 5 to 95% relative humidity (noncondensing)
- **•** Software-controlled 120 mm chassis cooling fan

### **Certifications:**

FCC Class B, CE Class B, RoHS, VCCI Class B, CCC, MIC, BIS

## <span id="page-207-0"></span>**ReadyNAS 628X Technical Specifications**

The ReadyNAS 628X storage system meets the following technical specifications:

#### **General:**

- **•** Intel Xeon processor D-1521
- **•** 8 GB ECC DDR4 memory
- **•** Eight-bay storage
- **•** One eSATA port
- **•** One USB 3.0 port (front)
- **•** Two USB 3.0 ports (back)
- **•** Two 1 GbE LAN ports
- **•** Two 10 GbE LAN ports
- **•** One micro USB console connector (marked as UART)
- **•** OLED display

### **Physical dimensions (h x w x d):**

319 x 192 x 289 mm (12.56 x 7.56 x 11.38 in.) with feet

### **Physical weight:**

9.35 kg (20.61 lb) without disks

#### **Power consumption:**

- **•** BTU at full power supply utilization: 104.3W
- **•** In operation: 82.2W
- **•** Power off (Wake On LAN): 344 mW
- **•** Power off: 341 mW

#### **Electrical:**

- **•** Internal 250W server-rated AC power supply
- **•** Input: 100–240 VAC, 50/60 Hz

### **Environmental requirements:**

- **•** Operating temperature: 0 to 40°C (32° to 104°F)
- **•** Operating humidity: 20 to 80% relative humidity (noncondensing)
- **•** Storage temperature: –20 to 70°C (–4 to 158°F)
- **•** Storage humidity: 5 to 95% relative humidity (noncondensing)
- **•** Software-controlled 120 mm chassis cooling fan

### **Certifications:**

FCC Class B, CE Class B, RoHS, VCCI Class B, CCC, MIC, BIS

## <span id="page-208-0"></span>**ReadyNAS 716X Technical Specifications**

The ReadyNAS 716X storage system meets the following technical specifications:

### **General:**

- **•** Intel Xeon processor E3-1265L v2 CPU
- **•** 16 GB ECC memory
- **•** Six-bay storage
- **•** Three eSATA ports
- **•** One HDMI port
- **•** One USB 2.0 port (front)
- **•** Two USB 3.0 ports (back)
- **•** Two 1 GbE LAN ports
- **•** Two 10 GbE LAN ports
- **•** LCD display
- **•** Infrared remote receiver
- **•** Proximity sensor

## **Physical dimensions (h x w x d):**

259 x 192 x 287.5 mm (10.20 x 7.56 x 11.32 in.)

### **Physical weight:**

8.20 kg (18.04 lb) without disks

#### **Power consumption:**

- **•** BTU at full power supply utilization: 172.79W
- **•** In operation: 96.15W
- **•** Power off (Wake On LAN): 799.89 mW
- **•** Power off: 419.62 mW

### **Electrical:**

- **•** Internal 200W server-rated AC power supply
- **•** Input: 100–240 VAC, 50/60 Hz

#### **Environmental requirements:**

- **•** Operating temperature: 0 to 40°C (32° to 104°F)
- **•** Operating humidity: 20 to 80% relative humidity (noncondensing)
- **•** Storage temperature: –20 to 70°C (–4 to 158°F)
- **•** Storage humidity: 5 to 95% relative humidity (noncondensing)
- **•** Software-controlled 120 mm chassis cooling fan

### <span id="page-209-0"></span>**Certifications:**

FCC Class B, CE Class B, RoHS, VCCI Class B

## **EDA 500 Technical Specifications**

The EDA 500 storage system meets the following technical specifications:

### **General:**

- **•** Five-bay storage
- **•** One eSATA port
- **•** Proximity sensor

### **Physical dimensions (h x w x d):**

259 x 192 x 287.5 mm (10.20 x 7.56 x 11.32 in.)

### **Physical weight:**

7.3 kg (16.1 lb) without disks

#### **Power consumption:**

- **•** BTU at full power supply utilization: 88.17W
- **•** In operation: 37.3W
- **•** Power off: 453.8 mW

### **Electrical:**

- **•** Internal 200W server-rated AC power supply
- **•** Input: 100–240 VAC, 50/60 Hz

#### **Environmental requirements:**

- **•** Operating temperature: 0 to 40°C (32° to 104°F)
- **•** Operating humidity: 20 to 80% relative humidity (noncondensing)
- **•** Storage temperature: –20 to 70°C (–4 to 158°F)
- **•** Storage humidity: 5 to 95% relative humidity (noncondensing)
- **•** Software controlled 120 mm chassis cooling fan

### <span id="page-210-0"></span>**Certifications:**

FCC Class B, CE Class B, RoHS, VCCI Class B

## **Safety Warnings**

- **•** The equipment contains no operator access areas and is certified for installation only by trained personnel, according to the installation instructions provided with each storage system.
- **•** Install the socket-outlet near the equipment in an easily accessible location.
- **•** Observe the on-board battery precautions.

**Note** Risk of explosion if battery is replaced by an incorrect type. Dispose of used batteries according to their instructions.

**•** Connect the storage systems and their associated LAN connections only to equipment within the same building.

## **Electrical Safety Precautions**

Follow basic electrical safety precautions to protect yourself from harm and the ReadyNAS from damage:

- **•** Be aware of the locations of the power on/off switch on the chassis as well as the rooms emergency power-off switch, disconnection switch, or electrical outlet. If an electrical accident occurs, you can then quickly remove power from the system.
- **•** Do not work alone when working with high-voltage components.
- **•** Always disconnect power from the system when removing or installing main system components, such as the main board or memory modules. When disconnecting power, first power down the system with the operating system and then unplug the power cords of all the power supply storage systems in the system.
- **•** When working around exposed electrical circuits, ensure that another person who is familiar with the power-off controls is nearby to switch off the power if necessary.
- **•** Use only one hand when working with powered-on electrical equipment. This is to avoid making a complete circuit, which will cause electrical shock. Use extreme caution when using metal tools, which can easily damage any electrical components or circuit boards they come into contact with.
- Do not use mats designed to decrease static electrical discharge as protection from electrical shock. Instead, use rubber mats that have been specifically designed as electrical insulators.
- **•** Use only power supply cords that include a grounding plug and plug them into grounded electrical outlets.

### **General Safety Precautions**

Follow these rules to ensure general safety:

- **•** Keep the area around the ReadyNAS clean and free of clutter.
- **•** See the technical specifications in this manual for details about your specific ReadyNAS storage systems.
- **•** Replace the on-board battery only with the same battery or an equivalent type of battery recommended by the manufacturer. Dispose of used batteries according to the manufacturer's instructions.

**Note** Installing the battery upside down reverses its polarities and creates a danger of explosion.

**•** Only trained service technicians can replace the soldered-in self-resetting PTC (positive temperature coefficient) fuses on the main board, using only new fuses that are the same as or equivalent to the ones being replaced. Contact technical support for details and support.

### **Electrostatic Discharge Precautions**

Electrostatic discharge (ESD) is generated by two objects with different electrical charges coming into contact with each other. An electrical discharge is created to neutralize this difference, which can damage electronic components and printed circuit boards. The following measures are generally sufficient to neutralize this difference before contact is made to protect your equipment from ESD:

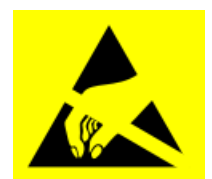

- **•** Use a grounded wrist strap designed to prevent static discharge.
- **•** Keep all components and printed circuit boards (PCBs) in their antistatic bags until ready for use.
- **•** Touch a grounded metal object before removing the board from the antistatic bag.
- **•** Do not let components or PCBs come into contact with your clothing, which might retain a charge even if you are wearing a wrist strap.
- **•** Handle a board by its edges only; do not touch its components, peripheral chips, memory modules, or contacts.
- **•** When handling chips or modules, avoid touching their pins.
- **•** Put the main board and peripherals back into their antistatic bags when not in use.
- **•** For grounding purposes, make sure your computer chassis provides excellent conductivity between the power supply, the case, the mounting fasteners, and the main board.